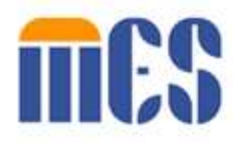

# **Virginia Provider Enrollment (PE) Wizard User Guide**

# *Medicaid Management Solutions*

**Release: 20.14**

**Release Date: 12/7/2021**

*Note: This user manual is a draft document and will continue to be updated to reflect new functionality and User Interface (UI) changes as a result of future releases.*

## **Privacy and Security Rules**

The Health Insurance Portability and Accountability Act of 1996 (HIPAA – Public Law 104-191) and the HIPAA Privacy Final Rule<sup>1</sup> and the American Recovery and Reinvestment Act (ARRA) of 2009 requires that covered entities protect the privacy and security of individually identifiable health information.

© Gainwell Technologies. All rights reserved. Proprietary and confidential. The Release 20.14 Constanting and confidential.

<sup>1</sup> 45 CFR Parts 160 and 164, Standards for Privacy of Individually Identifiable Health Information; Final Rule

# **Revision History**

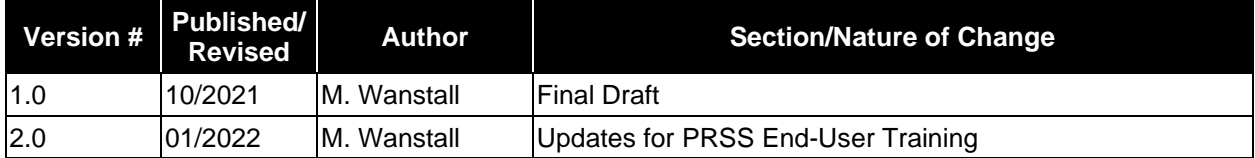

# **Table of Contents**

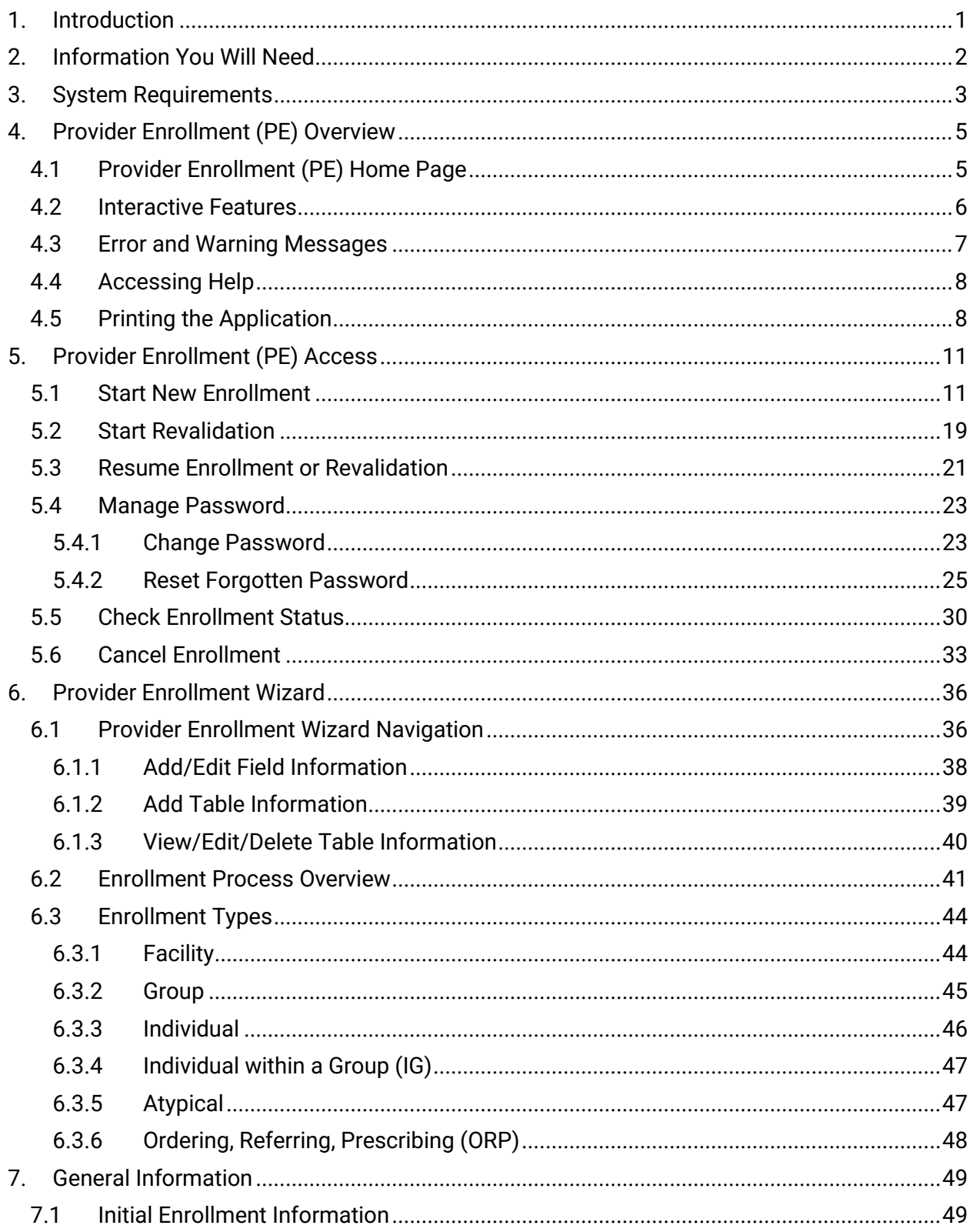

## VIRGINIA PROVIDER ENROLLMENT (PE) WIZARD USER GUIDE

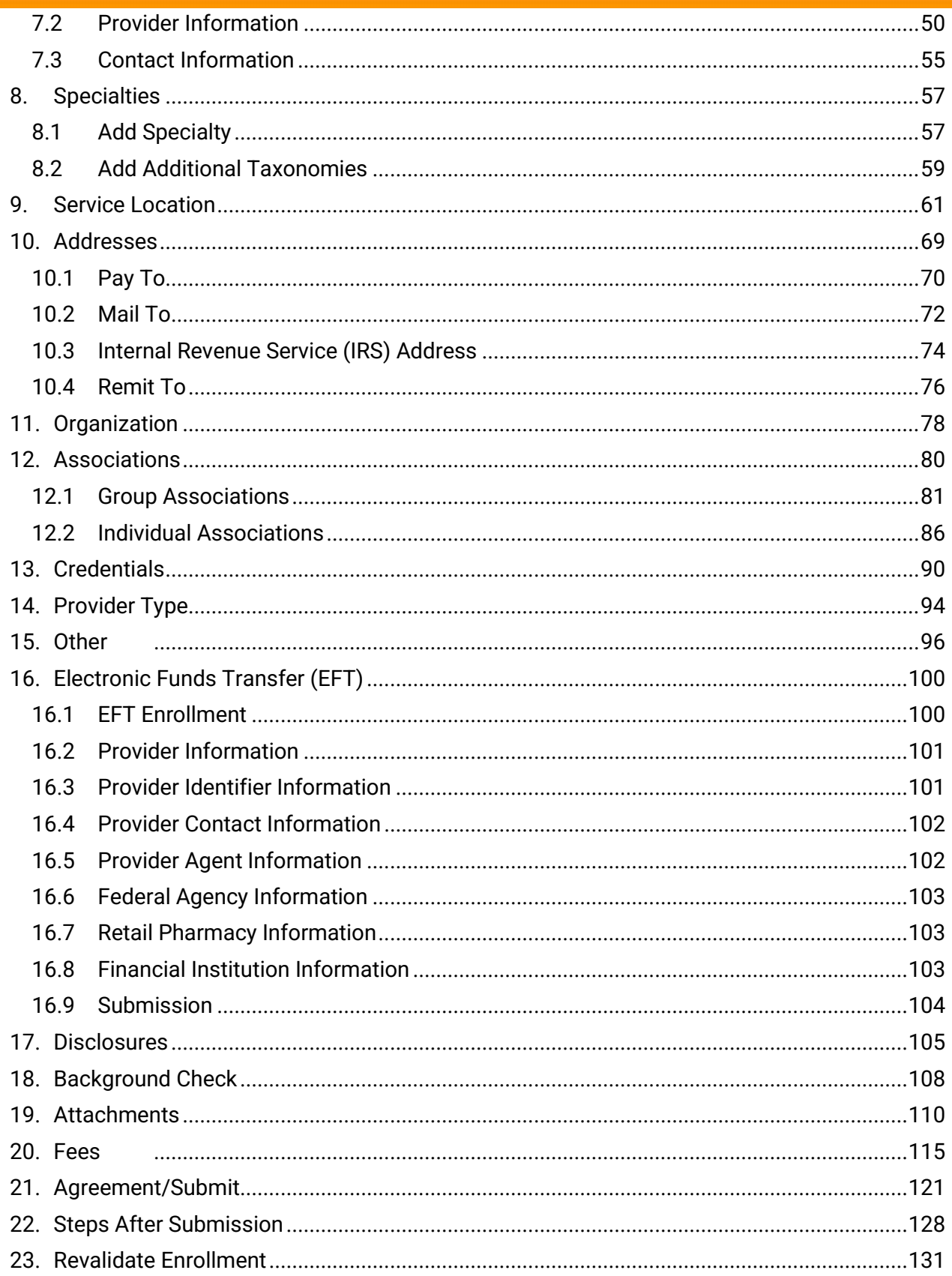

## **VIRGINIA PROVIDER ENROLLMENT (PE) WIZARD USER GUIDE**

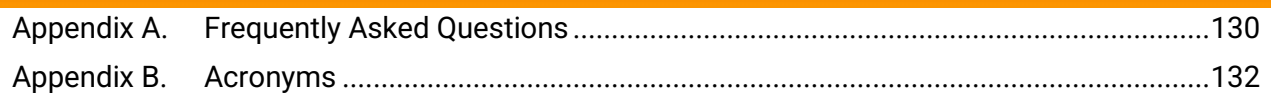

# **List of Figures**

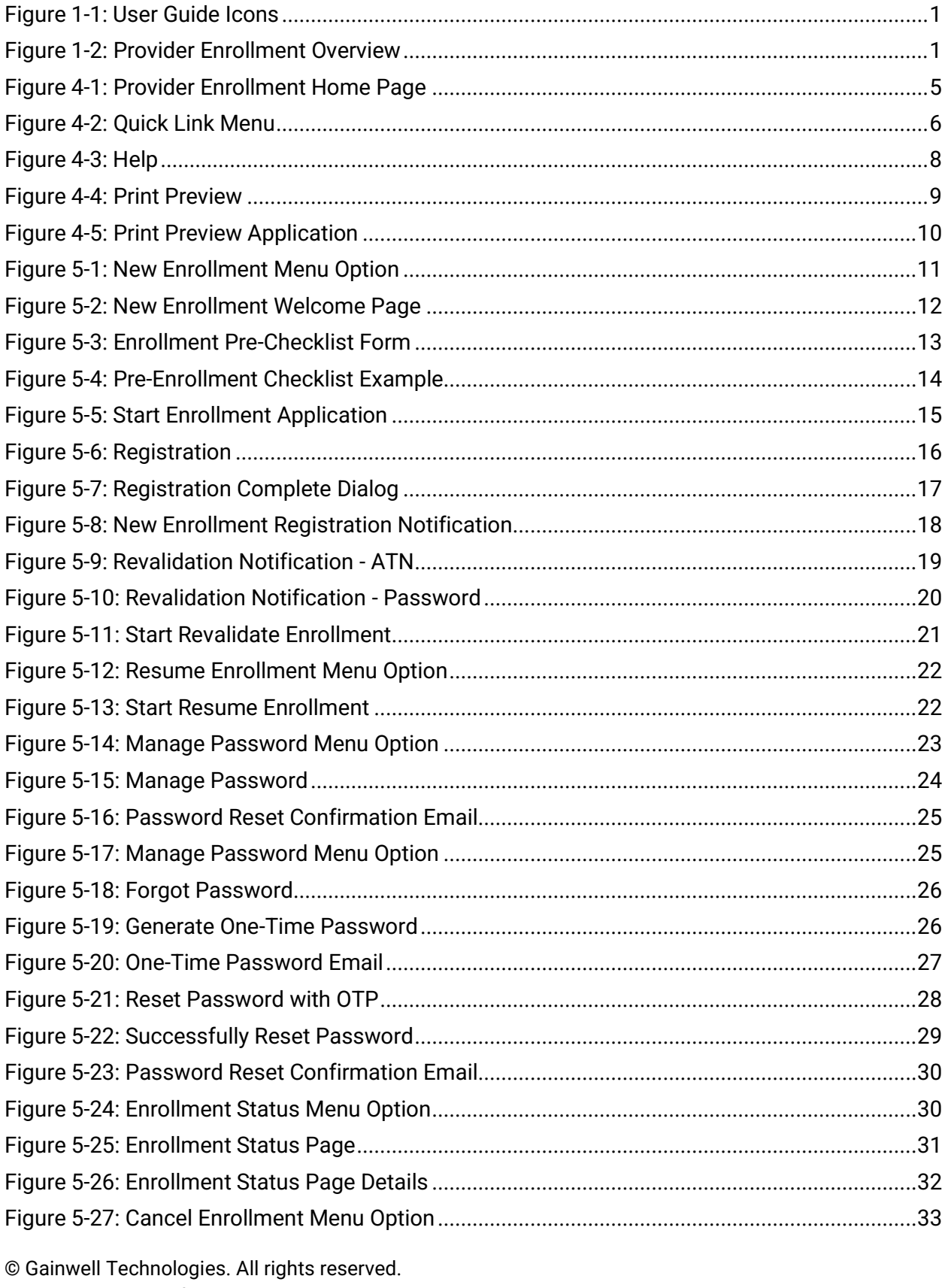

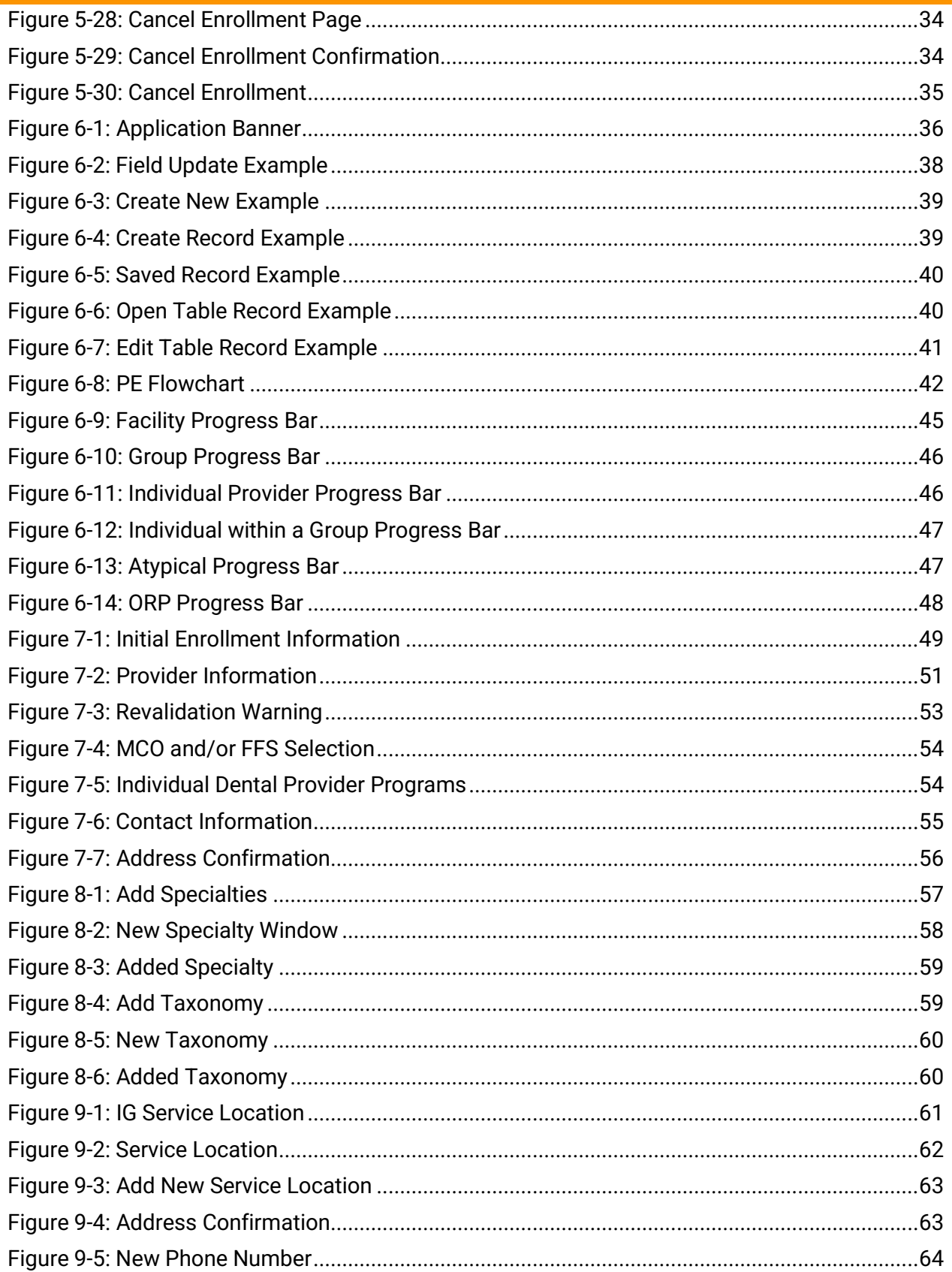

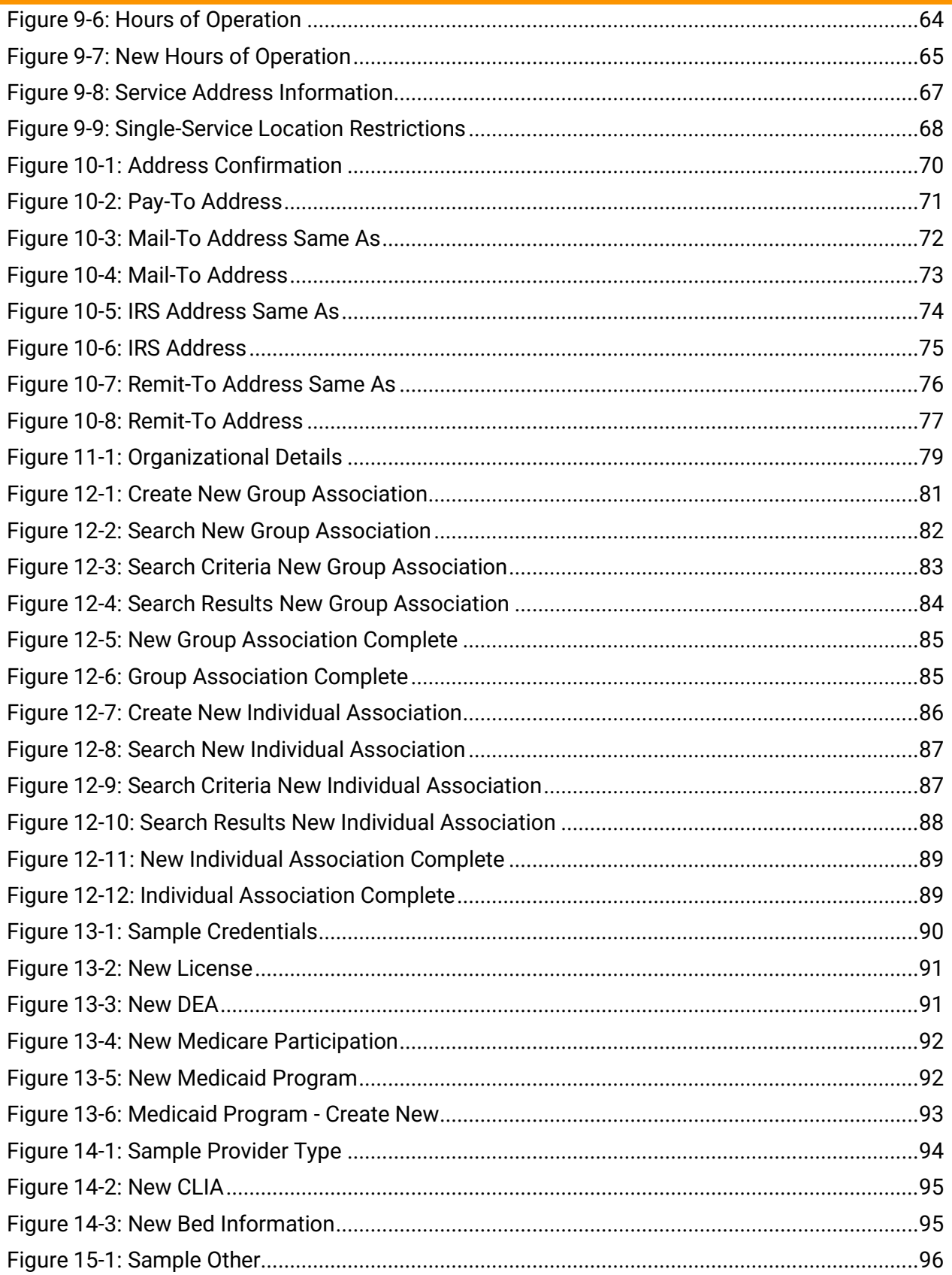

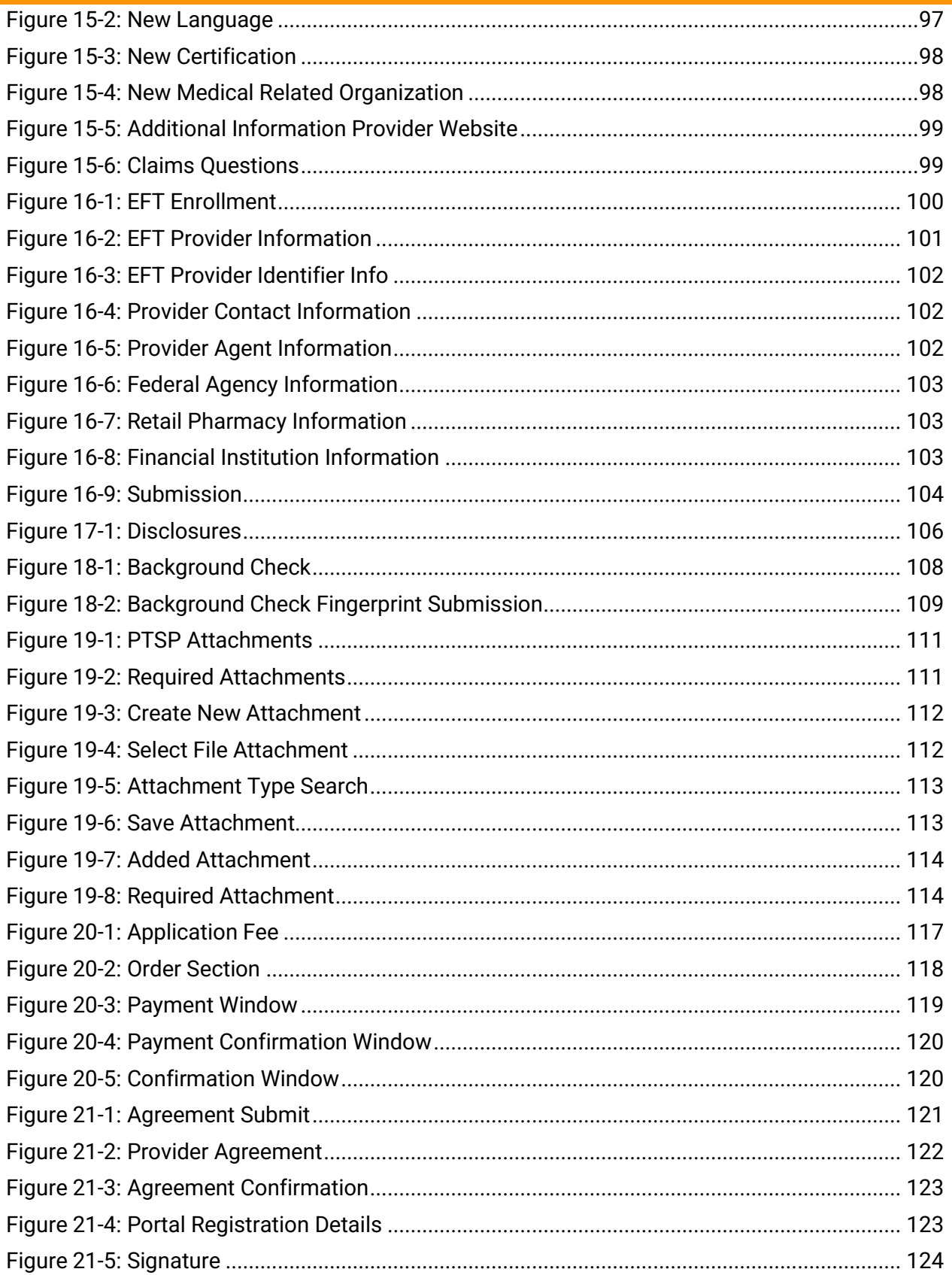

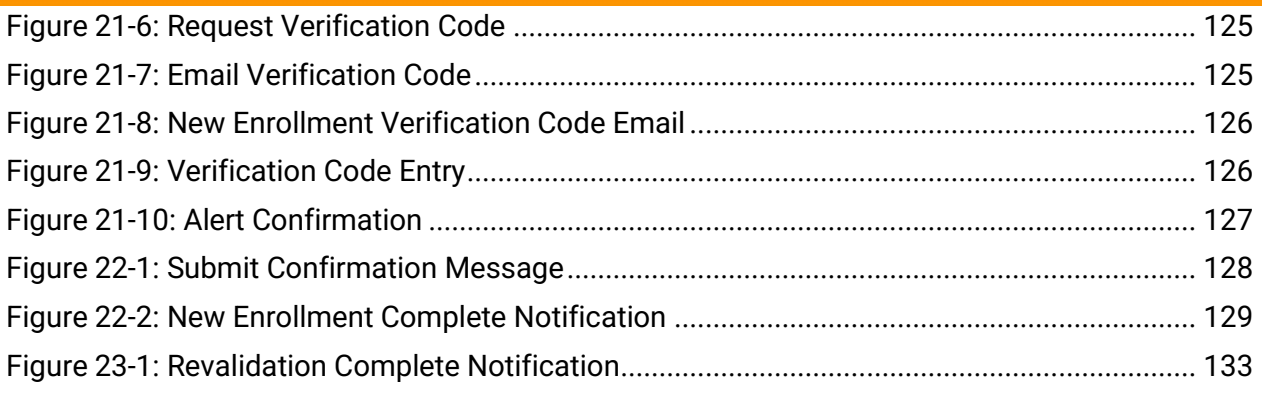

# **List of Tables**

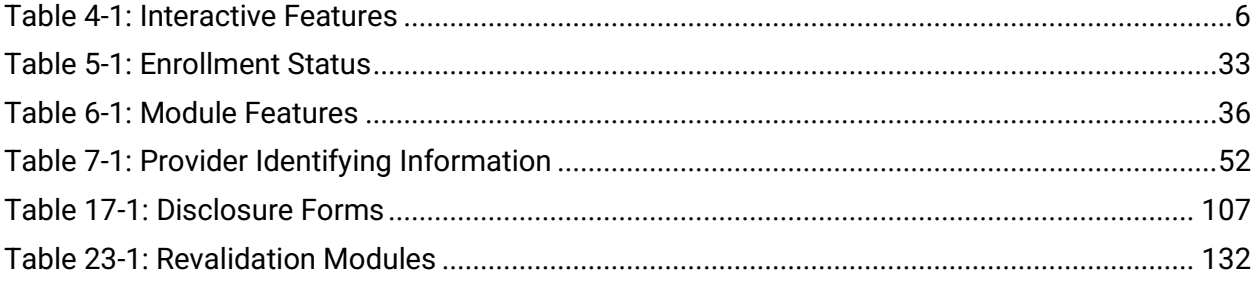

## <span id="page-12-0"></span>**1. Introduction**

The purpose of this guide is to support Providers enrolling or revalidating with the Virginia Medicaid program with instructions to use the Provider Enrollment (PE) system. The PE Wizard allows you to electronically submit key provider data, including attachments, for credentialing and enrollment.

Throughout this guide, you will see various notes to enhance your use of the PE Wizard. Refer to [Figure 1-1.](#page-12-1)

*Figure 1-1: User Guide Icons*

<span id="page-12-1"></span>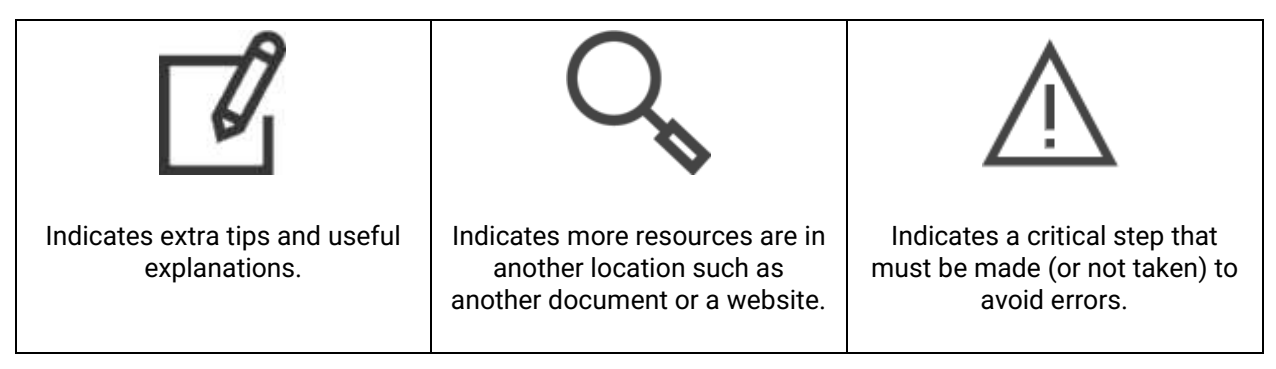

Refer to [Figure 1-2](#page-12-2) for an overview of how the PE system is used for new enrollment and revalidation.

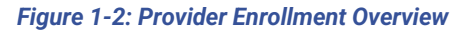

<span id="page-12-2"></span>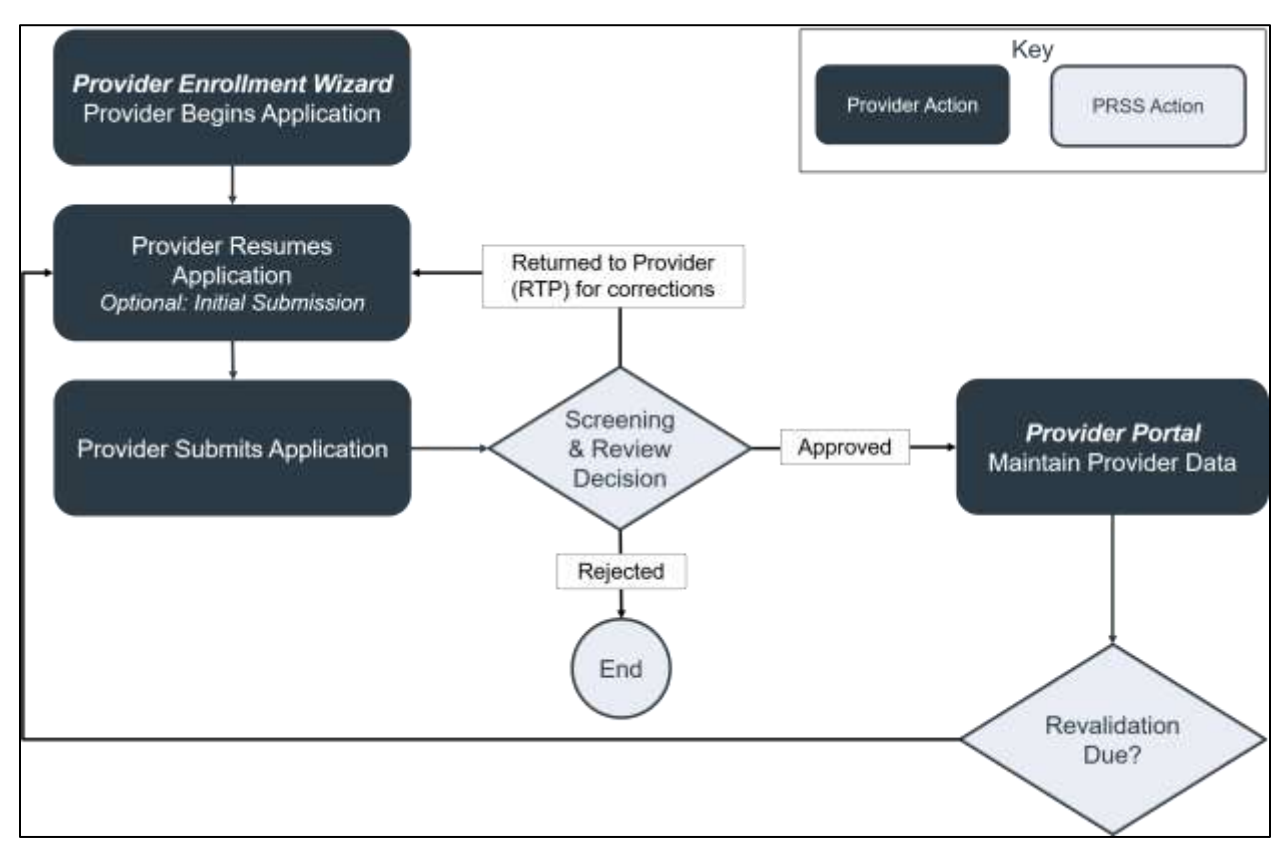

© Gainwell Technologies. All rights reserved. Proprietary and confidential. The Release 20.9 1 and 20.9 1 and 20.9 1 and 20.9 1 and 20.9 1 and 20.9 1 and 20.9 1 and 20.9 1 and 20.9 1 and 20.9 1 and 20.9 1 and 20.9 1 and 20.9 1 and 20.9 1 and 20.9 1 and 20.9 1 and 20.9

## <span id="page-13-0"></span>**2. Information You Will Need**

You need to have basic knowledge of provider enrollment terminology such as National Provider Identifier (NPI), Taxonomy, Specialty, and Service Location.

To complete a new provider enrollment application for the Virginia Medicaid program, you will need to gather specific information and prepare certain documents to electronically attach. Refer to Section **[5.1](#page-21-1) - [Start New Enrollment](#page-21-1)** to generate a pre-checklist of required materials.

To complete a revalidation application for the Virginia Medicaid program, you will need the notifications with your revalidation Application Tracking Number (ATN) and temporary password. Refer to Section **[5.2](#page-29-0) - [Start Revalidation](#page-29-0)** for more details to begin your revalidation.

## <span id="page-14-0"></span>**3. System Requirements**

To successfully use all features of the PE system, ensure that your computer system meets the following minimum requirements:

- Reliable online connection
- Latest version of your web browser is recommended
- Accept pop-ups from the site to view detail and attachment windows
- Adobe® Acrobat Reader

## <span id="page-15-0"></span>**4. Provider Enrollment (PE) Overview**

The PE system includes the PE Wizard and supporting enrollment functionality such as password management and enrollment status updates. The PE Wizard is used to enter new enrollment applications as well as complete revalidation.

## <span id="page-15-1"></span>**4.1 Provider Enrollment (PE) Home Page**

Navigate to the **PE Home Page**: [https://virginia.hppcloud.com/.](https://virginia.hppcloud.com/) Refer to [Figure 4-1.](#page-15-2)

<span id="page-15-2"></span>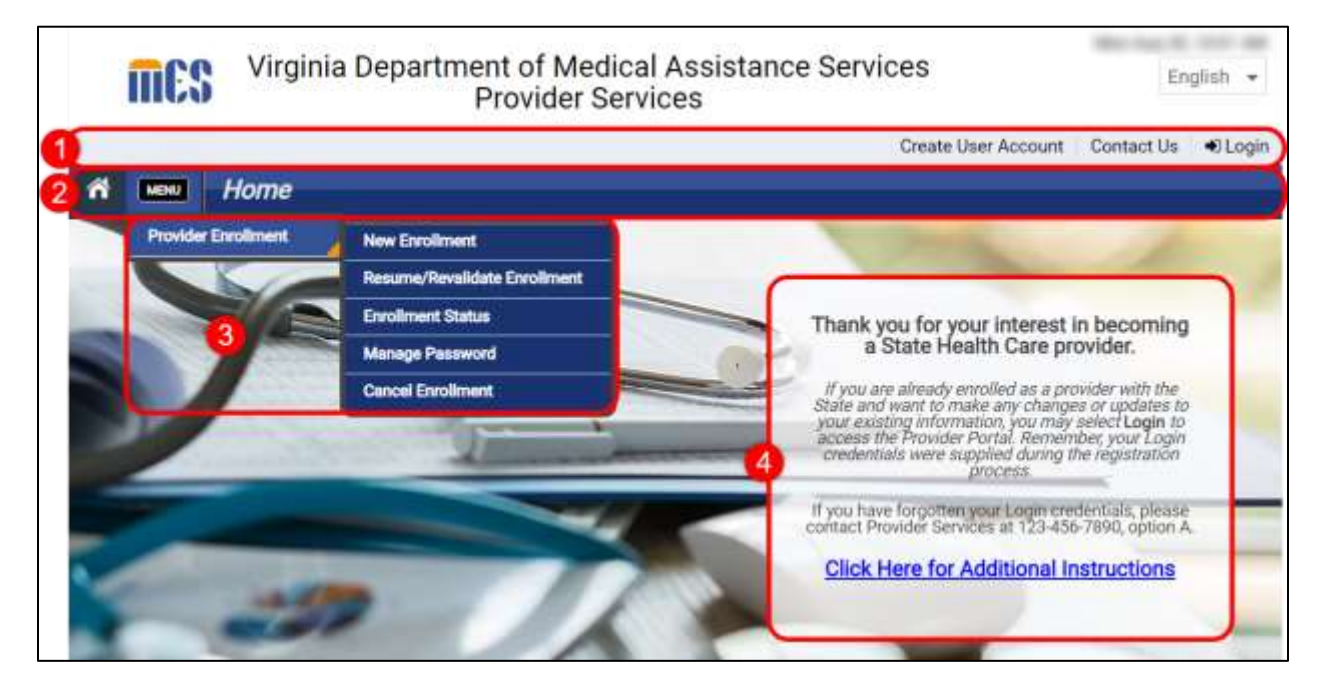

*Figure 4-1: Provider Enrollment Home Page*

Description of each feature:

- 1. **At-a-Glance Bar**: Contact Us opens email, phone, and mailing information for PE and Provider Management (PM) questions. *The other options do not apply to Providers.*
- 2. **Navigation Bar**: Access PE menu and view label for current page.
- 3. **Navigation Menu**: Click the option to open the feature.
- 4. **Public Information**: Message about the Virginia Medicaid program.

Once you select an option from the Navigation Menu, the Navigation Bar adds a quick link to the submenu. You may access other features of PE either by continuing to use the Navigation Menu from Menu or by clicking the arrow on the quick link and then the submenu item. Refer to [Figure](#page-16-1)  [4-2.](#page-16-1)

#### *Figure 4-2: Quick Link Menu*

<span id="page-16-1"></span>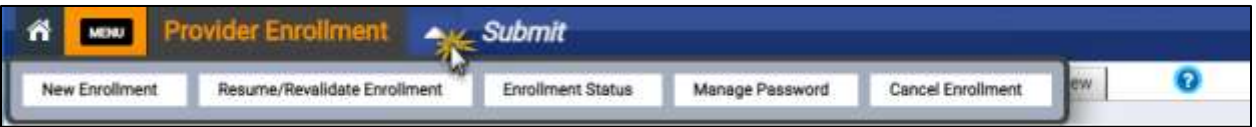

## <span id="page-16-0"></span>**4.2 Interactive Features**

Throughout the PE system, interactive features enable you to perform certain actions. The available interactive features depend on the functionality in the window. Refer to [Table 4-1](#page-16-2) for a listing and description of the interactive features.

#### *Table 4-1: Interactive Features*

<span id="page-16-2"></span>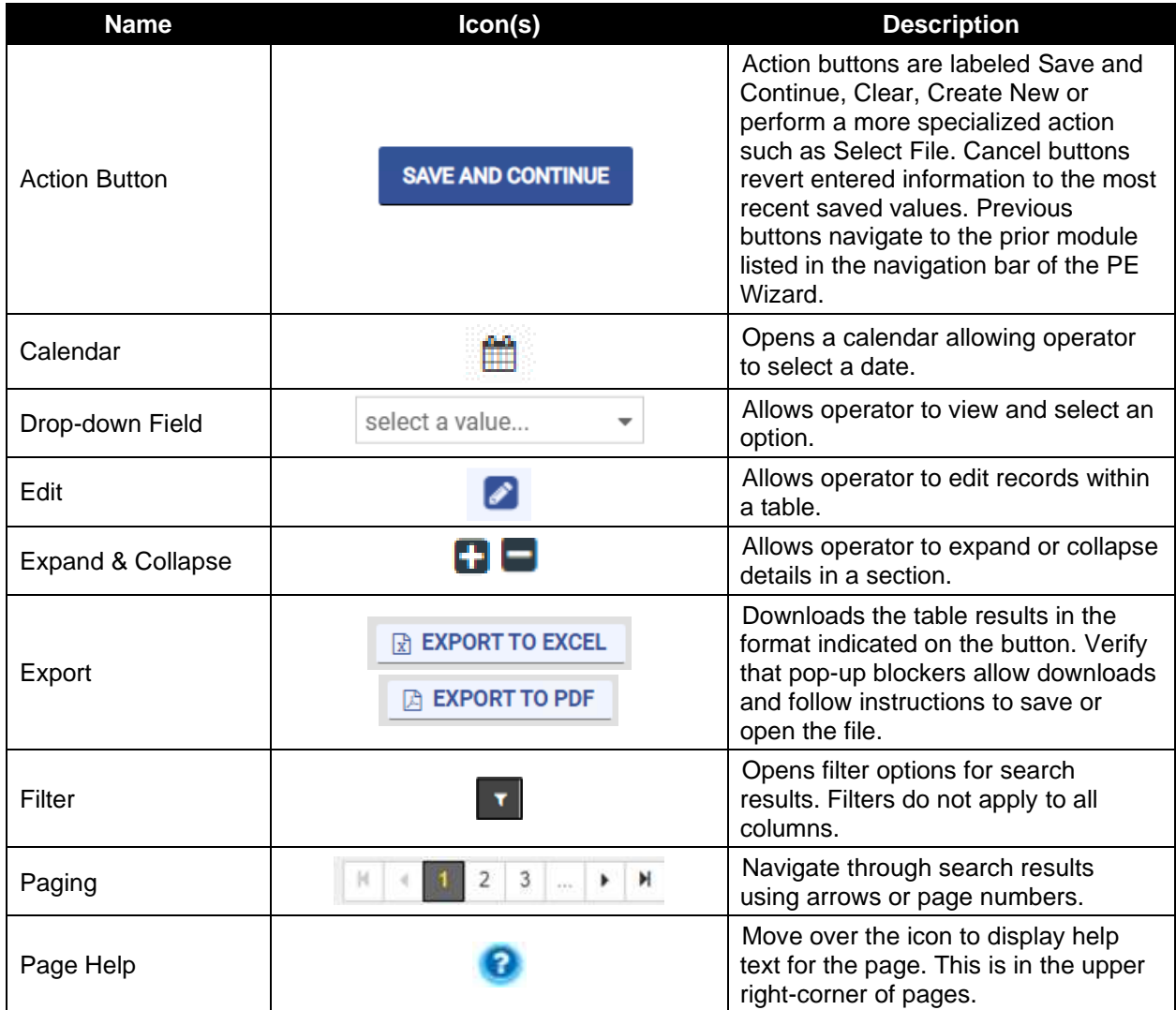

© Gainwell Technologies. All rights reserved.

#### **VIRGINIA PROVIDER ENROLLMENT (PE) WIZARD USER GUIDE**

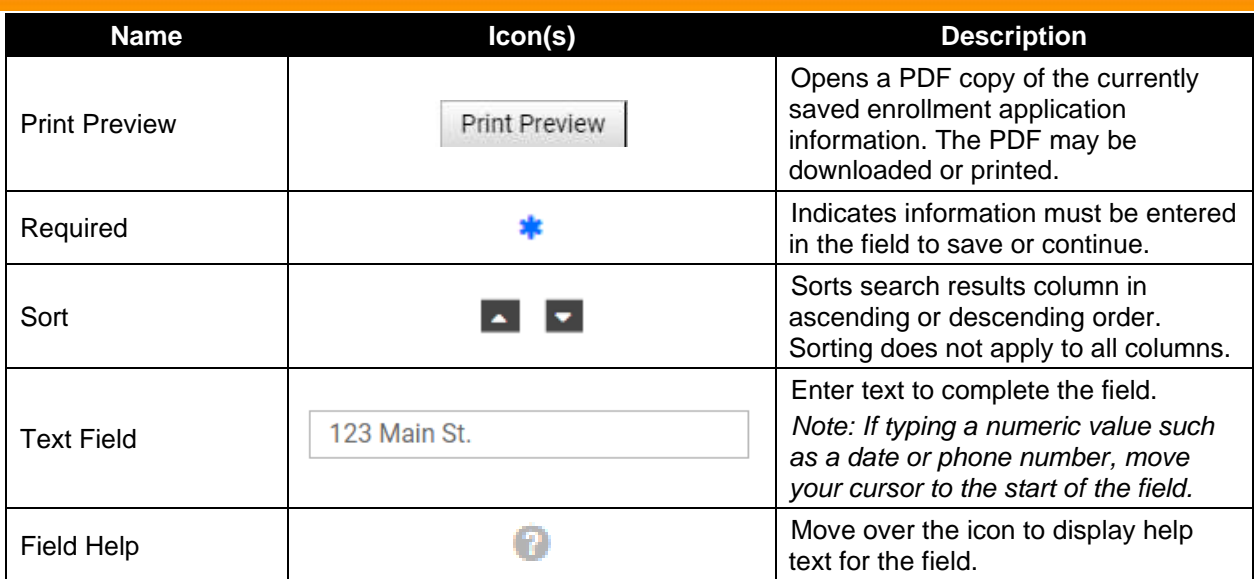

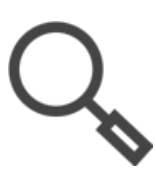

*Note: The PE Wizard adjusts based on your screen size and computer settings. If you are unable to read the full text above a field, use the field help to quickly see the full description.*

## <span id="page-17-0"></span>**4.3 Error and Warning Messages**

If you try to save and continue while required information is missing or if a response is not allowed based on other entered information, an error message appears. The error message may be at the field level or at the window level, so be sure to scroll through the entire window to verify if an error message appeared.

Warning messages require further validation before continuing and will display on top of your enrollment application, displaying a red outline, in a new window. They may require confirmation that you want to continue such as confirming an address not found in the United States Postal Service (USPS) records. Alternately, they may require a follow-up response such as a yes/no confirmation to continue to revalidation.

## <span id="page-18-0"></span>**4.4 Accessing Help**

Throughout the module, help is available by clicking the Question Mark icon in the top right corner of the module content bar. The Help module displays information about the current page. For example, if you're on the General page and click the Help icon, the summary for that page opens in the Help module. Refer to [Figure 4-3.](#page-18-2)

<span id="page-18-2"></span>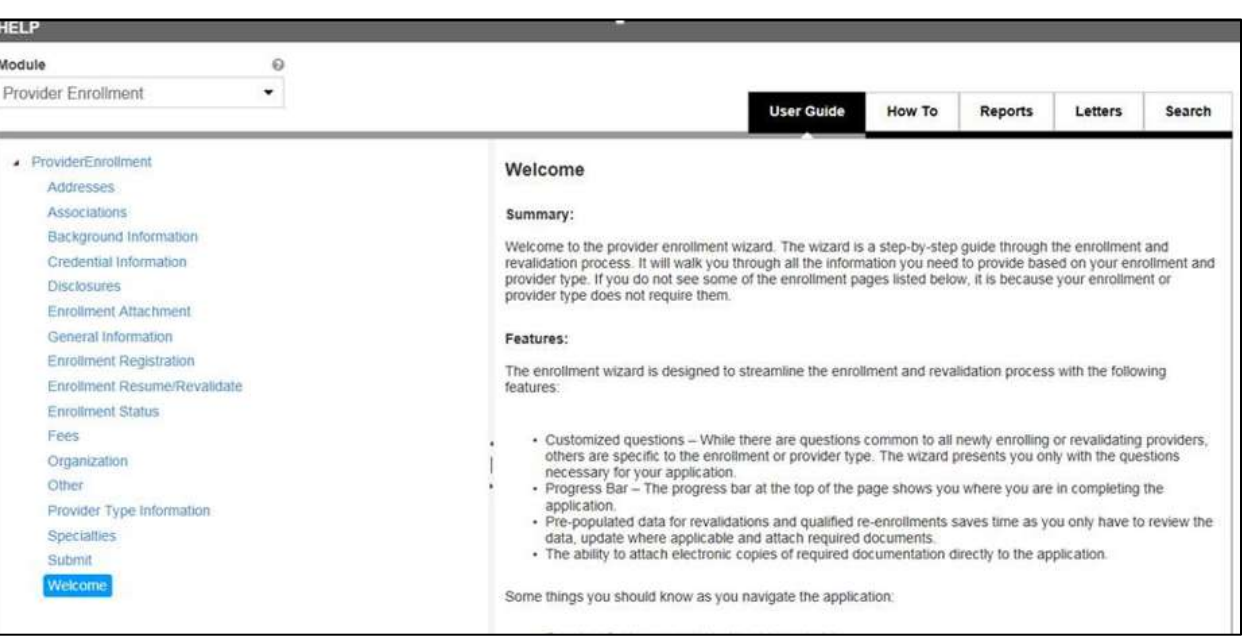

#### *Figure 4-3: Help*

## <span id="page-18-1"></span>**4.5 Printing the Application**

Once you have saved the first module of the application, you can view a copy of any saved information from your application by clicking Print Preview from the application window. Additionally, you can access your application post-submission from the Enrollment Status page. Refer to Section **[5.5](#page-40-0) - [Check Enrollment Status](#page-40-0)**.

- 1. Click **Print Preview** from any module in your enrollment application or from the **Enrollment Status** page.
- 2. All sections are automatically selected. You may deselect sections if you do not want to generate them as a PDF.

## 3. Click **Print**. Refer to [Figure 4-4.](#page-19-0)

#### *Figure 4-4: Print Preview*

<span id="page-19-0"></span>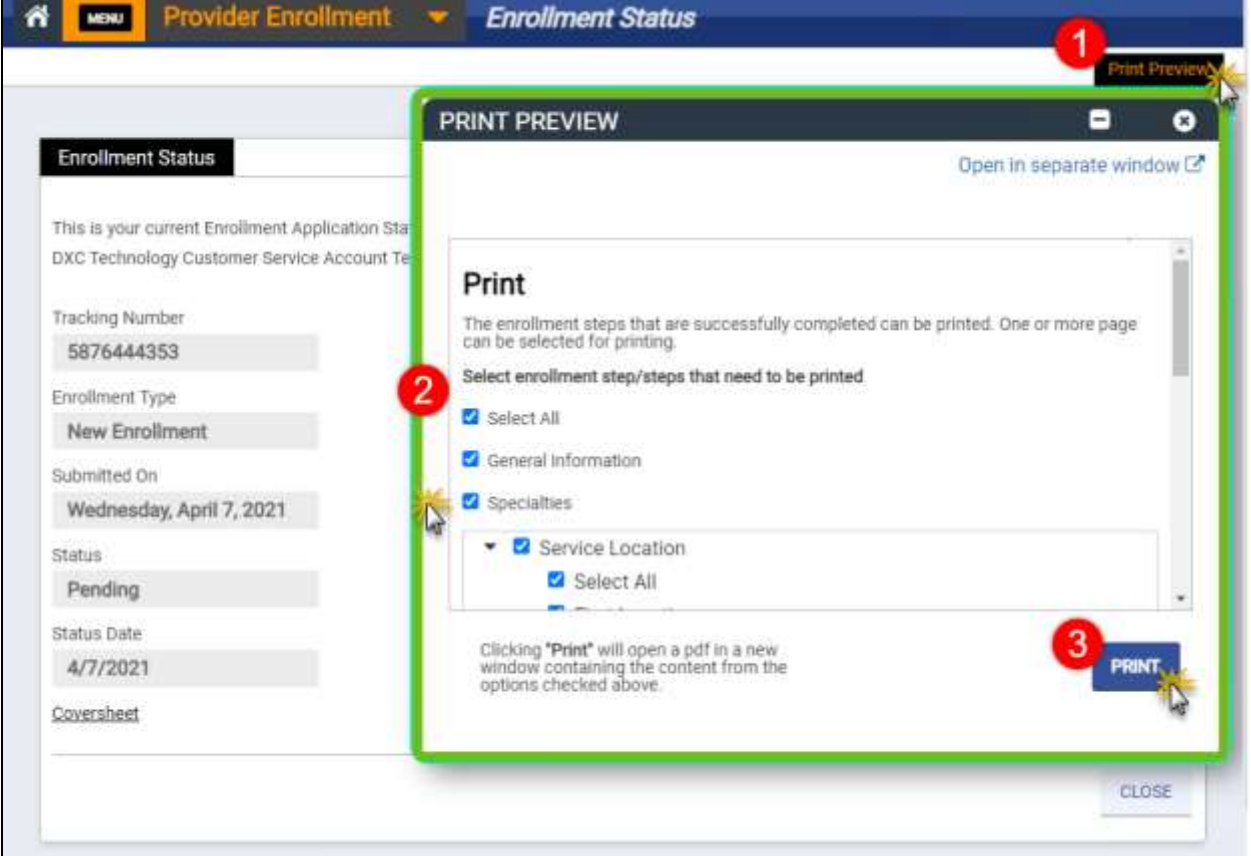

4. A PDF generates and opens in a new window. View the document or use the download or print icons to save the file. Refer to [Figure 4-5.](#page-20-0)

<span id="page-20-0"></span>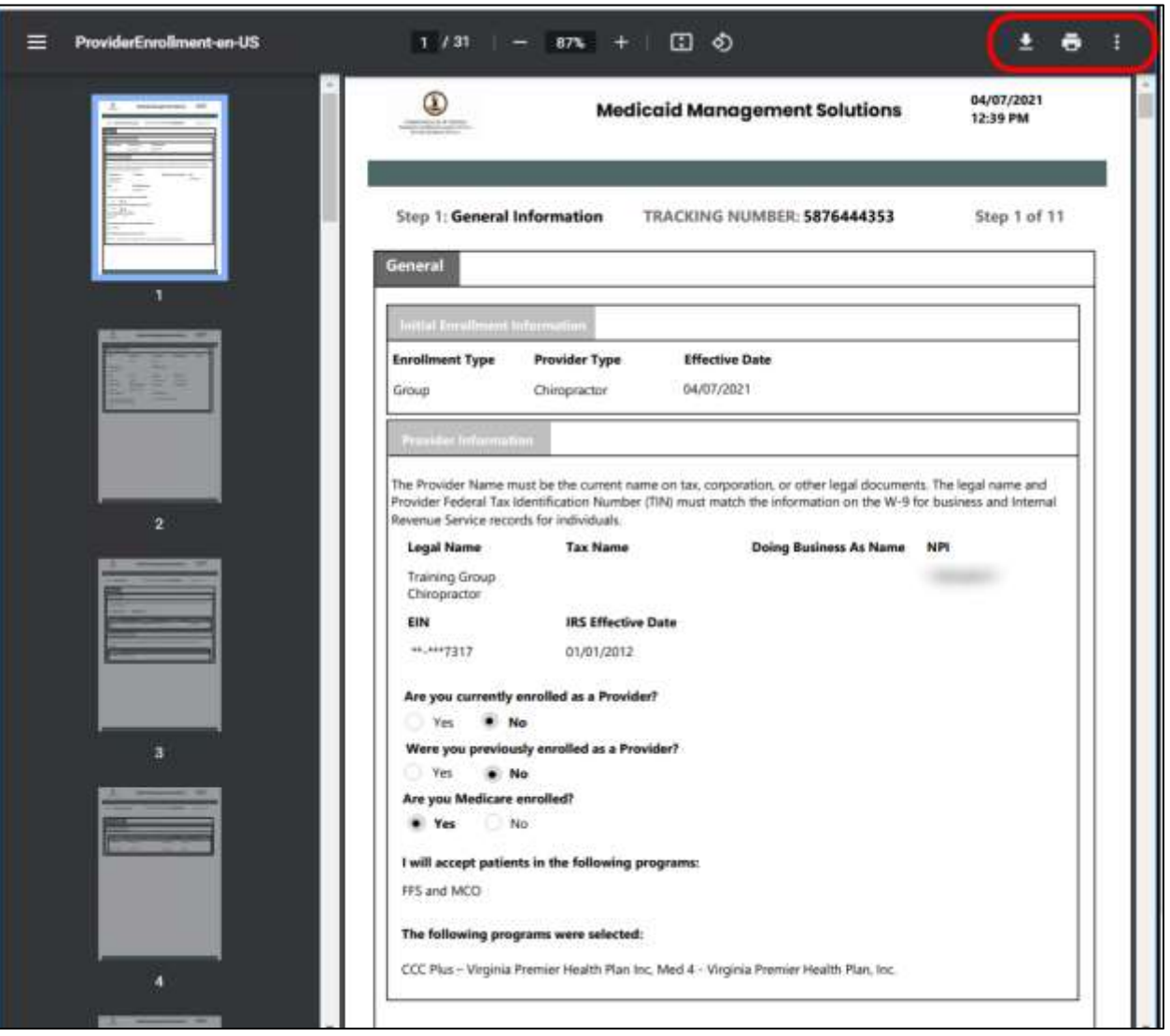

*Figure 4-5: Print Preview Application*

## <span id="page-21-0"></span>**5. Provider Enrollment (PE) Access**

**To apply for the Virginia Medicaid program**, access the PE Wizard to start a new enrollment application. During your application process, you will create PE Wizard registration credentials. Additionally, an ATN is generated that you can use to resume your enrollment application, should you need to pause it, and verify your enrollment application status. These steps are for new enrollment applications as well as terminated providers applying for re-enrollment.

**To revalidate your enrollment in the Virginia Medicaid program**, access the PE Wizard to verify and update your information. Revalidation is required every five (5) years: you will receive notification to complete the revalidation 90 days prior to your enrollment's expiration date. The notification will be sent per the communication preference selected by you during enrollment and may be accessed from file downloads in Provider Portal.

**This guide is only for providers new to or revalidating for the Virginia Medicaid program**. If you are revalidating and need to request a new Managed Care Organization (MCO) Network enrollment, you should complete your request as part of revalidation to ensure that any changes made during revalidation are also submitted to the MCO. If you are a current provider changing your MCO Network enrollments outside of your revalidation period, complete the steps in the Virginia Provider Portal User Guide.

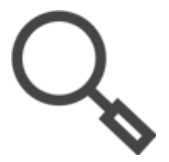

*Note: Refer to the Virginia Provider Portal User Guide to manage your MCO Network contracts between your approval for the Virginia Medicaid program and the start of your revalidation period.*

## <span id="page-21-1"></span>**5.1 Start New Enrollment**

- 1. Navigate to the PE Home page: [https://virginia.hppcloud.com/.](https://virginia.hppcloud.com/)
- <span id="page-21-2"></span>2. Click **Menu** then **Provider Enrollment** then **New Enrollment**. Refer to [Figure 5-1.](#page-21-2)

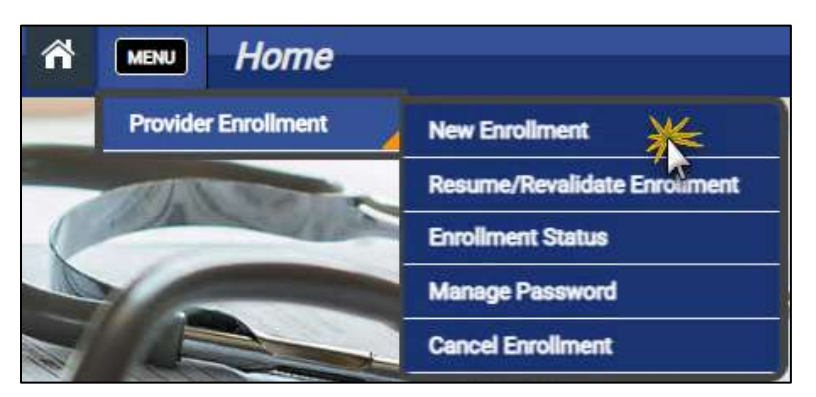

*Figure 5-1: New Enrollment Menu Option*

#### 3. The **New Enrollment Welcome** page appears. Refer to [Figure 5-2.](#page-22-0)

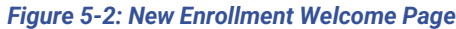

<span id="page-22-0"></span>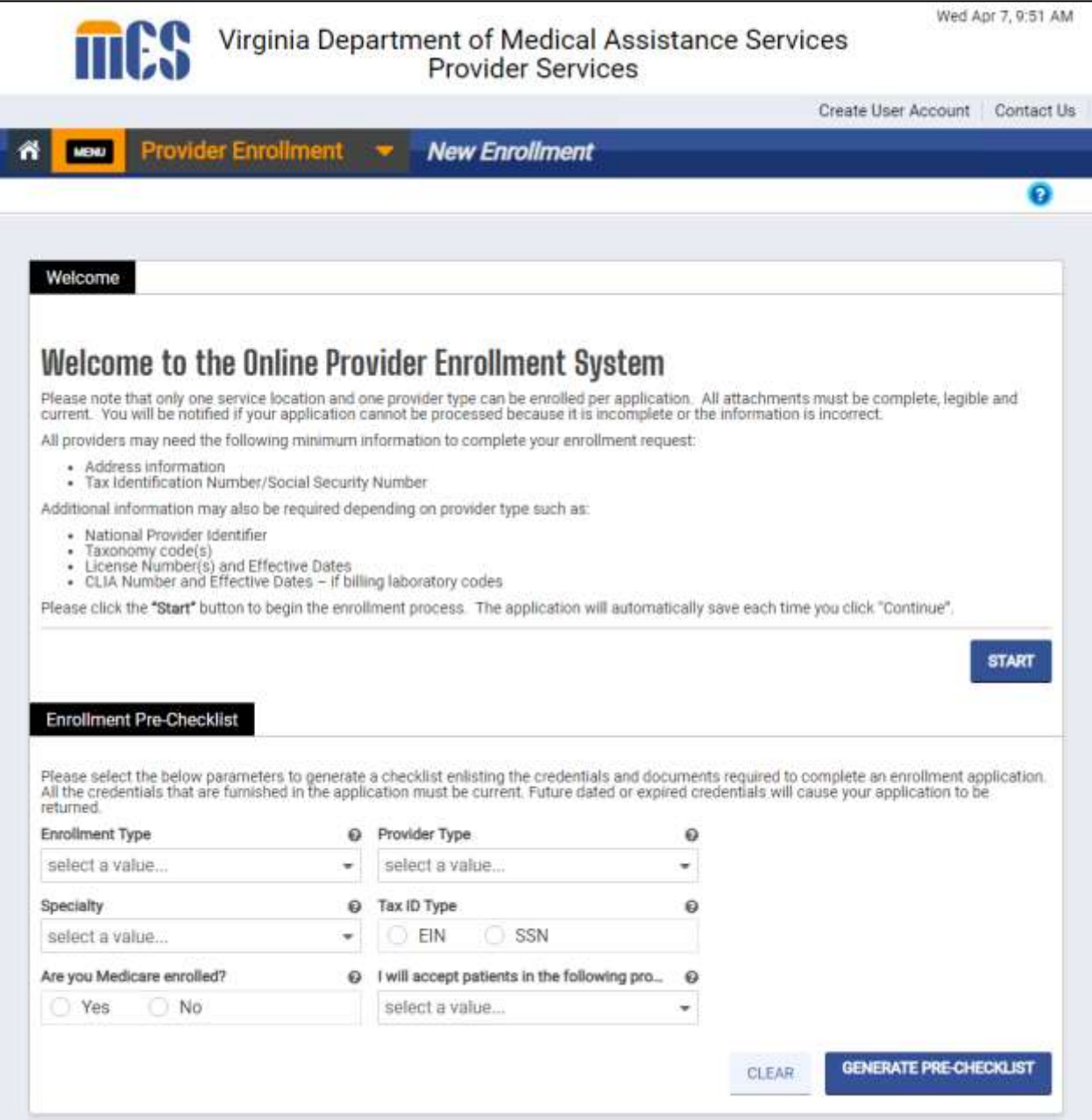

4. In the **Enrollment Pre-Checklist** section, complete the fields to customize the requirements for your application.

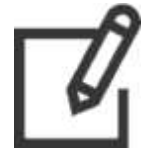

*Note: Though generating a pre-checklist is optional, it is highly recommended to ensure that you have all documentation ready so that you are able to complete your application as easily and quickly as possible. This step is particularly helpful if a delegate will be managing your application.*

### 5. Click **GENERATE PRE-CHECKLIST** to identify the credentials and documents required to complete your enrollment application. Refer t[o Figure 5-3.](#page-23-0)

<span id="page-23-0"></span>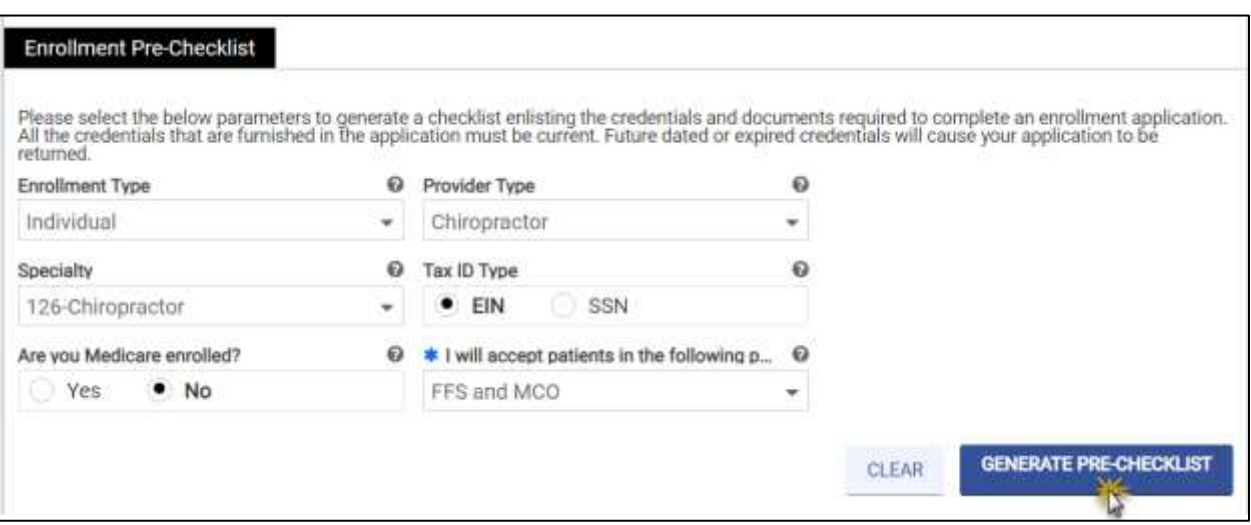

#### *Figure 5-3: Enrollment Pre-Checklist Form*

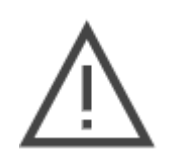

*Note: Required credentials and attachments for specific Enrollment Type, Provider Type and Specialty combinations will be listed.*

6. Your Pre-Enrollment Checklist appears in a new window to be viewed, downloaded, or printed. Refer to [Figure 5-4.](#page-24-0)

<span id="page-24-0"></span>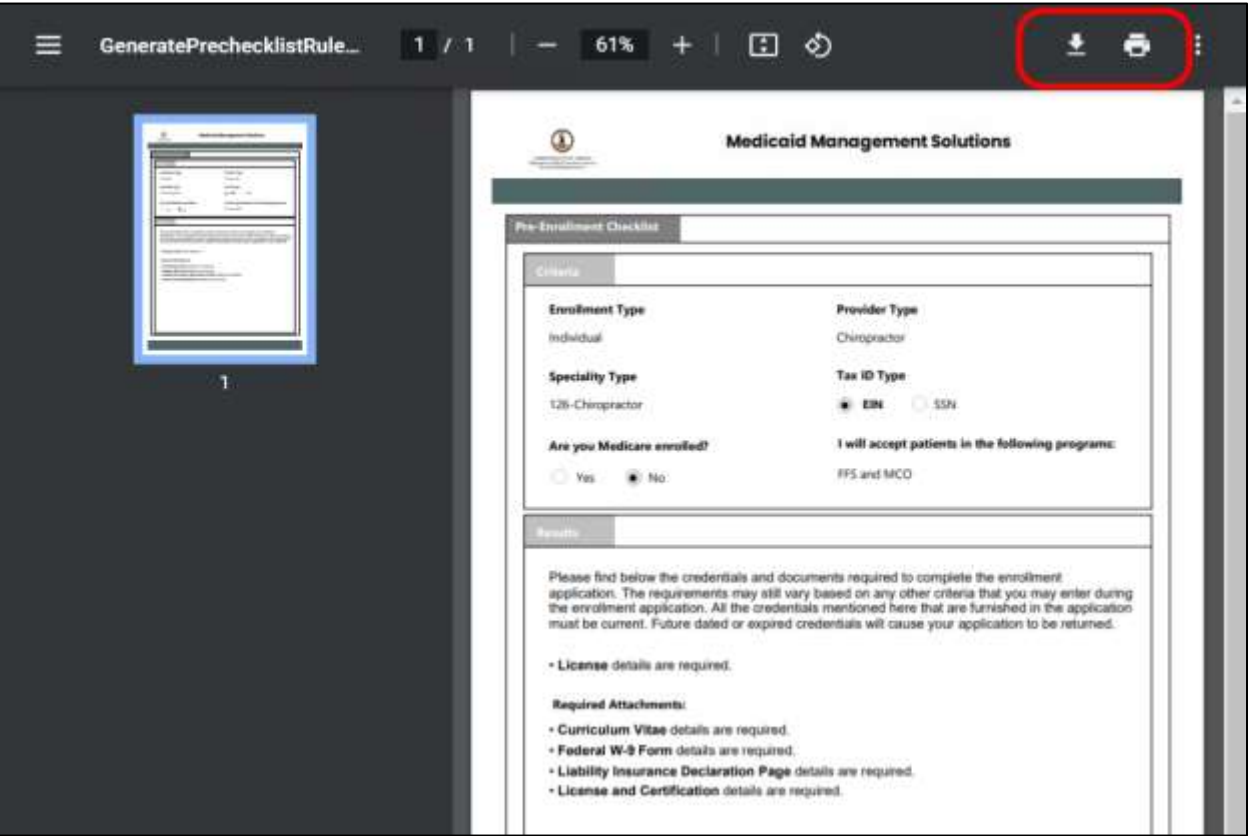

*Figure 5-4: Pre-Enrollment Checklist Example*

7. When you have gathered your documents and are ready to begin your enrollment application, return to the **New Enrollment Welcome** page.

#### 8. Click **START**. Refer to [Figure 5-5.](#page-25-0)

*Figure 5-5: Start Enrollment Application*

<span id="page-25-0"></span>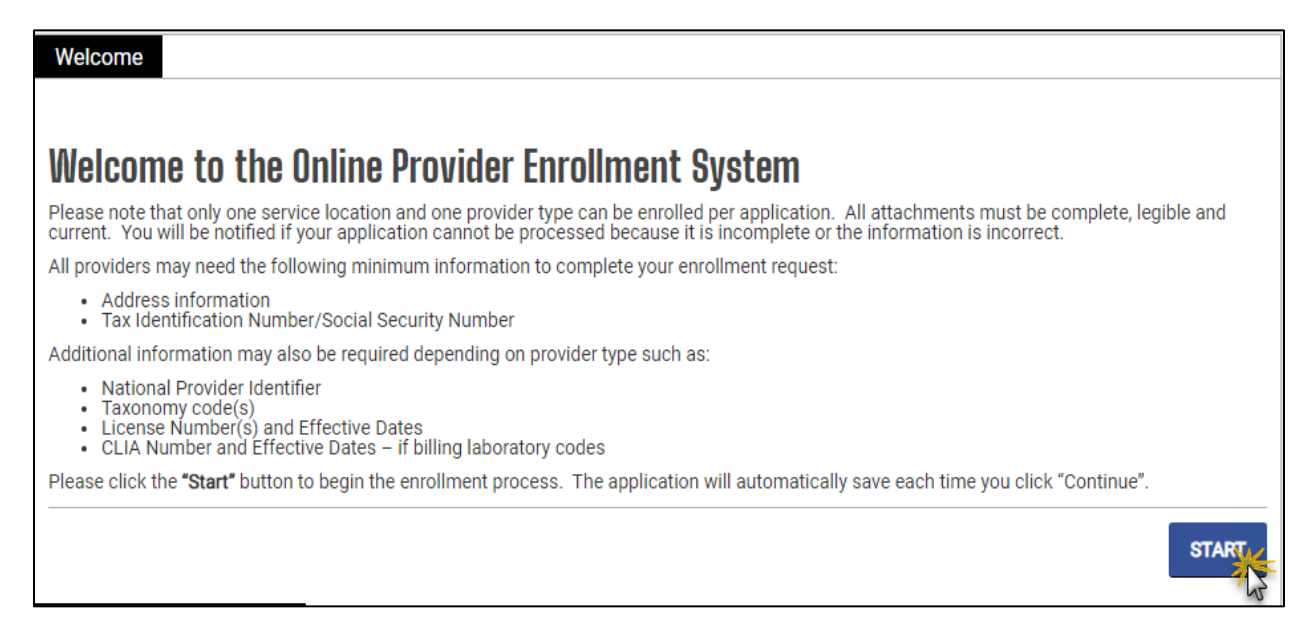

- 9. Complete the registration fields then click **REGISTER**. Refer t[o Figure 5-6.](#page-26-0)
	- a. **Email:** Communication related to accessing this application and notifications prior to submission (enrollment registration, application password management, and expiring application notices) will be sent to the email address entered in this field. This field is case sensitive.
		- i. Before submitting your application, you will have the opportunity to enter a different email for Provider Portal access that will be used to maintain your information after your application is approved.
		- ii. After submission, the email entered in the **Contact Information** section will be used to send notifications regarding your enrollment progress such as your enrollment submission confirmation and any returned application notifications.
		- iii. After approval with the Virginia Medicaid program, the preferred communication method and email or address information will be used to send notifications such as changes to provider information and revalidation notifications.

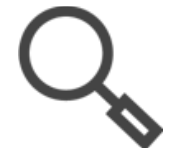

*Note: Refer to Section [A-1:](#page-145-1) What [Enrollment Notifications Will I](#page-145-1)  [Receive?](#page-145-1) for a list of notifications related to the provider enrollment process.*

- b. **Password:** Select a password between 8 and 20 characters, including at least one number, one upper-case letter, and one-lower case letter. The characters ; \* ^ : ~ < > % are not allowed. This will be used along with the tracking number to resume the application, if necessary, or to check the status after submission.
- c. **Provider Reference:** This is an optional field of up to 100 characters used for your internal reference information to help you identify the enrollment application. This is particularly helpful for delegates enrolling multiple providers.

<span id="page-26-0"></span>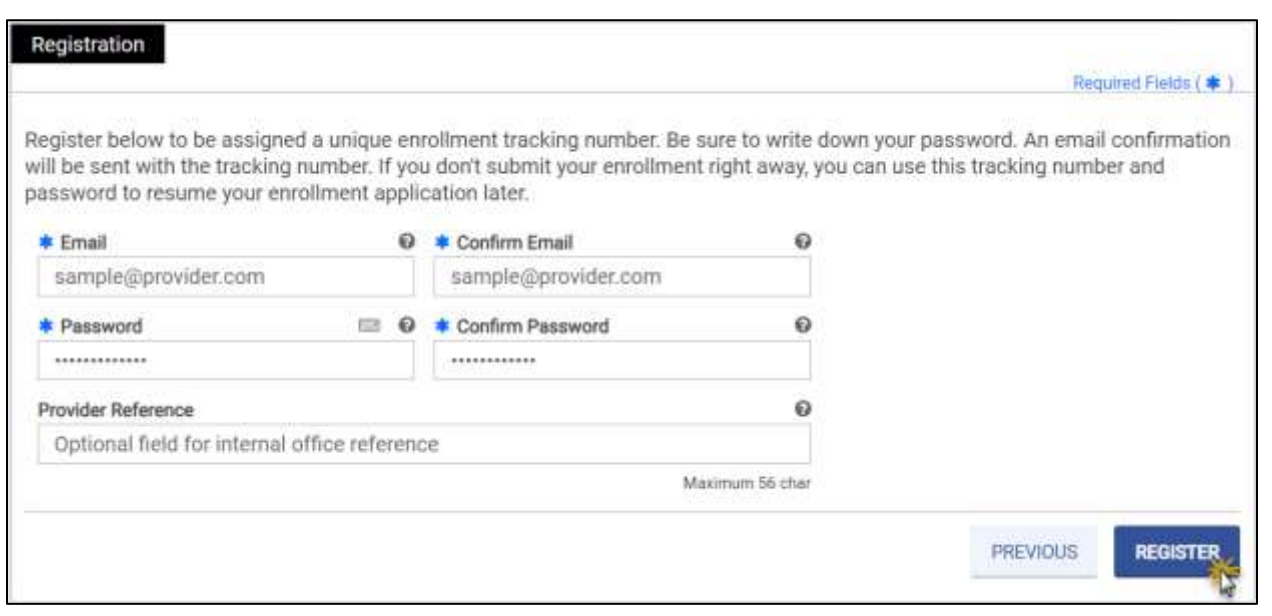

*Figure 5-6: Registration*

10. The system generates an ATN and a message confirming the registration is completed. Click **OK** to begin your application. Refer to [Figure 5-7.](#page-27-0)

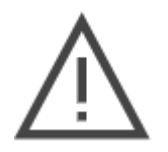

*Note: Reference the ATN on any documentation emailed, mailed, or faxed during your new enrollment or revalidation process. Also, for expedited assistance, have your ATN ready when calling Virginia Provider Services Solution (PRSS) Enrollment and Management Clerks.*

*Figure 5-7: Registration Complete Dialog*

<span id="page-27-0"></span>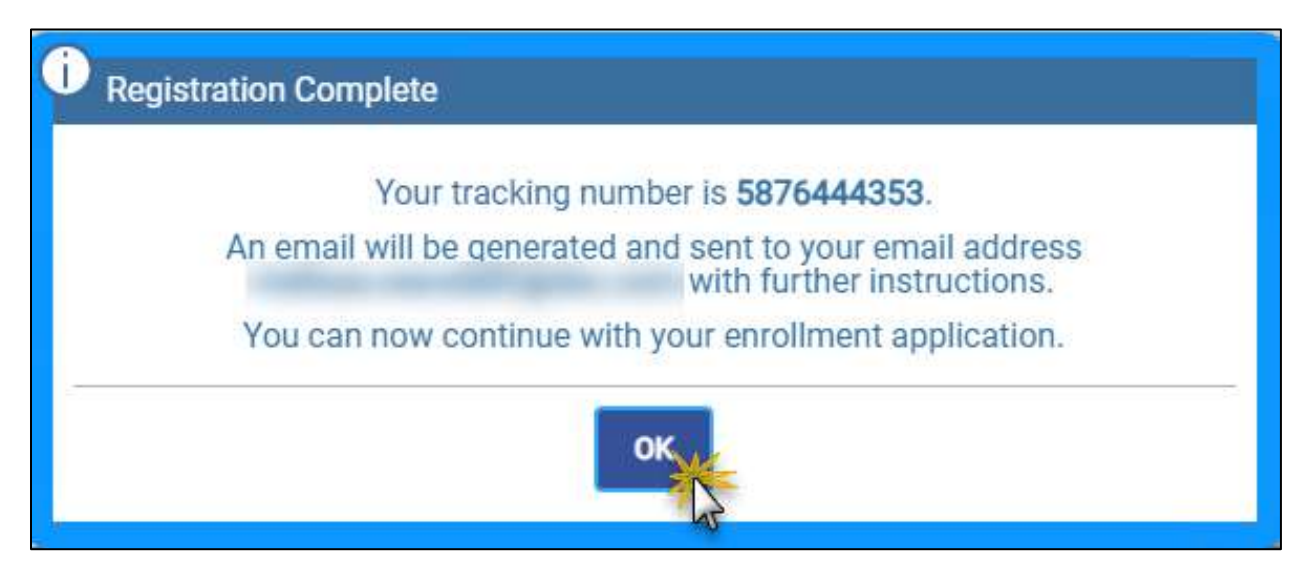

11. Confirm that you received your registration email which contains your ATN. Check your junk mail folder if you do not receive it within a few minutes. Refer to [Figure 5-8.](#page-28-0)

*Figure 5-8: New Enrollment Registration Notification*

<span id="page-28-0"></span>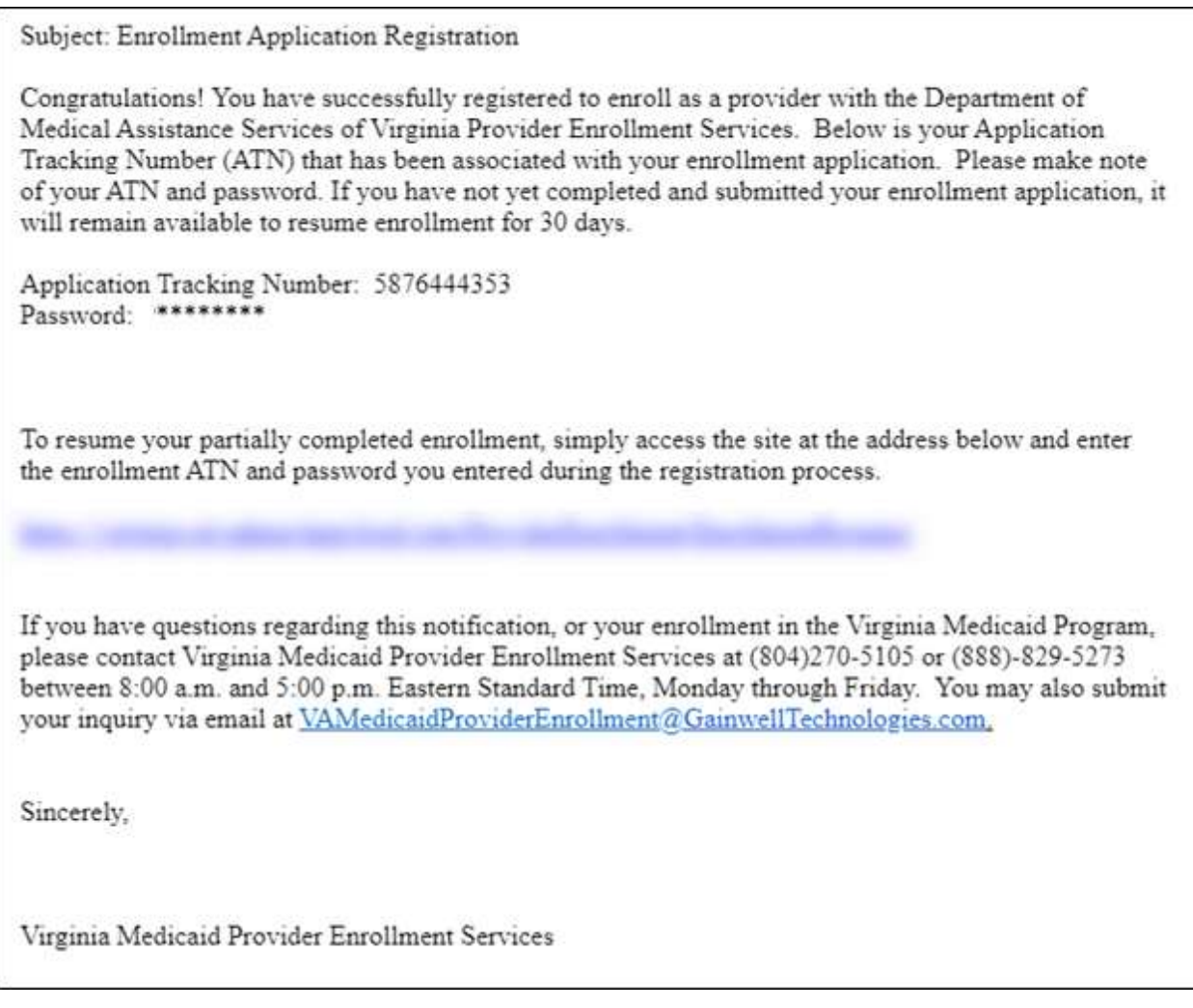

*Note: Keep your ATN stored safely where you will be able to find it. You will need this number to resume your enrollment or track your application status.* 

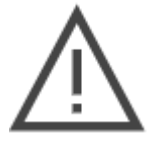

*If your application is not submitted and is inactive for thirty (30) days, it will expire. A courtesy reminder to submit your application is sent fifteen (15) days prior to expiration.* 

*If your application expires, an application expiration notice will be sent to the email address entered during registration for the application and you will be required to start a new application to apply to the Virginia Medicaid program.*

## <span id="page-29-0"></span>**5.2 Start Revalidation**

Based on your communication preferences, you will receive two (2) emails or letters indicating that you may begin your revalidation. The notifications are sent ninety (90) days before your Virginia Medicaid program is set to expire. One will include your Tracking Number, see [Figure](#page-29-1)  [5-9,](#page-29-1) and one includes your password for revalidation, see [Figure 5-10.](#page-30-0)

<span id="page-29-1"></span>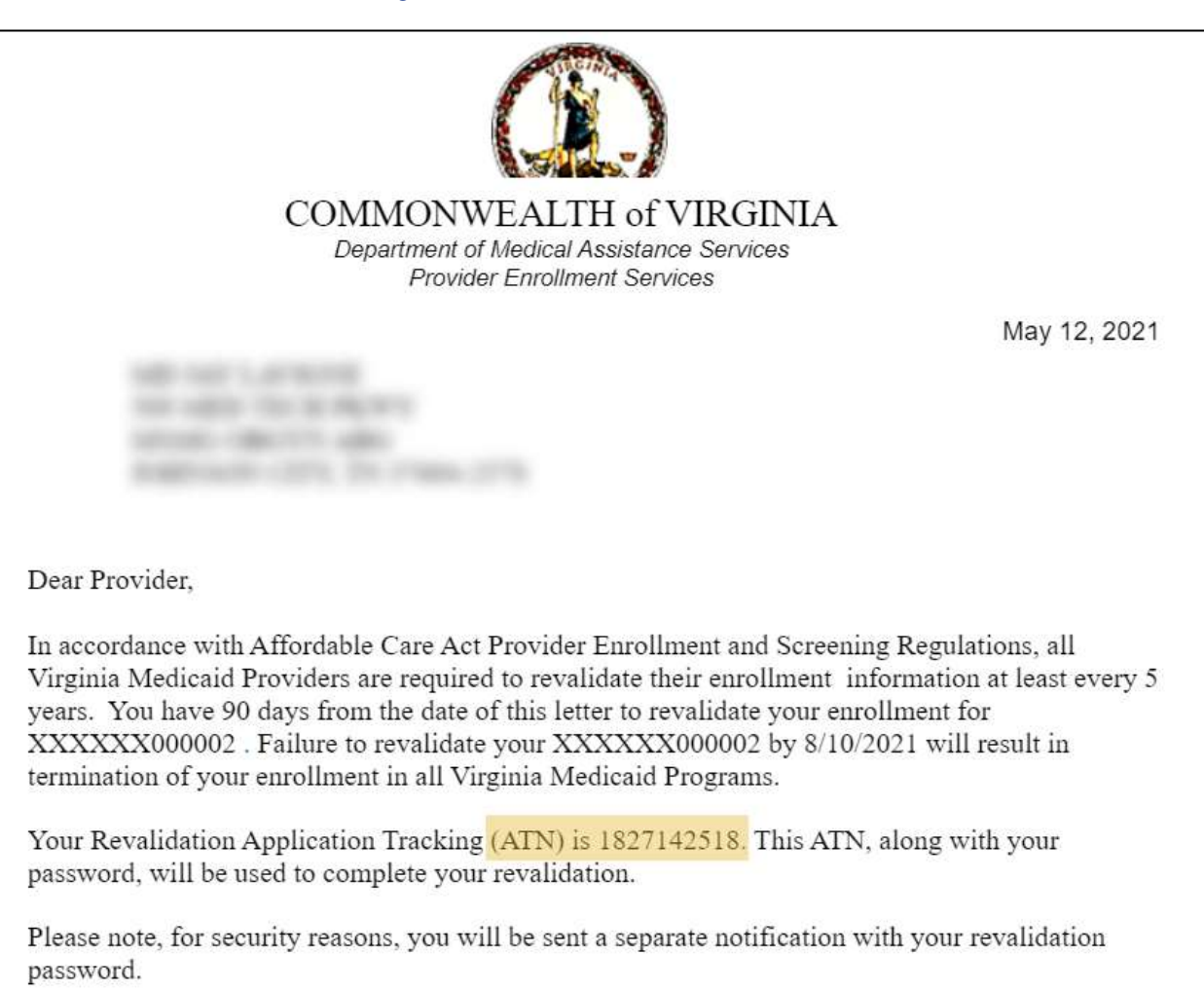

*Figure 5-9: Revalidation Notification - ATN*

<span id="page-30-0"></span>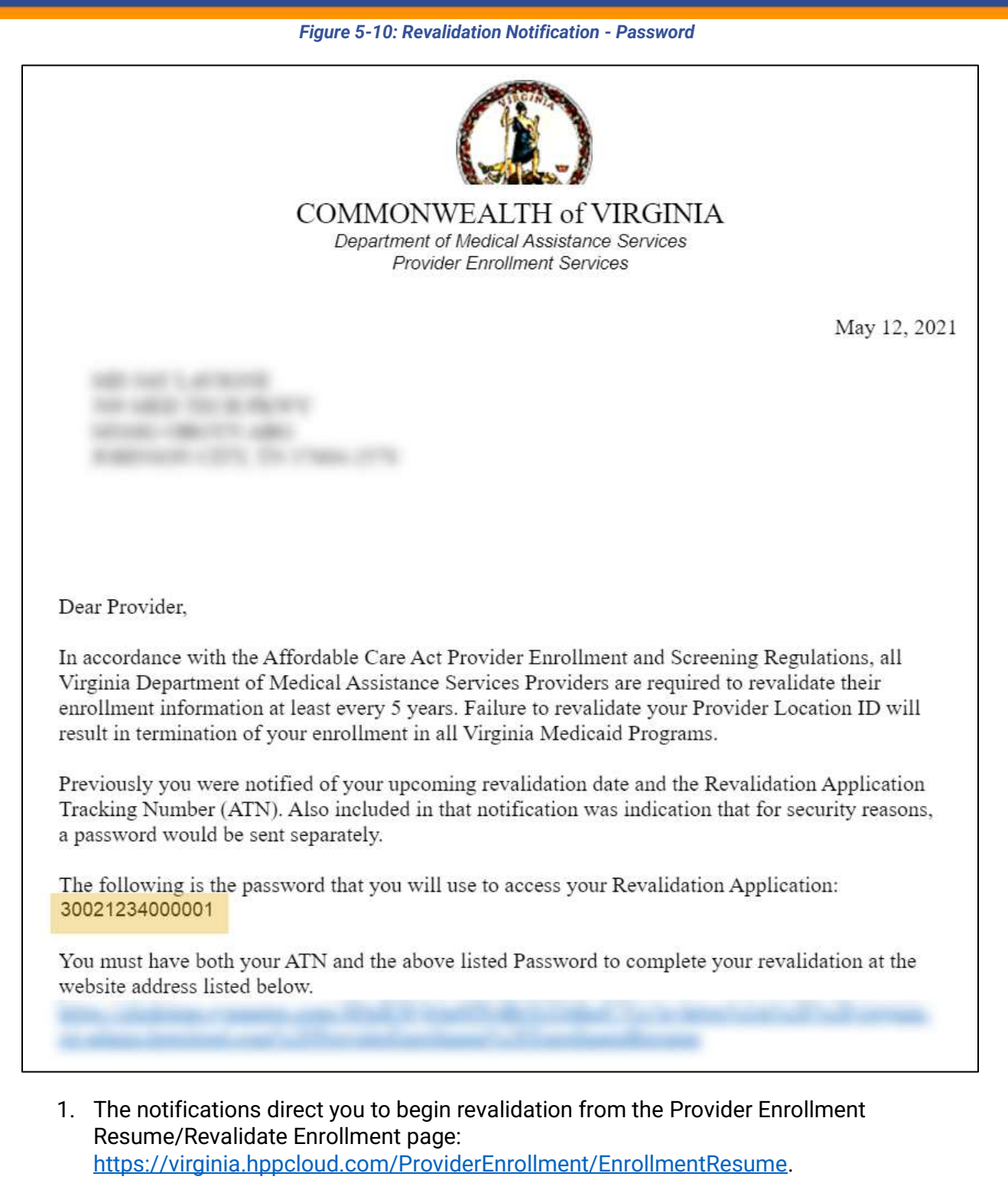

2. Enter your **Tracking Number** and **Password** included in your revalidation notifications.

3. Click **RESUME**. Refer to [Figure 5-11.](#page-31-1)

#### *Figure 5-11: Start Revalidate Enrollment*

<span id="page-31-1"></span>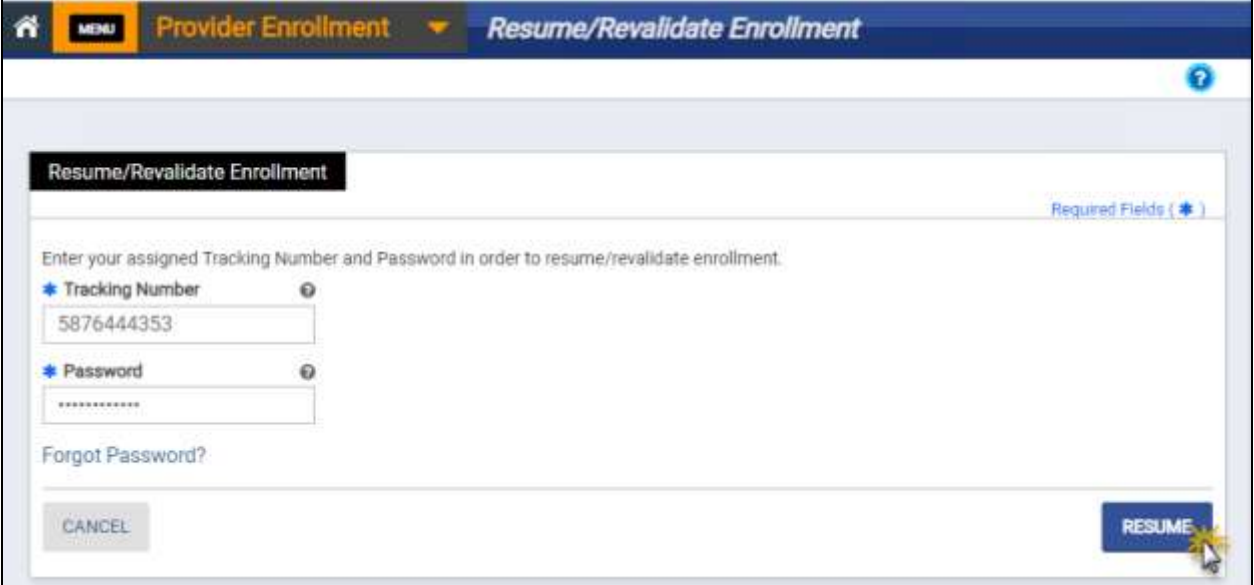

- 4. If this is the first time accessing your revalidation application, you are prompted to change your password. Complete the steps in Section **[5.4](#page-33-0) - [Manage Password.](#page-33-0)**
- 5. Your revalidation application opens the PE Wizard on Step 1: General Information.
	- a. Verify the information populated throughout the application based on your current enrollment. Refer to Section **[23](#page-141-0) - [Revalidate Enrollment](#page-141-0)** for details of what is populated.
	- b. Update information, as needed, and complete revalidation requirements such as completing disclosures.
	- c. Refer to Sections **[7](#page-59-0) - General [Information](#page-59-0)** to **[21](#page-131-0) - [Agreement/Submit](#page-131-0)** for details on any module.

## <span id="page-31-0"></span>**5.3 Resume Enrollment or Revalidation**

If you need to return to a partially completed application or you received a notification to edit your application, resume your enrollment.

Notifications to finish your incomplete application are sent to the email entered in the Contact Information section of your new enrollment. Notifications for revalidation or to edit an already submitted application follow your preferred communication settings.

Applications may be returned to you based on screening results, review of attachments, or review of provided information.

- 1. Navigate to the Provider Enrollment Home page: [https://virginia.hppcloud.com/.](https://virginia.hppcloud.com/)
- <span id="page-32-0"></span>2. Click Menu then **Provider Enrollment** then **Resume/Revalidate Enrollment**. Refer to [Figure 5-12.](#page-32-0)

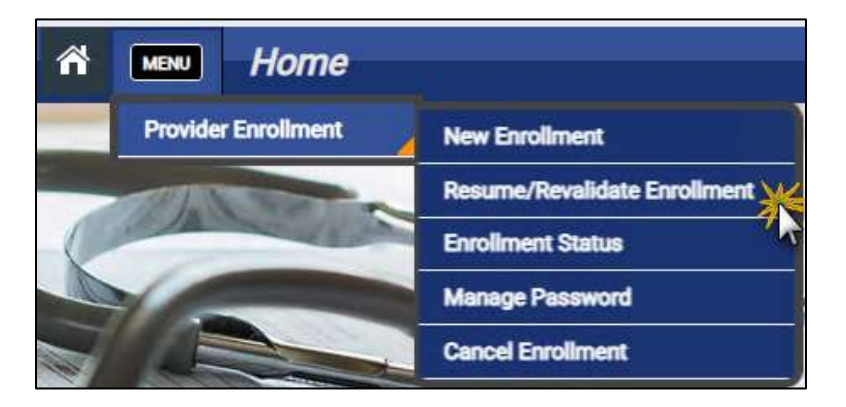

#### *Figure 5-12: Resume Enrollment Menu Option*

- 3. Enter the fields.
- 4. Click **RESUME**. Refer to [Figure 5-13.](#page-32-1)
	- o For new enrollment, your **Tracking Number** is the ATN emailed to you during enrollment registration.
	- o For revalidation, your Tracking Number is in the revalidation notifications.

*Figure 5-13: Start Resume Enrollment*

<span id="page-32-1"></span>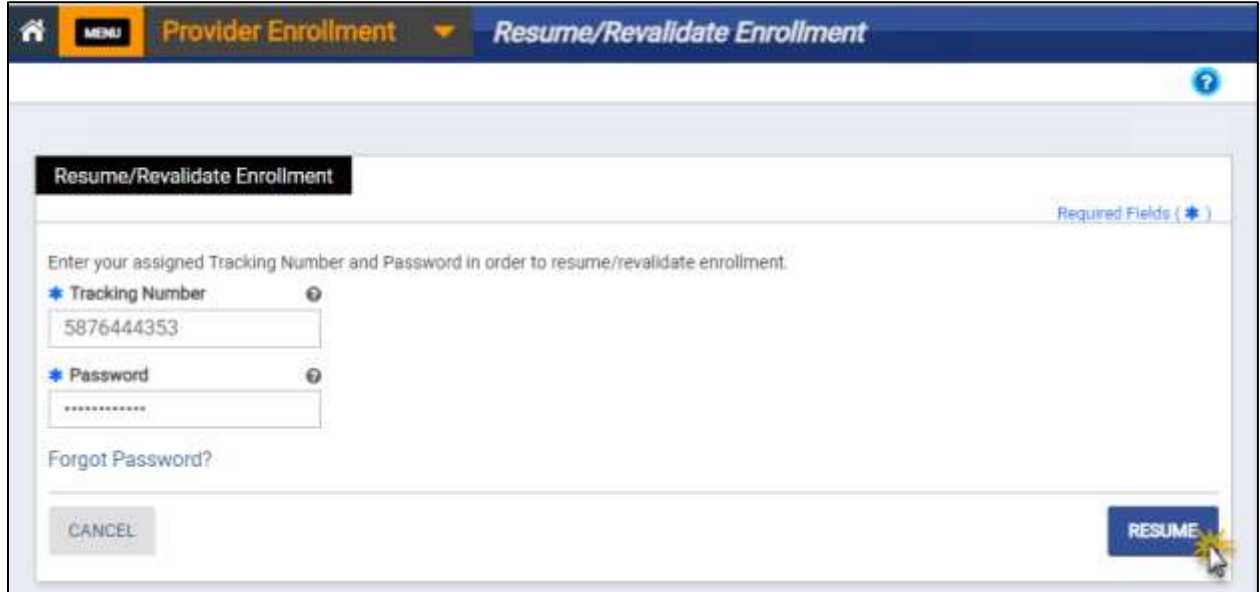

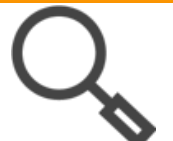

*Note: If you forget your password, refer to Section [5.4.2](#page-35-0) – [Reset Forgotten](#page-35-0)  [Password](#page-35-0).*

5. The PE Wizard opens to the most recently saved module.

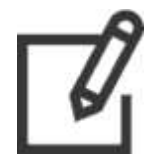

*Note: If you are revalidating or re-enrolling, you application will include prepopulated information. Be sure to carefully review all information and make updates as needed.*

## <span id="page-33-0"></span>**5.4 Manage Password**

If you need to change the password that you created when you started your new enrollment application or are starting your revalidation application, you can use the self-service feature to reset it.

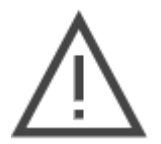

*Note: You must have your Tracking Number to manage your password. Your Tracking Number is included in application notificatons. It is also included on downloaded or printed copies of your application.*

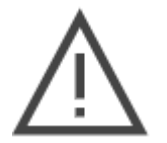

*Note: If you are currently enrolled with the Virginia Medicaid program, you also have access to the Provider Portal to manage your provider information. The password for enrollment is NOT the same as the password for Provider Portal.*

### <span id="page-33-1"></span>**5.4.1 Change Password**

<span id="page-33-2"></span>1. Click **Menu** then **Provider Enrollment** then **Manage Password**. Refer to [Figure 5-14.](#page-33-2)

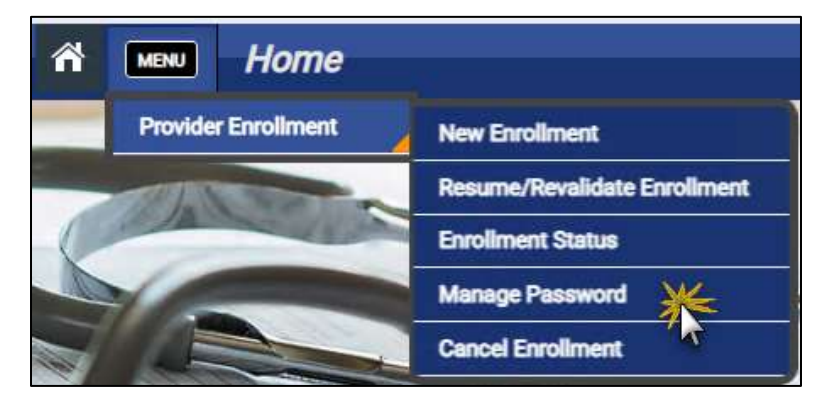

#### *Figure 5-14: Manage Password Menu Option*

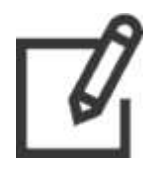

*Note: Passwords must be between 8 and 20 characters and include at least one number, one upper letter, and lower case letter. The characters ; \* ^ : ~ < > % are not allowed.*

- 2. The **Manage Password** page appears. Enter your **Tracking Number**, your existing password, and your new password.
- <span id="page-34-0"></span>3. Click **SUBMIT**. Refer to [Figure 5-15.](#page-34-0)

**Provider Enrollment** " **Manage Password MENU** Required Fields (\*) Please enter your Tracking Number and Password that was used on the Provider<br>Enrollment application to verify the current status. If you have questions or concerns, please reach out to the Customer Service Account Team **\*** Tracking Number  $\bullet$ 5876444353 \* Enter your existing Password  $\boldsymbol{\Theta}$ ............. \* New Password  $\bullet$ ............ \* Confirm New Password  $\boldsymbol{\Theta}$ ............ Forgot Password? CLEAR **SUBMIT** 

#### *Figure 5-15: Manage Password*

4. A confirmation email is sent to the email account that was entered when the enrollment application was started. Refer to [Figure 5-16.](#page-35-1)

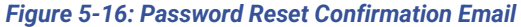

<span id="page-35-1"></span>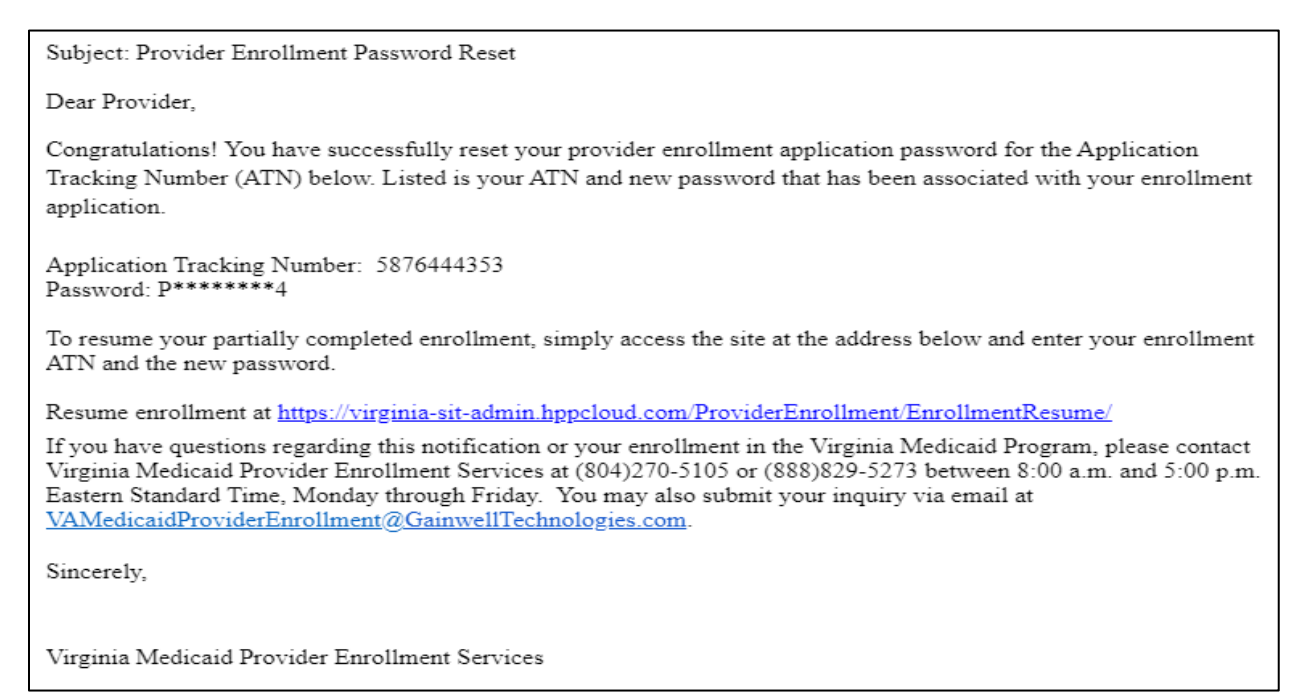

#### <span id="page-35-0"></span>**5.4.2 Reset Forgotten Password**

<span id="page-35-2"></span>1. Click **Menu** then **Provider Enrollment** then **Manage Password**. Refer to [Figure 5-17.](#page-35-2)

*Figure 5-17: Manage Password Menu Option*

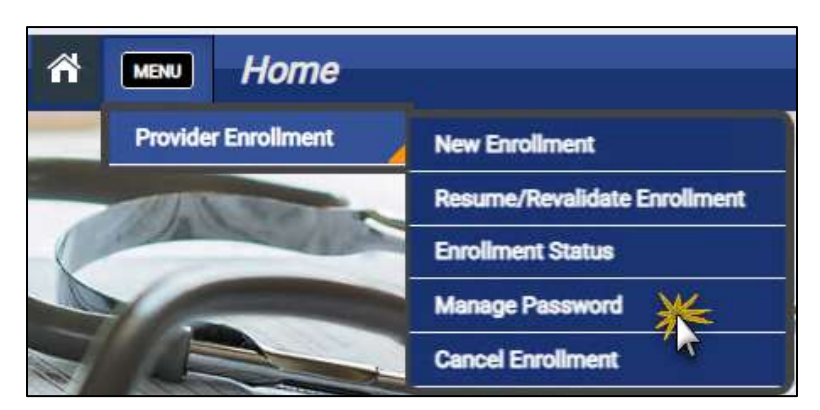
<span id="page-36-0"></span>2. The **Manage Password** page appears. Click the **Forgot Password?** hyperlink. Refer to [Figure 5-18.](#page-36-0)

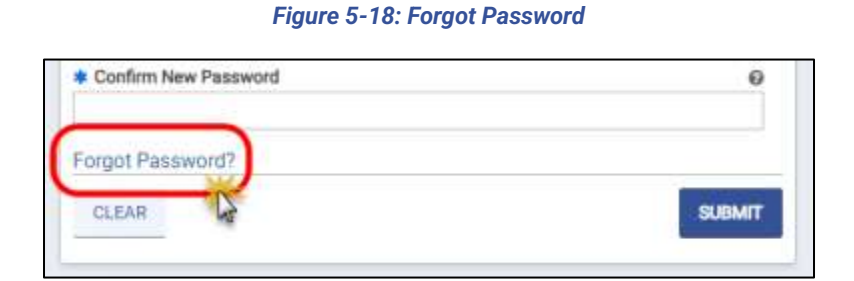

<span id="page-36-1"></span>3. The **Generate One Time Password (OTP)** window displays. Enter your ATN and click **GENERATE OTP**. Refer to [Figure 5-19.](#page-36-1)

*Figure 5-19: Generate One-Time Password*

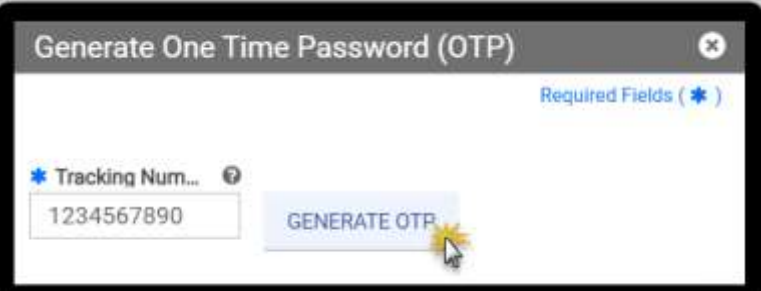

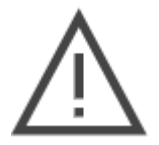

*Note: If the Generate OTP button does not become enabled, try typing rather than copy-and-pasting the OTP.*

4. Retrieve your OTP from the email account that was entered when the enrollment application was started. Check your junk mail folder if you do not receive it within a few minutes. Refer to [Figure 5-20.](#page-37-0)

### *Figure 5-20: One-Time Password Email*

<span id="page-37-0"></span>Subject: One Time Password Alert

Please use the following One Time Password to reset password for ATN : 5876444353

One Time Password: 065165

If your application has closed, this one time password is not valid. To request a new one time password, return to the "Forgot Password", and enter the ATN. Click on the "Generate One Time Password" tab to generate a new password.

If you did not request this one time password, you may ignore this email.

If you have questions regarding this notification or your enrollment in the Virginia Medicaid Program, please contact Virginia Medicaid Provider Enrollment Services at (804)270-5105 or (888)829-5273 between 8:00 a.m. and 5:00 p.m. Eastern Standard Time, Monday through Friday. You may also submit your inquiry via email at VAMedicaidProviderEnrollment@GainwellTechnologies.com.

Sincerely,

Virginia Medicaid Provider Enrollment Services

- 5. Return to the window where you requested the OTP.
- 6. Enter your OTP and new password.

```
7. Click SAVE. Refer to Figure 5-21.
```
*Figure 5-21: Reset Password with OTP*

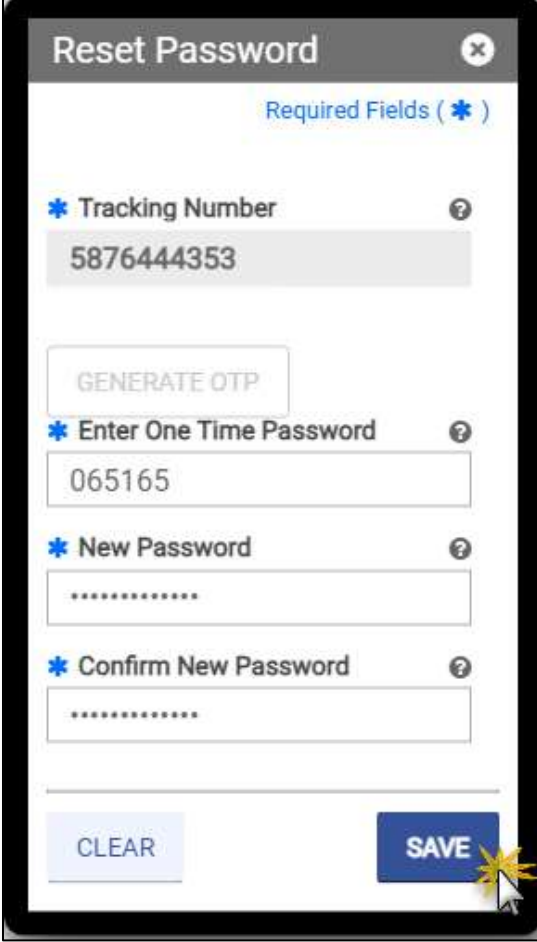

<span id="page-39-0"></span>8. Your password is successfully saved. Click **OK**. Refer to [Figure 5-22.](#page-39-0)

*Figure 5-22: Successfully Reset Password*

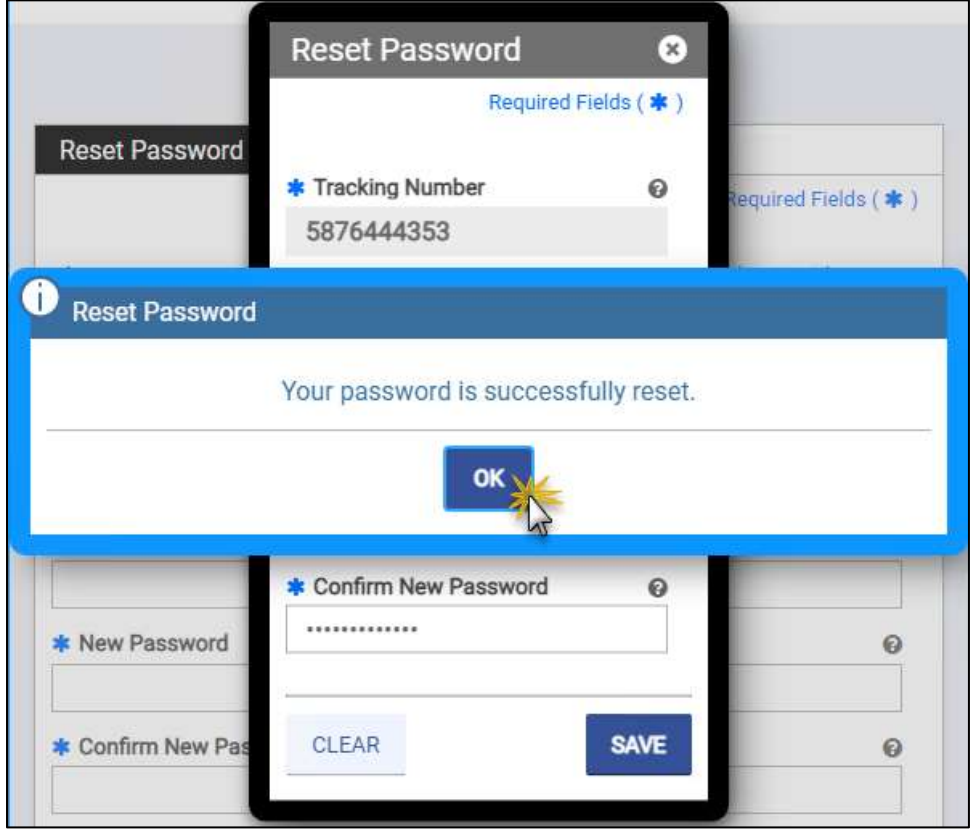

9. A confirmation email is sent to the email account that was entered when the enrollment application was started. Refer to [Figure 5-23.](#page-40-0)

<span id="page-40-0"></span>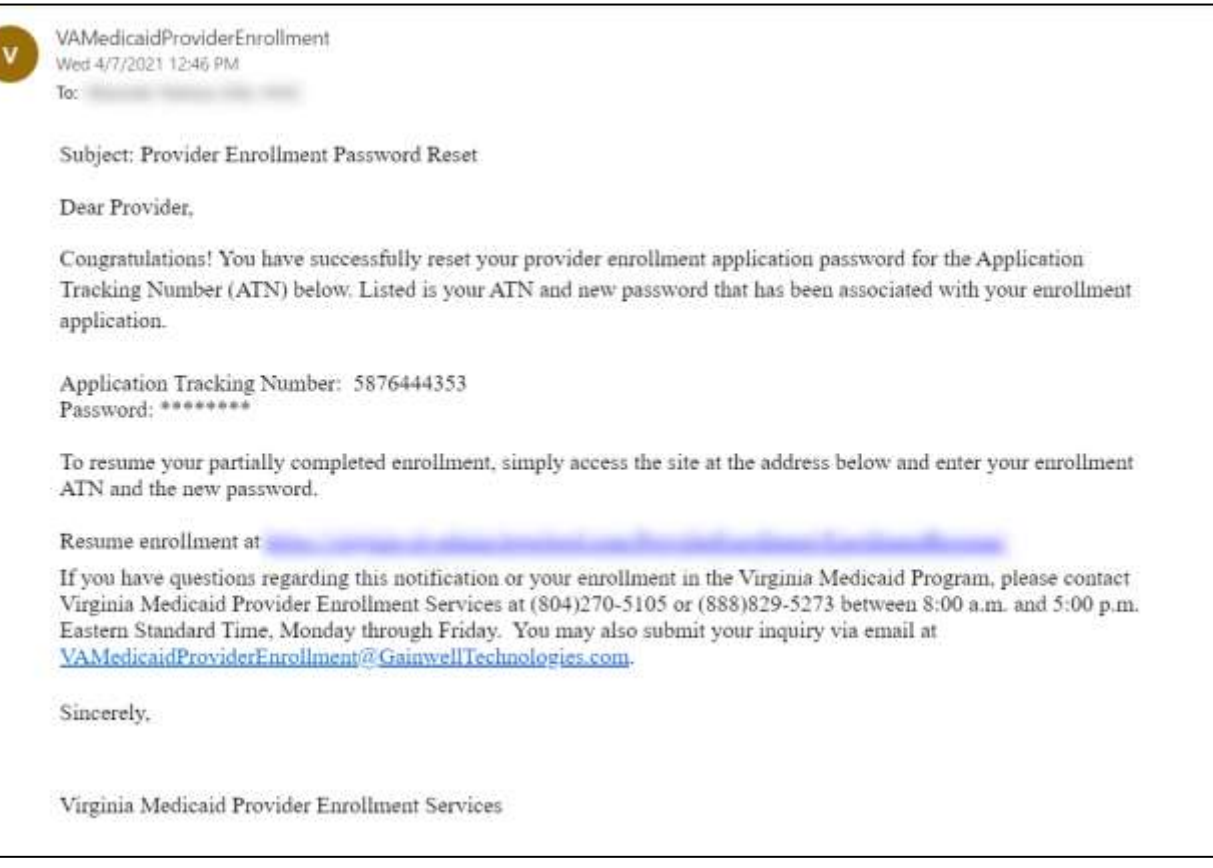

#### *Figure 5-23: Password Reset Confirmation Email*

# **5.5 Check Enrollment Status**

<span id="page-40-1"></span>1. Click **Menu** then **Provider Enrollment** then **Enrollment Status**. Refer to [Figure 5-24.](#page-40-1)

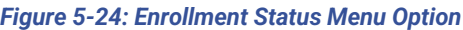

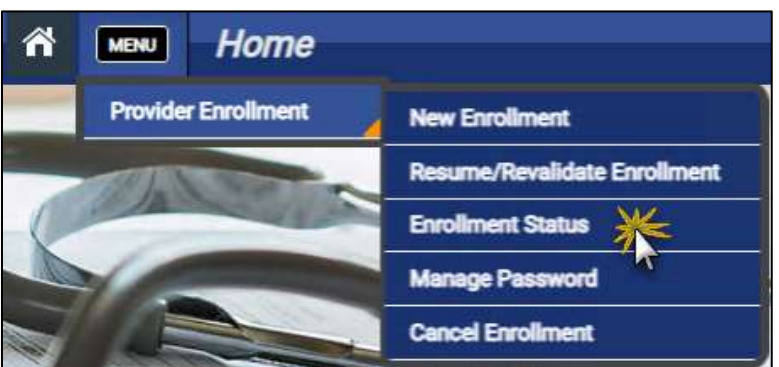

2. The **Enrollment Status** page appears. Enter your ATN and password that was entered when the enrollment application was started.

3. Click **SUBMIT**. Refer to [Figure 5-25.](#page-41-0)

#### *Figure 5-25: Enrollment Status Page*

<span id="page-41-0"></span>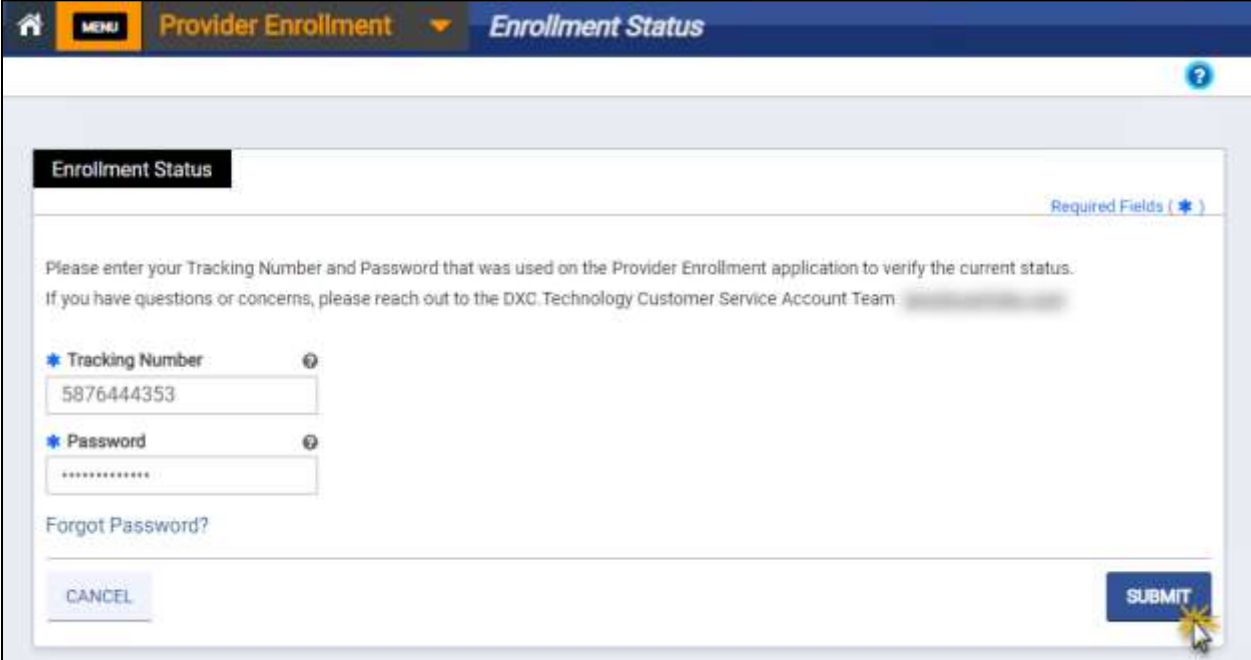

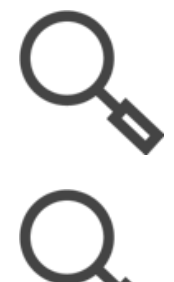

*Note: If you forget your password, refer to Section [5.4.2](#page-35-0) - [Reset Forgotten](#page-35-0)  [Password](#page-35-0).*

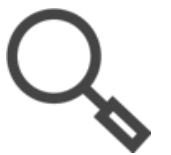

*Note: To review your submitted application, click Print Preview to open a copy of the application in a new window to view, download, or print. Refer to Sectio[n 4.5](#page-18-0) - [Printing the Application](#page-18-0).*

<span id="page-42-0"></span>4. The enrollment status details appear. Refer to [Figure 5-26.](#page-42-0)

*Figure 5-26: Enrollment Status Page Details*

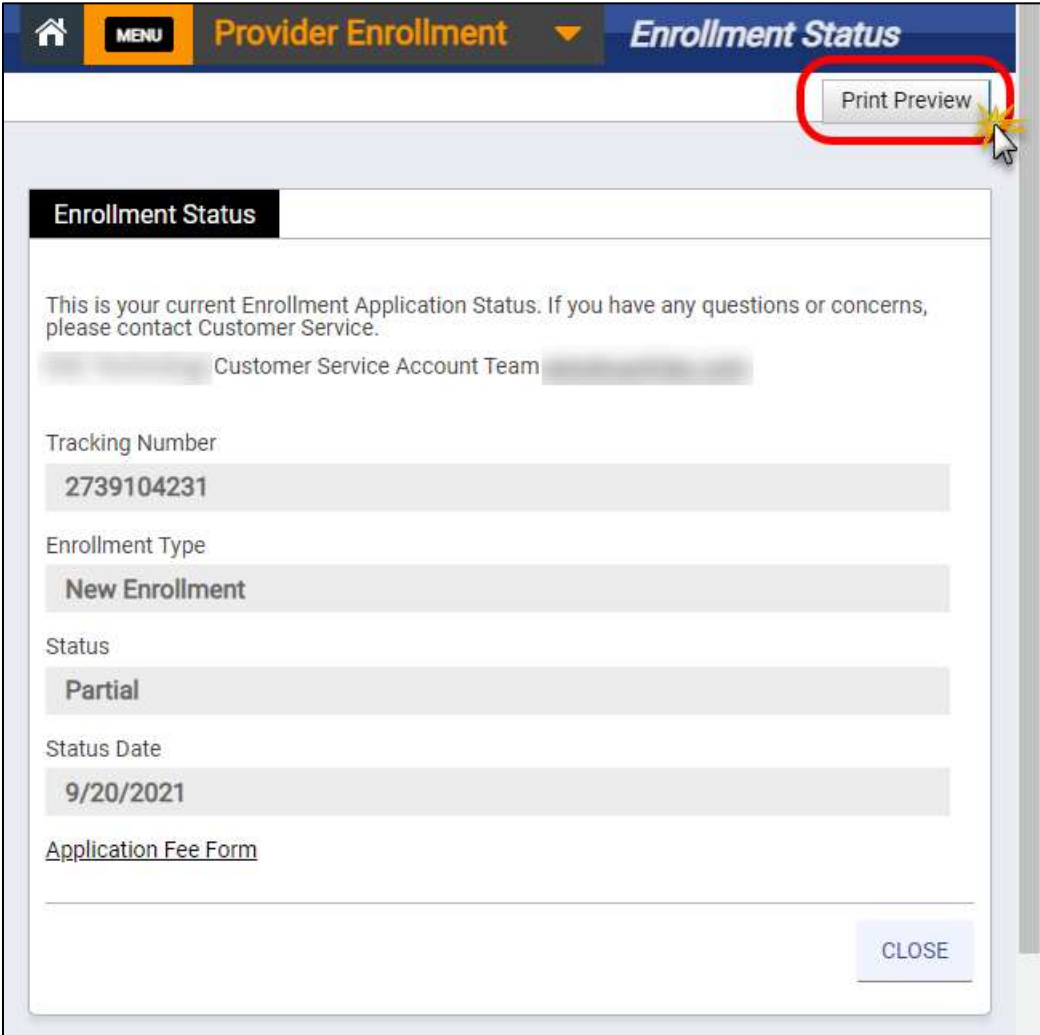

For a description of statuses, refer to [Table 5-1.](#page-43-0)

<span id="page-43-0"></span>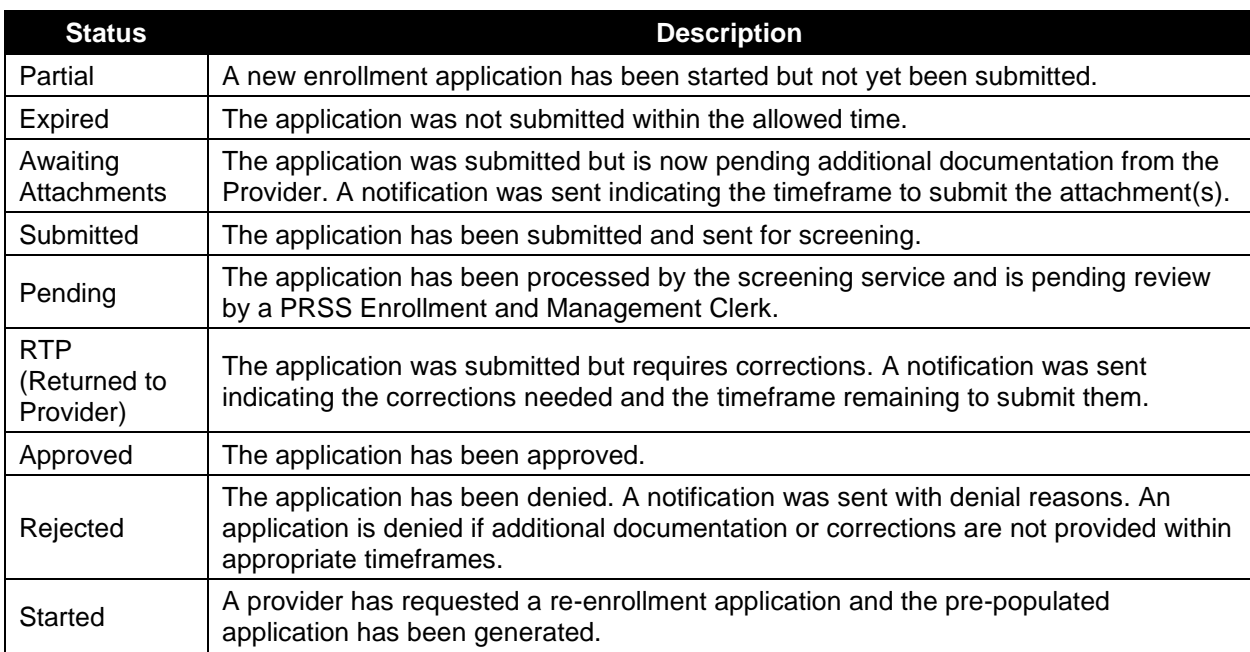

# *Table 5-1: Enrollment Status*

# <span id="page-43-2"></span>**5.6 Cancel Enrollment**

Submitted applications may not be cancelled, but you may need to cancel your partially completed application if it contains an error such as an incorrect Enrollment Type or Provider Type that cannot be modified. If you need to cancel a partially completed application, complete the following steps:

<span id="page-43-1"></span>1. Click **Menu** then **Provider Enrollment** then **Cancel Enrollment**. Refer to [Figure 5-27.](#page-43-1)

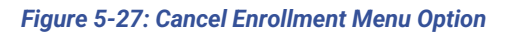

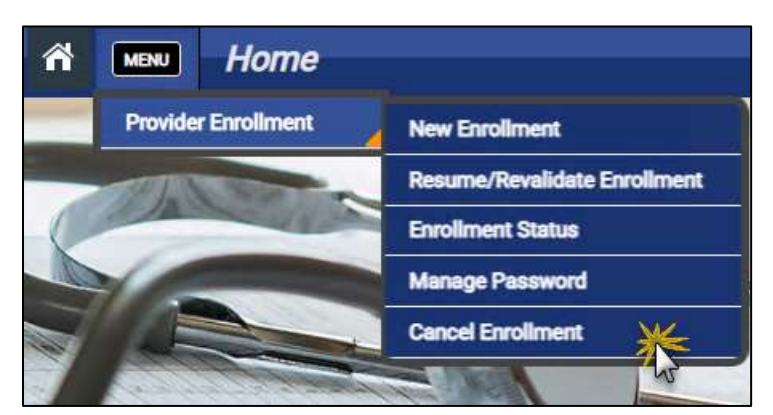

2. The **Cancel Enrollment** page appears. Enter your ATN and password that was entered when the enrollment application was started.

3. Click **SUBMIT**. Refer to [Figure 5-28.](#page-44-0)

#### *Figure 5-28: Cancel Enrollment Page*

<span id="page-44-0"></span>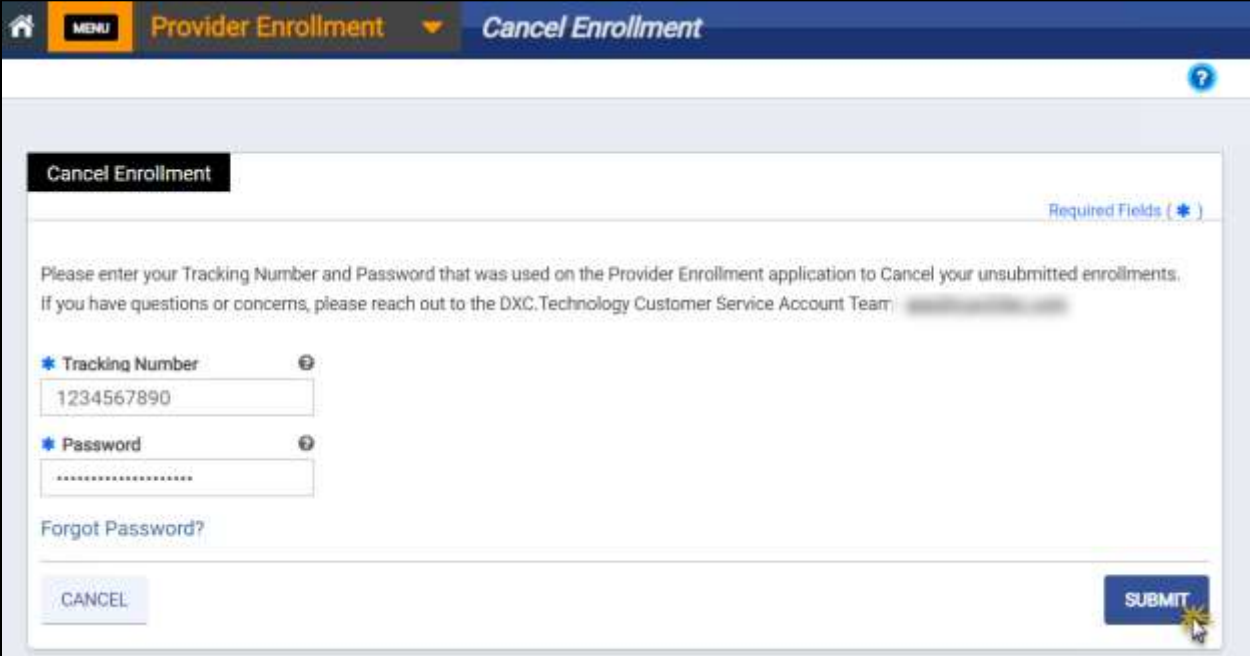

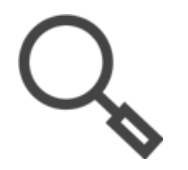

*Note: If you forget your password, refer to Section [5.4.2](#page-35-0) - [Reset Forgotten](#page-35-0)  [Password](#page-35-0).*

<span id="page-44-1"></span>4. A **Cancel Enrollment Confirmation** message window appears. Click **Yes**. Refer t[o Figure](#page-44-1)  [5-29.](#page-44-1)

#### *Figure 5-29: Cancel Enrollment Confirmation*

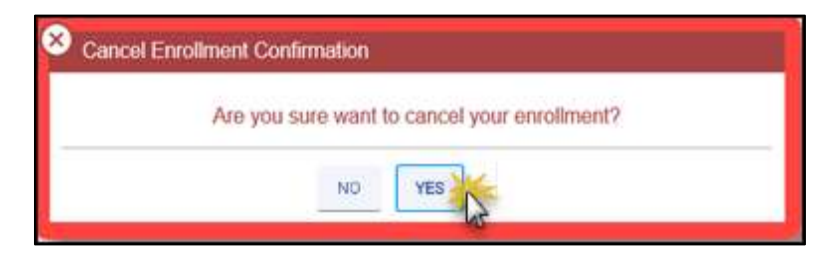

<span id="page-45-0"></span>5. The enrollment is canceled. The **Cancel Enrollment** message window appears. Click **OK**. Refer to [Figure 5-30.](#page-45-0)

# Cancel Enrollment Your enrollment application is successfully cancelled.  $\alpha$

### *Figure 5-30: Cancel Enrollment*

# **6. Provider Enrollment Wizard**

# **6.1 Provider Enrollment Wizard Navigation**

The **PE Wizard** is designed to streamline the enrollment and revalidation process with the following features:

#### *Table 6-1: Module Features*

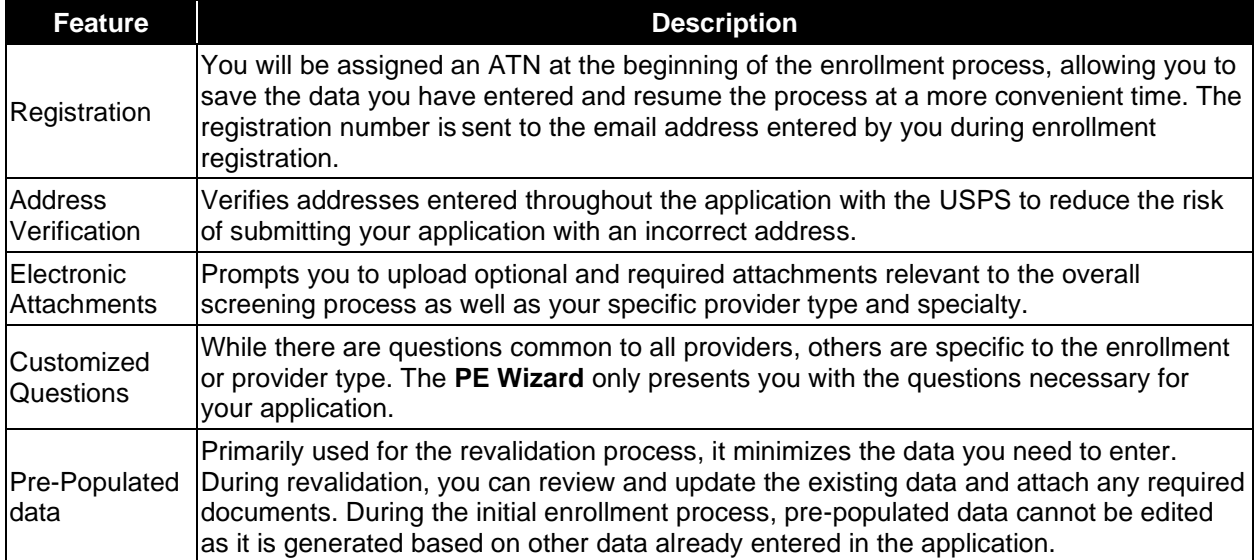

Every window in the PE Wizard has a set of standard navigation features, Refer to [Figure 6-1.](#page-46-0)

### *Figure 6-1: Application Banner*

<span id="page-46-0"></span>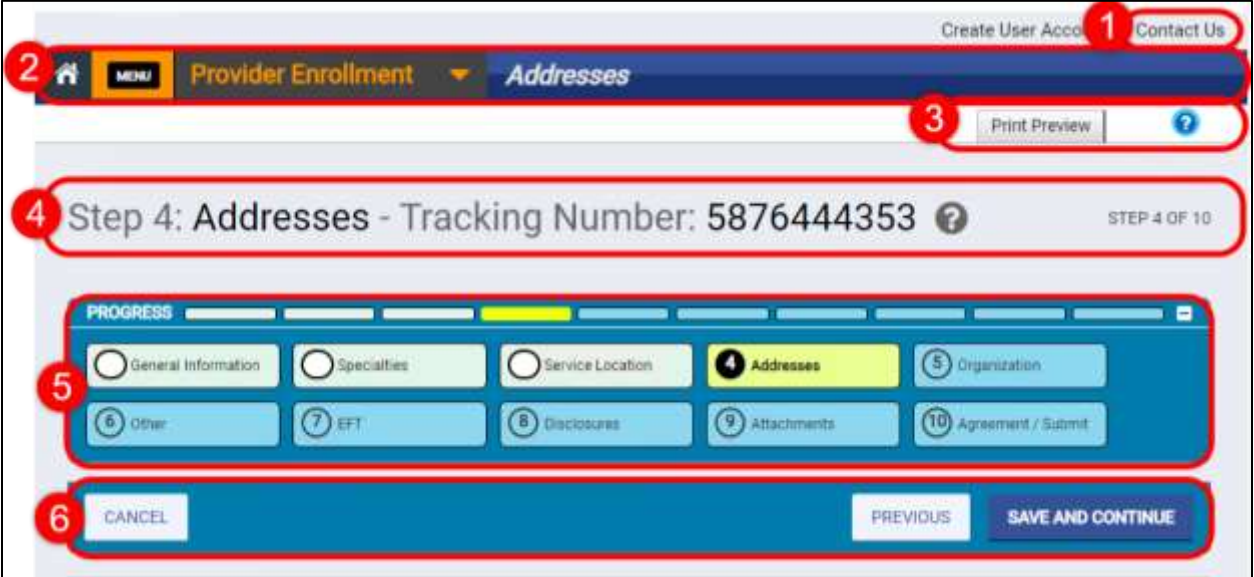

Description of each feature:

- 1. **Contact Us** opens email, phone, and mailing information for PE and Management questions.
- 2. **Navigation Bar** includes access to the **PE Menu** and a label for current step in the application process.
- 3. The **Print Preview** button and Help icon are available throughout the application process.
- 4. **Application Header** indicates your ATN and current enrollment step.
- 5. **Navigation Menu** allows you to track your application process and return to completed sections.
	- o **Progress Bar** gives a visual of how many steps have been completed and how many are remaining.
	- o **Module** tiles display all of the enrollment steps relevant to your application.
		- *The step you are working in is highlighted with bold text so that you always know where you are in the process.*
		- *To navigate to a previous step, click the specific tile for a completed step. You must save all required details in a step before it is accessible from the Navigation Menu.*

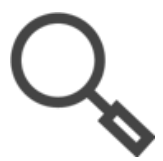

*Note: If you close your application before submitting all saved data will be retained. Refer to Section [5.3](#page-31-0) - [Resume Enrollment or Revalidation](#page-31-0) to continue your application.*

- 6. Navigation buttons allow you to seamlessly move through the steps of your application.
	- o **Cancel** clears all data entered since the last save. If you want to cancel your entire enrollment application, refer to Section **[5.6](#page-43-2) - [Cancel Enrollment](#page-43-2)**.
	- o **Previous** switches to the preceding step listed on the Navigation Menu.
	- o **Save and Continue** continues to the next step listed on the Navigation Menu.

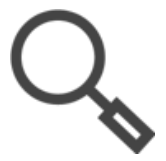

*Note: Your enrollment application changes as you save sections so that only information relevant to you displays. Therefore, the number of steps may change as the system determines if more or less information is needed.* 

### **6.1.1 Add/Edit Field Information**

Unless otherwise noted, the steps to edit information are the same for all PE Wizard windows.

1. From the desired window, select the field(s) to edit. Depending on the field type, enter text, use a drop-down list, or click the calendar icon.

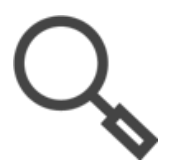

*Note: For descriptions of field types, refer to Section [4.2](#page-16-0) - [Interactive Features](#page-16-0).*

- 2. Complete ALL required fields for the step. If you try to save before completing all required fields for the step, you will receive an error message.
- 3. Click **SAVE AND CONTINUE** at the bottom of the section. Refer to [Figure 6-2.](#page-48-0)

<span id="page-48-0"></span>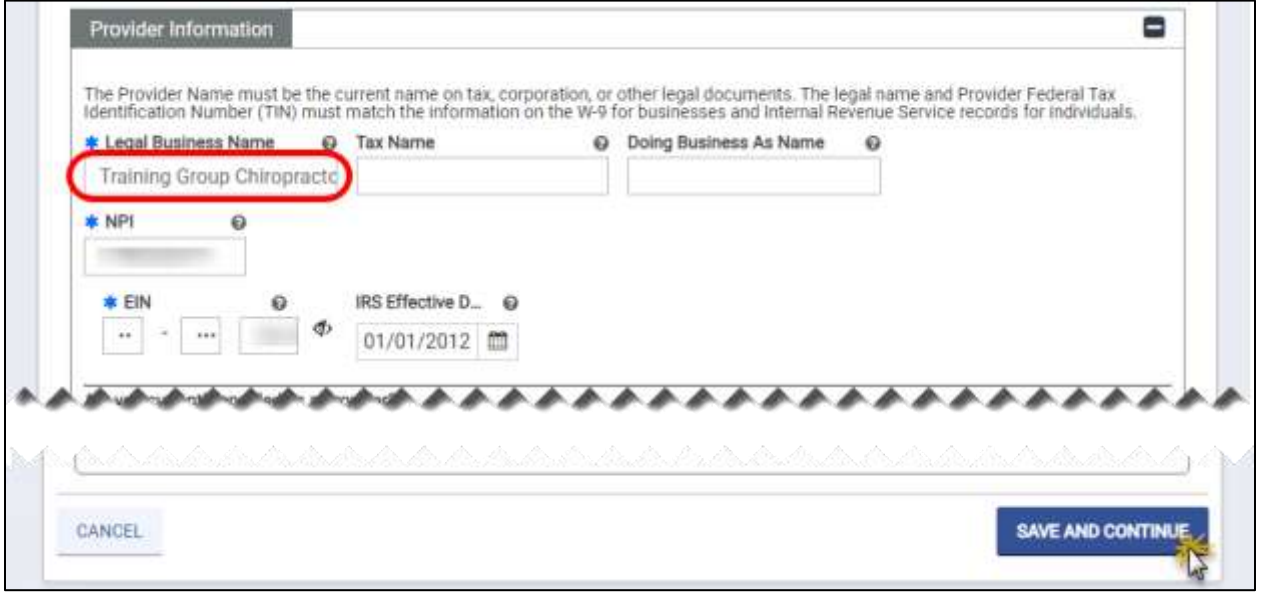

### *Figure 6-2: Field Update Example*

# **6.1.2 Add Table Information**

Unless otherwise noted, the steps to edit information are the same for all PE Wizard windows.

1. In the table header, click **CREATE NEW** to add, modify, or inactivate a record. Refer to [Figure 6-3.](#page-49-0)

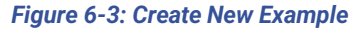

<span id="page-49-0"></span>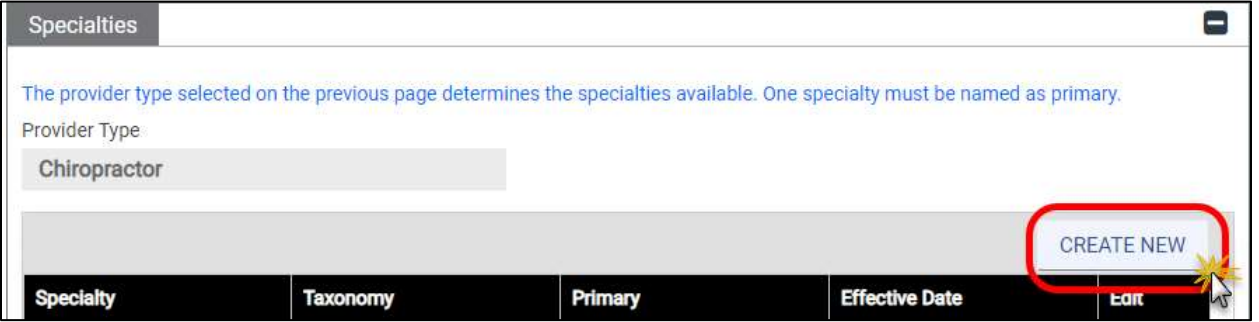

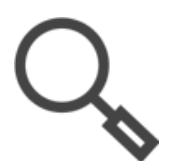

*Note: Table view allows you to see all of the records at once. However, to maximize visibility, some fields may not display in this view. To view all fields for a record, continue to the next step in this section.*

<span id="page-49-1"></span>2. A window appears with the applicable fields. Complete the fields then click **SAVE**. Refer to [Figure 6-4.](#page-49-1)

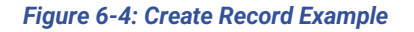

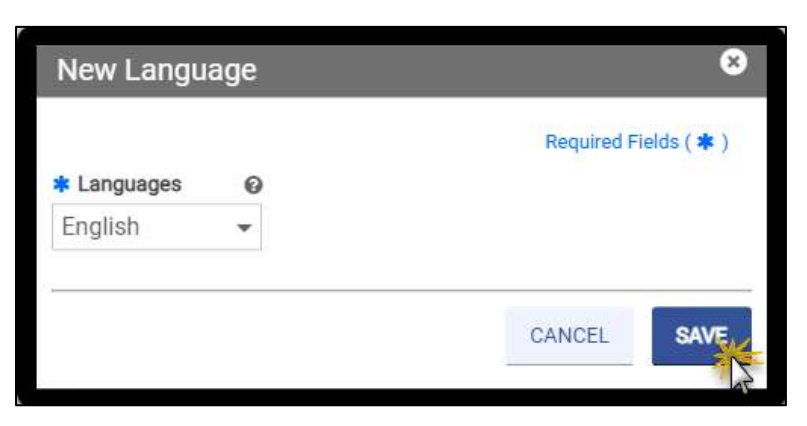

3. The record appears in the table. Refer to [Figure 6-5.](#page-50-0)

#### *Figure 6-5: Saved Record Example*

<span id="page-50-0"></span>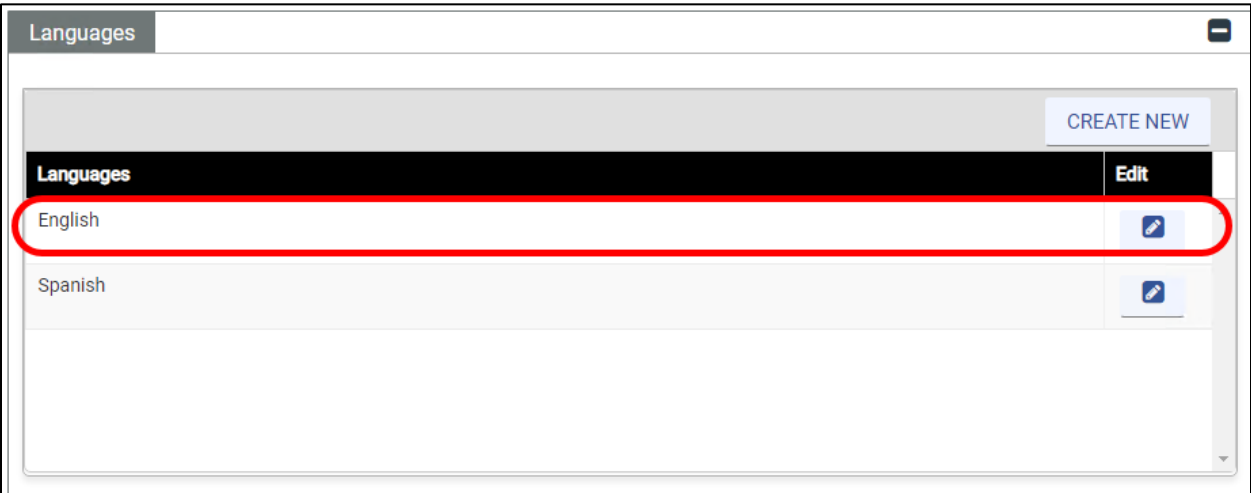

# **6.1.3 View/Edit/Delete Table Information**

Unless otherwise noted, the steps to edit information are the same for all **PE Wizard** windows.

1. Click the Edit icon for the record in the table. Refer t[o Figure 6-6.](#page-50-1)

### *Figure 6-6: Open Table Record Example*

<span id="page-50-1"></span>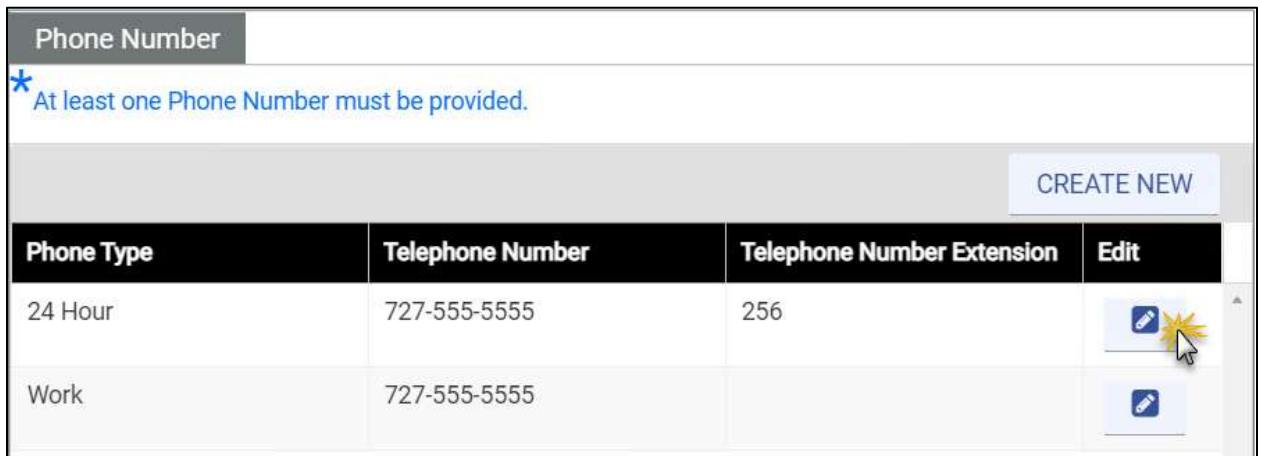

- 2. The record detail window appears. Refer to [Figure 6-7.](#page-51-0)
	- a. To remove the record, click **DELETE**.
	- b. To edit the record, update the fields then click **SAVE**.

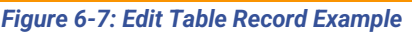

<span id="page-51-0"></span>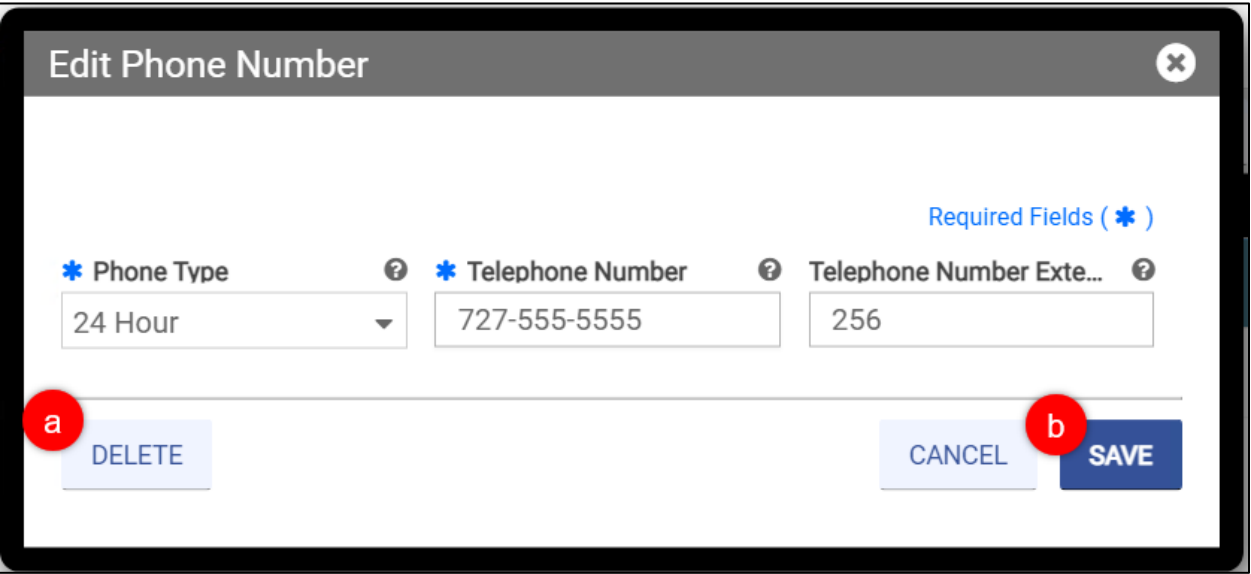

3. The record is either updated in or removed from the table records.

# **6.2 Enrollment Process Overview**

The enrollment process in the PE Wizard has various modules that you must complete in order to submit your enrollment application. Refer to [Figure 6-8](#page-52-0) for the overall enrollment process modules in chronological order as they may appear in your enrollment.

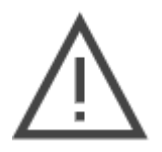

*Note: The PE Wizard dynamically adjusts based on your responses throughout the application such as Enrollment Type, Provider Type, and Specialty. This guide documents all possible enrollment and revalidation steps, so if a step is listed in this guide that does not display in your PE Wizard, then the step is not applicable to your enrollment and you should continue.*

<span id="page-52-0"></span>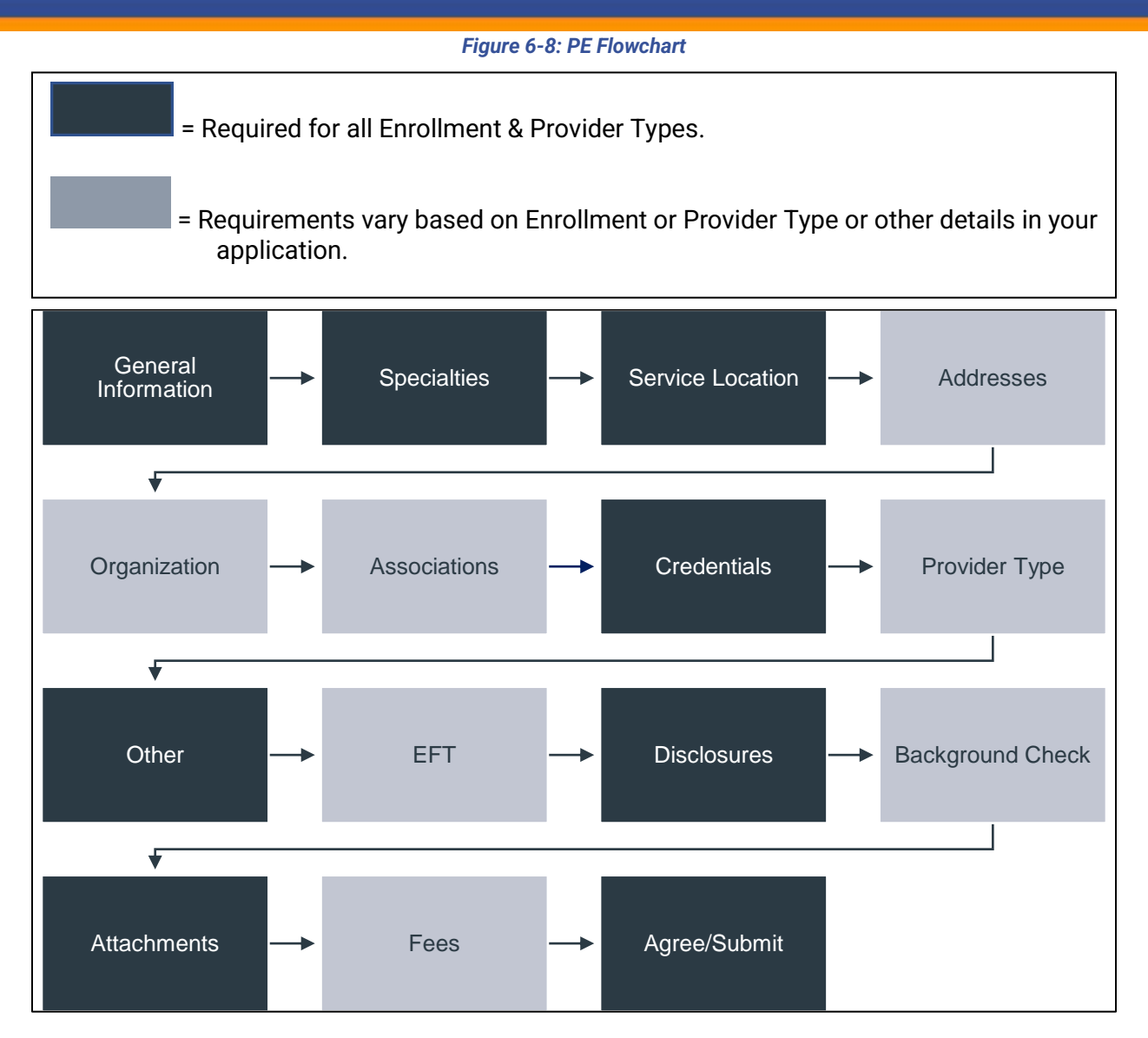

Description of enrollment modules:

- **General Information** Choose your Enrollment Type and Provider Type, and add general information pertaining to your enrollment. Information added in this step includes provider information, Medicaid participation, and contact information.
- **Specialties** Add specialties and taxonomies for the Provider Type that you selected in the General Information module.
- **Service Location** Add the service location address and all information related to that address (phone number, hours of operation, service address information, etc.).
	- o *Individual within a Group (IG)* Most Service Location information is set by the associated Group(s) so only limited information is collected.
- **Addresses** Add additional address types apart from the Service Location address. Examples include Pay To and Mail To addresses.
	- o *IG* Addresses module is not applicable.
	- o *Ordering, Referring, Prescribing (ORP)* Addresses module is limited to Service Location and Mail To addresses.
- **Organization** Add organizational details such as organization type and tax classifications.
	- o *IG* Organization module is not applicable.
	- o *ORP* Organization module is not applicable.
- **Associations** Disclose individual or group associations for your Enrollment Type. This module limits association to Providers that are already enrolled in Virginia Medicaid.
	- o *Facility* Associations module is not applicable during enrollment. It is optional to associate with ORP providers via Provider Portal after enrollment.
	- o *Group* Associate with IG Provider(s). This step is optional.
	- o *Individual*  If applying as both an Individual and IG in a single application, associate with at least one Group. If applying only as an Individual, leave this module blank.
	- o *IG* Required to associate with at least one Group.
	- o *ORP* Associate with Facility. This step is optional.
	- $\circ$  Atypical Associations module is not applicable.
- **Credentials** Add all relevant licensure and Medicare participation information. Credentials can include License, Medicare, and Medicaid identification (ID).
	- o Options vary based on Provider Type and Specialty. The module is hidden if not applicable to your enrollment application.
- **Provider Type** Add details required for the Provider Type that you selected in the General Information module. Provider Type details can include Certified Laboratory Improvement Amendments (CLIA) and Bed Information.
	- $\circ$  Options vary based on Provider Type and Specialty. The module is hidden if not applicable to your enrollment application.
- **Other** Add additional required credentials. Other credentials can include Languages, Certifications, and Additional Information.
	- o Options vary based on Provider Type and Specialty. This module displays for all Enrollment Types.
- **Electronic Funds Transfer (EFT)** Add EFT banking information to receive payments

© Gainwell Technologies. All rights reserved. Proprietary and confidential. The Release 20.14 **All and According to the Confidential** 43

- o *IG* EFT module is not applicable.
- o *ORP* EFT module is not applicable.
- **Disclosures** Complete the disclosure forms displayed, which can include Provider Self Disclosure, Sub-Contractor Disclosure, Ownership and Control Interest, Managing Employees, and Business Transaction.
- **Background Check** High-risk Providers complete additional requirements.
	- o Only displays if you are high-risk.
- **Attachments** Add the required supporting documentation listed for your enrollment application.
- **Fees** Answer application fee questions and pay the amount due, if applicable.
	- o Only applicable to Facility providers.
	- $\circ$  If you have already paid the fee to Medicare or another state's Medicaid program, answer the questions in this module to exempt you from an additional fee.
	- o Centers for Medicare & Medicaid Services (CMS) may agree to waive the application fee based on proof of financial hardship for a Provider.
- **Agreement/Submit** Accept the terms and conditions contained within the **Provider Agreement** and review the information displayed. Once this is completed, obtain a verification code, and submit your enrollment.

# <span id="page-54-0"></span>**6.3 Enrollment Types**

The enrollment system offers the following enrollment types:

- Atypical Providers
- Facility/Organization
- Group
- Individual
- Individual within Group
- ORP

Not all Enrollment Types are available for all Provider Types. For example, a Pharmacy can only enroll as a Facility, while a Physician can enroll as either an Individual, an IG, or ORP.

# **6.3.1 Facility**

Facility Providers include hospitals, home health agencies, mental health clinics, nursing facilities, laboratories, group homes, residential facilities, and so on. These Providers can only operate under a Type 2 Organization NPI.

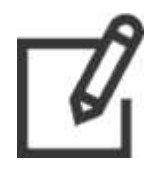

*Note: Behavioral Health & Substance Abuse (BHSA) providers enroll as Groups in the Virginia Medicaid program.*

Facilities might have rendering Providers associated with it, depending on the types of services provided, as defined by the Medicaid policy. The individual practitioners are associated with the Facility Provider as rendering providers with a Type 1 Individual NPI.

This application applies to facilities that want to provide medical services and submit reimbursement claims for those services.

Though additional modules may become applicable and appear as you complete your application, the PE Wizard requires the following modules for a Facility enrollment:

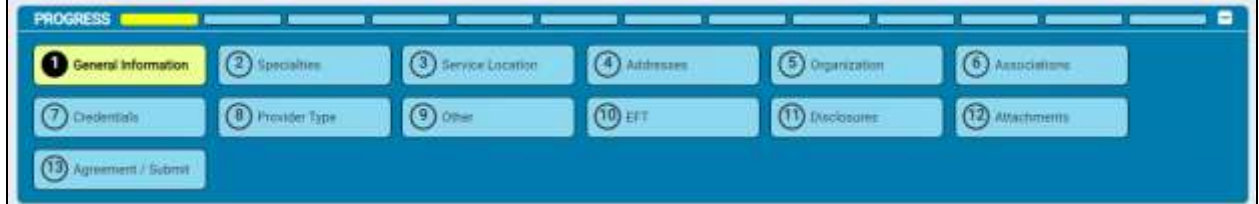

#### *Figure 6-9: Facility Progress Bar*

### **6.3.2 Group**

A Group Provider is defined as two or more rendering Providers doing business together under a Group Provider number.

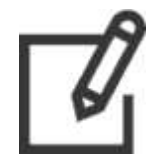

*Note: Behavioral Health & Substance Abuse (BHSA) providers enroll as Groups in the Virginia Medicaid program.*

Provider Groups fall under Type 2 Organizational NPIs. This includes incorporated individual providers.

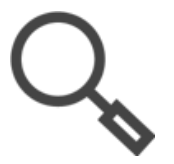

*Note: In the Associations module, select the individual Providers who are already approved with the Virginia Medicaid program that will bill to you. These Providers may also associate with you during or after their enrollment. Changes made after enrollment are completed through the Provider Portal.*

Though additional modules may become applicable and appear as you complete your application, the PE Wizard requires the following modules for a Group enrollment:

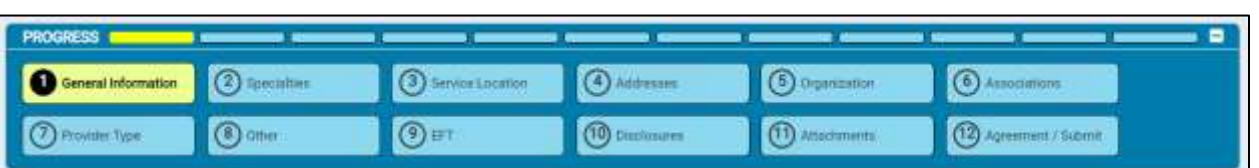

*Figure 6-10: Group Progress Bar*

*Note:* 

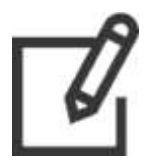

- *Type 1 providers are healthcare providers who are individuals, including physicians, dentists, and all sole proprietors. An individual is eligible for only one NPI.*
- *Type 2 providers are healthcare providers who are organizations, including physician groups, hospitals, nursing homes, and the corporations formed when individuals incorporate themselves.*

### **6.3.3 Individual**

An Individual Provider is an individual practitioner who both renders and bills services under their Social Security Number (SSN) and a Type 1 Individual NPI. Though the Provider may be registered as an individual or as a business, all payments made are reported to the Internal Revenue Service (IRS) against the individual's SSN.

An individual provider may associate with other entities as a rendering provider. An individual provider employed by an organization is re-enrolled by that organization as a rendering provider when required by Medicaid or the CMS.

Though additional modules may become applicable and appear as you complete your application, the PE Wizard minimally requires the following modules for an Individual enrollment:

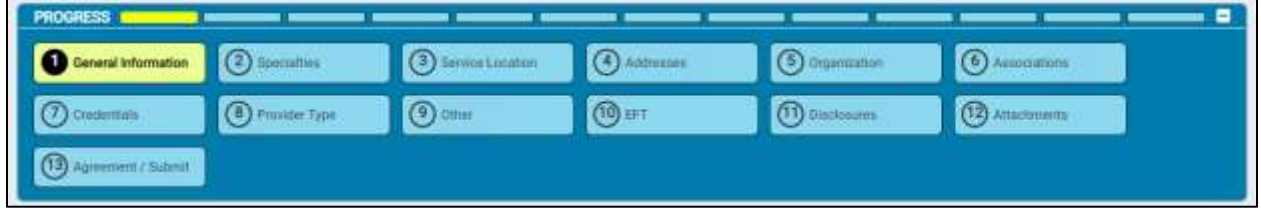

#### *Figure 6-11: Individual Provider Progress Bar*

### **6.3.4 Individual within a Group (IG)**

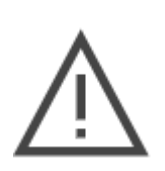

*Note: If you are going to apply for the Virginia Medicaid program as BOTH an Individual and an IG, select Individual as your Enrollment Type in the General Information section of the application. This will allow you to submit a combined single application for both enrollments.*

*You cannot change your Enrollment Type later in the application. Selecting IG will NOT allow you to also submit as an Individual on the same application.*

The IG Provider is an individual practitioner who renders services and then bills under one or more groups. All payments made are reported to the IRS against the Group's Employer Identification Number (EIN).

Though additional modules may become applicable and appear as you complete your application, the PE Wizard minimally requires the following modules for an IG enrollment:

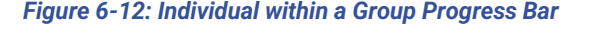

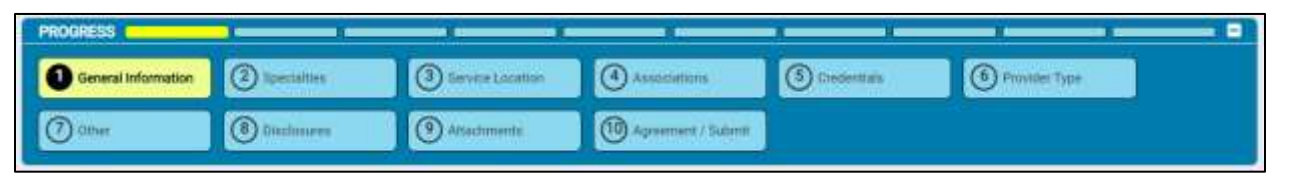

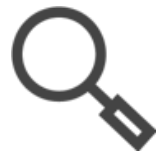

*Note: In the Associations module, select the Group(s) that are already approved with the Virginia Medicaid program that you will bill to.*

### **6.3.5 Atypical**

An Atypical Provider may be an individual or a business that submits HIPAA transactions but does not meet the HIPAA definition of a health care provider and therefore does not receive an NPI. Atypical Providers provide non-medical services that are utilized for medical purposes.

Though additional modules may become applicable and appear as you complete your application, the PE Wizard requires the following modules [\(Figure 6-13\)](#page-57-0) for an Atypical Enrollment:

#### *Figure 6-13: Atypical Progress Bar*

<span id="page-57-0"></span>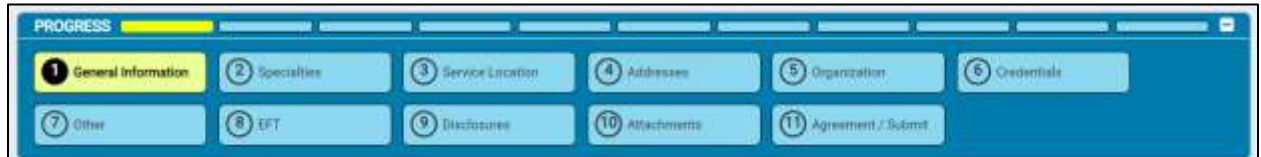

# **6.3.6 Ordering, Referring, Prescribing (ORP)**

The Affordable Care Act (ACA) requires that physicians or other eligible Providers enroll in Medicaid to order, refer, prescribe, or attend items or services for Medicaid members, even when they do not submit claims to Medicaid.

Billing providers are required to submit the NPI of the attending, ordering, prescribing, or referring provider on certain claims to receive reimbursement for the service. This includes all prescription claims as well as claims from the following providers:

- Clinical laboratories for ordered tests
- Imaging centers for ordered imaging procedures

ORP Providers must be enrolled in Medicaid with a Type 1 Individual NPI and may enroll independently or be enrolled as part of a Group Provider that is enrolled in Medicaid.

Though additional modules may become applicable and appear as you complete your application, the PE Wizard minimally requires the following modules for an ORP enrollment:

### *Figure 6-14: ORP Progress Bar*

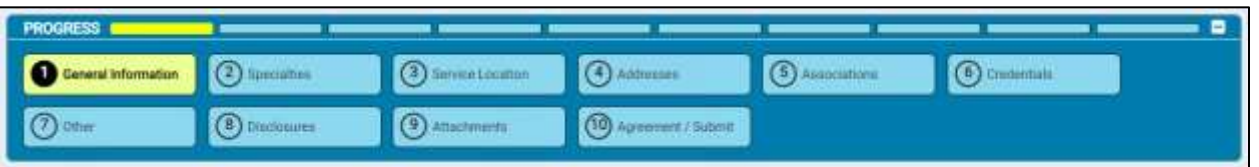

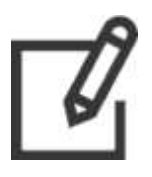

*Note: Enrolling as an ORP Provider does not obligate Practitioners or Providers to see Medicaid patients or to be listed as a Medicaid Provider for patient assignment or referral. Medicaid enrollment does ensure that orders, prescriptions, and referrals for Medicaid patients are accepted and processed appropriately.*

# **7. General Information**

The General Information module collects identifying information for screening and enrollment determination.

# **7.1 Initial Enrollment Information**

The Enrollment Type and Provider Type selections made in this section primarily determine the information required throughout the application. Depending on your selections, you may receive a message indicating your provider risk-level, limited, moderate, or high, which may modify your requirements for enrollment.

1. Select your Enrollment Type and Provider Type from the drop-down lists.

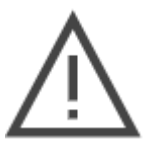

*Note: If you are going to apply for the Virginia Medicaid program as BOTH an Individual and an IG, select Individual as your Enrollment Type in the General Information section of the application. This will allow you to submit a combined single application for both enrollments.*

2. Enter an Effective Date or click the calendar widget to select it. Refer t[o Figure 7-1.](#page-59-0)

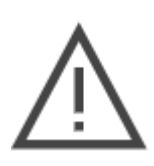

*Note: The Effective Date is the first date on which eligible services can be reimbursed by the Virginia Medicaid program. You may request a retroactive date not to exceed one year prior to the application submission date as long as your licensure and credentials are valid for the requested timeframe.* 

*Requests from out-of-state providers for retroactive enrollment dates must be supported by attaching a claim in the Attachments section of this enrollment application. All requests are subject to approval.* 

<span id="page-59-0"></span>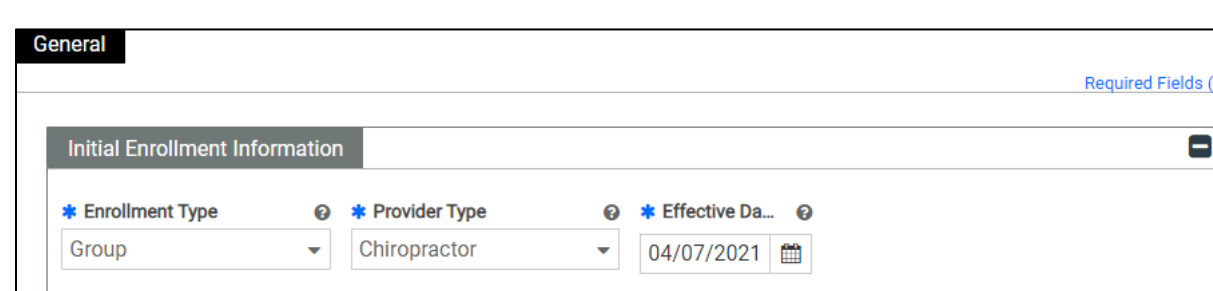

#### *Figure 7-1: Initial Enrollment Information*

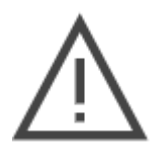

*Note: Once you click Save and Continue on this page, you will not be able to change your Enrollment Type or Provider Type. To change these selections, you will have to cancel the enrollment and begin a new one. For guidance in selecting the correct enrollment type, refer to Section [6.3](#page-54-0) - [Enrollment Types](#page-54-0).*

# **7.2 Provider Information**

All Providers enroll based upon their NPI in the National Plan & Provider Enumeration System (NPPES). A Provider must complete a distinct enrollment for each NPI applying for the Virginia Medicaid program.

The section includes up to five sections with fields customized based on your selections. Refer to [Figure 7-2.](#page-61-0)

- a. Individual vs. Business
- b. Provider identifying information
- c. Medicaid enrollment information
- d. Managed Care information
- e. Council for Affordable Quality Healthcare (CAQH) information

<span id="page-61-0"></span>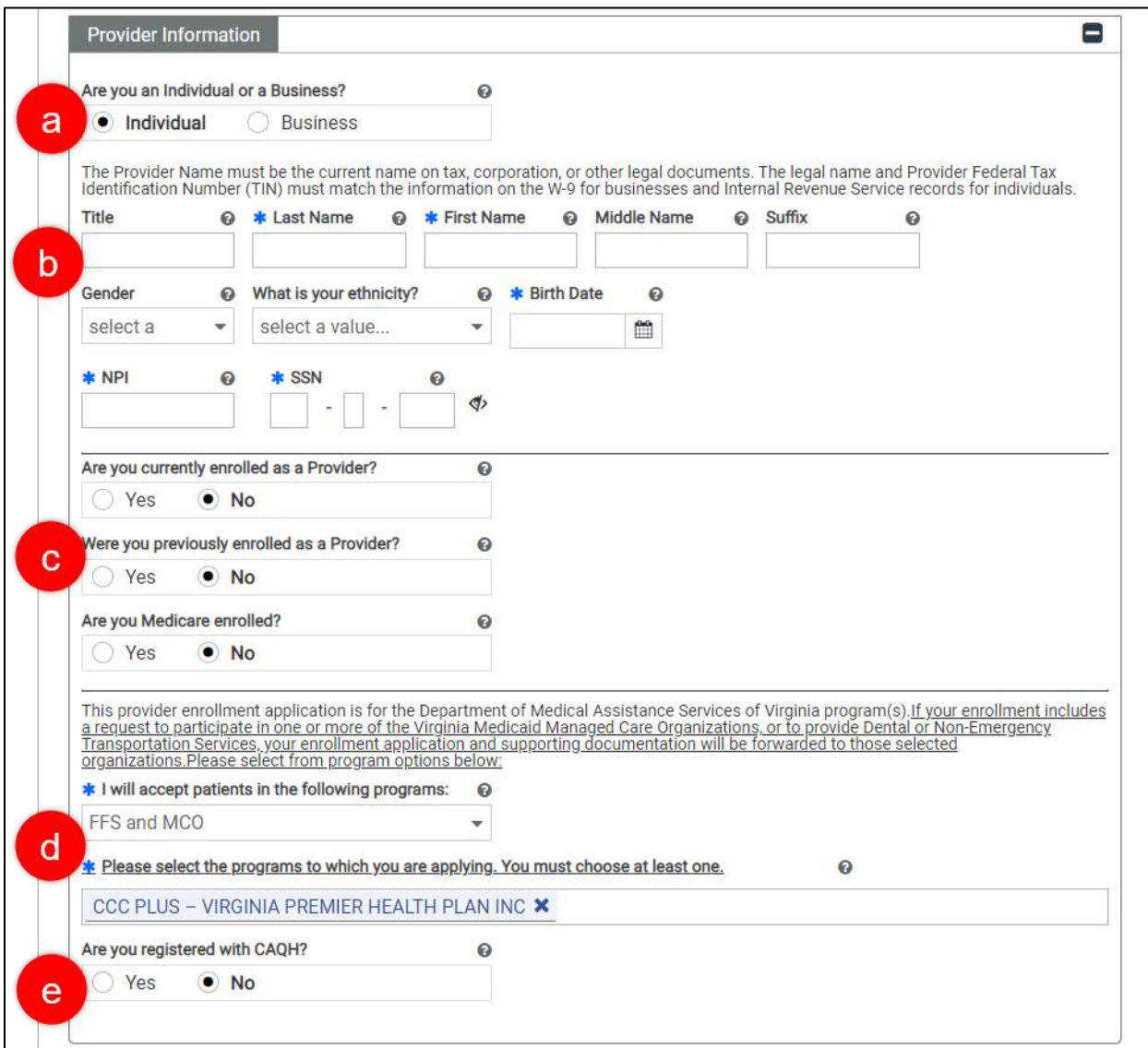

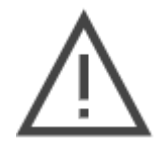

*Note: The combination of your Provider Type and program selection impacts which choices you can make in the Specialties module of your application. Returning to this module and changing your answer to the program question may trigger an error if the change is not allowed for your specialty.*

1. Complete all applicable ID fields. Refer to [Table 7-1: Provider Identifying Information](#page-62-0) for the field differences per section based on Enrollment Type. If the Individual vs. Business question displays, the option selected changes the fields for the provider identifying information section.

*Figure 7-2: Provider Information*

<span id="page-62-0"></span>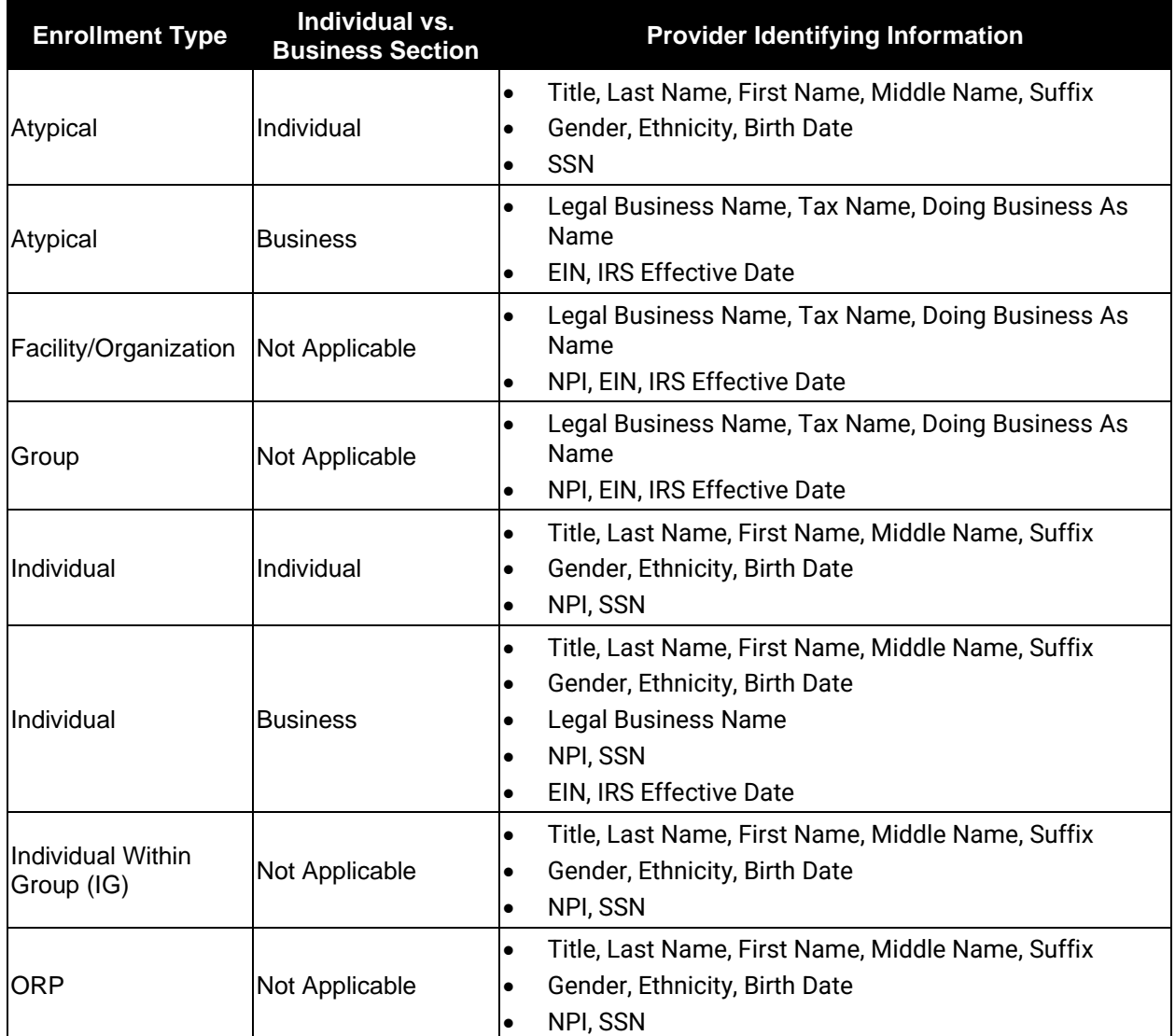

### *Table 7-1: Provider Identifying Information*

- 2. Verify that your entered information matches related records:
	- o **Tax Name** and tax identifier (EIN or SSN) must match the name as it appears on tax documents such as W-9s for Internal Revenue Service records for individuals.
	- o **Legal Business Name** must match the current name that appears on the corporation and/or other legal documents.
	- o **Doing Business As Name** is the more commonly used name of your business. If this name must be registered, verify that this matches legal documents.
	- o **NPI** must match the record for the pay-to-provider as assigned by CMS in NPPES.
	- o **IRS Effective Date** must match the date that the EIN was assigned.
- 3. All enrollment applications include the Medicaid questions. Click the radio button for each question.
	- o **Are you currently enrolled as a Provider?** refers to your current enrollment in the Virginia Medicaid program. Select **Yes** if you submitted an application to, were approved by, and are currently in good standing with the Virginia Medicaid program. If you select **Yes**, a message window appears asking if you wish to revalidate your existing enrollment rather than begin a new enrollment.

<span id="page-63-0"></span>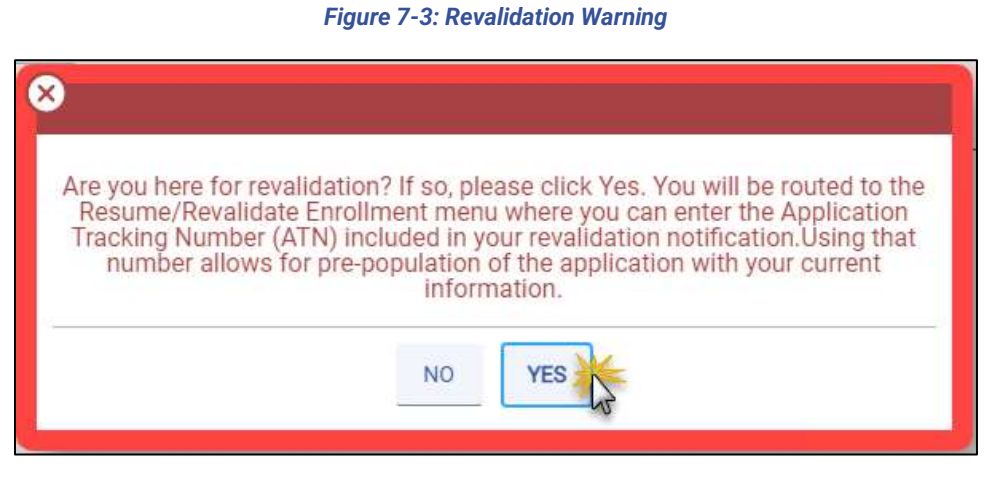

- *If you have received a revalidation notification, click YES in the message window to be redirected to the page to begin your revalidation. Refer to [Figure 7-3](#page-63-0) for the message window and Section [5.2](#page-29-0) - [Start Revalidation](#page-29-0) for completion instructions.*
- *If you are completing an application for a new Enrollment Type or new NPI, click NO and continue as a new enrollment.*
- o **Were you previously enrolled as a Provider?** refers to your prior enrollment in the Virginia Medicaid program. Only select **Yes** if you were active in the Virginia Medicaid program but no longer have active contracts and wish to apply for reenrollment.
	- *If you select Yes, the Previous Provider Identifier field appears. Enter a Service Location ID from your previous enrollment.*
	- An application will be generated based on your previous information. *Once it is generated, you will receive a notification to begin reenrollment. Instead of continuing with this application, locate the notification and follow the steps in Section [5.3](#page-31-0) - [Resume Enrollment or](#page-31-0)  [Revalidation](#page-31-0).*
- o **Are you Medicare enrolled?** is used to trigger a fee waiver request for Medicaid participation as fees already paid to Medicare may be applied. Additionally, it may be used for post-enrollment activities such as processing crossover claims.

4. Select from the **I will accept patients in the following programs** drop-down to indicate if you accept patients for FFS billing, MCO billing, or both.

If you select MCO(s) only or FFS and MCO, a programs field appears to select your MCO(s). Multiple programs may be selected; however, at least one is required. Click the field and select from the drop-drown list. Refer t[o Figure 7-4.](#page-64-0)

<span id="page-64-0"></span>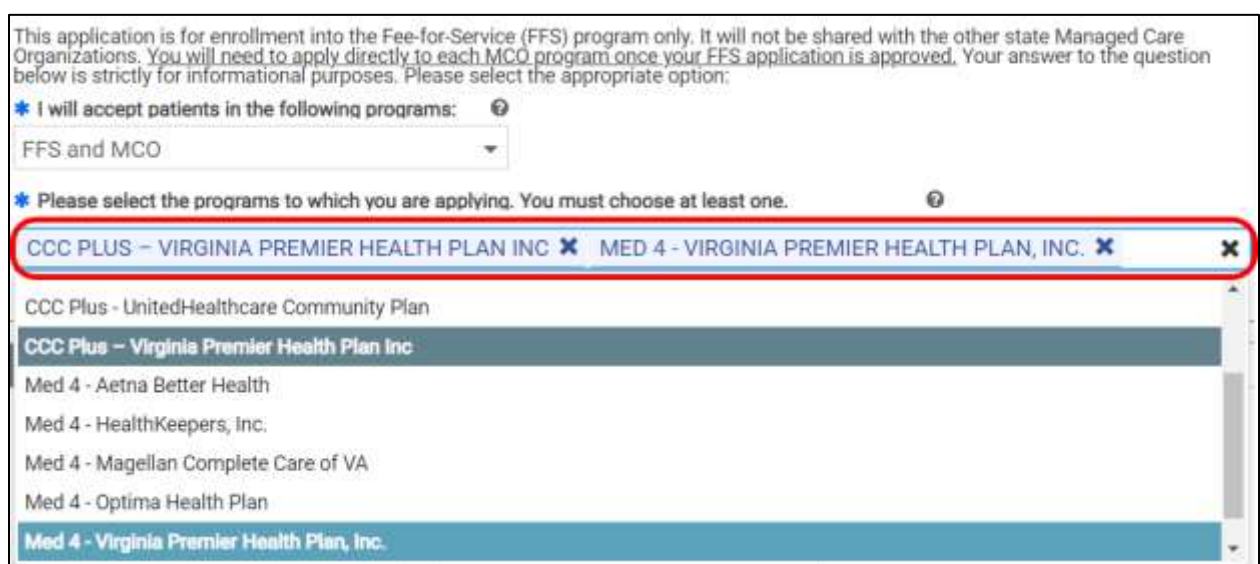

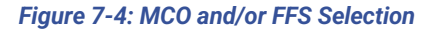

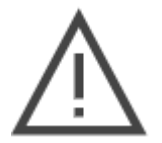

*Note: Certain Provider Types are restricted from selecting FFS Only or MCO Only.* 

*Note: Dental providers have these program options, depending on the Provider Type and Specialty Type. Refer to [Figure 7-5.](#page-64-1)*

• *040 Dental and 041 Dental Clinic Provider Types only display Dental Only (CDT)*

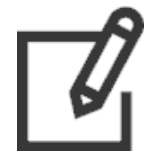

• *042 Dental Medical and 048 Dental Clinic Medical display FFS and MCO (CPT), FFS Only (CPT), and MCO Only (CPT)*

*Figure 7-5: Individual Dental Provider Programs*

<span id="page-64-1"></span>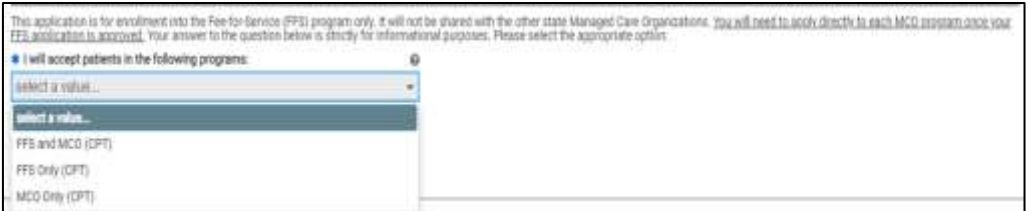

5. If submitting an Individual, IG, or ORP enrollment application, select whether you are registered with the CAQH. If you select **Yes**, the **CAQH Provider ID** field appears.

# **7.3 Contact Information**

This section indicates your preferred communications and contact information for notifications related to enrollment as well as communications after approval. Credentials to access Provider Portal to manage your information after approval into the Virginia Medicaid program will be created at the end of this application.

1. Complete the contact fields to receive notifications related to your application.

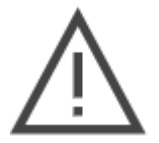

*Note: If additional information needs to be added or corrected, this contact information is used. Returned applications must be corrected and re-submitted within 30 days of notification to avoid cancellation.*

2. Click **Save and Continue.** Refer to [Figure 7-6.](#page-65-0)

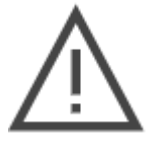

*Note: When you click Save and Continue, if applying as an IG, the system verifies if your NPI and selected Provider Type are already linked to a Service Location. If there is a match, you will receive an error indicating that you are already enrolled with a Group. To confirm whether you need to complete an application, contact the PRSS Enrollment and Management Clerks.*

<span id="page-65-0"></span>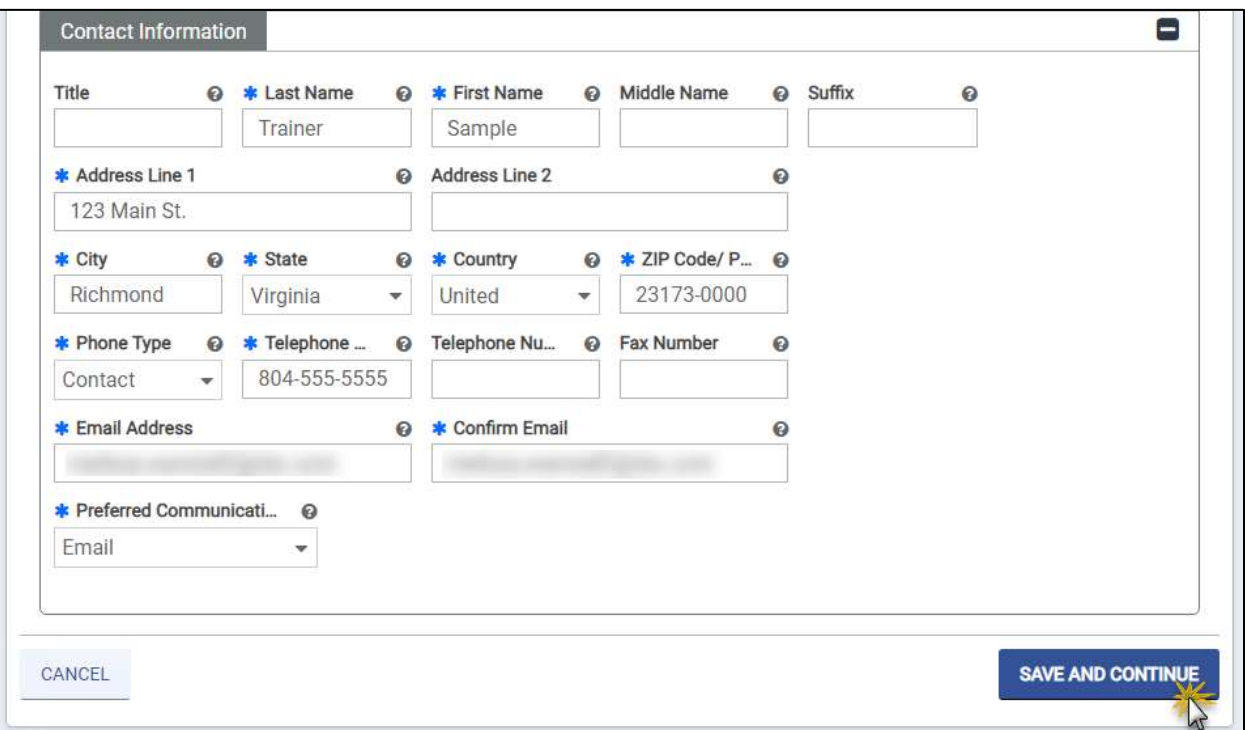

*Figure 7-6: Contact Information*

*Note: Contact Information address is validated against US Postal Service records.* 

- *If the system finds a more complete address, the address option appears in a new window. Double-click the option presented to continue.*
- *If the address is not found or does not match, it can be overridden by clicking Yes in the Address Confirmation message window. Note that if you choose to continue with an invalid address, you risk not receiving mailed notifications associated with this application. Refer to [Figure 9-4.](#page-73-0)*

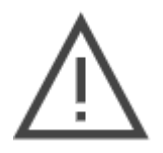

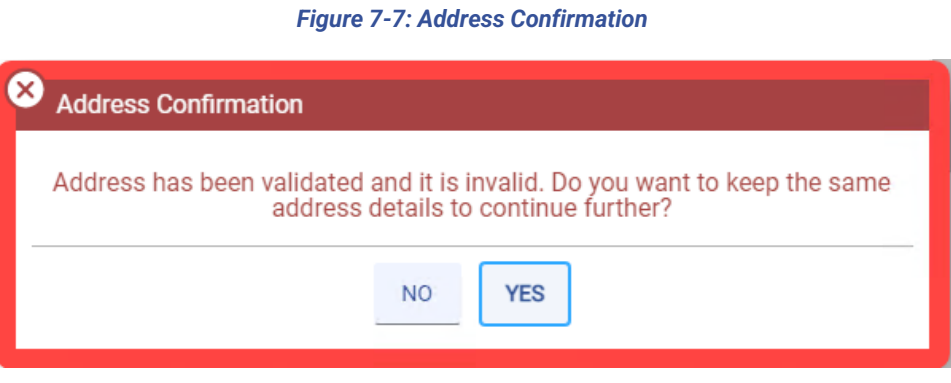

# **8. Specialties**

The Specialties module collects specialties and taxonomies based on the Enrollment Type and Provider Type selected in the General Information window.

# **8.1 Add Specialty**

Since the Specialty selected impacts which Taxonomies are applicable, adding a Specialty has extra features.

1. In the **Specialties** section, click **CREATE NEW** to add a specialty. Refer to [Figure 8-1.](#page-67-0) The **New Specialty** window appears.

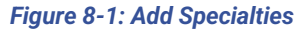

<span id="page-67-0"></span>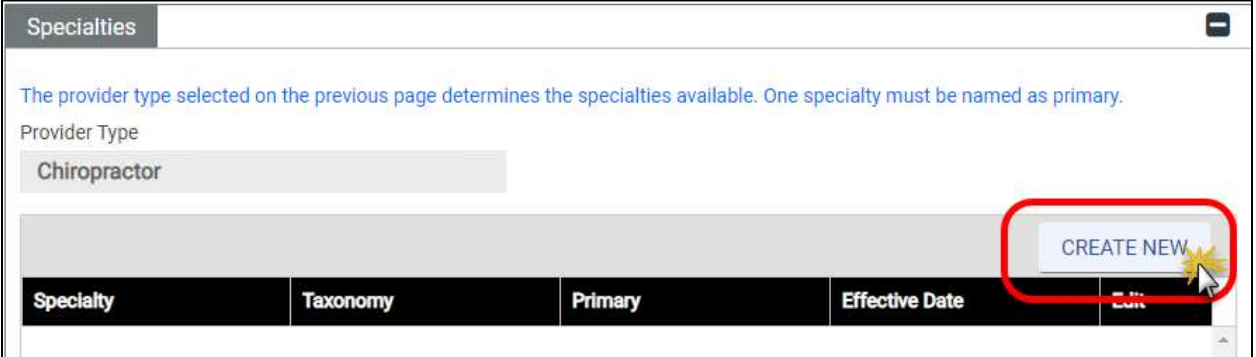

2. If applicable, select the **Make Primary** check box if entering the primary specialty.

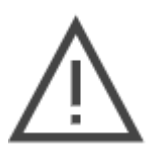

*Note: Depending on your Provider Type, you may have multiple specialties with overlapping active dates, but exactly one Specialty must be designated as Primary. The Primary Specialty is used by Virginia Medicaid for outreach communications and to drive business rule integrations such as those used in claims processing.*

- 3. Select your **Specialty** from the drop-down list.
- 4. Select your **Taxonomy** from the drop-down list.

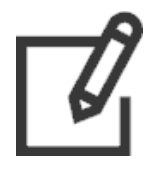

*Note: The Taxonomy value options correspond to the selected Specialty.* 

*During review of your application, your Primary Specialty and Taxonomy will be screened and validated against the NPPES registry for the NPI listed in the General Information window.*

5. Enter the **Effective Date**.

6. Click **Save**. Refer to [Figure 8-2.](#page-68-0)

<span id="page-68-0"></span>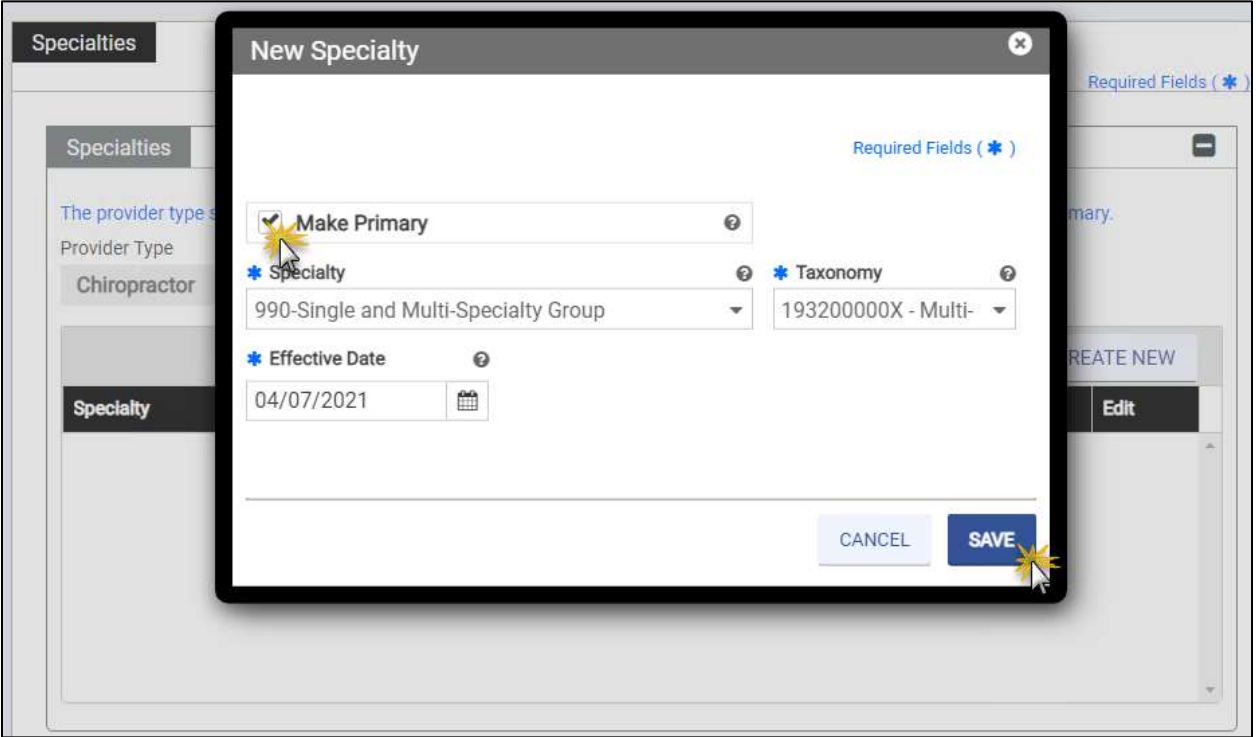

#### *Figure 8-2: New Specialty Window*

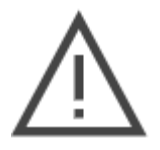

*Note: If you selected FFS and MCO program options in the General Information module and select a specialty that is MCO Only, you will receive an error message.* 

7. The new specialty appears in the table. Refer to [Figure 8-3.](#page-69-0)

<span id="page-69-0"></span>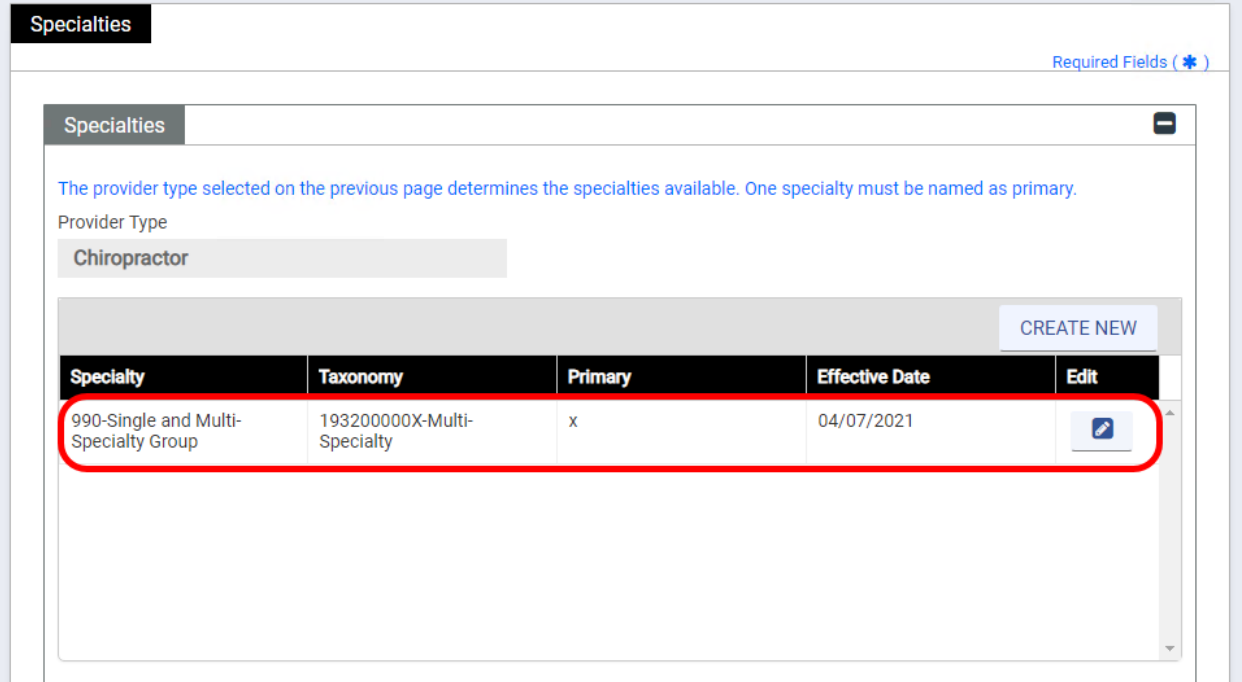

*Figure 8-3: Added Specialty*

8. *Optional:* Add additional specialties with associated taxonomies. Repeat the steps in this section.

# **8.2 Add Additional Taxonomies**

All taxonomies under which services are billed must be included in the application. Use the Additional Taxonomies section to add any taxonomies not reported in the Specialties table. Taxonomy values displayed are those allowed for the specialty selected, if no taxonomies display there are no additional values available for that specialty.

1. In the **Additional Taxonomies** section, click **CREATE NEW**. Refer to [Figure 8-4.](#page-69-1)

<span id="page-69-1"></span>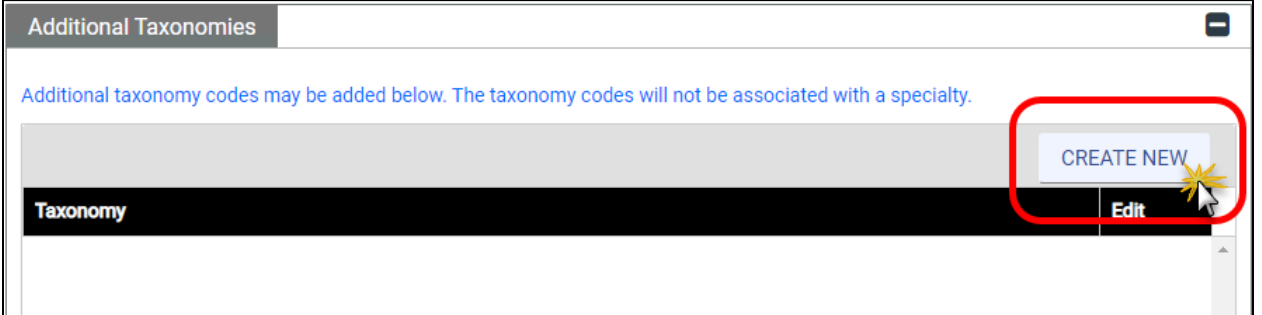

#### *Figure 8-4: Add Taxonomy*

2. Select a **Taxonomy** from the drop-down list and click **SAVE**. Refer t[o Figure 8-5.](#page-70-0)

*Figure 8-5: New Taxonomy*

<span id="page-70-0"></span>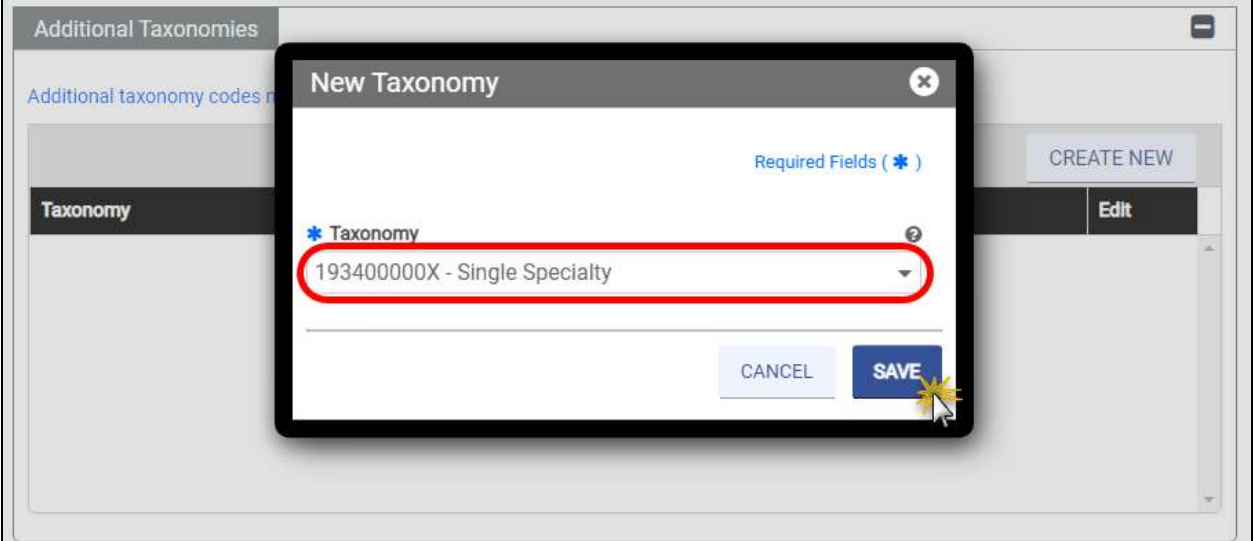

- 3. The new taxonomy appears in the table.
- 4. Click **SAVE AND CONTINUE**. Refer to [Figure 8-6.](#page-70-1)

### *Figure 8-6: Added Taxonomy*

<span id="page-70-1"></span>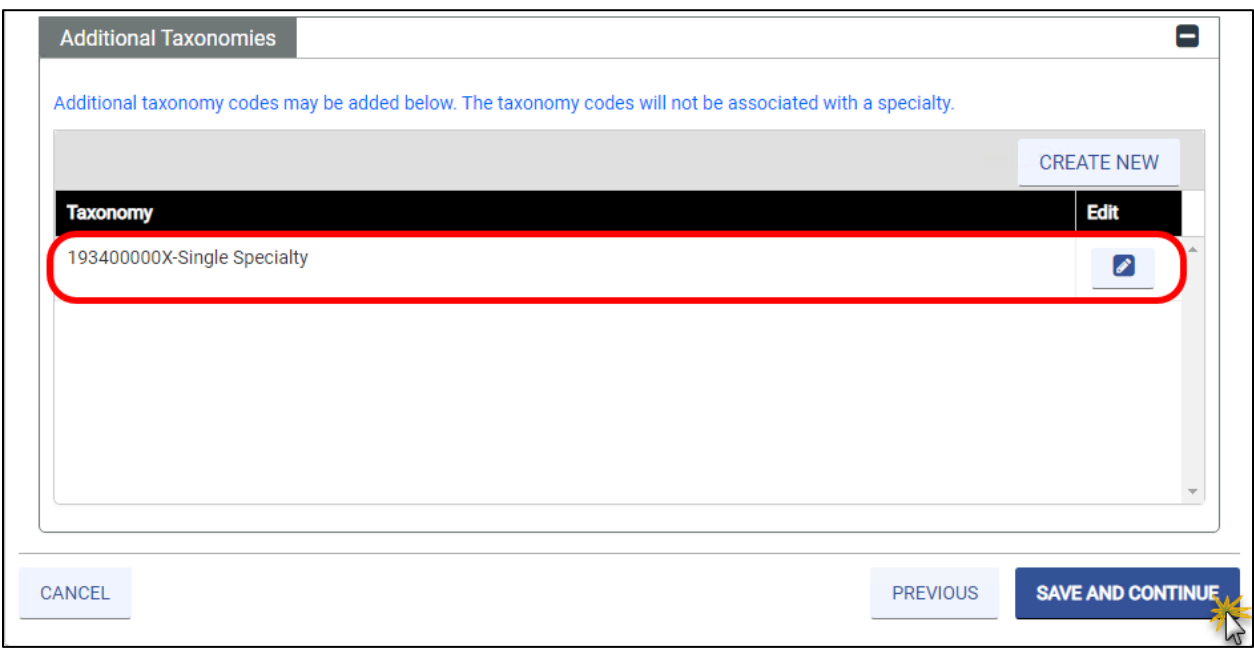

# **9. Service Location**

The Service Location module captures the Service Location address(es) and all related information to that address. Providers participating in both FFS and MCO programs are eligible for more than one Service Location; however, your Provider Type and Specialty may limit you to a single Service Location.

> *Note: For IGs, the Service Location information is set by your Group. Answer the few questions specific to your services and click SAVE AND CONTINUE. Refer to [Figure 9-1.](#page-71-0)*

<span id="page-71-0"></span>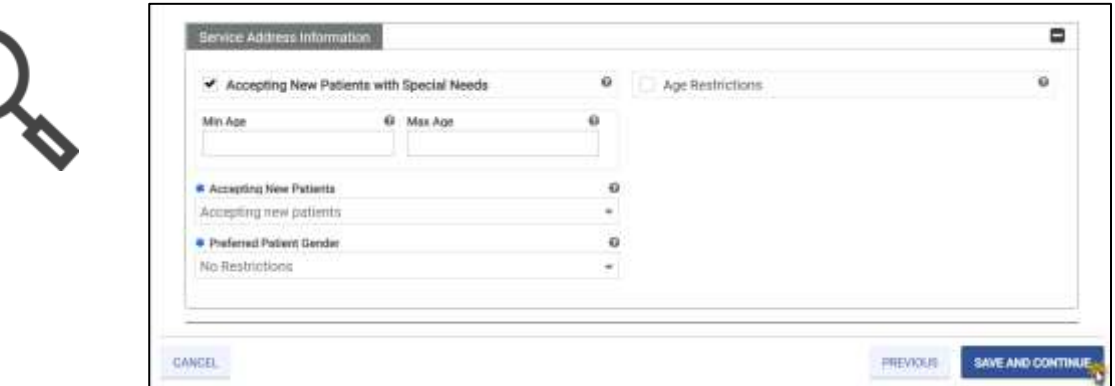

*Figure 9-1: IG Service Location*

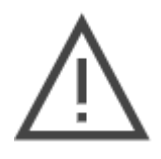

*Note: For Individuals also applying as an IG on a single application, enter your Individual Service Location here. When you associate with your Group in a later step, Group Service Locations will be asscociated with your application.*

*If you are an Individual with two or more Service Locations who also desires to*  apply as an IG, you will need to submit a separate, new enrollment for your IG *application.*
### *Figure 9-2: Service Location*

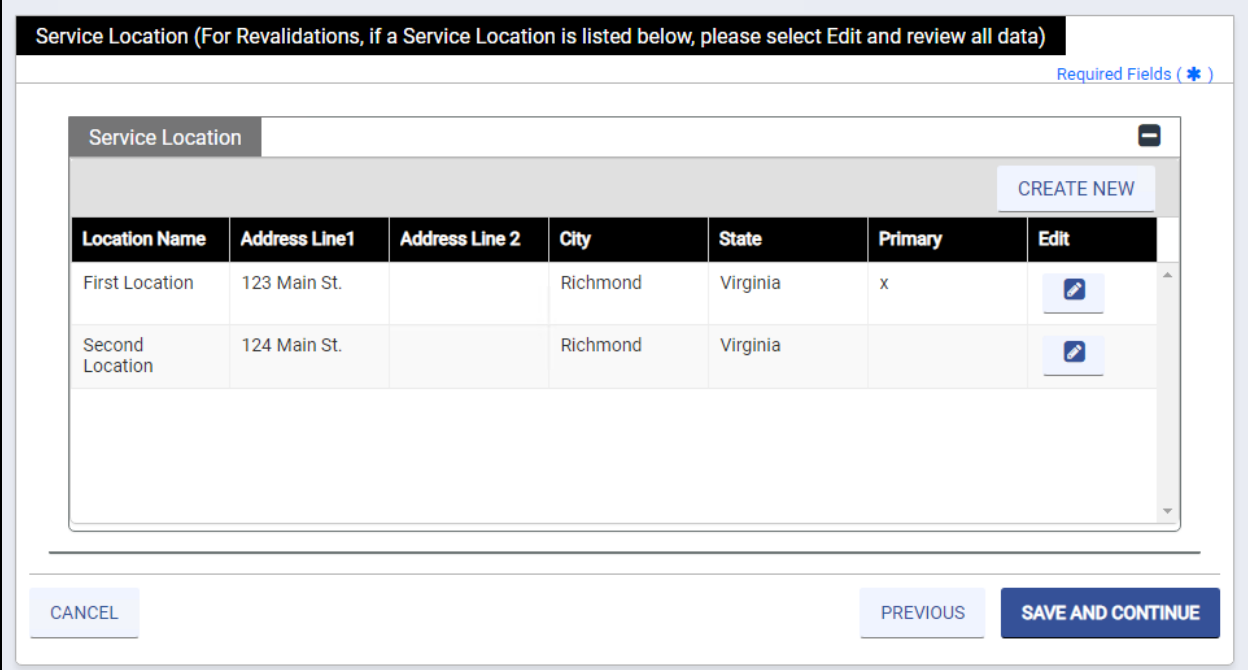

To add a new Service Location, complete the following steps:

- 1. Click **Create New** in the **Service Location** section to open the **New Service Location** window.
- 2. Complete first section. Refer to [Figure 9-3.](#page-73-0)
	- a. If applicable, click the **Make Primary** check box. There must be one primary service location for Atypical, Facility, Group, and Individual applications.
		- *Location Name must be a unique name. It is primarily used to identify the rendering location when submitting claims.*
		- *Contact information is for communication regarding this Service Location after Virginia Medicaid enrollment approval.*

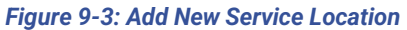

<span id="page-73-0"></span>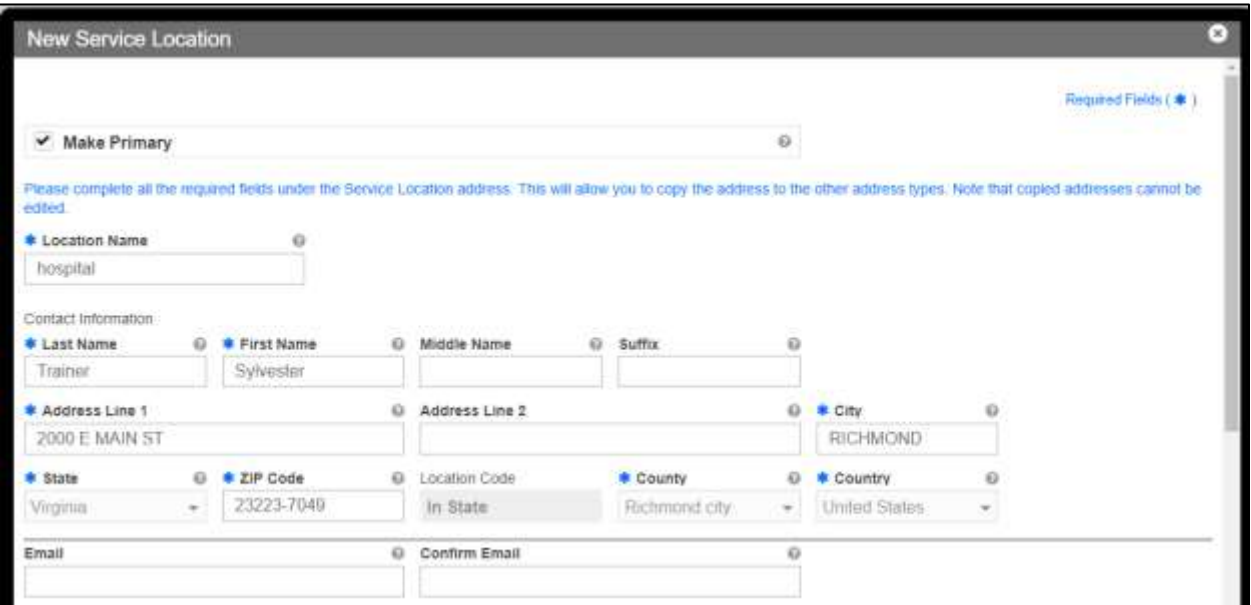

*Note: Addresses are validated against USPS records.* 

- *If the system finds a more complete address, the address option appears in a new window. Double-click the option presented to continue.*
- <span id="page-73-1"></span>• *If the address is not found or does not match, it can be overridden by clicking Yes in the Address Confirmation message window. Note that Service Locations must be physical addresses and that they will closely reviewed during enrollment screening. Refer to [Figure 9-4.](#page-73-1)*

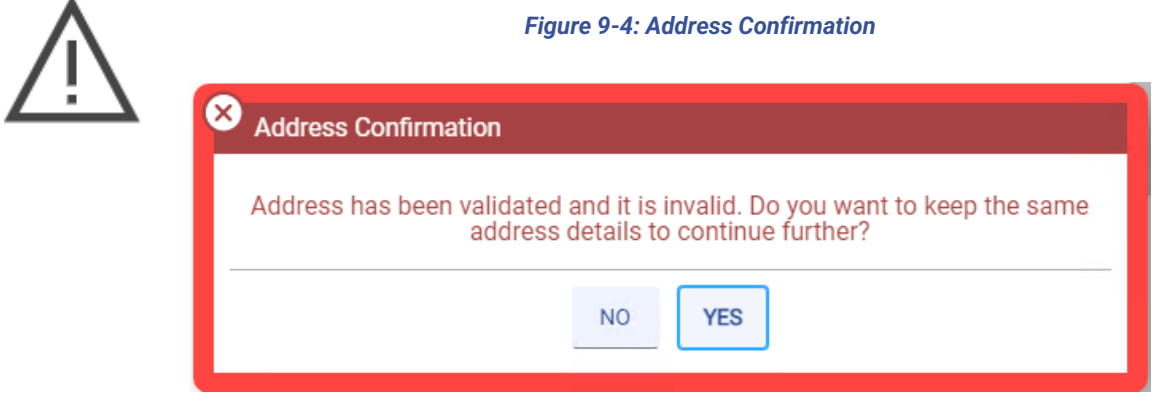

3. Click **Create New** in the **Phone Number** section to open the **New Phone Number** window.

<span id="page-74-0"></span>4. Complete all fields and click **SAVE**. Refer to [Figure 9-5.](#page-74-0) Repeat this step if more than one phone number is applicable to the Service Location.

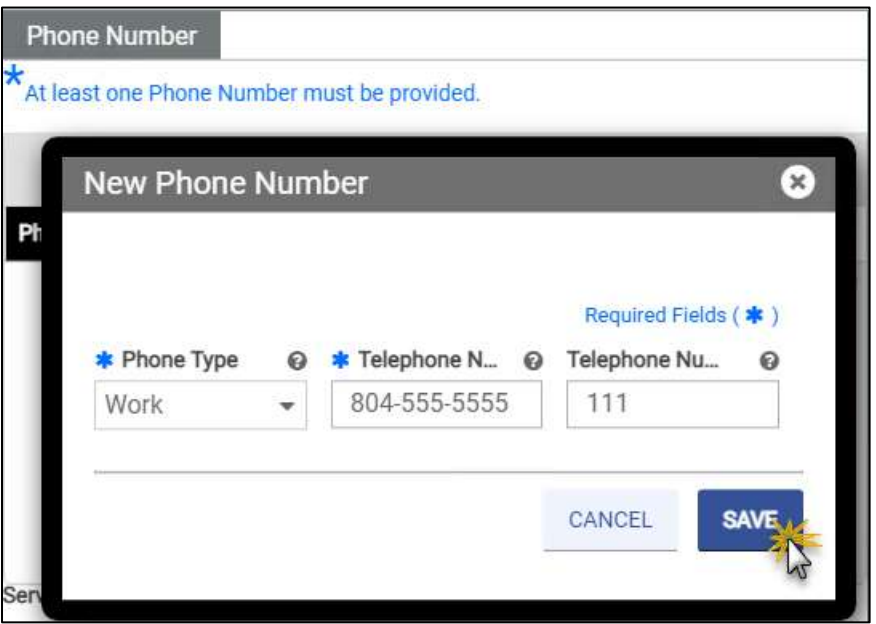

*Figure 9-5: New Phone Number*

<span id="page-74-1"></span>5. Click the **Hours of Operations** check box to open the table to indicate the days and times patient services are available at the Service Location. Refer t[o Figure 9-6.](#page-74-1)

*Figure 9-6: Hours of Operation*

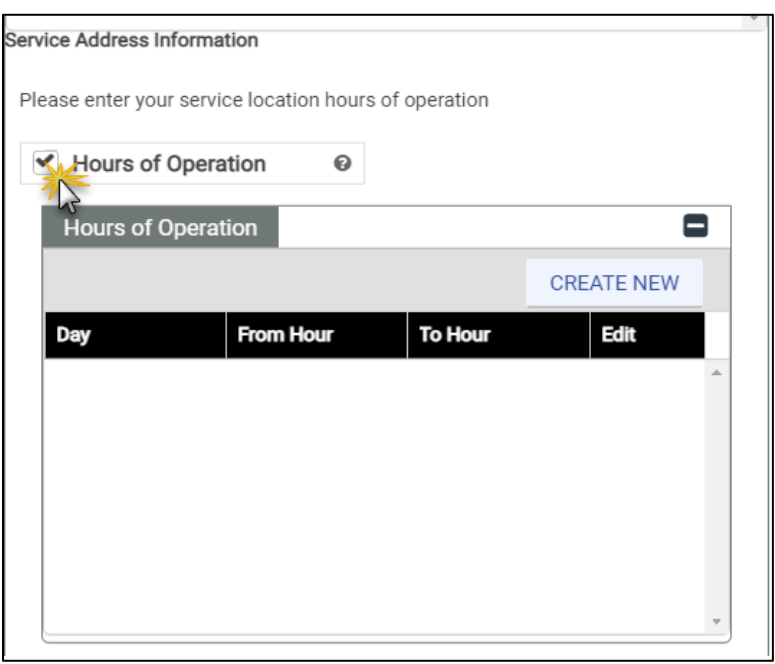

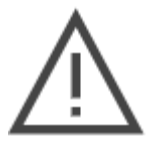

*Note: Only certain Provider Type/Specialty combinations require Hours of Operation to be included with the enrollment applications.*

- 6. Complete the fields then click **SAVE**. Refer t[o Figure 9-7.](#page-75-0) If applicable, click **CREATE NEW** again to add alternate hours.
	- o To help you quickly complete this section, the **Day** drop-down list includes an **Everyday** option to include weekends as well as a **Monday-Friday** option to select all business days. Use these options if your hours are the same on all days.
	- o **From Hour** includes a **24 Hours** option. If selected, the **To Hour** is no longer applicable.

<span id="page-75-0"></span>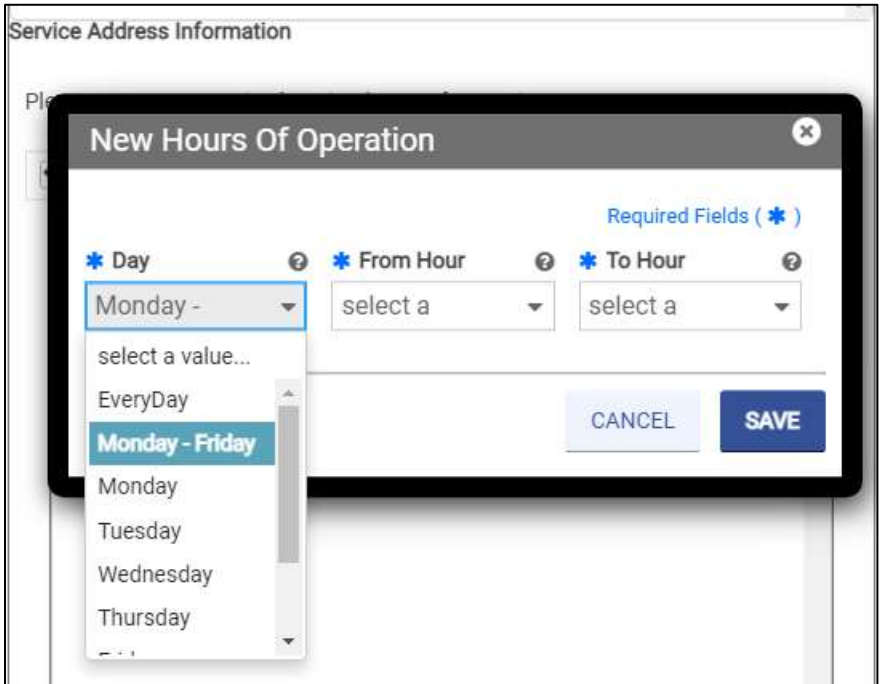

*Figure 9-7: New Hours of Operation*

- 7. Complete the remaining questions and **Service Address Information** section.
	- a. Click **Yes** or **No** to indicate whether the Service Location is Americans with Disabilities Act (ADA) compliant.
	- b. Click **Yes** or **No** to indicate if the Service Location is accessible by public transportation.
	- c. In the **What are your after-hour arrangements?** field, enter your after-hour arrangements. An example is the name and contact information of the covering physician or an answering service.
	- d. If applicable, select the Accepting New Patients with Special Needs check box.
- e. If applicable, select the **Age Restrictions** check box. If selected, additional questions appear.
	- i. In the **Min Age** field, enter the minimum age (in years) for acceptable patients. If you do not have a minimum, enter 0.
	- ii. In the **Max Age** field, enter the maximum age (in years) for acceptable patients. If you do not have a maximum, enter 100.
- f. Select the appropriate option in the **Accepting New Patients** drop-down list.
- g. If applicable, select the appropriate option in the **Preferred Patient Gender** dropdown list to indicate if there are gender restrictions at the Service Location.
- 8. If you are a dental provider, answer the additional questions. Click **Yes** or **No** to indicate whether the Service Location provides dental services for children with specialized needs. Use the text box to provide additional information for a specific question.
	- o Special health care needs.
	- o Mobility limitations such as those who use a wheelchair.
	- $\circ$  Special needs (such as those with autism, mental or intellectual disability) who may have difficulty communicating or cooperating.
	- o Sedation services, if needed, for complex medical or behavioral conditions.

9. Click **SAVE** to add the location to the Service Location table on the main page of the PE Wizard. Refer to [Figure 9-8.](#page-77-0)

<span id="page-77-0"></span>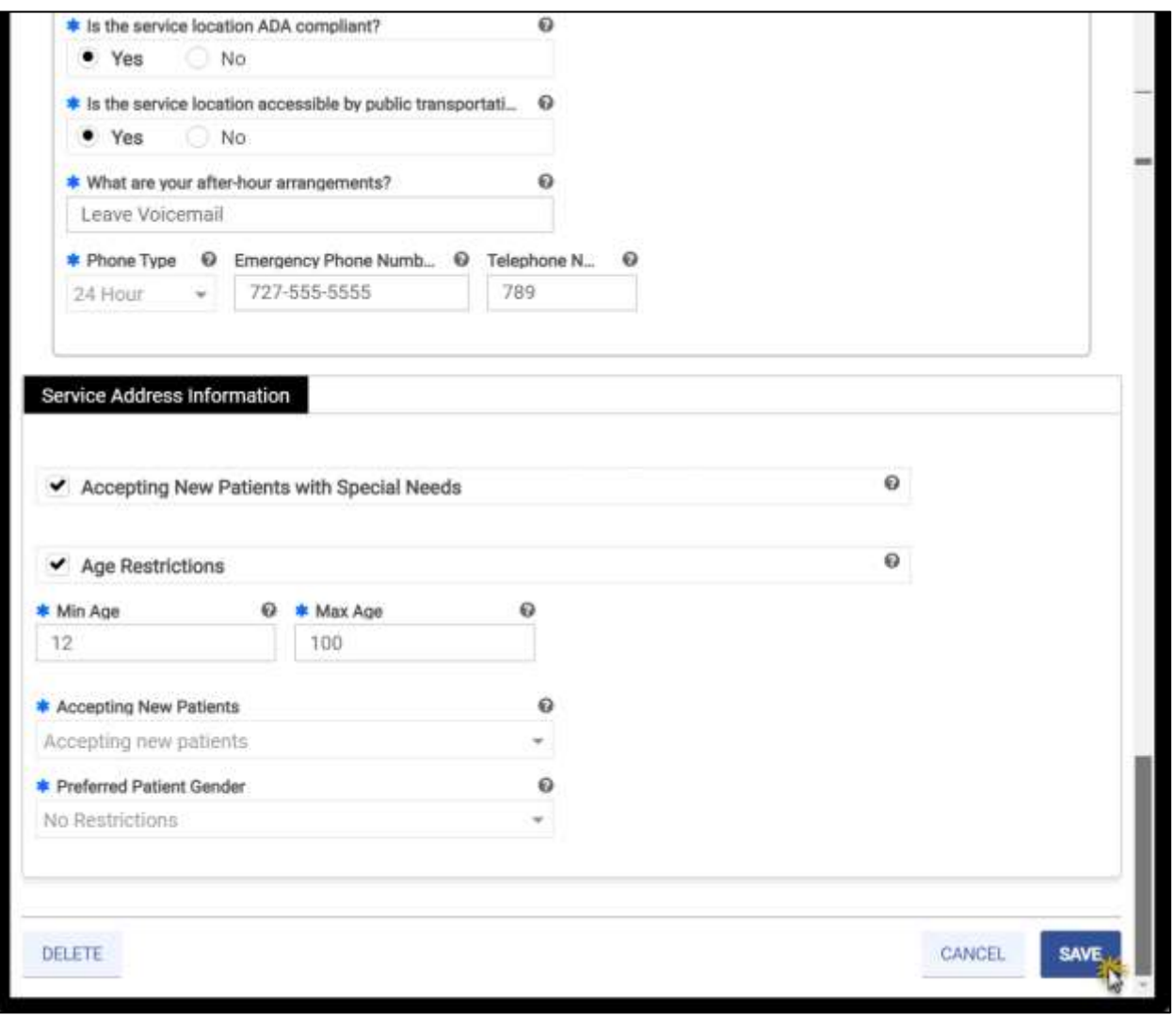

*Figure 9-8: Service Address Information*

Â

10. If you have more than one Service Location, repeat all steps in this section. When you are done adding Service Locations, click **SAVE AND CONTINUE**.

> *Note: MULTIPLE SERVICE LOCATIONS – Only certain Provider Types are allowed to add more than one Service Location on a single application. Additional Service Locations must apply to the same Provider Type, Tax ID and NPI.*

<span id="page-78-0"></span>*If the Create New button is disabled after entering one Service Location, this means only one is allowed. Refer t[o Figure 9-9.](#page-78-0)*

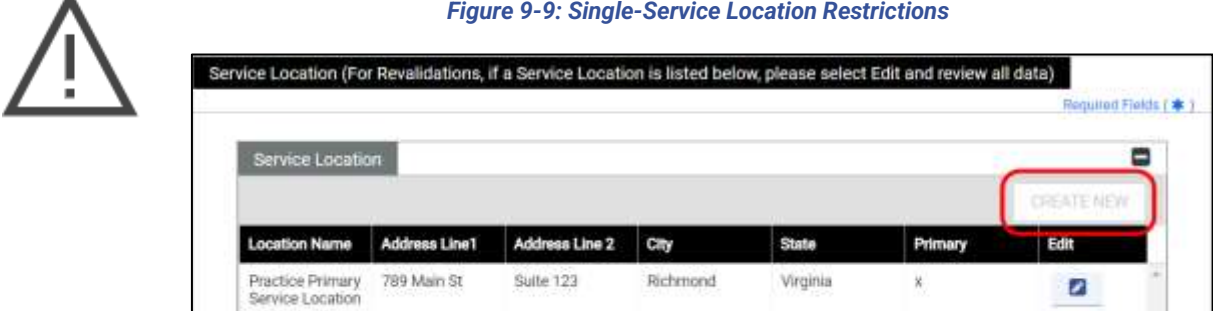

# **10. Addresses**

The Addresses module supports multiple address types in addition to the service location address. Addresses not applicable to your enrollment may be left blank; addresses other than a Service Location may be added or edited through the Provider Portal after enrollment approval.

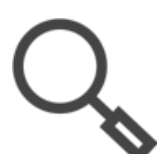

*Note: The Service Location address entered in the Service Location module as well as other addresses entered in this window can be optionally copied to the other address types.*

*If Same As is selected for any of the addresses, the address information autopopulates and the fields cannot be edited.*

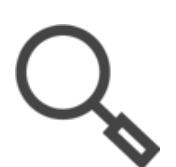

*Note: Use the expand and collapse icons on the right to view or hide the details of address types.*

The **Mail To** and **Pay To** address information is required for the following enrollment types:

- **Individual**
- **Atypical**
- Group
- Facility

IG enrollments are not prompted for address information because the system defaults to information provided by the associated Group.

ORP enrollments request the Mail To address only, as no payments are made to ORP Providers from Medicaid.

*Note: Addresses are validated against USPS records.* 

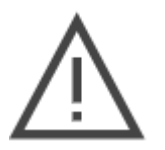

- *If the system finds a more complete address, the address option appears in a new window. Double-click the option presented to continue.*
- *If the address is not found or does not match, it can be overridden by clicking Yes in the Address Confirmation message window. Note that Service Locations must be physical addresses and that they will closely reviewed during enrollment screening. Refer to [Figure 10-1.](#page-80-0)*

#### *Figure 10-1: Address Confirmation*

<span id="page-80-0"></span>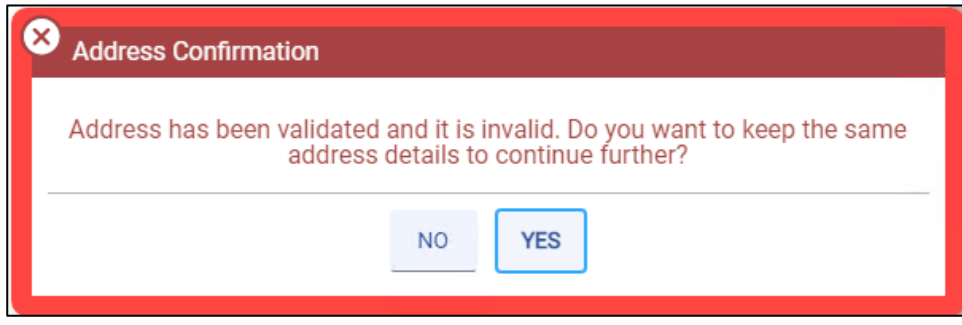

# **10.1 Pay To**

- 1. If the **Pay To** address is the same as the **Service Location** address, select the **Same as Service Location** check box. If the check box is selected, the **Pay To** fields auto-populate with Service Location details.
- 2. If the **Pay To** address is different from the **Service Location** address, complete the address fields.
- 3. If the **Pay To** email and phone numbers are the same as the **Service Location** address, select the **Same as Service Location** check box. If the check box is selected, the **Pay To** fields auto-populate.
- 4. If the **Pay To** email and phone are different, complete the email and phone number fields. Refer to [Figure 10-2.](#page-81-0)

*Figure 10-2: Pay-To Address*

<span id="page-81-0"></span>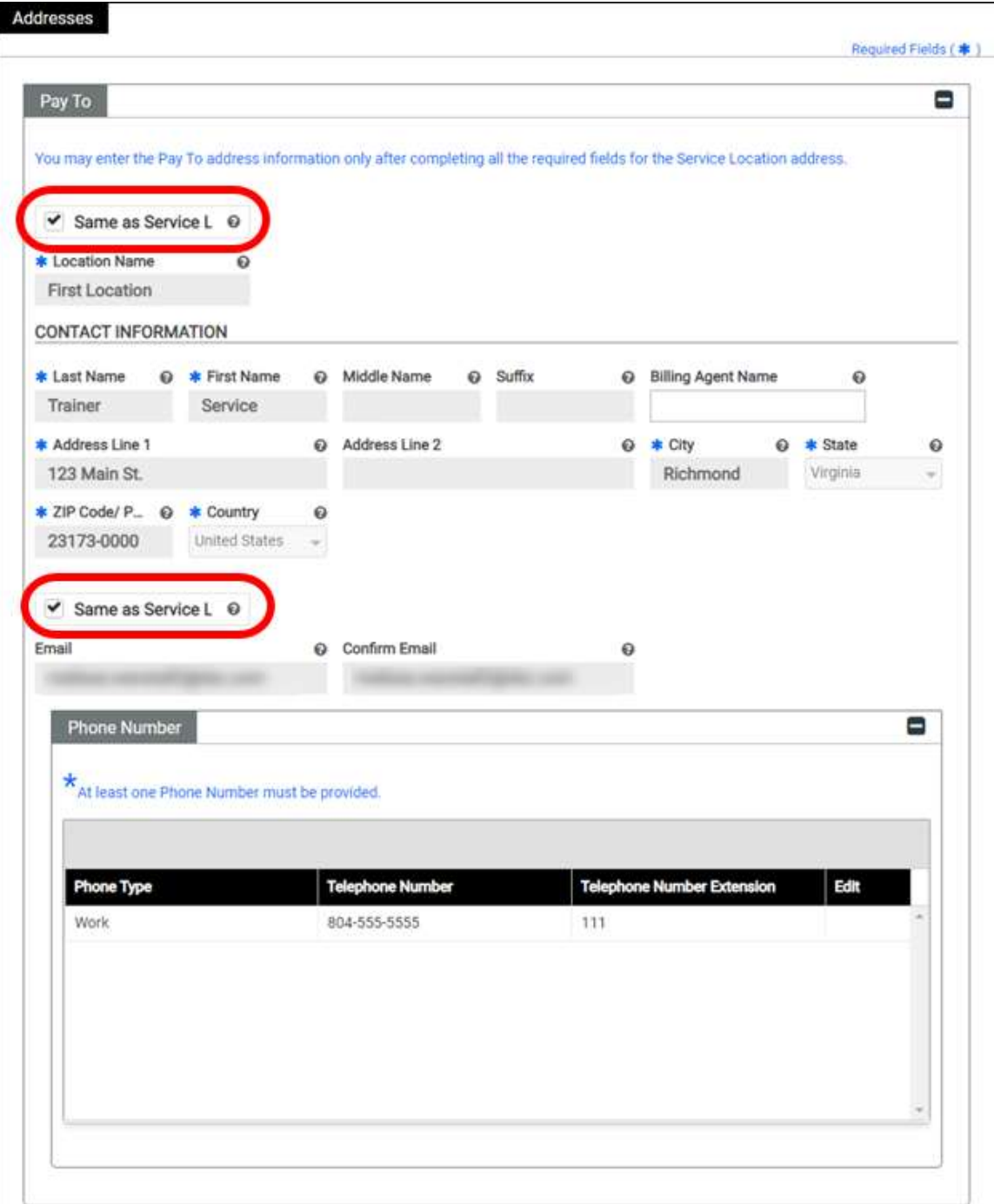

# **10.2 Mail To**

1. If the **Mail To** is the same as the Pay To or **Service Location** address, select the option in the **Same as** drop-down list. The address auto-populates. Refer to [Figure 10-3.](#page-82-0)

### *Figure 10-3: Mail-To Address Same As*

<span id="page-82-0"></span>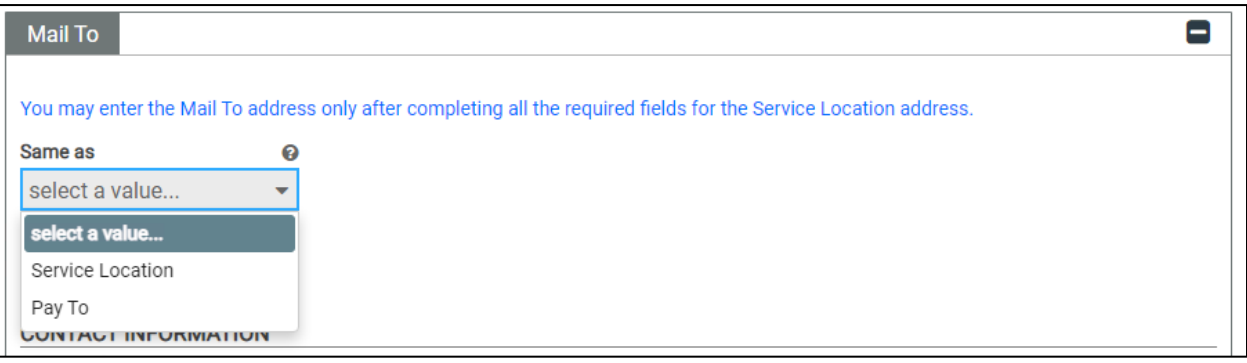

- 2. If the **Mail To** address is not the same as the **Pay To** or **Service Location** addresses, complete the required fields.
- 3. If the **Mail To** email and phone numbers are the same as the **Pay To** address or **Service Location** address, select the option in the **Same as** drop-down list. The fields autopopulate.

4. If the **Mail To** email and phone numbers are different, complete the email and phone number fields. Refer to [Figure 10-4.](#page-83-0)

<span id="page-83-0"></span>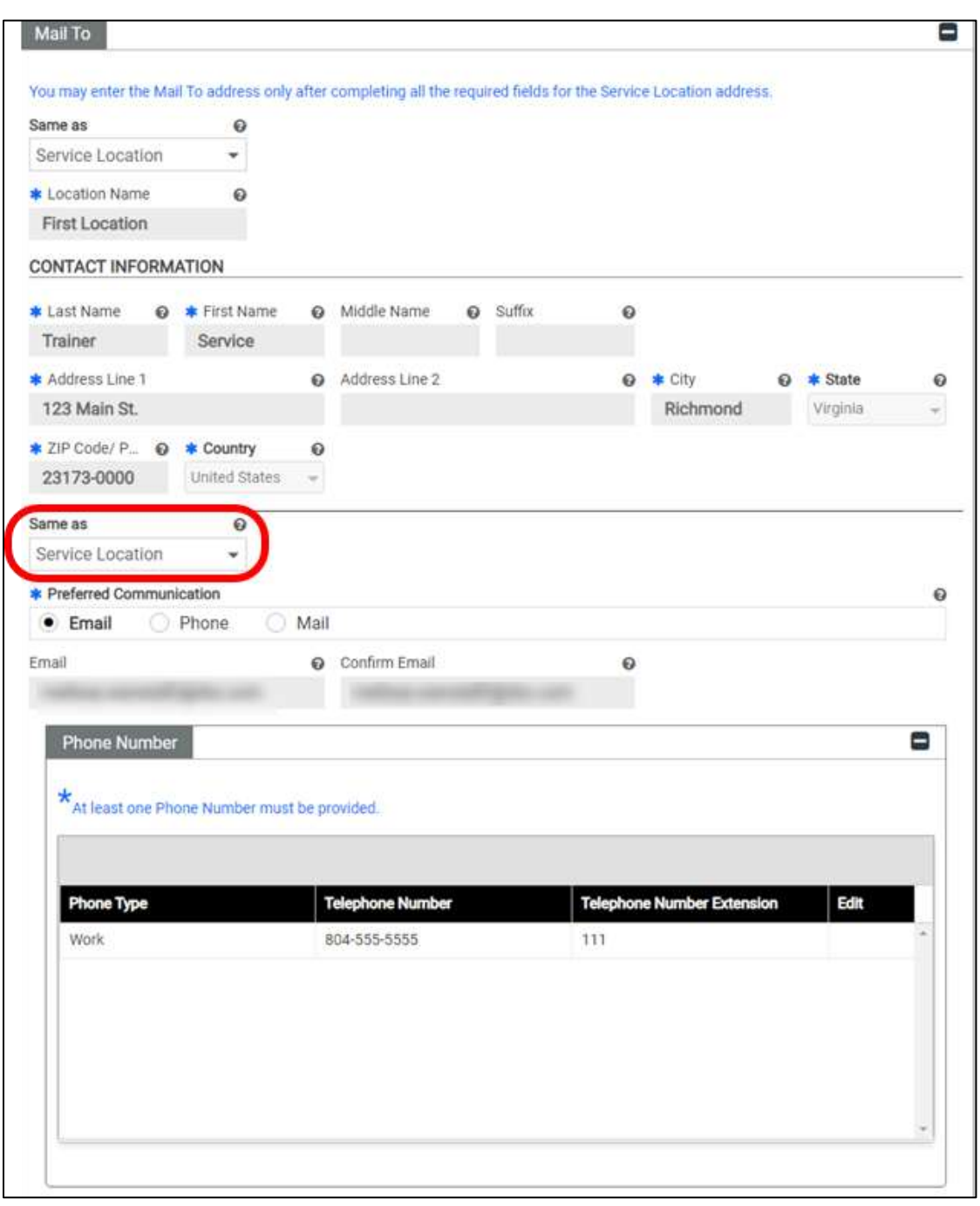

*Figure 10-4: Mail-To Address*

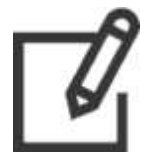

*Note: The Preferred Communication in the General Information – Contact Information section overrides the Preferred Communication selected here.*

# **10.3 Internal Revenue Service (IRS) Address**

1. If the **IRS Address** is the same as the **Pay To**, **Mail To** or **Service Location** address, select the option in the **Same as** drop-down list. The address auto-populates. Refer to [Figure 10-5.](#page-84-0)

### *Figure 10-5: IRS Address Same As*

<span id="page-84-0"></span>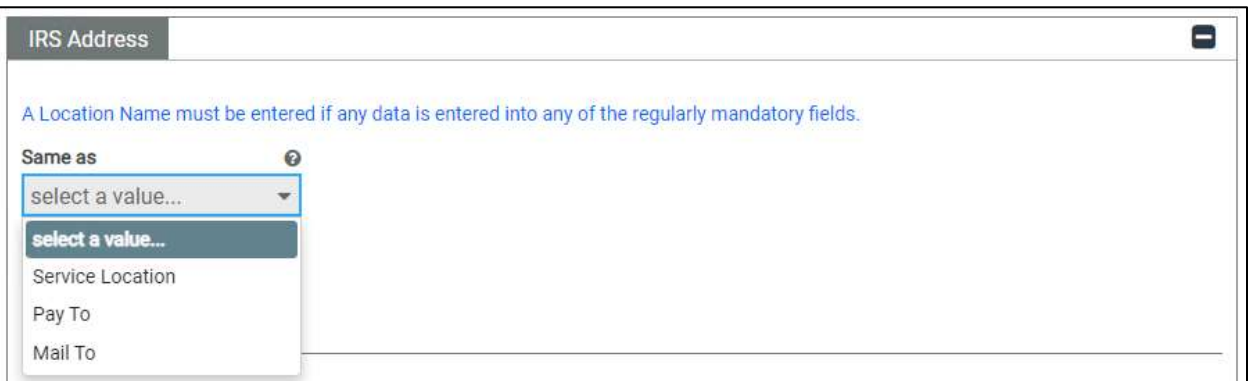

- 2. If the **IRS Address** is not the same as the **Pay To**, **Mail To** or **Service Location** addresses, complete the required fields.
- 3. If the **IRS Address** email and phone numbers are the same as the **Pay To**, **Mail To** or **Service Location** address, select the option in the **Same as** drop-down list. The fields auto-populate.

4. If the **IRS Address** email and phone numbers are different, complete the email and phone number fields. Refer to [Figure 10-6.](#page-85-0)

<span id="page-85-0"></span>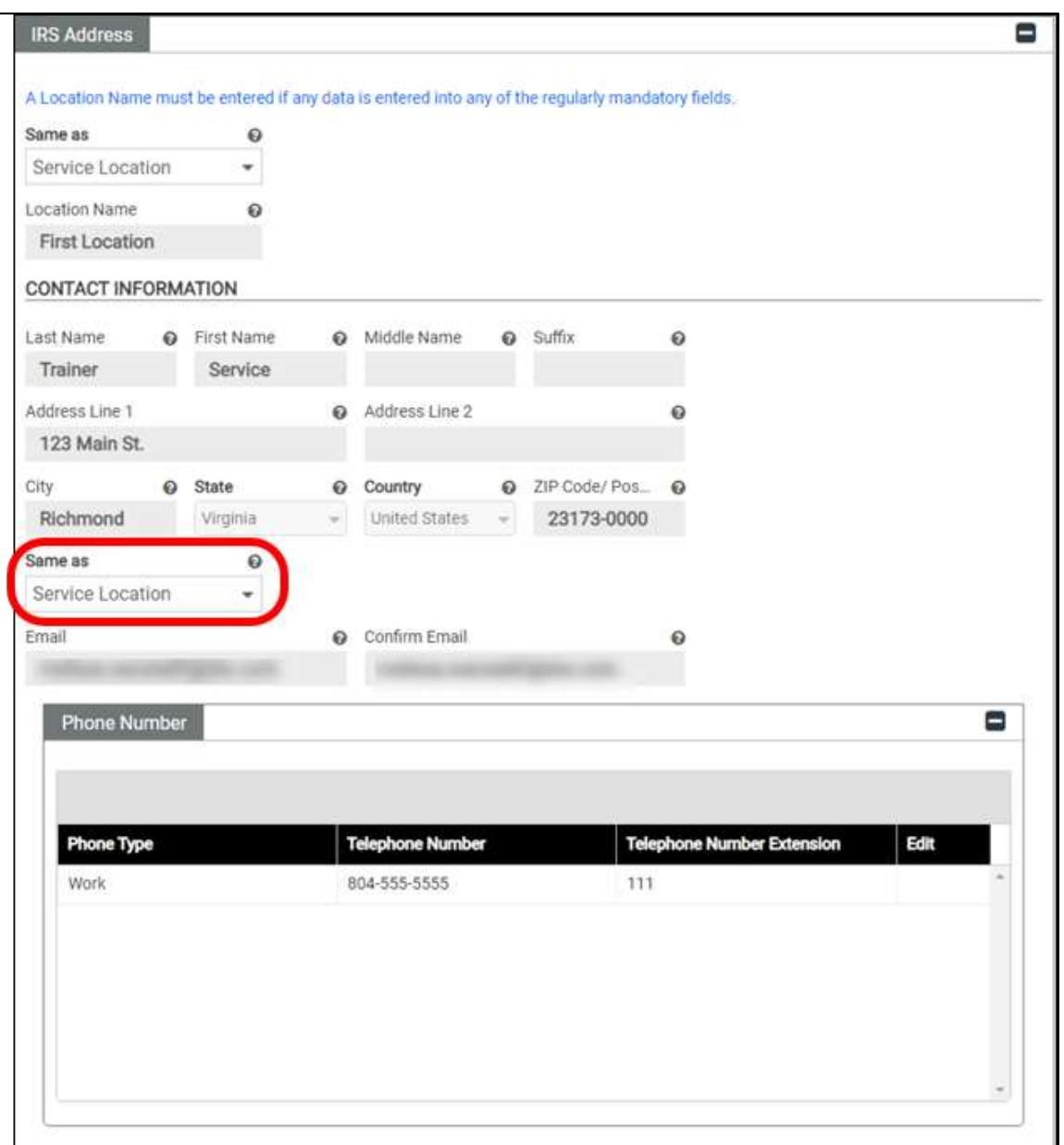

*Figure 10-6: IRS Address*

# **10.4 Remit To**

This optional information is used to have the Explanation of Benefits (EOB) information for claims sent to an address different from the Pay To address.

1. If the **Remit To** address is the same as the **Pay To**, **Mail To**, **IRS Address** or **Service Location** address, select the option in the **Same as** drop-down list. The address autopopulates. Refer to [Figure 10-7.](#page-86-0)

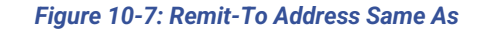

<span id="page-86-0"></span>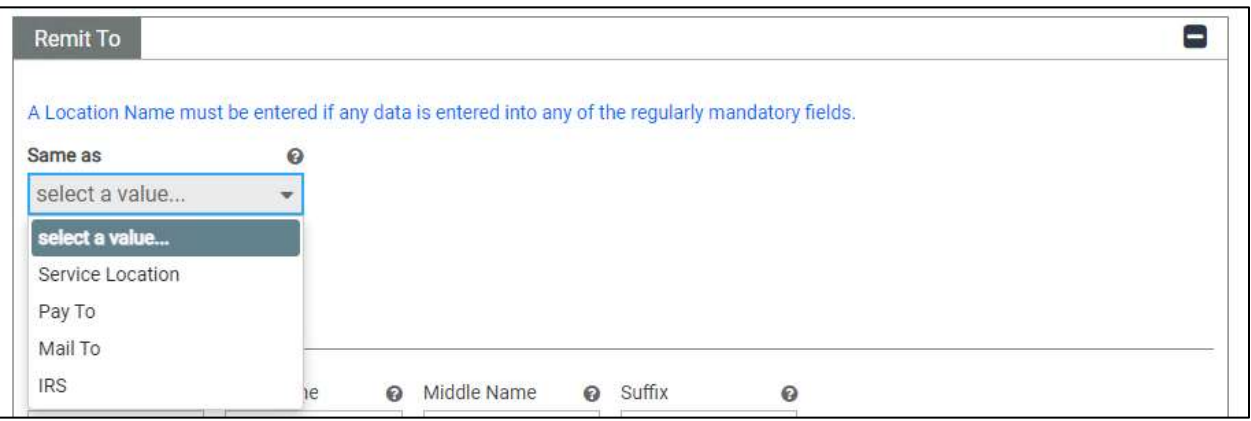

- 2. If the **Remit To** address is not the same as the **Pay To**, **Mail To**, **IRS Address** or **Service Location** addresses, complete the required fields.
- 3. If the **Remit To** address email and phone numbers are the same as the **Pay To, Mail To**, **IRS Address** or **Service Location** address, select the option in the **Same as** drop-down list. The fields auto-populate.
- 4. If the **Remit To** Address email and phone numbers are different, complete the email and phone number fields.

5. Once all applicable addresses are added, click **SAVE AND CONTINUE**. Refer to [Figure](#page-87-0)  [10-8.](#page-87-0)

<span id="page-87-0"></span>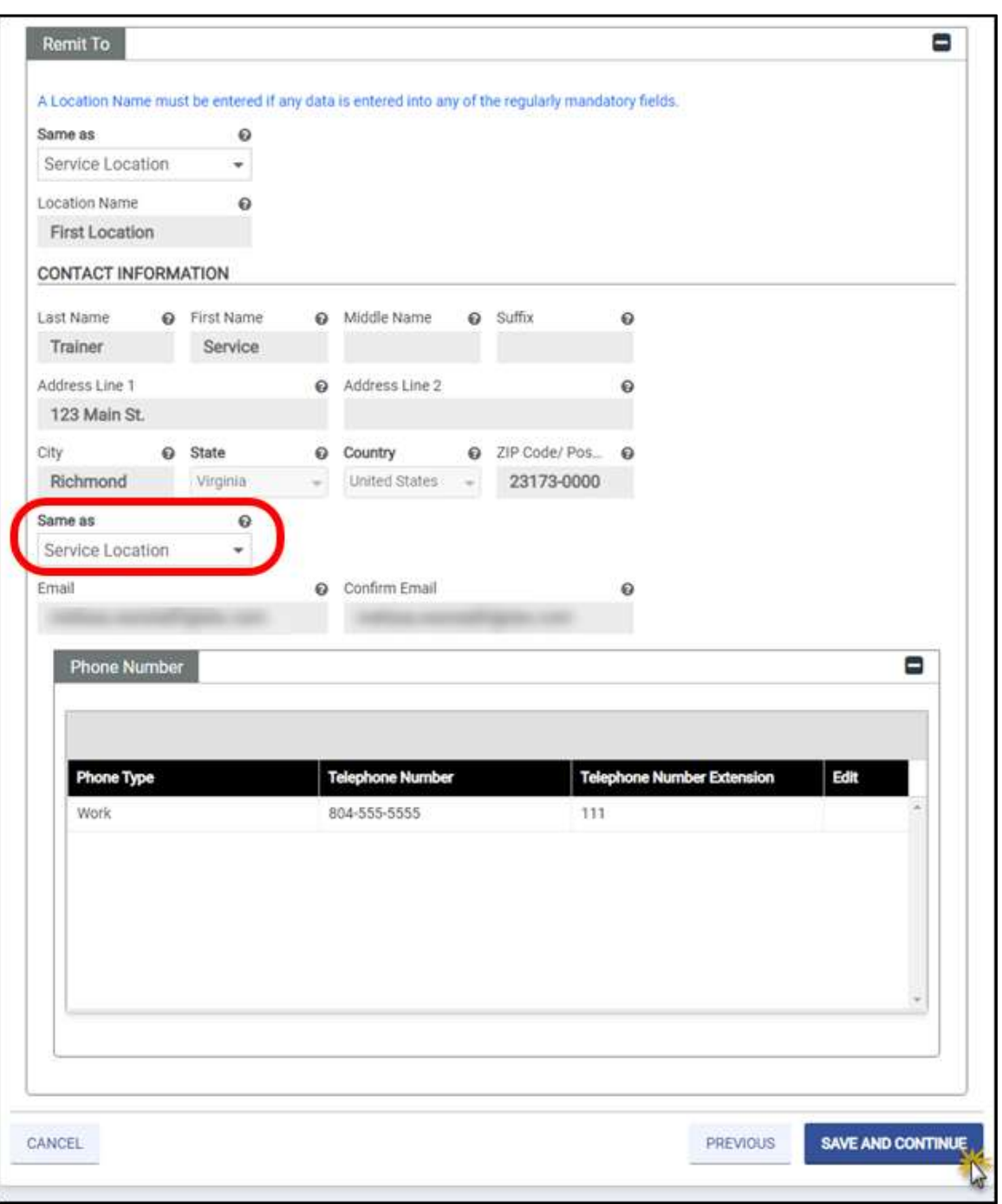

*Figure 10-8: Remit-To Address*

# **11. Organization**

If your business is chain affiliated, the information about the company or organization must be included in the disclosure information.

If your business is operated by a management company or leased (in whole or part) by another organization, information about the management company or organization must be included in the disclosure information.

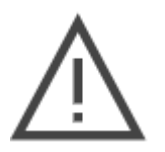

*Note: Entities doing business in Virginia, except for informal associations such as sole proprietorships or general partnerships, must be registered with the Commonwealth of Virginia State Corporation Commission (SCC). For more information on the registration process, please go to the Secretary of State website at [https://www.scc.virginia.gov/.](https://www.scc.virginia.gov/)* 

To complete the **Organization** module, follow these steps:

- 1. From the **Organization Type** drop-down, select your appropriate organization type.
- 2. From the **Tax Classification** drop-down, select your appropriate tax classification.
- 3. If the organization is registered with the Secretary of State's office, select the **Registered with Secretary of State** check box. Enter the **Business Start Date** or use the calendar icon to select a date.
- 4. If the organization is incorporated, select the **Incorporated** check box and enter the **Incorporation Date**, or use the calendar icon to select a date.
- 5. If the organization is affiliated with a chain, select the **Chain Affiliated** check box.
- 6. If the organization is operated by a management company, select the **Operated by Management Company** check box.
- 7. If the organization is owned by a domestic corporation, select the **Domestic Owned Corporation** check box.
- 8. If the organization is owned by a foreign corporation, select the **Foreign Owned Corporation** check box.

### 9. Once all details are entered, click **SAVE AND CONTINUE**. Refer to [Figure 11-1.](#page-89-0)

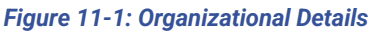

<span id="page-89-0"></span>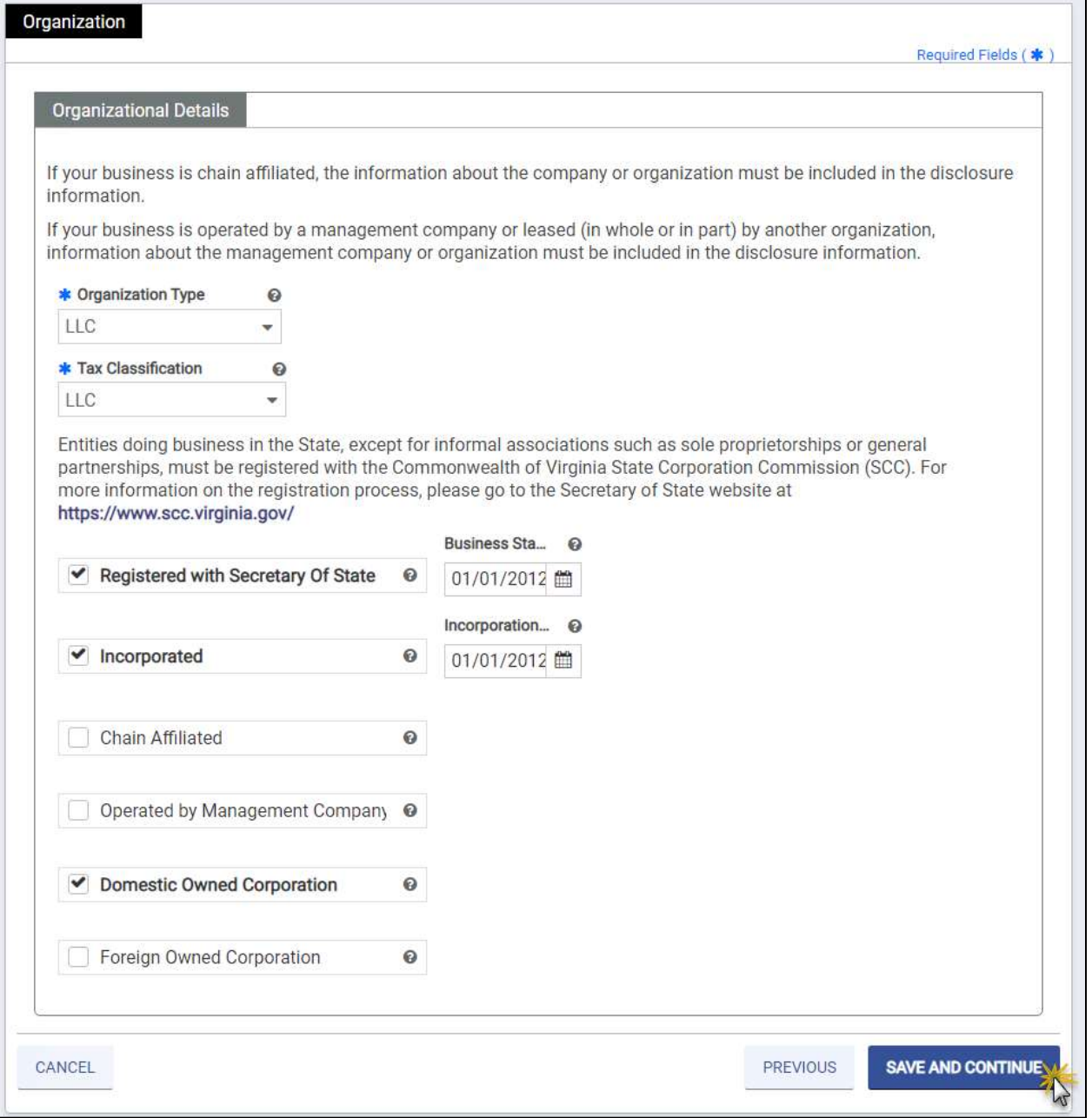

# **12. Associations**

The Associations module allows IG and Group enrollment types to associate for billing purposes. Additionally, ORP and Facility enrollment types are allowed but are not common for Virginia Medicaid.

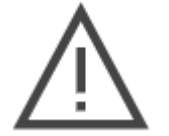

*Note: Associations are only permitted with enrolled, active Providers. Associations must exist before rendering Provider services can be billed to the Group.*

Complete this step based on your Enrollment Type indicated in the General Information step of this application:

- *Facility* Associations module is not applicable during enrollment. It is optional to associate with ORP providers via Provider Portal after enrollment.
- *Group* Associate with IG Provider(s). This step is optional.
- *Individual* If applying as both an Individual and IG in a single application, associate with at least one Group Provider. If applying only as an Individual, leave this module blank.
	- $\circ$  If you added two or more Individual Service Locations, the Associations module does not display, and a separate, new enrollment for your IG application must be submitted.
	- $\circ$  If your Tax ID is already enrolled as an IG, the Associations module does not display.
- *IG* Required to associate with at least one Group.
- *ORP* Associate with Facility Provider(s). This step is optional.
- Atypical Associations module is not applicable.

### **12.1 Group Associations**

IGs search for and associate with one or more Group. ORP search for and associate with one or more Facility.

To create a new **Group Association**, complete the following steps:

1. Click **Create New**. Refer t[o Figure 12-1.](#page-91-0)

### *Figure 12-1: Create New Group Association*

<span id="page-91-0"></span>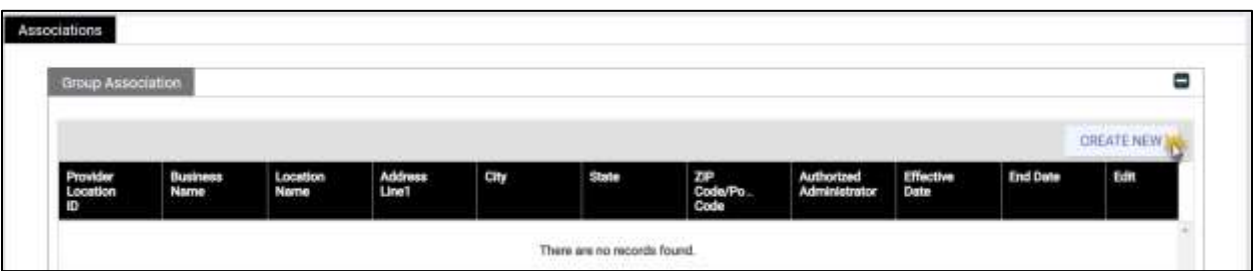

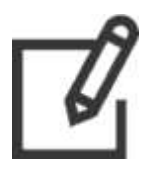

*Note: ORP Providers do not have the Authorized Administrator (AA) column.*

- 2. The **New Group Association** window appears.
- 3. *Only for IG - Optional:* Select the **Authorized Administrator** check box.

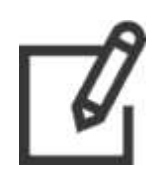

*Note: An AA is a Group that manages the Service Locations associated with the IG after the IG's enrollment is approved. The AA may assign delegates to manage Service Locations assigned to the AA but does NOT directly assign delegates to the IG's account. The AA cannot change the AA.*

*The IG is responsible for completing the enrollment application and monitoring it until approved.*

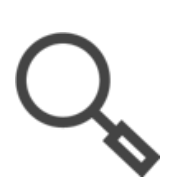

*Note: You may only assign one AA. The check box displays if adding a second group, but the check box is disabled.*

*If you need to change the AA, edit the currently assigned provider to deselect the check box, then edit the correct provider and select the check box. Refer to Section [6.1.3](#page-50-0) - View/Edit/Delete [Table Information](#page-50-0).*

*If you need to add or edit your AA after approval, you may do so through the Provider Portal.*

- 4. To populate the provider's name and address, complete one of the following. Refer to [Figure 12-2.](#page-92-0)
	- a. Enter the exact **Provider Location ID** and click **SEARCH**. The results are autopopulated. Skip to step 9.
	- b. Enter the **NPI** then click **SEARCH**.
		- i. If there is only one matching Service Location, the results populate. Skip to step 9.
		- ii. If multiple Service Locations match, search results display. Skip to step 7.
	- c. Click **SEARCH**. Continue to the next step.

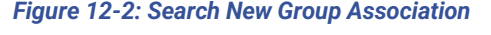

<span id="page-92-0"></span>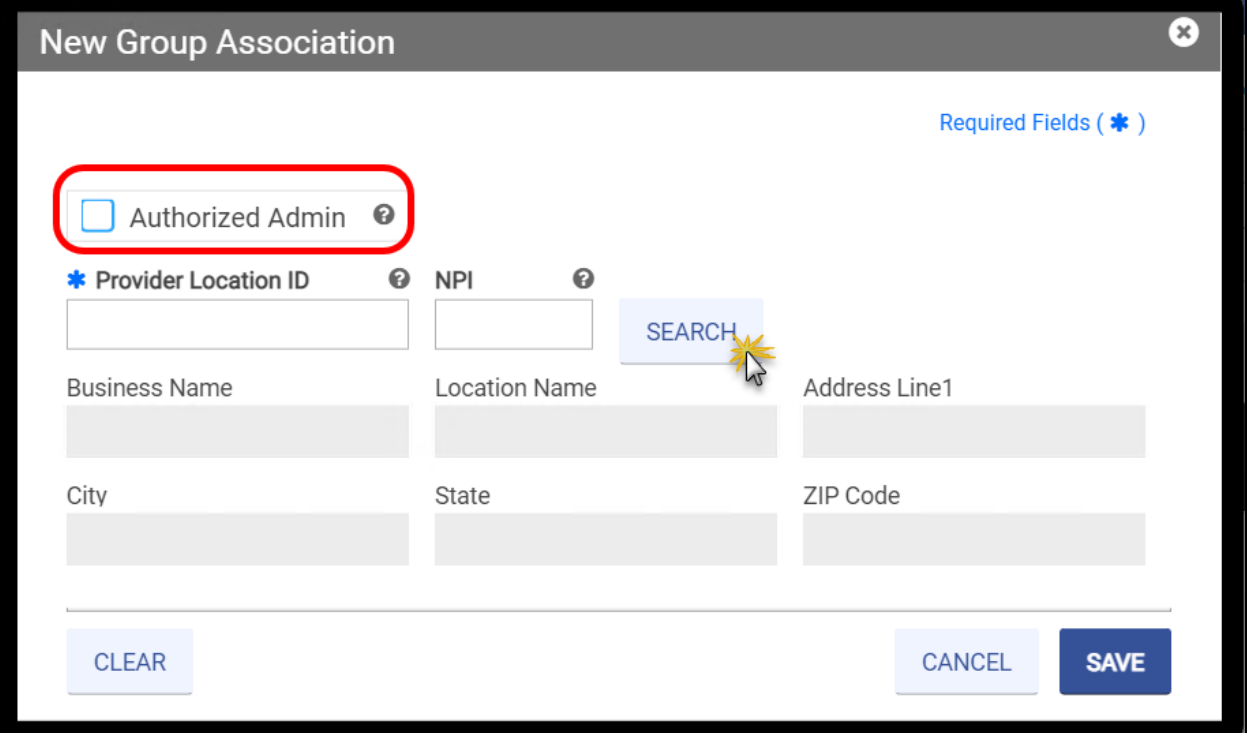

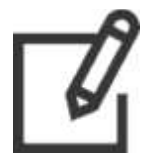

*Note: ORP Providers will not see the AA check box, but the search steps are still applicable.*

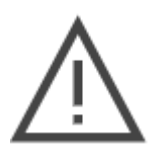

*Note: Even if you enter a Provider Location ID or NPI, you must click SEARCH to validate the Group. The grayed-out fields populate after completing the search.*

5. Select NPI or Service Location from the **Search By** drop-down list.

6. Enter the identifier and click **SEARCH**. Refer to [Figure 12-3.](#page-93-0)

#### *Figure 12-3: Search Criteria New Group Association*

<span id="page-93-0"></span>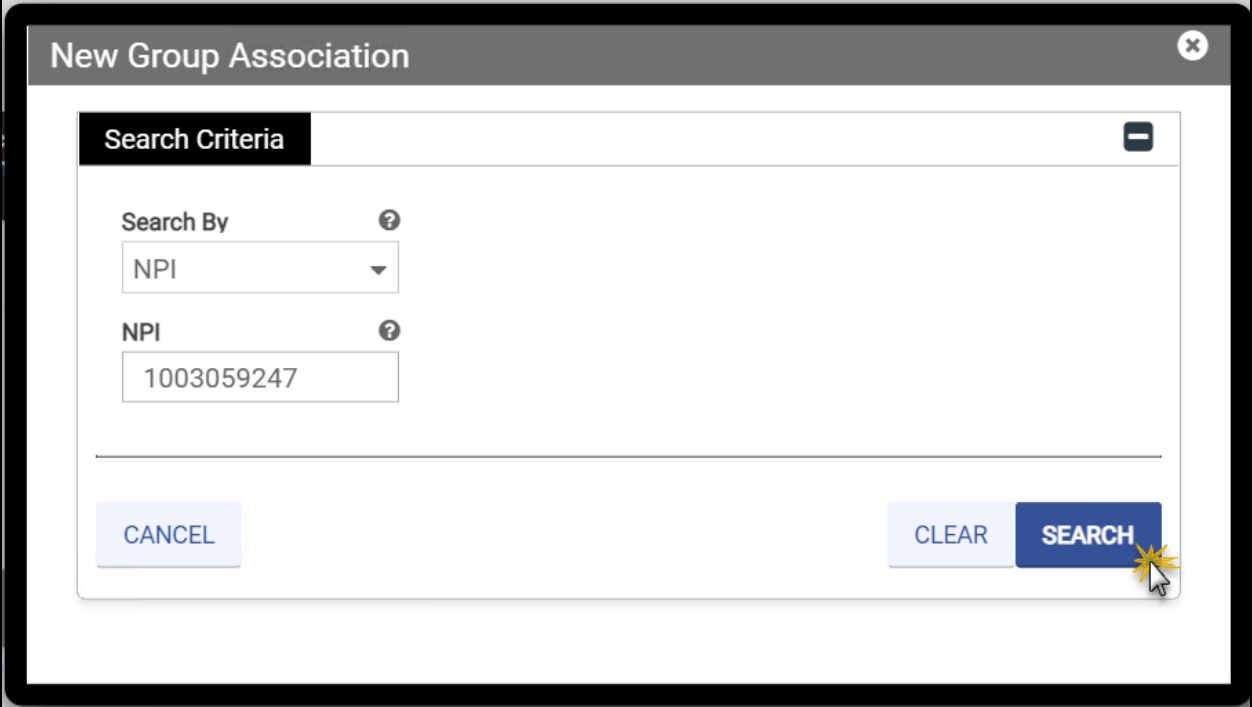

- 7. Review the search results to verify the provider you want to associate with and click the row. Refer to [Figure 12-4.](#page-94-0)
	- a. *Optional:* Use the paging navigation at the bottom of the **Search Results** to view additional results.
	- b. *Optional:* Use the filter icon in the column headers of the **Search Results** to refine your results.

<span id="page-94-0"></span>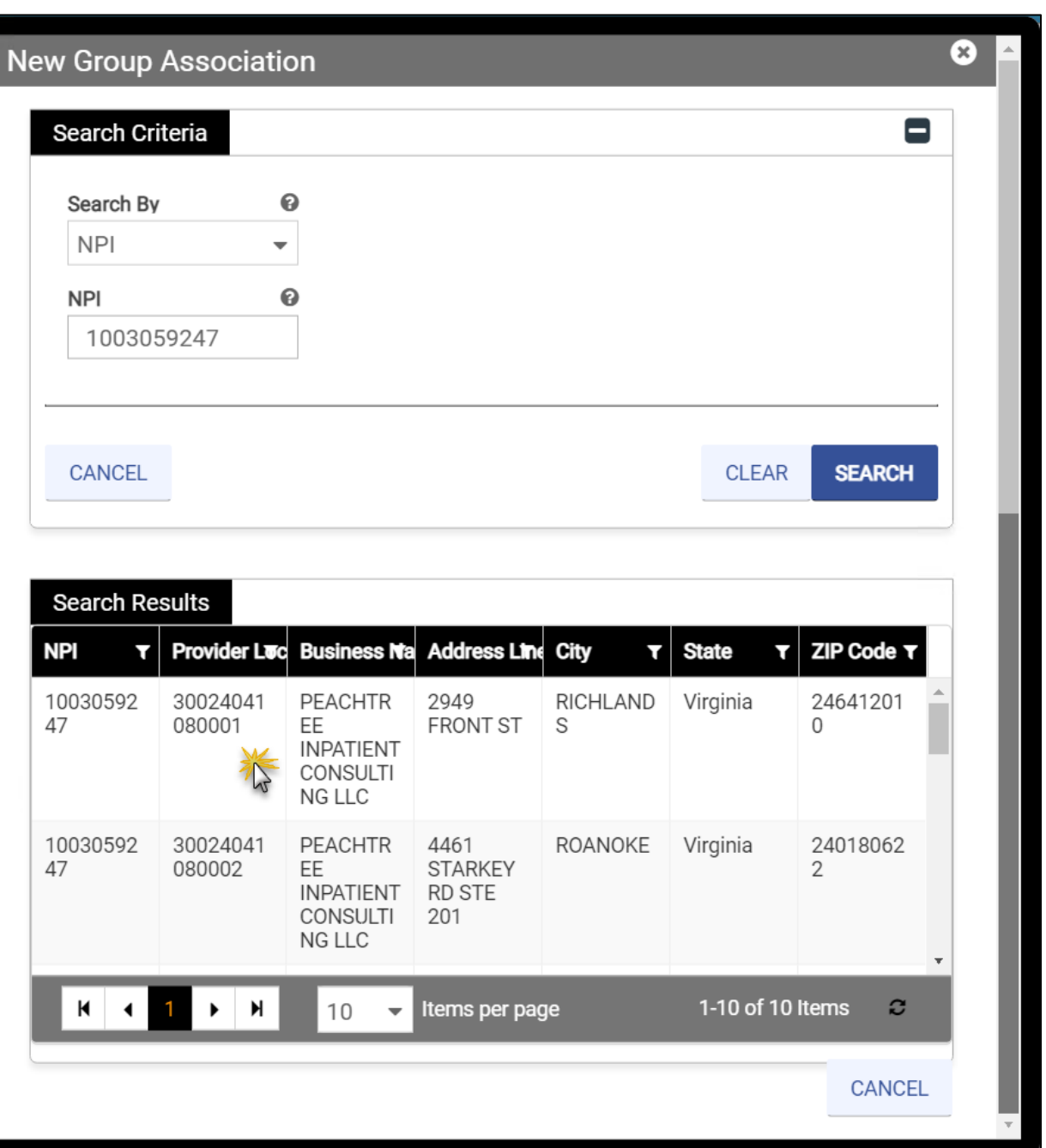

*Figure 12-4: Search Results New Group Association*

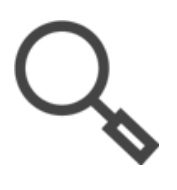

*Note: Once an IG is approved for the VA Medicaid program, the welcome letter is sent to the AA. If an AA was not selected, the welcome letter Is sent to the LAST Group provider entered. Therefore, if you have two associated Groups, only the second Group provider will receive the welcome letter; however, both Group providers will see the association in their Provider Portal accounts.*

8. The search closes, and the Group information populates in the **New Group Association** window. Enter the **Effective Date**.

© Gainwell Technologies. All rights reserved. Proprietary and confidential. The Release 20.14 Security Release 20.14 Security Release 30.14

### 9. Click **SAVE**. Refer to [Figure 12-5.](#page-95-0)

### *Figure 12-5: New Group Association Complete*

<span id="page-95-0"></span>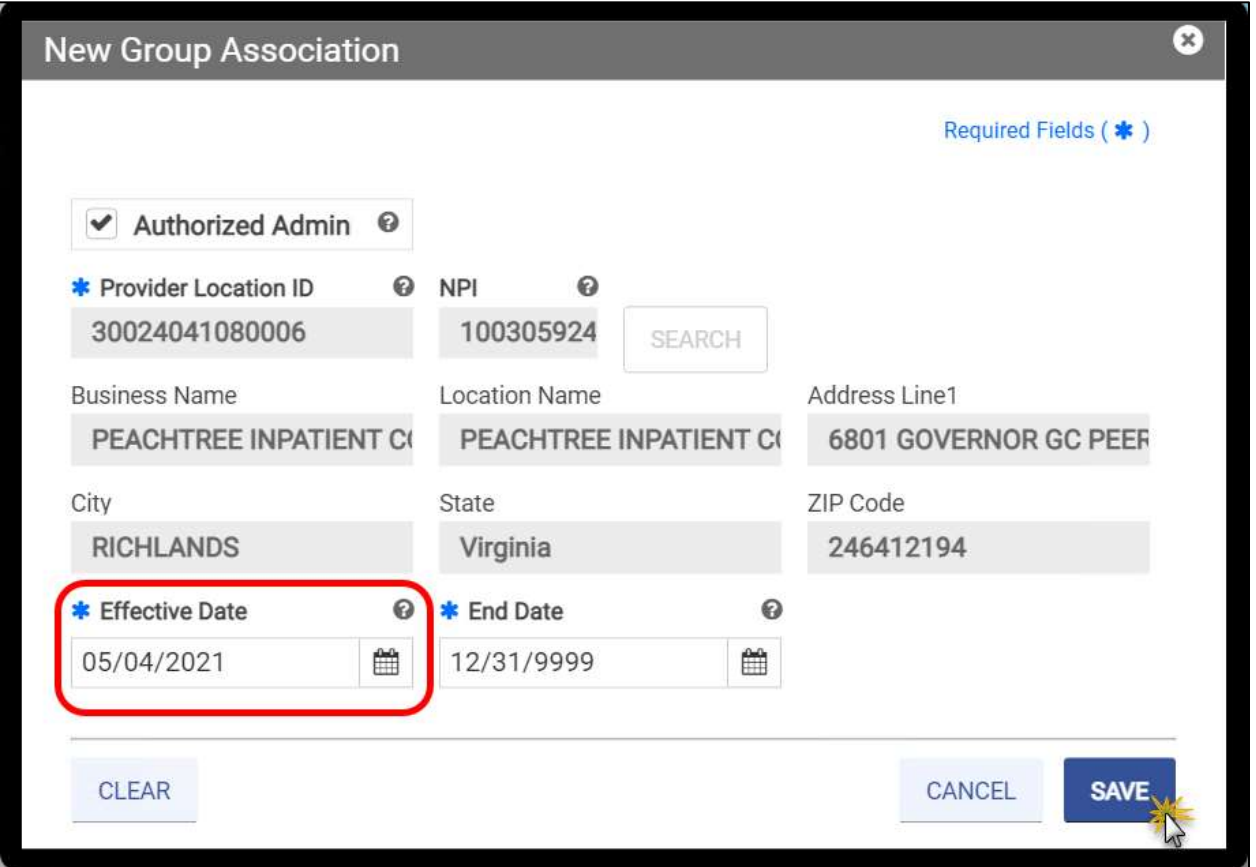

10. Repeat these steps to add another Group Association or click **SAVE AND CONTINUE**.

*Figure 12-6: Group Association Complete*

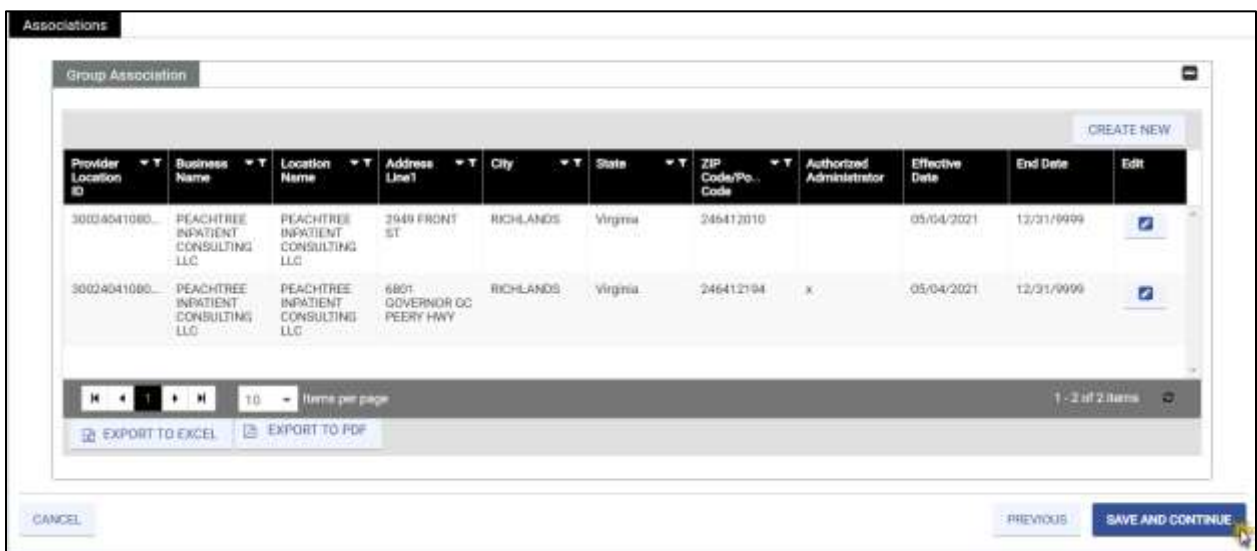

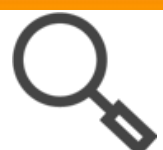

*Note: Export To Excel and Export To PDF options allow you to save the added association(s) as Excel or PDF files.*

# **12.2 Individual Associations**

Groups search for and associate with one or more IG.

To create a new Individual Association, complete the following steps:

1. Click **CREATE NEW**. Refer to [Figure 12-7.](#page-96-0)

### *Figure 12-7: Create New Individual Association*

<span id="page-96-0"></span>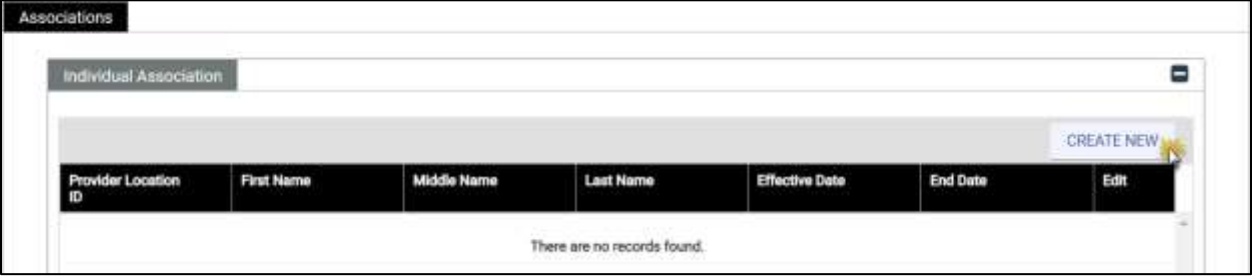

- 2. The **New Individual Association** window appears. To populate the provider's name, complete one of the following. Refer to [Figure 12-8.](#page-97-0)
	- a. Enter the exact **Provider Location ID** and click **SEARCH**. The results are autopopulated. Skip to step 6.
	- b. Enter the **NPI** then click **SEARCH.** Skip to step 5.
	- c. Click **SEARCH**. Continue to the next step.

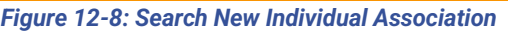

<span id="page-97-0"></span>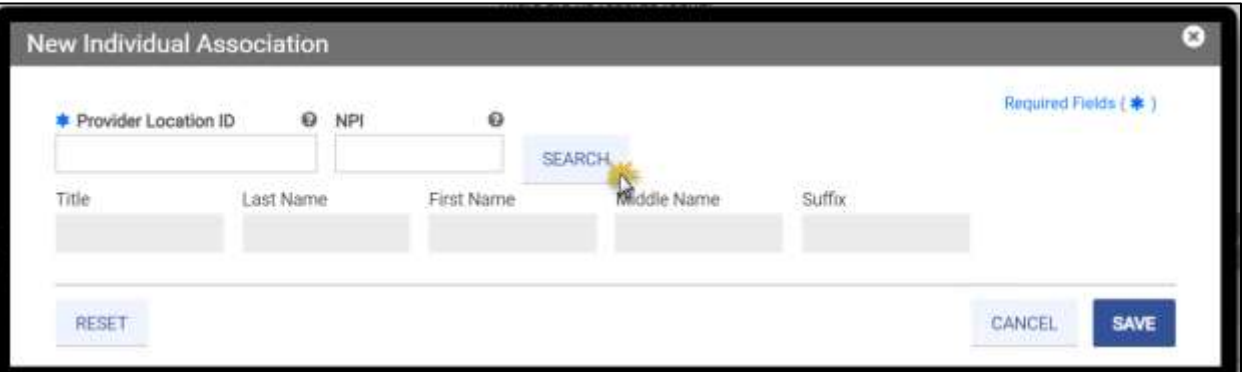

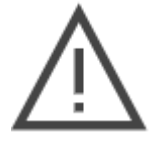

*Note: Even if you enter a Provider Location ID or NPI, you must click SEARCH to validate the Group. The grayed-out fields will populate after completing the search.*

- 3. Select **NPI** or **Service Location** from the **Search By** drop-down list.
- 4. Enter the identifier and click **SEARCH**. Refer to [Figure 12-9.](#page-97-1)

*Figure 12-9: Search Criteria New Individual Association*

<span id="page-97-1"></span>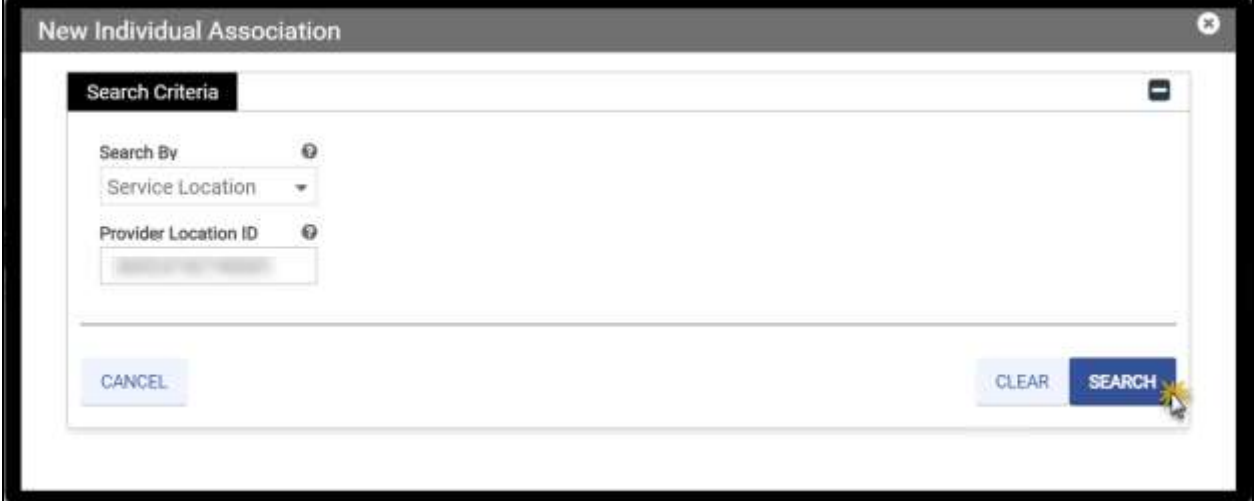

5. Review the search results to verify the provider you want to associate with and click the row. Refer to [Figure 12-10.](#page-98-0)

<span id="page-98-0"></span>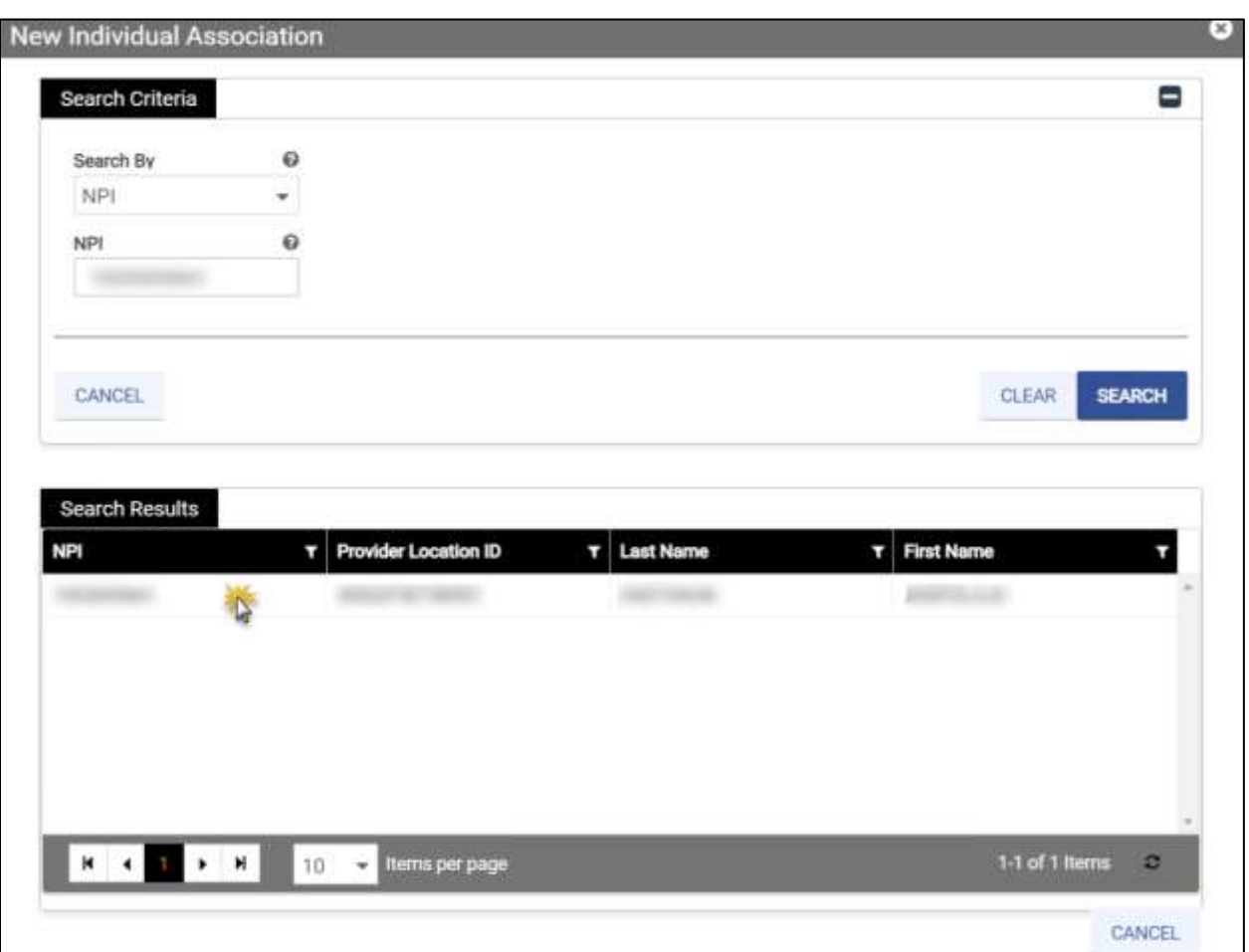

*Figure 12-10: Search Results New Individual Association*

6. The search closes, and the individual provider information populates in the **New Individual Association** window. Enter the **Effective Date**.

7. Click **SAVE**. Refer to [Figure 12-11.](#page-99-0)

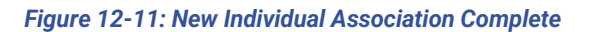

<span id="page-99-0"></span>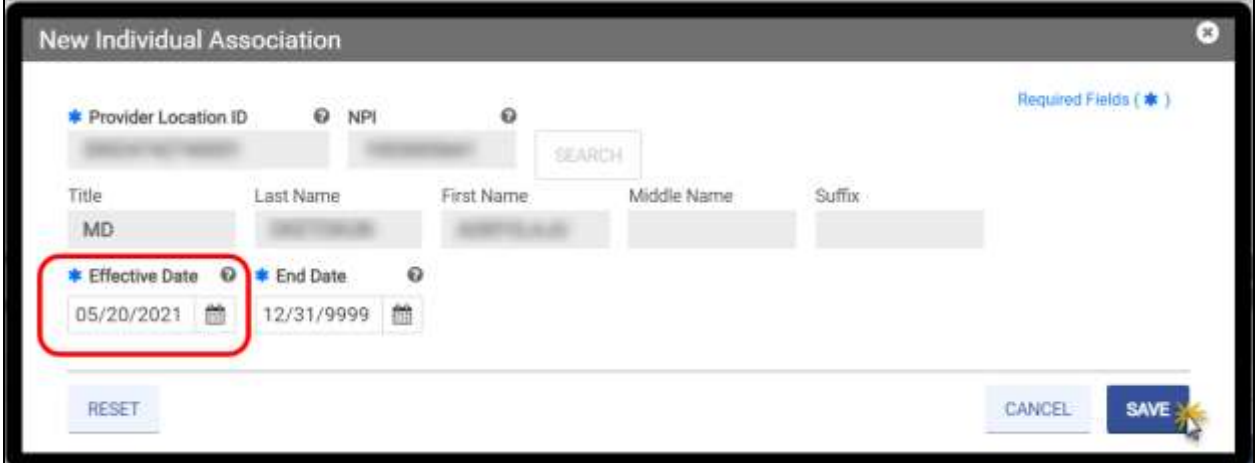

8. Repeat these steps to add another Individual Association or click **SAVE AND CONTINUE**.

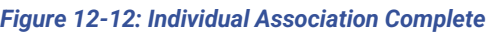

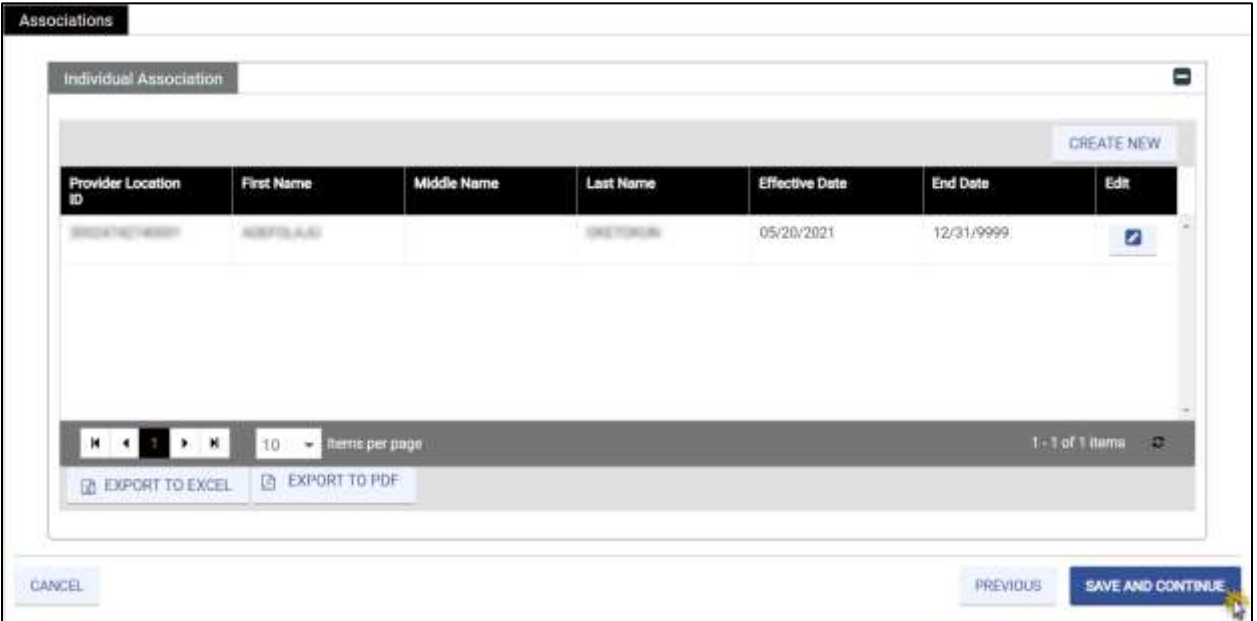

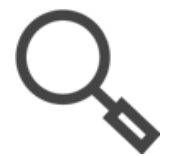

*Note: Export To Excel and Export To PDF options allow you to save the added association(s) as Excel or PDF files.*

# **13. Credentials**

The Credentials module collects all relevant licensure and Medicare participation information. Please confirm all credentials are current before submitting your application, as expired credentials may cause your application to be denied. If your Provider Type and Specialty do not require any of the information from this module, the Credentials module is hidden in your application. Refer to [Figure 13-1.](#page-100-0)

<span id="page-100-0"></span>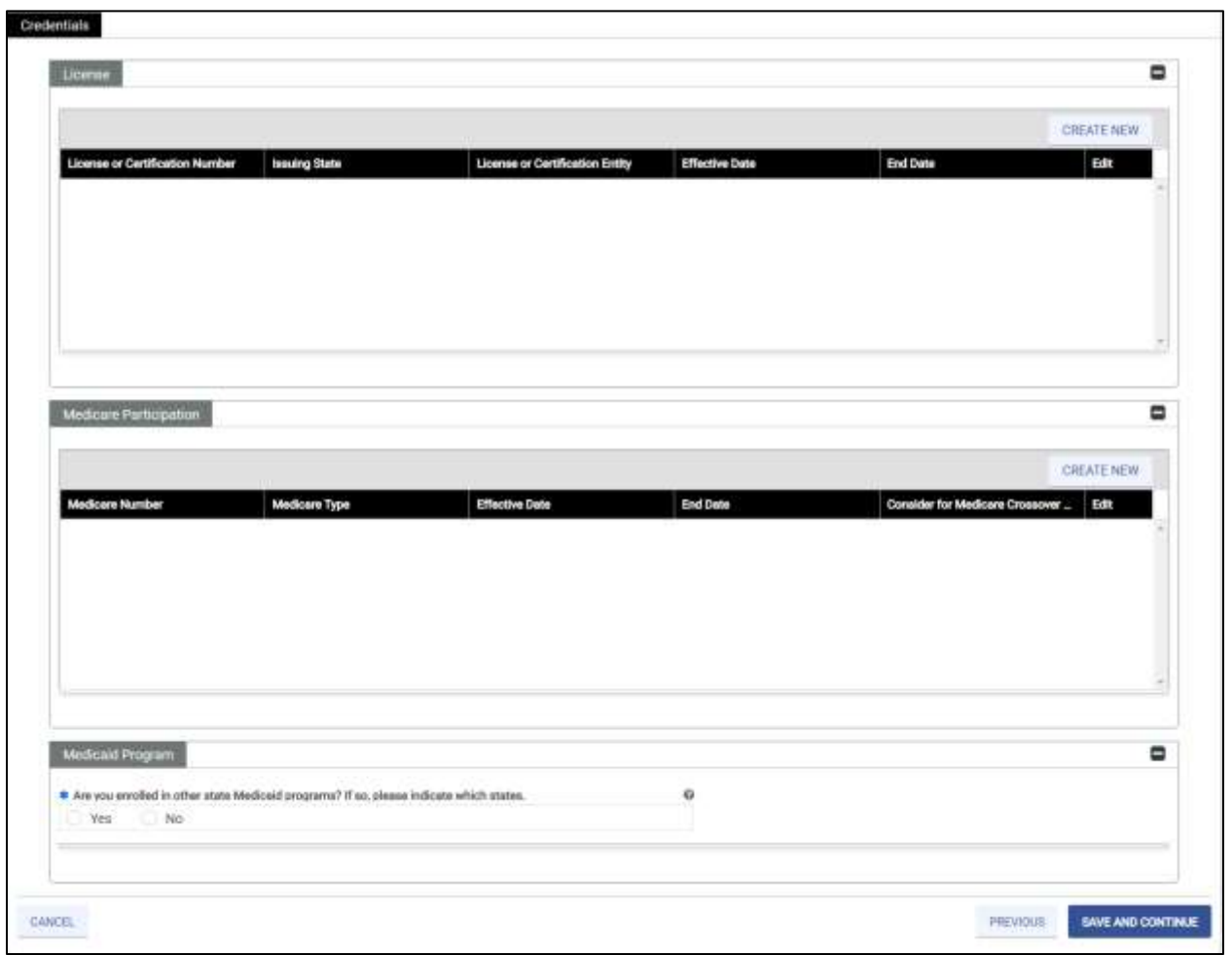

*Figure 13-1: Sample Credentials*

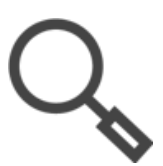

*Note: Review your pre-checklist to ensure that you have your credential information. Refer to Section [5.1](#page-21-0) - [Start New Enrollment](#page-21-0).*

- 1. Navigate to a credential section and click **CREATE NEW**. Possible sections include:
	- o **License** Enter licenses in good standing related to services you plan to render in Virginia.
	- o **Drug Enforcement Administration (DEA)** Enter DEA license information.
- o **Medicare Participation** Enter details about your Medicare participation.
- o **Medicaid Participation** Enter details about any other state Medicaid program in which you are enrolled.
- 2. A window appears with the applicable fields for the credential. Complete the fields. Refer to [Figure 13-2](#page-101-0) to [Figure 13-5.](#page-102-0)
	- o Refer to Section **[4.2](#page-16-0) - [Interactive Features](#page-16-0)** for a description of field types.
	- o **Effective Dates** for credentials must be in the past.
	- o **End Dates** for credentials must be in the future. If an **End Date** is unknown, enter 12/31/9999.
- 3. Click **SAVE** on the new credential window. The window closes, and the credential displays in the corresponding table of the **Credentials** window. Repeat these steps for additional credentials.
- 4. Once all credential sections that appear in your application are complete, click **SAVE AND CONTINUE**.

#### *Figure 13-2: New License*

<span id="page-101-0"></span>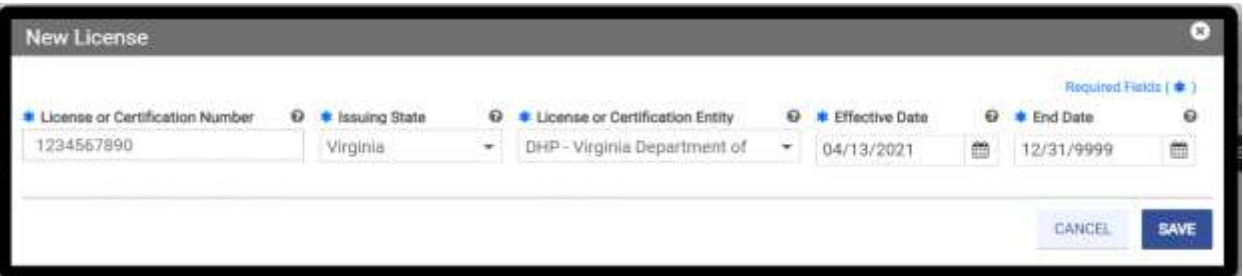

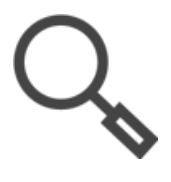

*Note: You must have a license in good standing in the same state as the Service Location for rendering services.* 

*To verify if your license is in good standing, use the Virginia License Verification Lookup: [https://dhp.virginiainteractive.org/Lookup/Index.](https://dhp.virginiainteractive.org/Lookup/Index)* 

### *Figure 13-3: New DEA*

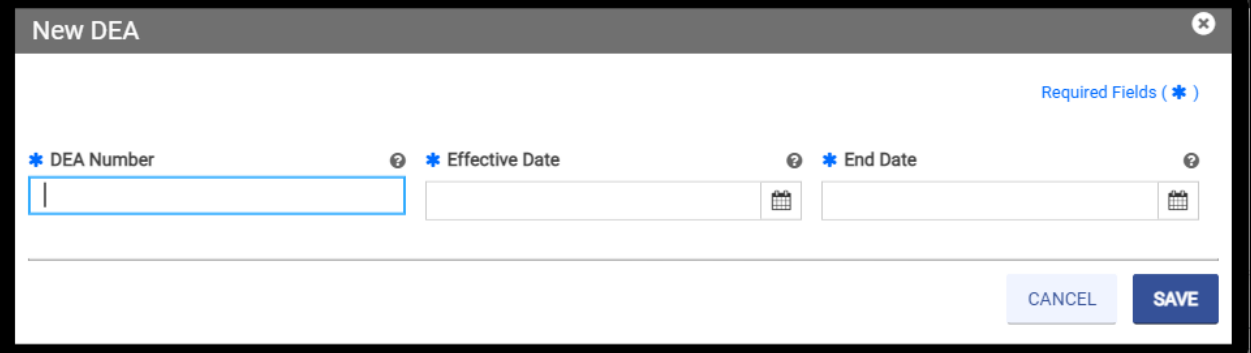

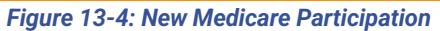

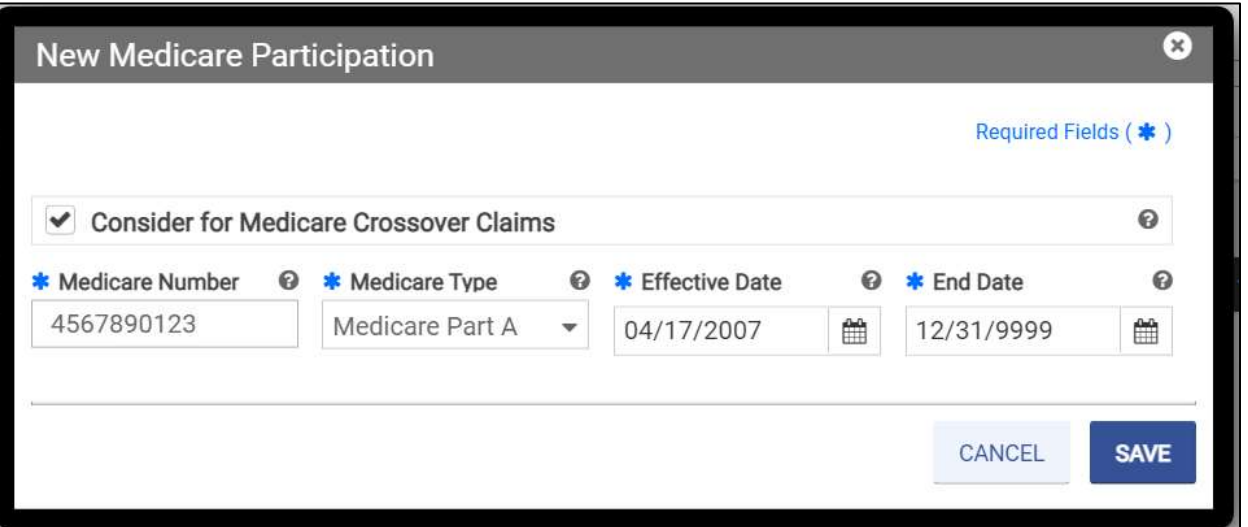

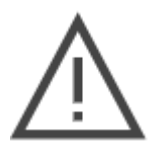

*Note: If you selected Yes to the Medicare participation question in the General Information module of this application, you are required to enter information in this section.*

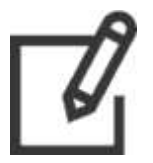

*Note: Select the Consider for Medicare Crossover Claims check box if you wish to have claims automatically sent from Medicare to Medicaid. This question is not applicable to ORP Providers.*

### *Figure 13-5: New Medicaid Program*

<span id="page-102-0"></span>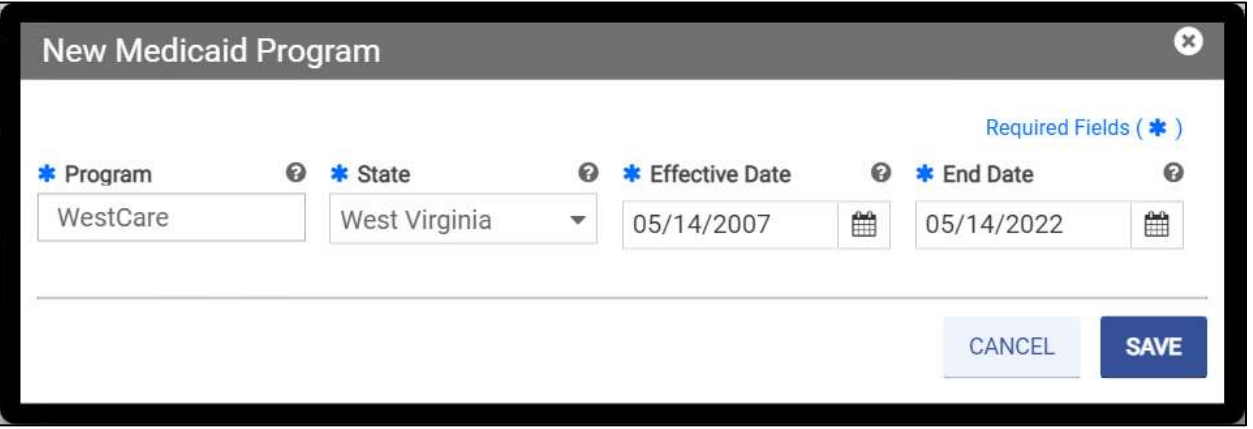

<span id="page-103-0"></span>*Note: Click Yes to indicate participation in other State Medicaid programs. The program table with the CREATE NEW button appears once you select Yes. Refer to [Figure 13-6.](#page-103-0)*

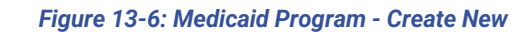

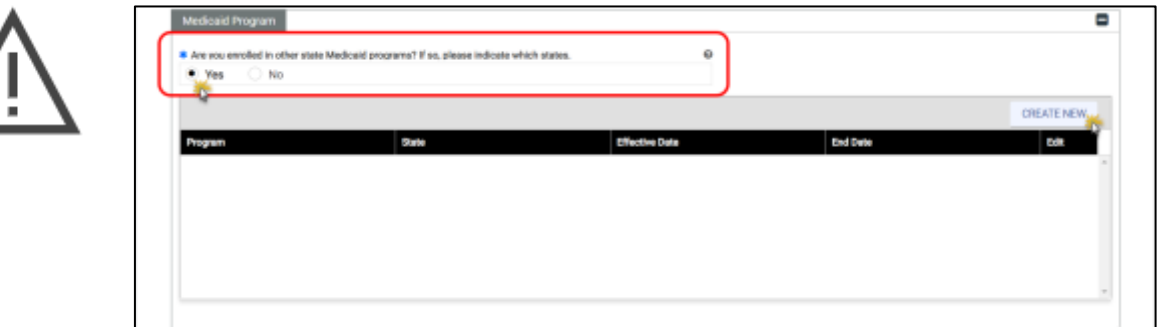

# **14. Provider Type**

The Provider Type module requests additional information based on your Provider Type and Specialty. If your Provider Type and Specialty do not require any of the information from this module, the Provider Type module is hidden in your application. The sections included may vary from [Figure 14-1.](#page-104-0)

<span id="page-104-0"></span>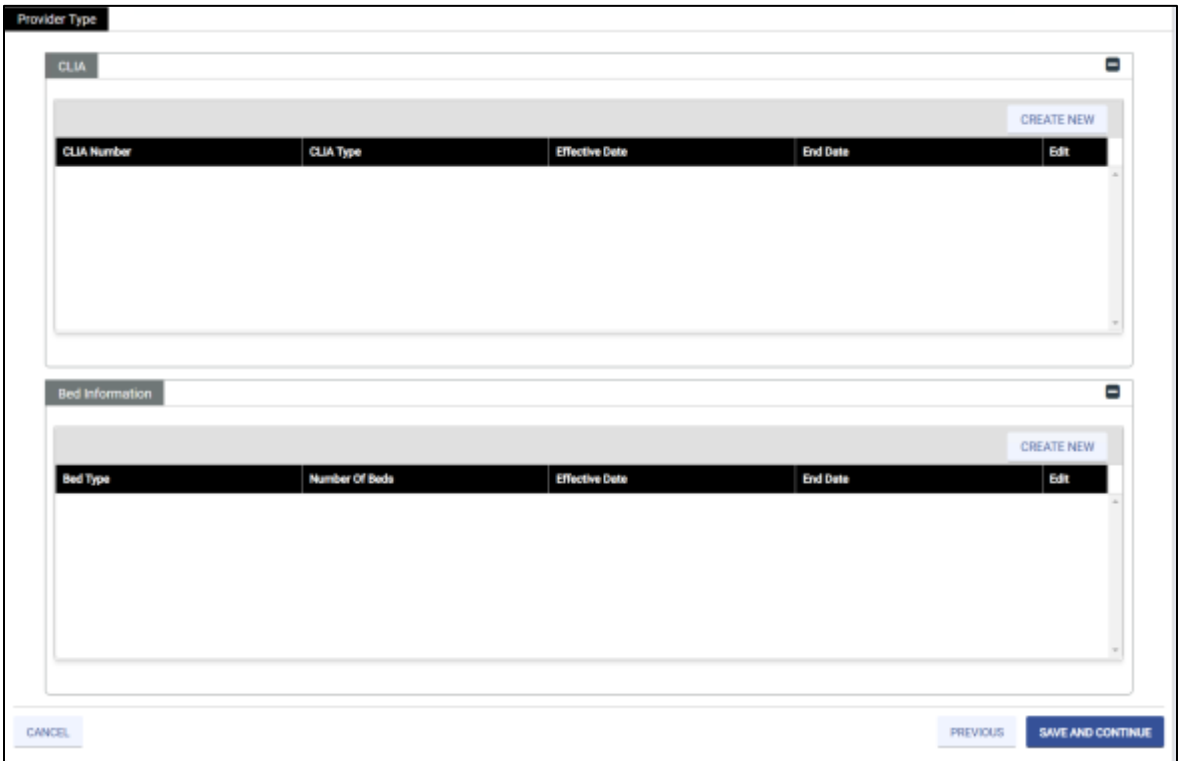

### *Figure 14-1: Sample Provider Type*

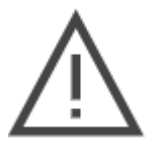

*Note: Review your pre-checklist to ensure that you have your additional information needed for your Provider Type and Specialty. Refer to Section [5.1](#page-21-0) - [Start New Enrollment](#page-21-0).*

- 1. Navigate to a detail section and click **CREATE NEW**. Possible sections include:
	- o **CLIA** If you bill for laboratory services, enter CLIA information.
	- o **Bed Information** If you are enrolling a Hospital or Custodial Care Facility, enter information about the type and number of available beds.
- 2. A window appears with the applicable fields for the credential. Complete the fields. Refer to [Figure 14-2](#page-105-0) and [Figure 14-3.](#page-105-1)
	- o Refer to Section **[4.2](#page-16-0) - [Interactive Features](#page-16-0)** for a description of field types.
	- o **Effective Dates** must be in the past.
	- o **End Dates** must be in the future. If an End Date is unknown, enter 12/31/9999.

© Gainwell Technologies. All rights reserved. Proprietary and confidential. The Release 20.14 Constanting the Constantine Material of the Second Second Second Second Second Second Second Second Second Second Second Second Second Second Second Second Second Second Seco

- 3. Click **SAVE** on the edit window. The window closes and the record displays in the corresponding table of the **Provider Type** window. Repeat these steps for additional details.
- 4. Once all additional sections that appear in your application are complete, click **SAVE AND CONTINUE**.

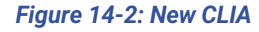

<span id="page-105-0"></span>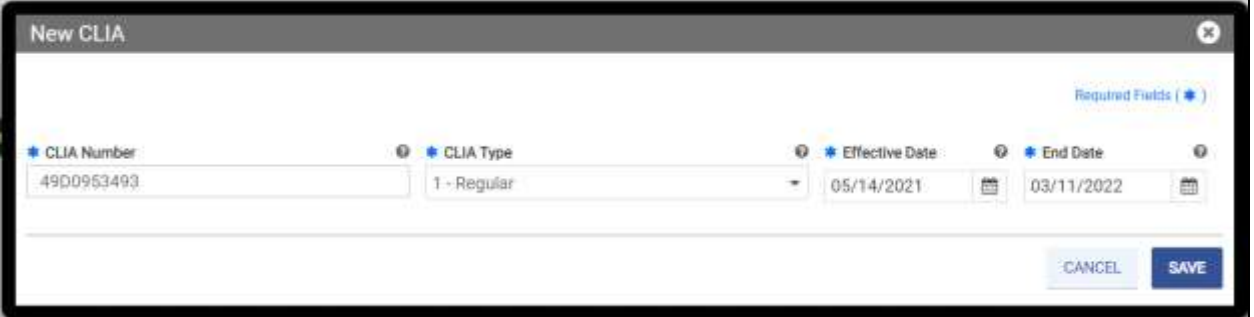

*Note: Add all current CLIA numbers assigned to your NPI.*

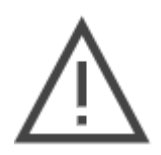

*Depending on the combination of your Provider Type, Specialty and Tax ID, you will be required to attach a CLIA certificate in the Attachment module.*

- *At least one CLIA number must be added here to enable CLIA certificate attachments.*
- *If you have more than one CLIA number, only one CLIA certificate will need to be attached.*

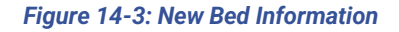

<span id="page-105-1"></span>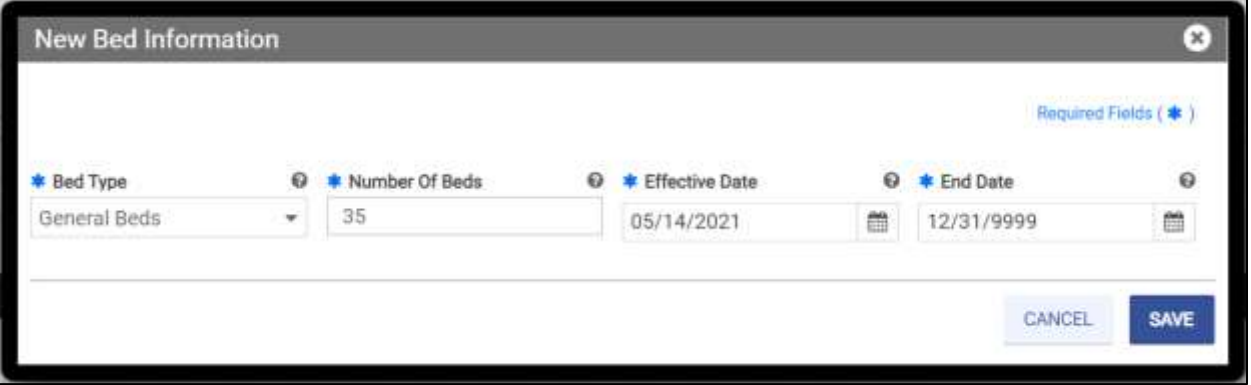

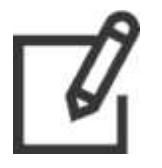

*Note: Enter the maximum number of beds available, even if the number of beds that can be used at a given time is limited based on current maxium capacity restrictions.*

# **15. Other**

The Other module requests additional information based on your Enrollment Type, Provider Type, and Specialty. The sections included may vary from [Figure 15-1.](#page-106-0)

<span id="page-106-0"></span>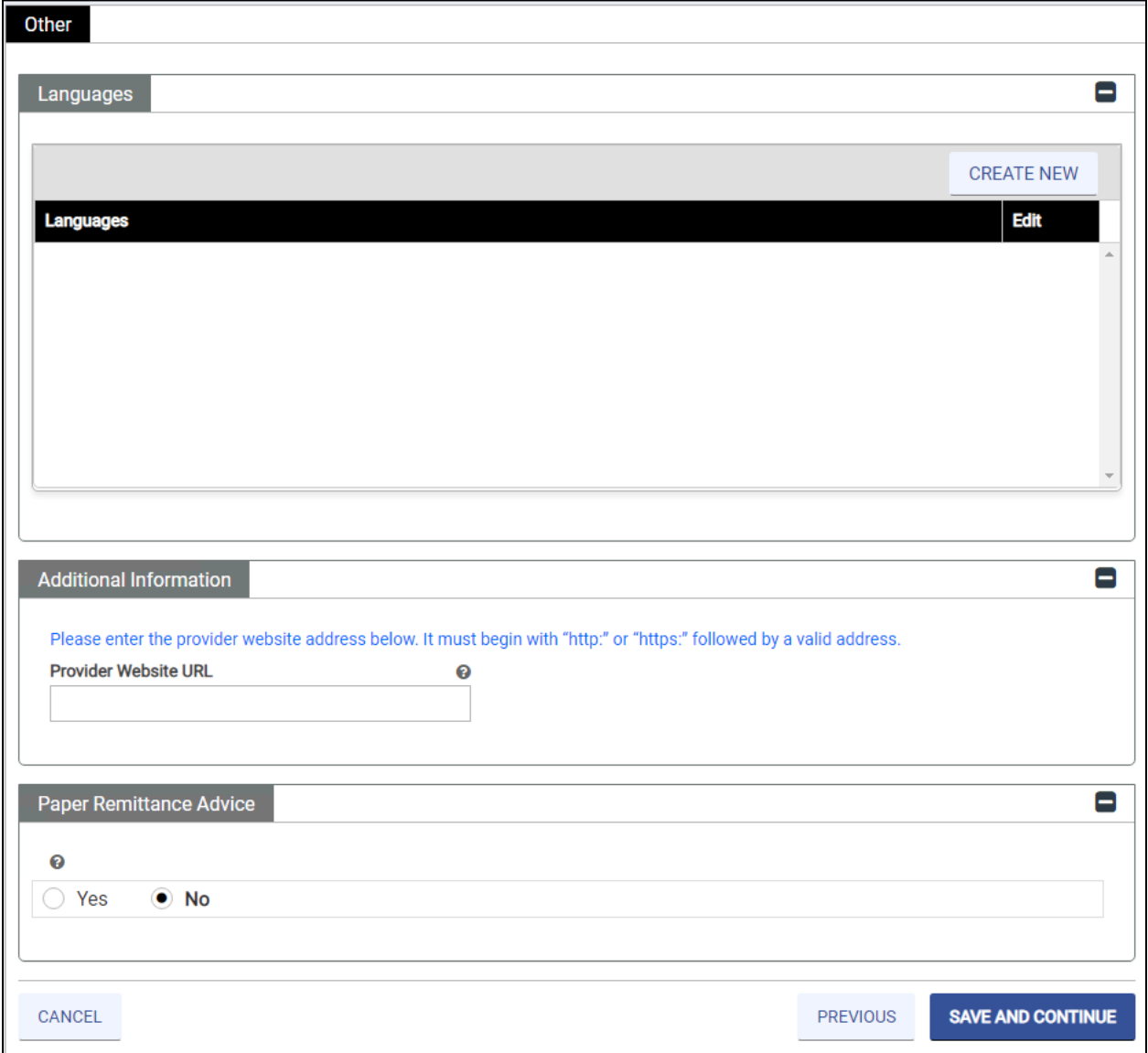

### *Figure 15-1: Sample Other*

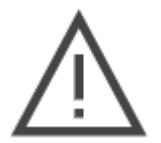

*Note: Review your pre-checklist to ensure that you have your additional information needed for your Provider Type and Specialty. Refer to Section [5.1](#page-21-0) - [Start New Enrollment](#page-21-0).*

- 1. Navigate to a detail section and click **CREATE NEW**. Possible sections include:
	- o **Languages** Languages spoken at your Service Location(s).
	- o **Certifications** Proof of certification from an accredited organization.
	- o **Medical Related Organization** Medically related organizations that you have ownership including laboratories, home health agencies, radiology facilities or similar.
- 2. A window appears with the applicable fields for the details. Complete the fields. Refer to [Figure 15-2](#page-107-0) to [Figure 15-6.](#page-109-0)
	- o Refer to Section **[4.2](#page-16-0) - [Interactive Features](#page-16-0)** for a description of field types.
	- o **Effective Dates** must be in the past.
	- o **End Dates** must be in the future. If an End Date is unknown, enter 12/31/9999.
- 3. Click **SAVE** on the edit window. The window closes and the record displays in the corresponding table of the **Other** window. Repeat these steps for additional details.
- 4. If these sections display, complete the fields.
	- o **Additional Information** *Optional:* Enter your website Uniform Resource Locator (URL). Refer to [Figure 15-5.](#page-109-1)
	- o **Electronic Claims Submission Participation** Select the radio buttons to indicate whether you will submit claims by Electronic Data Interchange (EDI) or Direct Data Entry (DDE) and authorize sharing the claims data with Medicaid. Refer to [Figure 15-6.](#page-109-0)
- 5. Once all additional sections that appear in your application are complete, click **SAVE AND CONTINUE**.

### *Figure 15-2: New Language*

<span id="page-107-0"></span>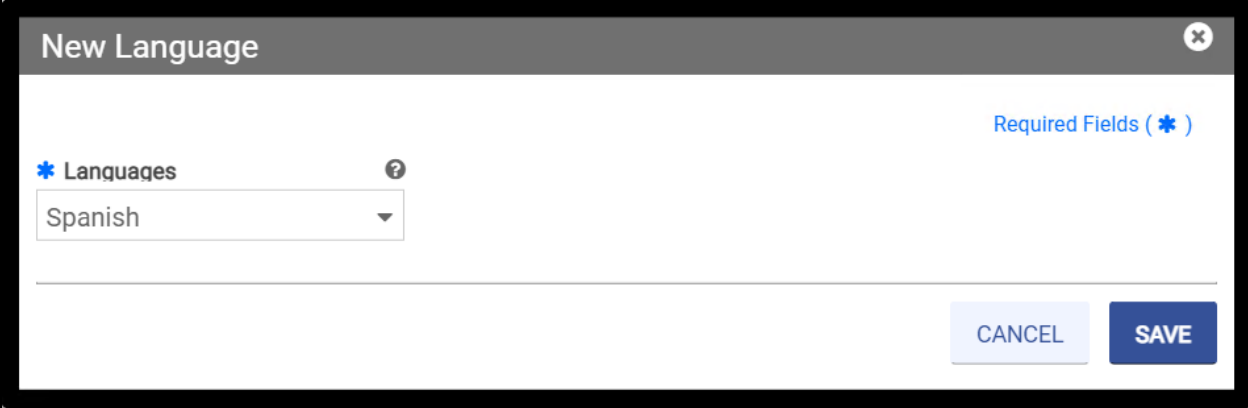
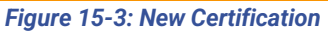

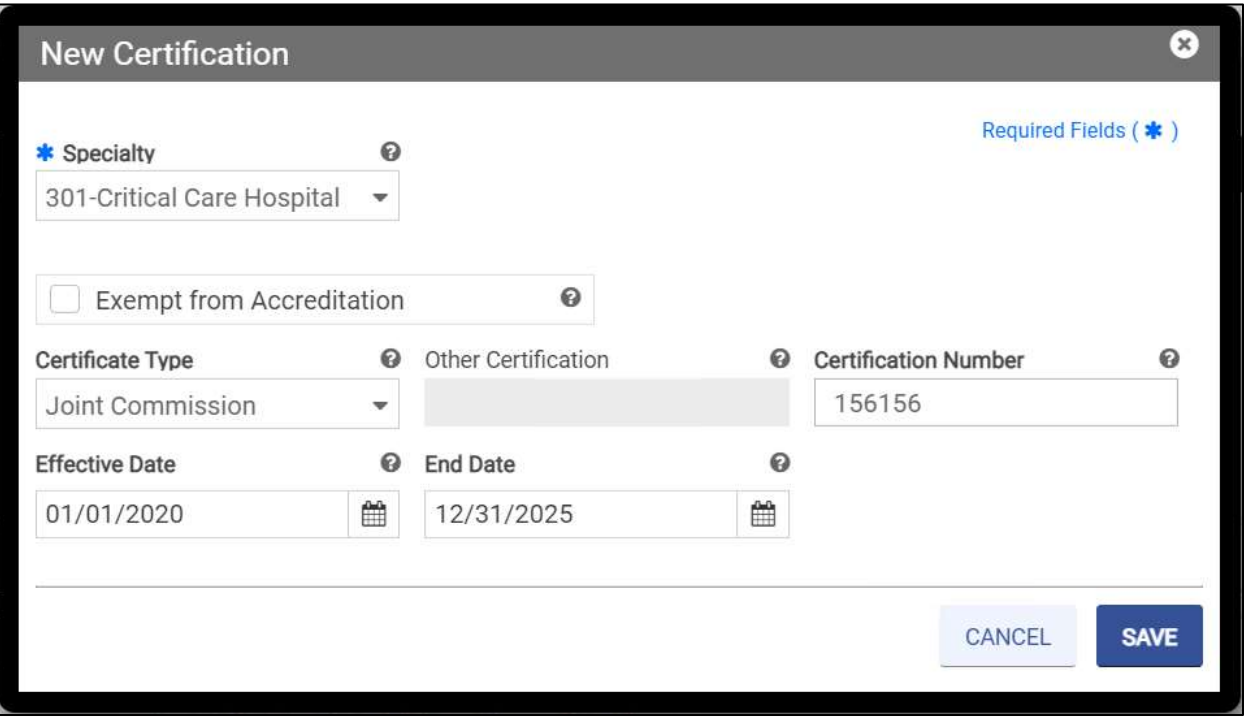

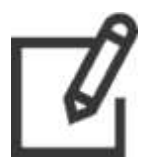

*Note: If you select a Certificate Type, then you must also enter a Certification Number.*

### *Figure 15-4: New Medical Related Organization*

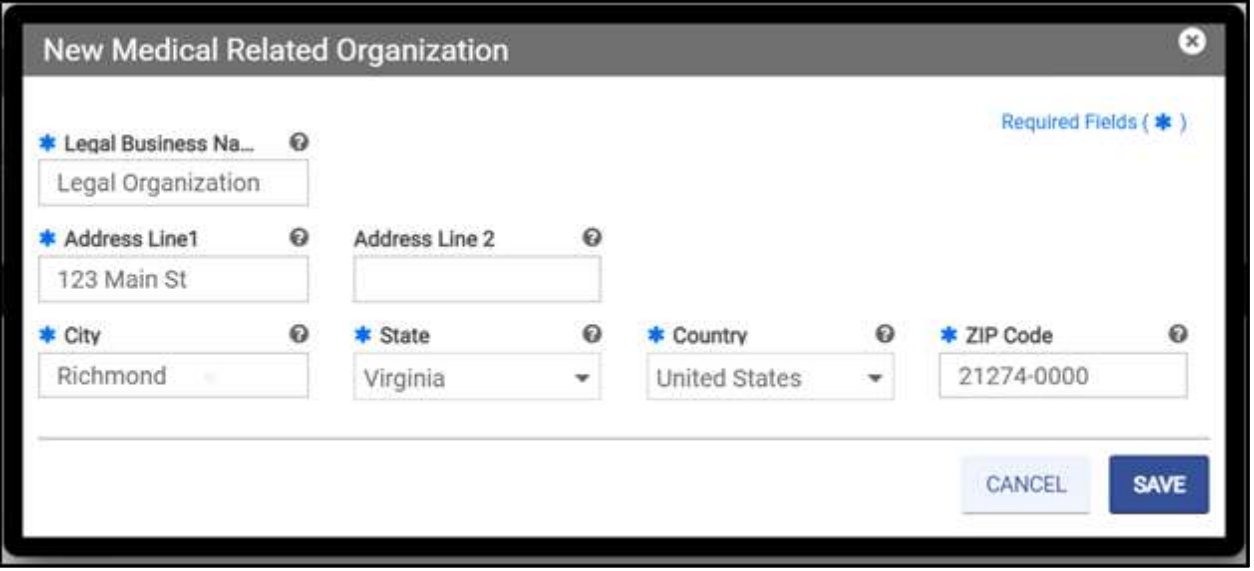

# **VIRGINIA PROVIDER ENROLLMENT (PE) WIZARD USER GUIDE**

## *Figure 15-5: Additional Information Provider Website*

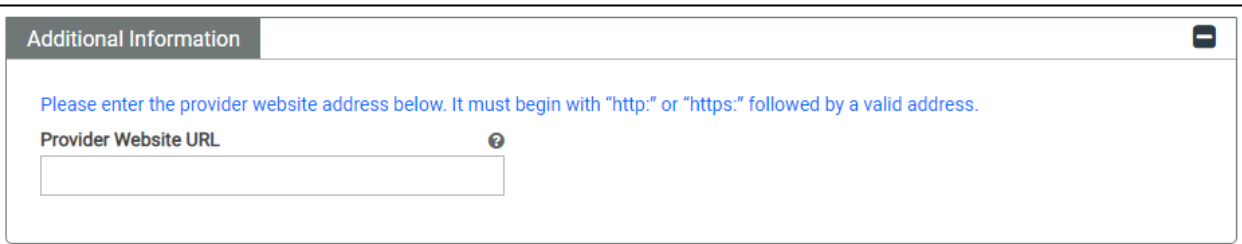

## *Figure 15-6: Claims Questions*

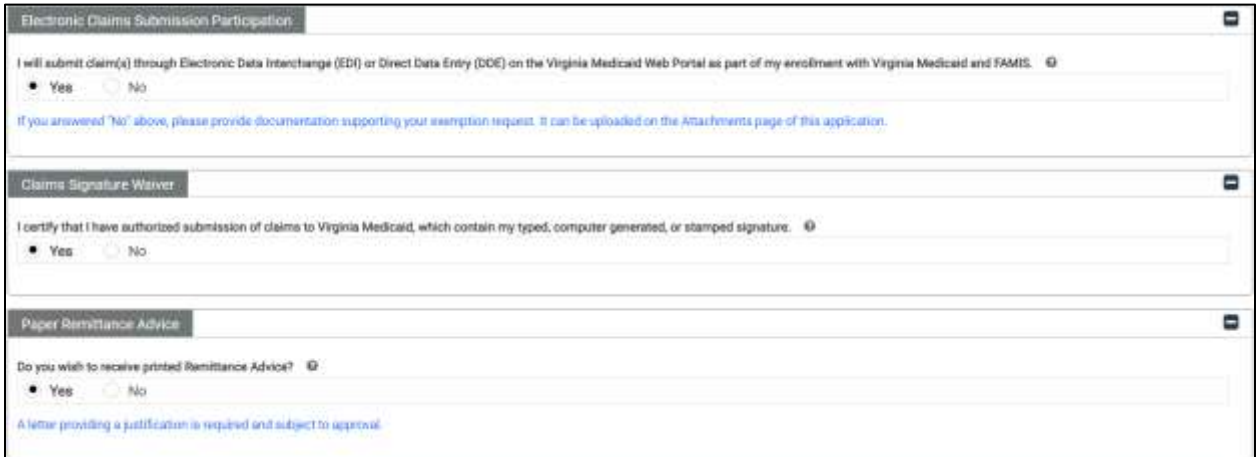

# **16. Electronic Funds Transfer (EFT)**

The EFT module displays for billing providers who do not have an NPI or API already associated with an existing Service Location, active or inactive.

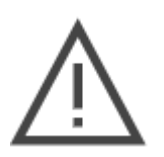

*Note: You may only have one EFT per NPI or API. If you have already used this NPI to link your EFT to a Service Location on another Virginia Medicaid enrollment application, this module is hidden and the EFT will be applied to the Service Location(s) associated with this NPI in this application.*

*If you are applying for revalidation or re-enrollment, the EFT module does not display.*

# **16.1 EFT Enrollment**

1. Select **Yes** or **No** to indicate your EFT participation. Refer to [Figure 16-1.](#page-110-0)

<span id="page-110-0"></span>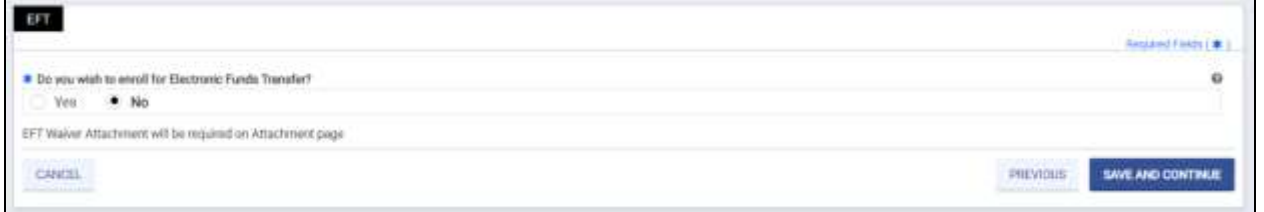

## *Figure 16-1: EFT Enrollment*

o If **Yes**, additional sections display. Continue with the instructions for the EFT module.

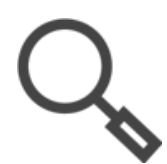

*Note: Use the expand ( ) and collapse ( ) icons to navigate the sections.*

o If **No**, click **SAVE AND CONTINUE** and prepare to add a required EFT Waiver Attachment in the **Attachments** module of this enrollment application. While enrollment in EFT is recommended, it is not required, and you may enroll any time after your enrollment.

## **16.2 Provider Information**

The Provider Information section fields are grayed out because they are copied from other parts of this application. If anything in this section appears incorrect, use the Navigation Menu to return to the original section and correct the information.

- 1. Review the data. Refer to [Figure 16-2.](#page-111-0)
	- o If the **Provider Name** is incorrect, return to the **General Information** module and correct it there.
	- o If the **Provider Address** is incorrect, return to the **Service Location** module and correct it there. If you have more than one Service Location for this NPI, the EFT will be applied to all of them.

<span id="page-111-0"></span>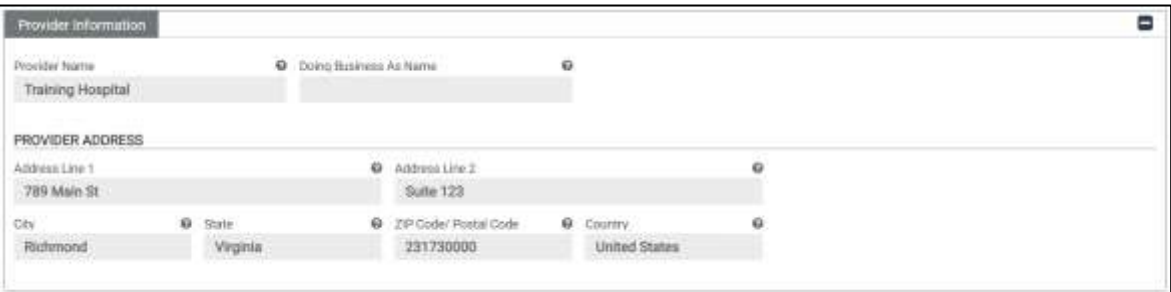

## *Figure 16-2: EFT Provider Information*

# **16.3 Provider Identifier Information**

Review the Provider Tax ID, NPI, License Number, and License Issuer fields. If anything in this section appears to be incorrect, use the Navigation Menu to return to the original section and correct the information.

- 1. Review the data.
	- o If the **Tax ID** or **NPI** are incorrect, return to the **General Information** module and correct it there.
	- o If the **Taxonomy Code** is incorrect, return to the **Specialties** module and correct it there.
	- o If the license information is incorrect, return to the **Credentials** module and correct it there
- 2. Complete the remaining fields. Refer to [Figure 16-3.](#page-112-0)
	- o In the **Other ID** field, enter your current Medicaid Provider number or other identifier, if applicable.
	- o From the **Assigning Authority** drop-down, select the appropriate assigning authority for the identifier.
	- o Enter a **Trading Partner ID** assigned to the provider, billing service, or clearinghouse, if applicable.

© Gainwell Technologies. All rights reserved. Proprietary and confidential. The Release 20.14 101

### *Figure 16-3: EFT Provider Identifier Info*

<span id="page-112-0"></span>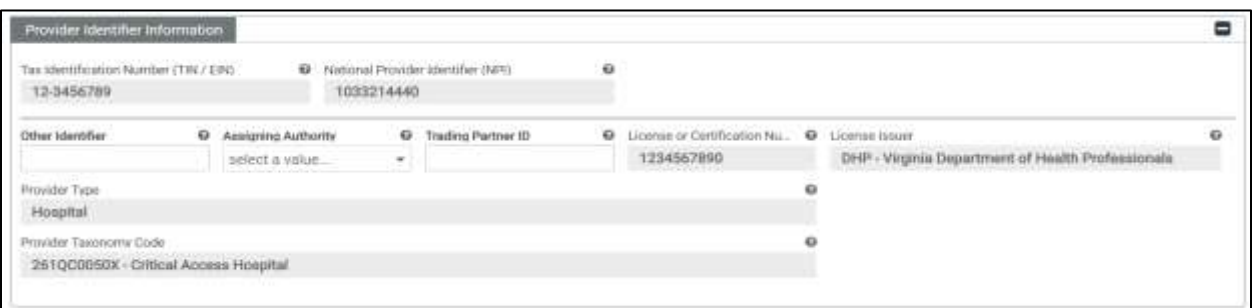

# **16.4 Provider Contact Information**

Complete the **Provider Contact Information** section by completing all applicable fields.

### *Figure 16-4: Provider Contact Information*

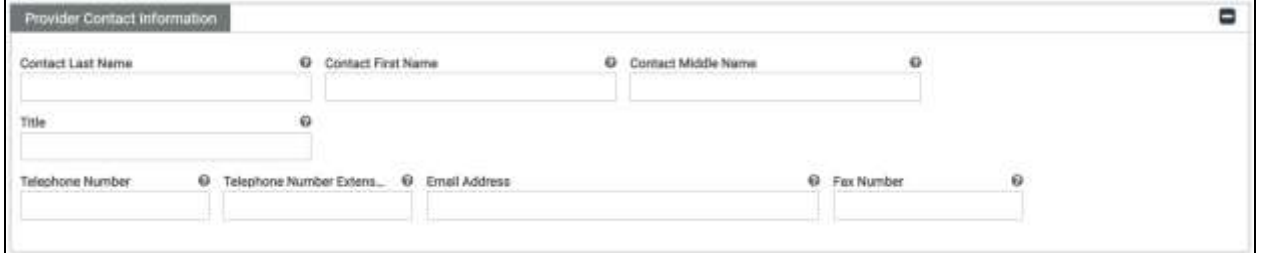

# **16.5 Provider Agent Information**

Complete the **Provider Agent Information** section by completing all applicable fields. If this section does not apply, leave it blank.

#### *Figure 16-5: Provider Agent Information*

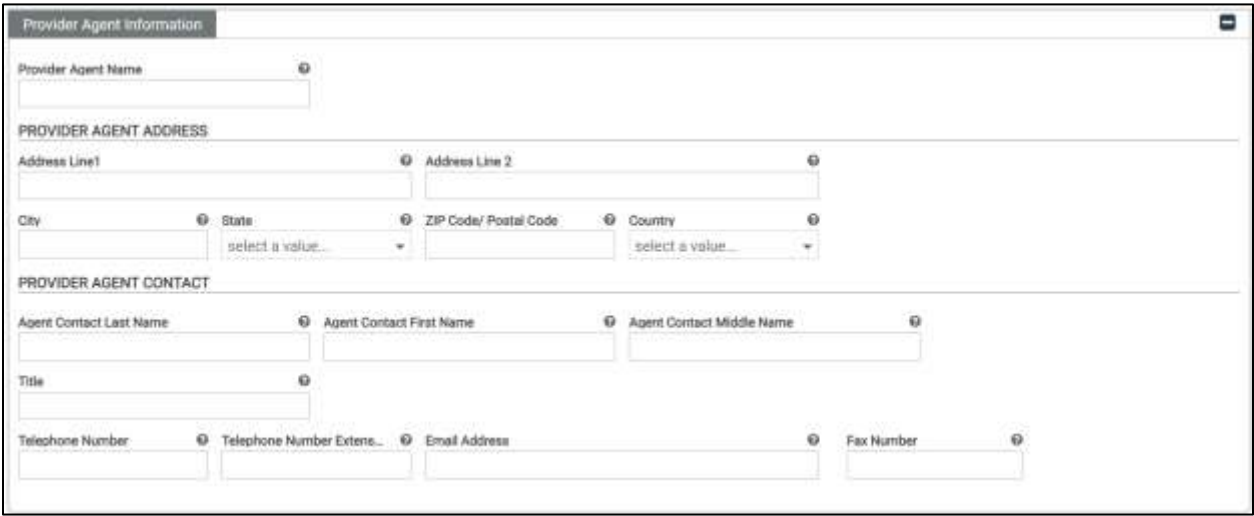

# **16.6 Federal Agency Information**

The **Federal Agency Information** section is required for the Veterans Administration programs only and does not apply to Medicaid. Complete all fields, if applicable. If this section does not apply, leave it blank.

## *Figure 16-6: Federal Agency Information*

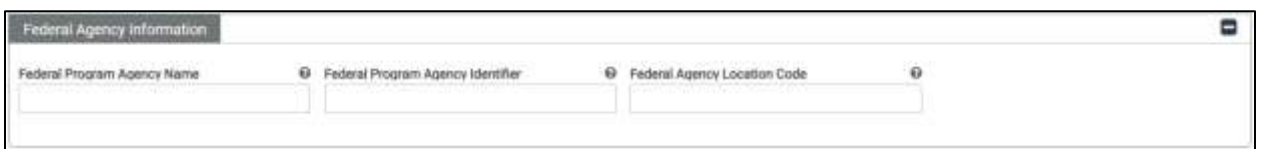

# **16.7 Retail Pharmacy Information**

The **Retail Pharmacy Information** section is required for pharmacy providers. Complete all fields, if applicable. If this section does not apply, leave it blank.

## *Figure 16-7: Retail Pharmacy Information*

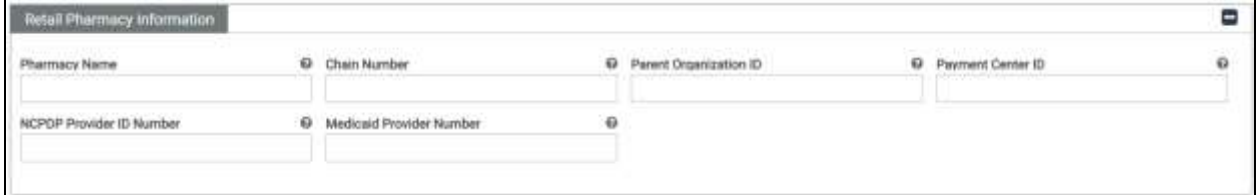

# **16.8 Financial Institution Information**

Complete the **Financial Institution Information** section. Refer to [Figure 16-8](#page-113-0) .

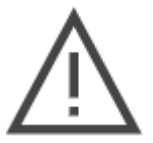

*Note: If you have an NPI, select NPI. Only Atypical Providers who have an API should select Tax ID. The Tax ID or NPI is populated from the General Information module.*

#### *Figure 16-8: Financial Institution Information*

<span id="page-113-0"></span>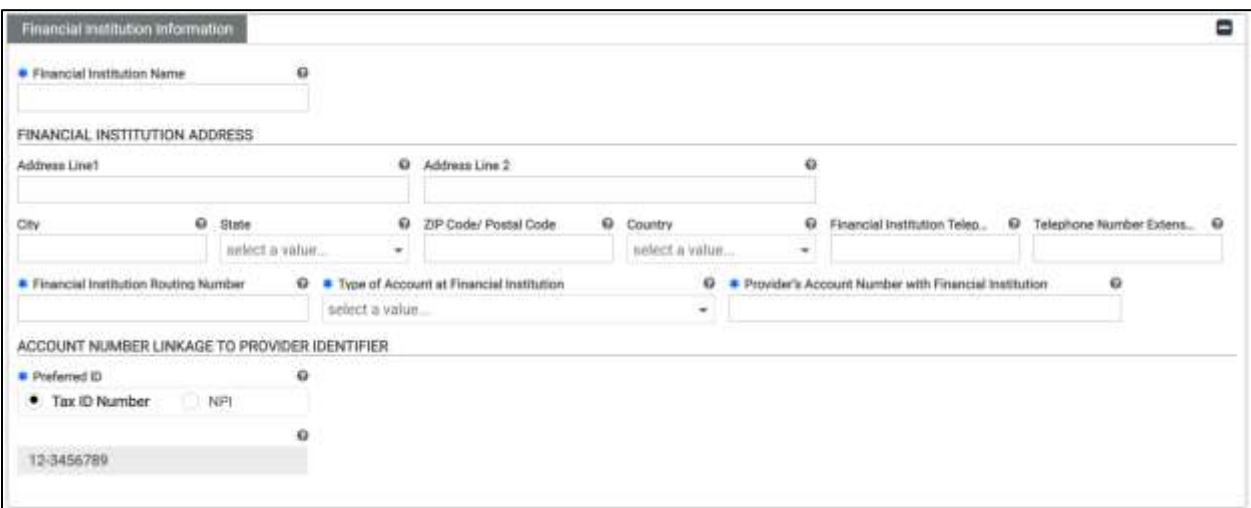

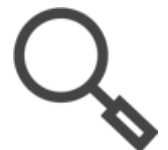

*Note: Addresses are validated against USPS records which includes identifying the five digit zip code plus the four digit extension. If the system finds a more complete address, the address option appears in a new window. Double-click the option presented to continue.* 

# **16.9 Submission**

- 1. In the **Include with Enrollment Submission** drop-down, select **N/A** which is the only option.
- 2. Enter your name to submit your electronic signature and agreement to use EFT with the Virginia Medicaid program.
- 3. Enter the date that you wish to begin receiving payments with this method. Your application must be approved before payments may be made with this method.
- 4. Click **SAVE AND CONTINUE**. Refer t[o Figure 16-9.](#page-114-0)

<span id="page-114-0"></span>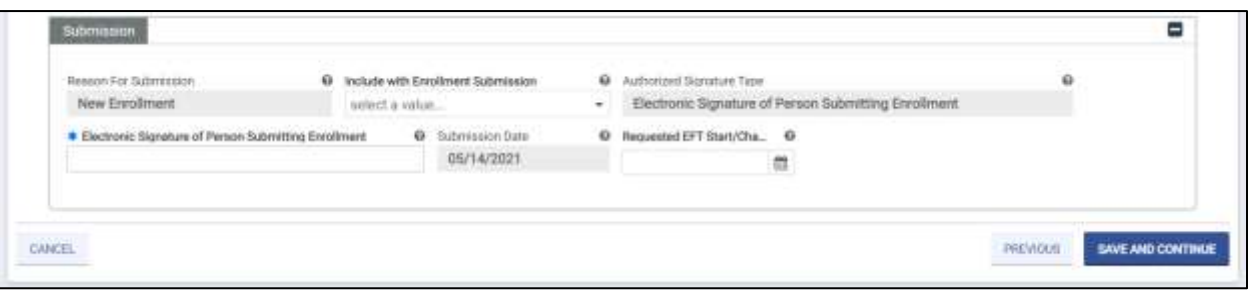

### *Figure 16-9: Submission*

# **17. Disclosures**

The PE Wizard presents five disclosure forms. IG and ORP enrollments require only a Selfdisclosure form. All others require providers to complete all five of the disclosure forms.

1. Click **CREATE NEW** for a Disclosure Form.

*Note: The Self-Disclosure may only be completed once, so the button grays out after it is completed.*

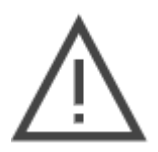

*The other disclosure forms may be completed multiple times, depending on the number of applicable entries.* 

*If the disclosure entry does not apply to you, you must still click CREATE NEW but then you can indicate that you do not have any additional information.*

2. The Disclosure Form questions appear in a new window. Complete the fields then click **SAVE** at the bottom of the question window.

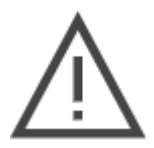

*Note: Additional fields or tables may appear based on your responses. For example, if you select Yes for prior licensure revocation, a date field displays to indicate when it occurred.*

- 3. The **Status** for the **Disclosure Form** changes to **Completed**. Repeat for as many disclosure forms as you have new entries for.
- 4. Once all **Disclosure Forms** are in **Completed Status**, click **SAVE AND CONTINUE**. Refer to [Figure 17-1.](#page-116-0)

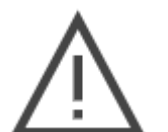

*Note: You must complete all disclosures before continuing your enrollment application.* 

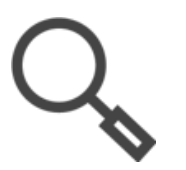

*Note: To delete a disclosure, click the name of the Disclosure Form. A window appears with the disclosure forms of that type that you have created. From the new window, follow the steps in Section [6.1.3](#page-50-0) - [View/Edit/Delete](#page-50-0) Table [Information](#page-50-0).*

## *Figure 17-1: Disclosures*

<span id="page-116-0"></span>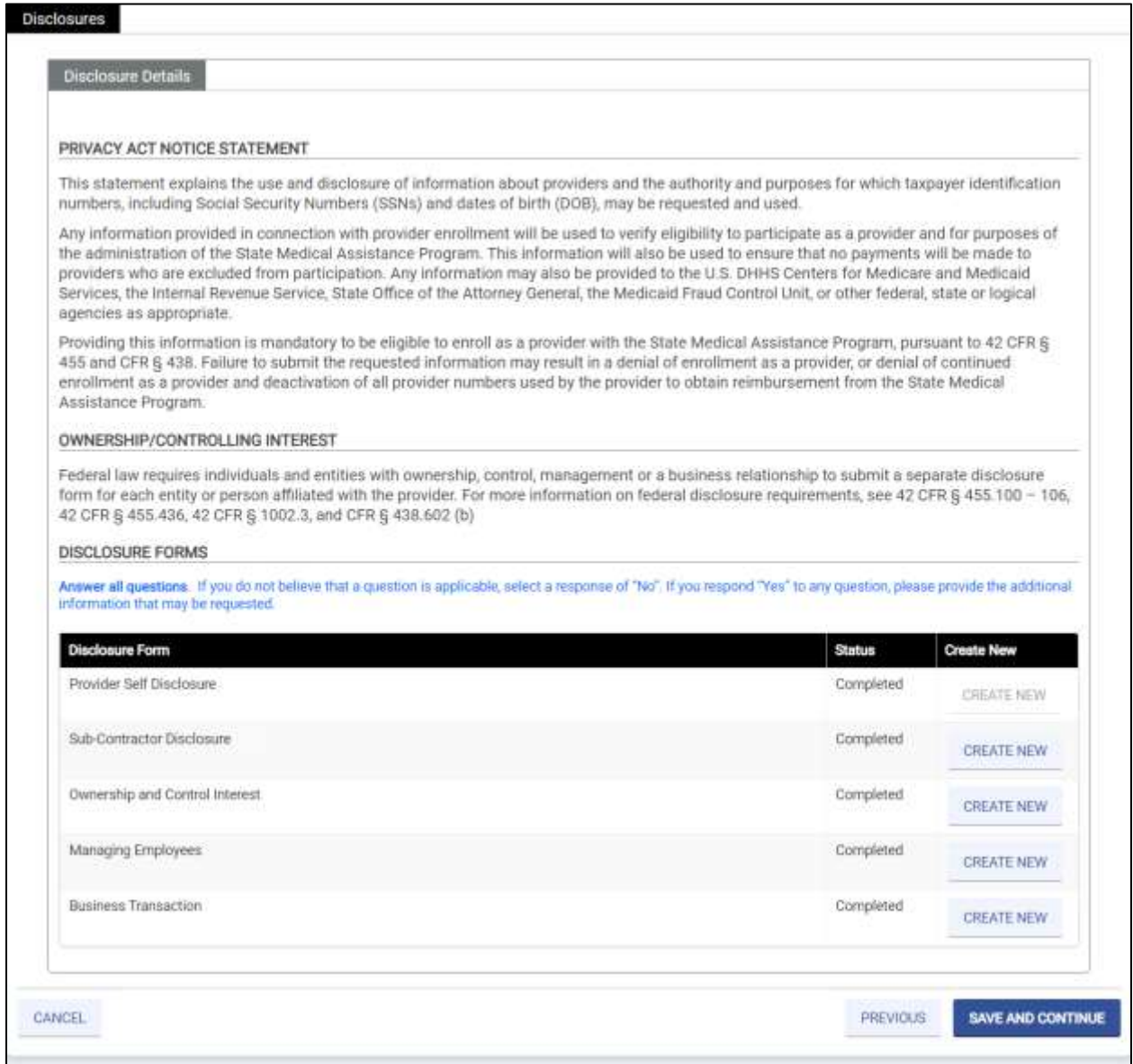

## [Table 17-1](#page-117-0) provides a description of the Virginia Medicaid Disclosure Forms.

<span id="page-117-0"></span>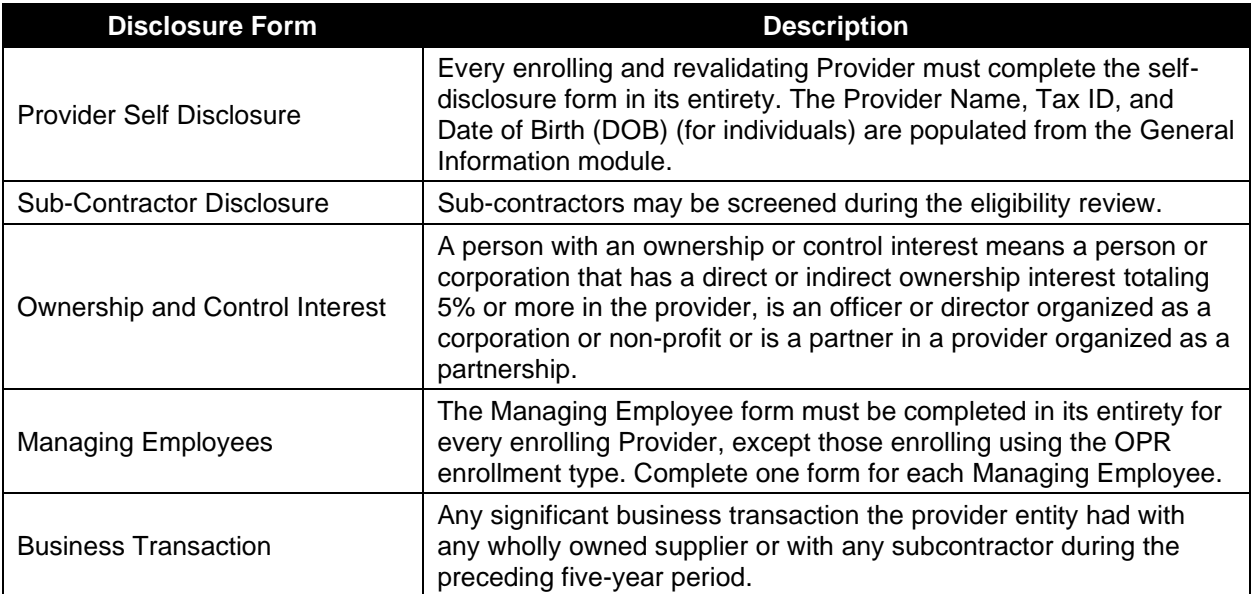

## *Table 17-1: Disclosure Forms*

# **18. Background Check**

High-risk Providers are subject to additional screening checks, including fingerprinting. The PE Wizard displays individuals with a 5% or greater ownership who may be required to submit prints.

This information is populated from the ownership disclosure forms. If it is incorrect, return to the Disclosures module to update and save the information.

- 1. For each person listed, indicate with the **Check if Yes** check box whether the person has fingerprints on file with Medicare or Medicaid that are less than five years old. Refer to [Figure 18-1.](#page-118-0)
	- a. If the person does not have prints on file, leave the box unchecked so that the **Status** displays as **Completed**. During the review of the enrollment application, fingerprint notifications are generated and sent to the owner.
	- b. If the person does have prints on file, select the box so that the **Status** displays as **Incomplete**.

<span id="page-118-0"></span>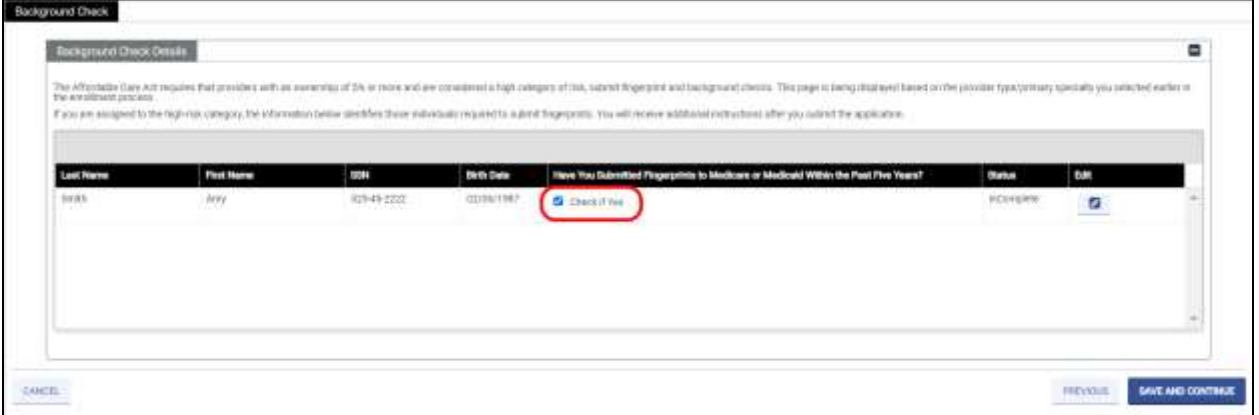

### *Figure 18-1: Background Check*

- 2. If the check box is selected, click the Edit icon to open a window and complete additional required information. Refer to [Figure 18-2.](#page-119-0)
	- o **Yes** must be selected for fingerprint submission to Medicare, Medicaid, or both.
	- o When **Yes** is selected, complete the submission questions.
	- o Click **SAVE** after answering questions to close the additional questions window.
	- o The Status changes to **Completed** on the **Background Check Details** table.

<span id="page-119-0"></span>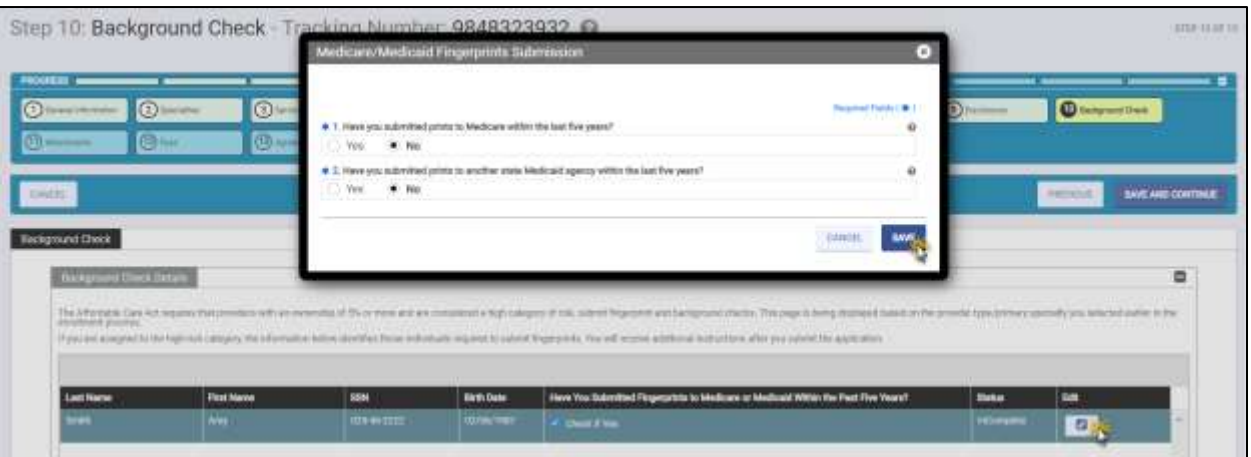

*Figure 18-2: Background Check Fingerprint Submission*

3. Once existing fingerprints have been indicated and the **Status** is **Completed** for all owners, click **SAVE AND CONTINUE**.

# **19. Attachments**

The Attachments module enables you to attach required documentation directly to your enrollment application for faster processing. The module indicates required documentation for your Virginia Medicaid enrollment request based on your Enrollment Type, Provider Type, and Primary and Secondary Specialties. You will not be able to continue your application until all required documents are loaded in this module.

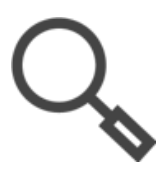

*Note: Review your pre-checklist to ensure that you have your Attachments ready to load. Refer to Section [5.1](#page-21-0) - [Start New Enrollment](#page-21-0).*

*Commonly required attachments include W-9, proof of professional insurance, a copy of your license, proof of application fee payment (applicable only to a highrisk providers), and a copy of the CLIA certification.*

If documentation is found to be incorrect or missing during the screening and review of your application, your application will be returned, and you will have 30 days to update your enrollment request. The notification will be sent per the Contact Information completed in the General Information section of this application.

If there is additional supporting information that will be helpful during the screening and review of your application, you may add optional documentation here as well. For example, if you recently changed your name, you may include a copy of official documentation for proof of the change.

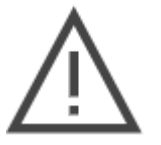

*Note: To avoid delays in processing, confirm that all attachments are legible and complete before loading them. Also confirm that all licenses and other credentials are current.*

Under Attachments, the system displays your Provider Type and Specialty, which are prepopulated and read-only. Under Additional Information, instructional text populates based provider type and specialty with additional documentation required. Refer to [Figure 19-1.](#page-121-0)

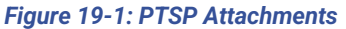

<span id="page-121-0"></span>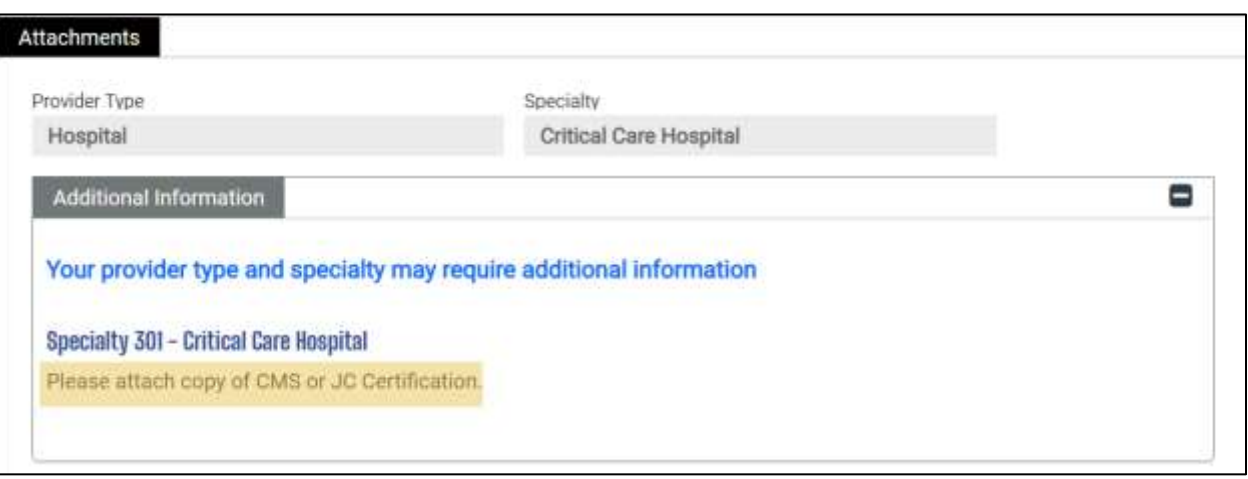

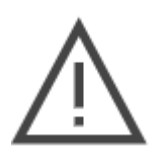

*Note: Be sure to load attachments that specifically address your Provider Type and Specialty enrollment requirements or else your application will be returned and review of your application will be delayed.*

*For example, Certification is listed as a Required Attachment but specifically the CMS or JC Certification is what is needed to process this application.*

The Required Attachments section displays supporting documentation required for your Provider Type and Specialty. The Attachment Type column indicates the document type expected. The Requirements Met status changes from No to Yes as the documents are attached in the Attachment Details section of this module.

#### *Figure 19-2: Required Attachments*

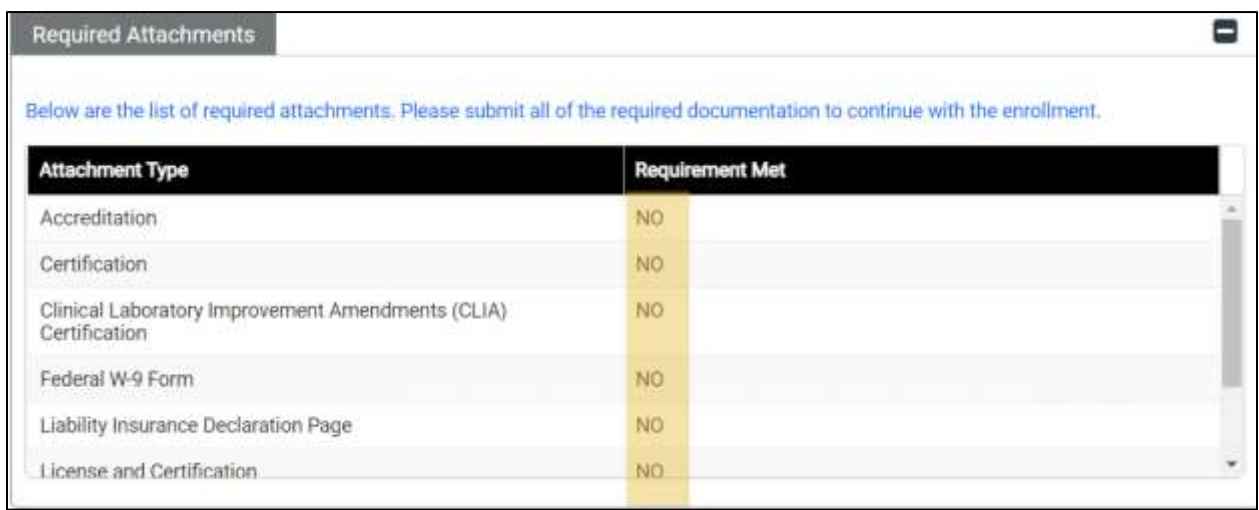

## 1. Click **CREATE NEW**. Refer to [Figure 19-3.](#page-122-0)

#### *Figure 19-3: Create New Attachment*

<span id="page-122-0"></span>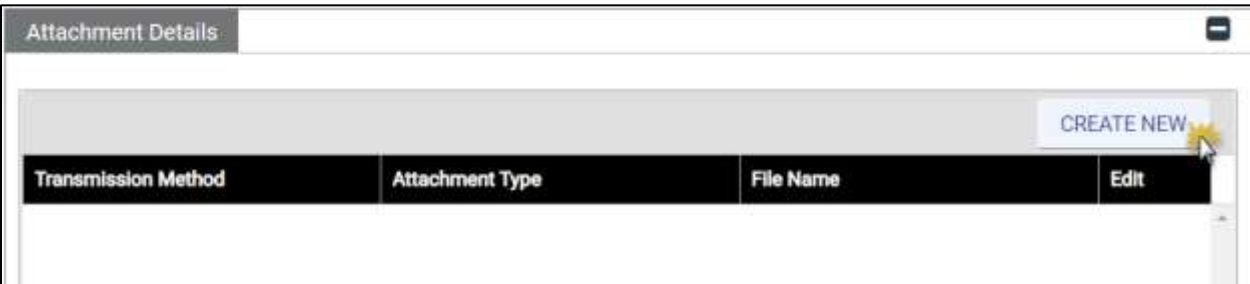

- 2. Select from the drop-down lists.
- <span id="page-122-1"></span>3. Click **SELECT FILE**. Refer to [Figure 19-4.](#page-122-1)

### *Figure 19-4: Select File Attachment*

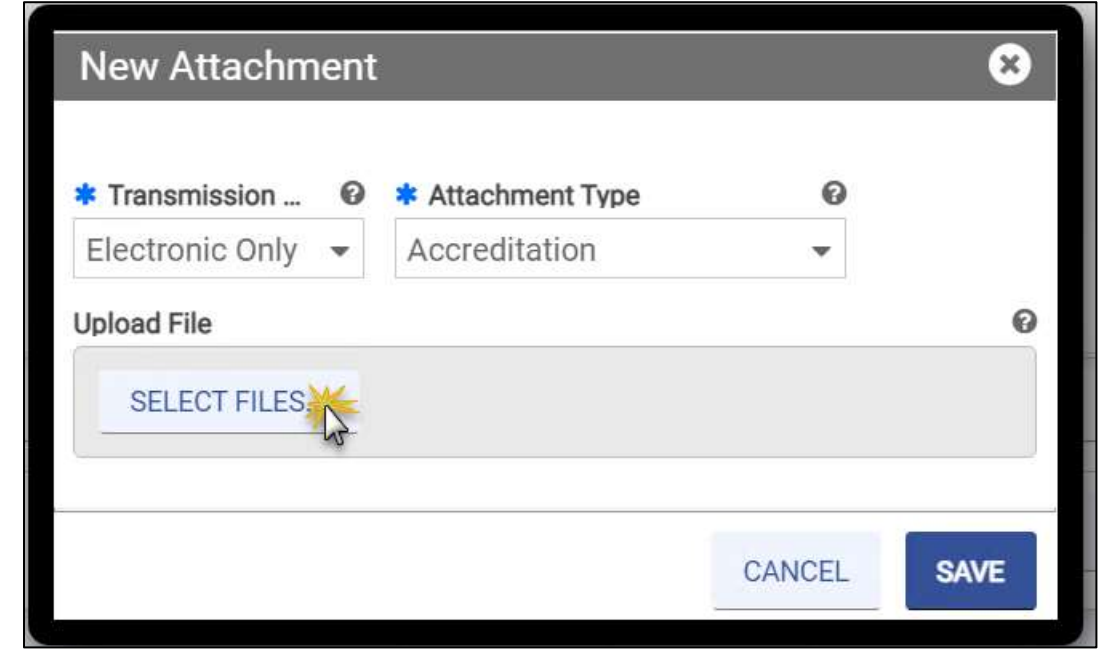

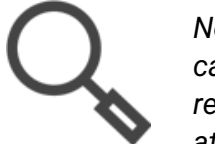

*Note: In addition to selecting the Attachment Type from the drop-down list, you can find your Attachment Type quickly by typing in the field to filter the search results. This is particularly helpful if you are trying to match to the required attachments. Refer to [Figure 19-5.](#page-123-0)* 

<span id="page-123-0"></span>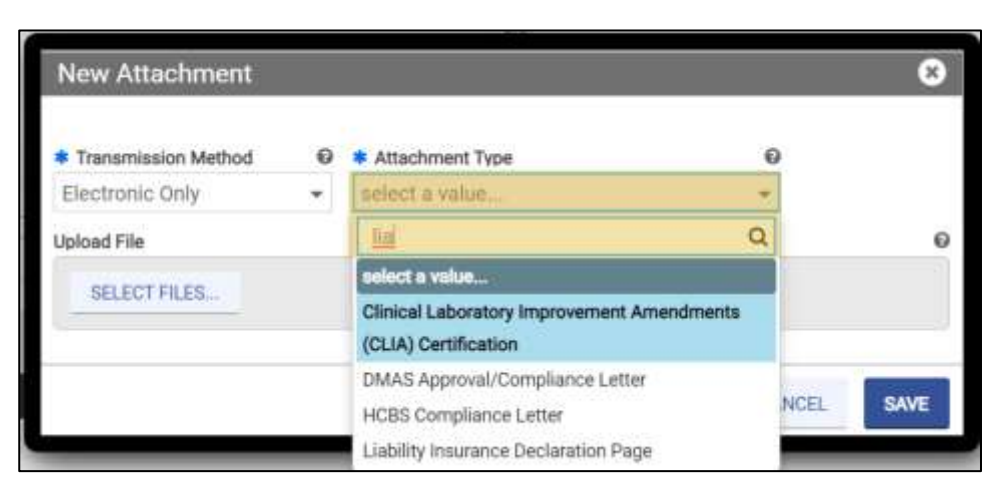

*Figure 19-5: Attachment Type Search*

4. Follow the prompts to select the file from your computer to upload the file. Once you upload the file, click **SAVE**. Refer to [Figure 19-6.](#page-123-1)

*Figure 19-6: Save Attachment*

<span id="page-123-1"></span>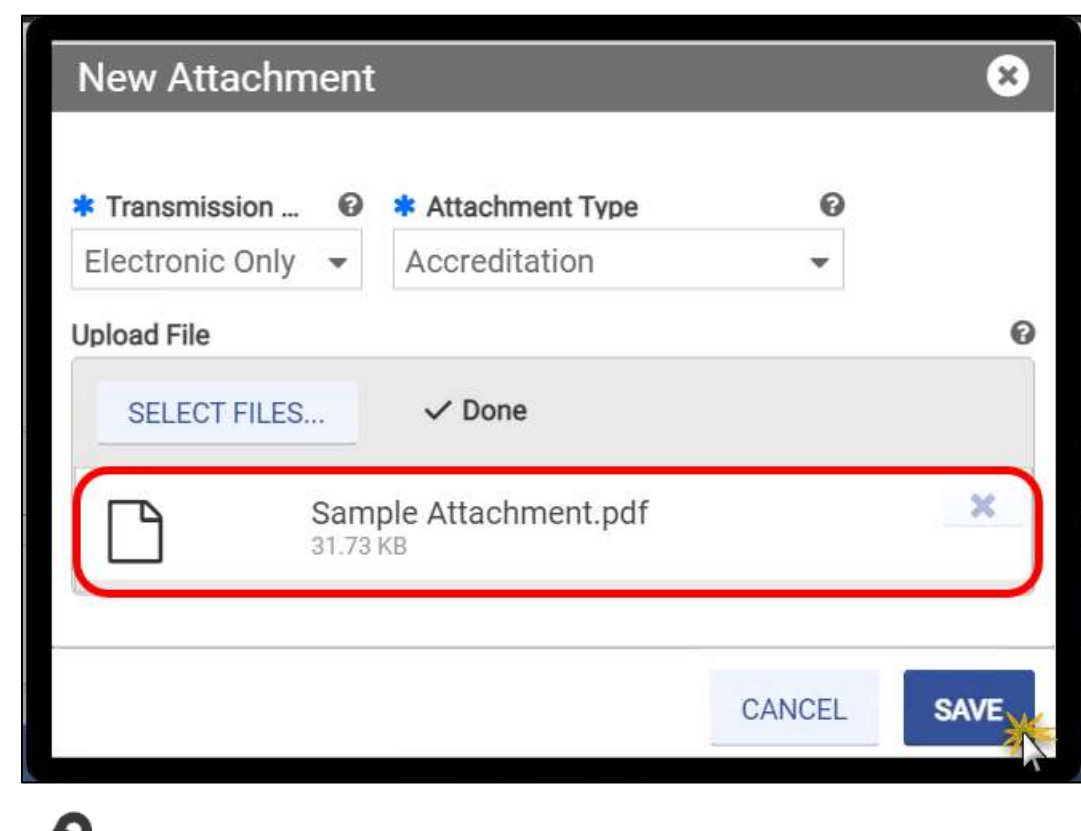

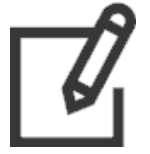

*Note: Accepted Attachment Types are .pdf, .jpeg, .png, .doc, and .docx.*

5. The attachment displays in the list. Refer to [Figure 19-7.](#page-124-0)

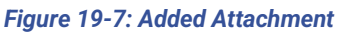

<span id="page-124-0"></span>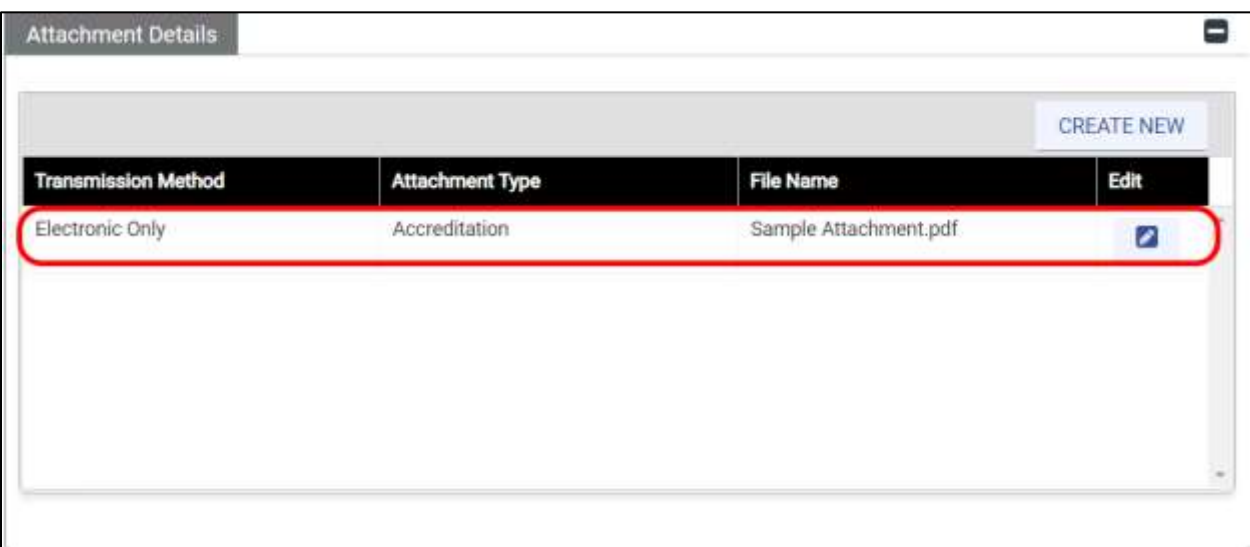

- 6. If the attachment is required for your enrollment application, the corresponding **Required Attachments** record changes to **Yes** for **Requirement Met**.
- 7. Repeat these steps for all optional and required attachments. Refer to [Figure 19-8.](#page-124-1)

## *Figure 19-8: Required Attachment*

<span id="page-124-1"></span>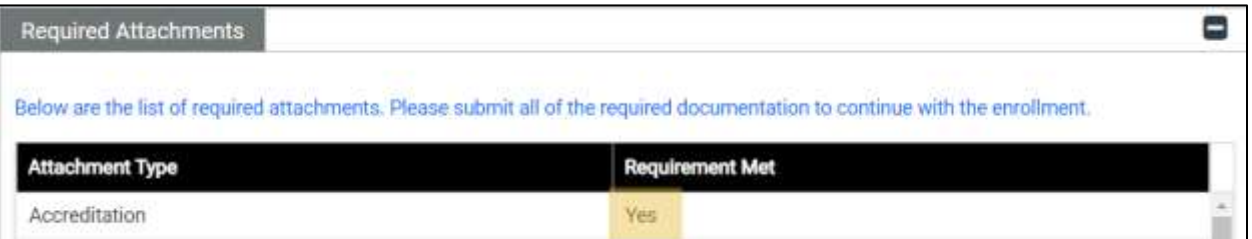

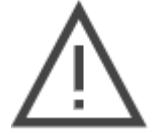

*Note: You will not be able to continue to the next step of your enrollment application until all Requirement Met records are Yes.*

8. Once all attachments are loaded and all requirements are marked as met, click **SAVE AND CONTINUE**.

# **20. Fees**

The ACA requires certain providers to remit an enrollment application fee. The CMS sets the fee amount annually. This fee is assessed at initial enrollment, revalidations, re-enrollment, and change of ownership, and is assessed in full for each Service Location enrolled in Virginia Medicaid program.

Per CMS final rule 6028-F, the following providers are exempt from the application fee:

- Individual providers or non-physician practitioners
- Providers who provide proof of Medicare enrollment. A copy of the Provider's most recent Medicare EOB is acceptable proof of active enrollment.
- Providers who provide proof of application fee payment to either Medicare or another State Medicaid program. Proof of payment such as a receipt or formal notification must specifically indicate payment of the application fee.

Complete the **Application Fee Questions**. Refer t[o Figure 20-1.](#page-127-0)

- 1. If you have enrolled another Service Location in Medicare, you are prompted for the enrollment date.
- 2. If you have paid an application fee to another State's Medicaid program, you are prompted for the State and date of payment.
- 3. If you have already received a waiver for the application fee from another State's Medicaid program, indicate it here. Finish the fee questions and save the page then return to the Attachments module to load proof of the waiver if you have not already.
- 4. If you do not meet the exemption criteria but wish to request a waiver for the application fee based on financial hardship, indicate it here and save the page then return to the Attachments module and load a letter supporting your request, if you have not already. The final decision to waive the application fee is made by CMS.
- 5. Based on your selections, the **Amount Due** displays either **No Fee** or the amount due.
	- a. If payment is due, it may be submitted online or in the form of a bank certified check or money order.

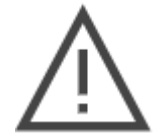

*Note: If an enrollment application for the Virginia Medicaid program is received and deemed to require an application fee but one is not submitted or payment is not in an acceptable format, the entire application will be returned to the Provider requesting proper payment. The Provider has 30 days to complete the payment and resubmit the application before the entire application will be denied.*

b. If No Fee displays, click **SAVE AND CONTINUE**.

- 6. If a payment is due, select the **Payment Mode**.
	- a. If **Online** is selected, click the **MAKE PAYMENT** button that appears.
	- b. If **Check** is selected, click **SAVE AND CONTINUE**.

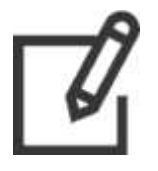

*Note: Online payment is preferred. If online payment is not possible, select check payment and review the instructions available for download when you submit your enrollment application.*

## *Figure 20-1: Application Fee*

<span id="page-127-0"></span>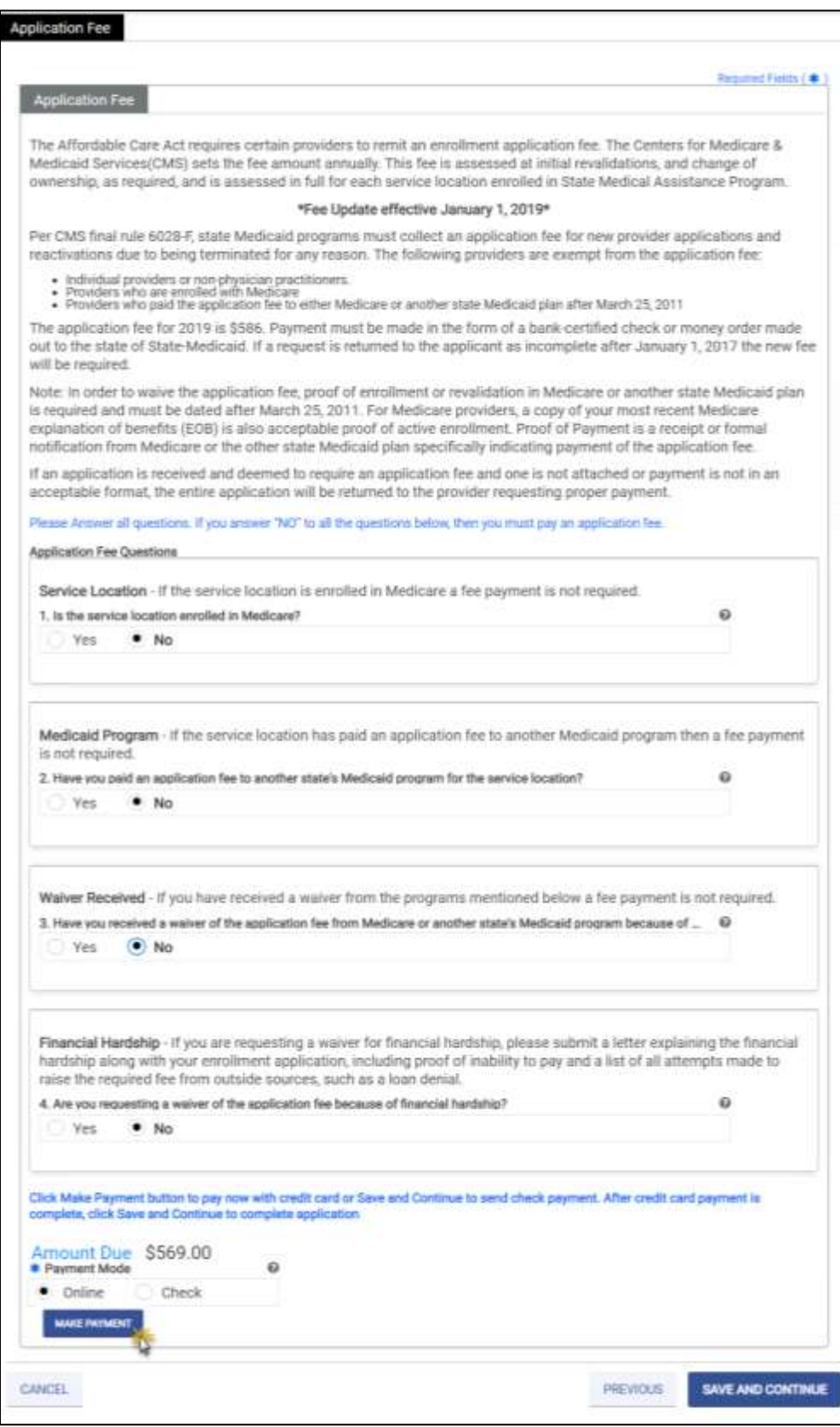

- <span id="page-128-0"></span>7. If **Online** is selected for **Payment Mode**, the payment website opens in a new window.
	- a. Click **CONTINUE TO CHECKOUT**. Refer to [Figure 20-2.](#page-128-0)

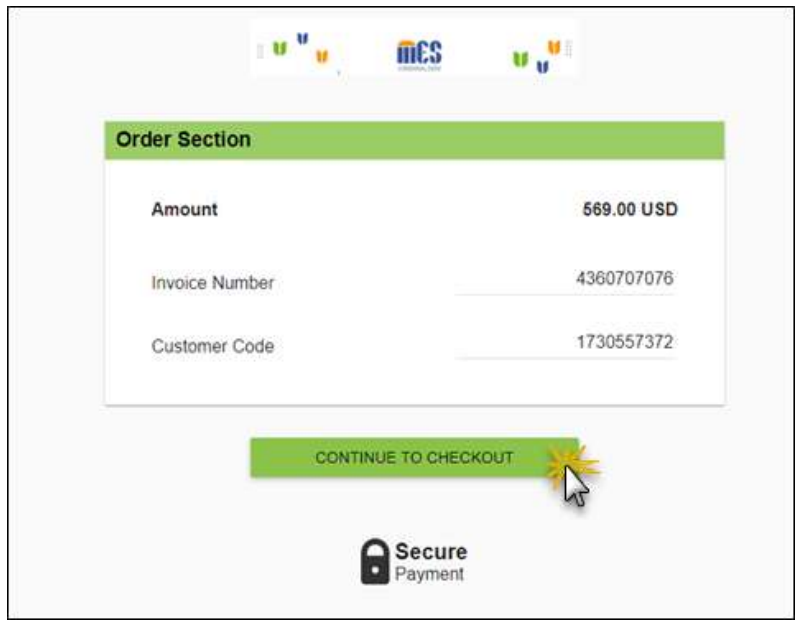

*Figure 20-2: Order Section*

b. The **Payment** window appears. Enter payment and billing address information in the appropriate fields.

## c. Click **SUBMIT PAYMENT**. Refer t[o Figure 20-3.](#page-129-0)

*Figure 20-3: Payment Window*

<span id="page-129-0"></span>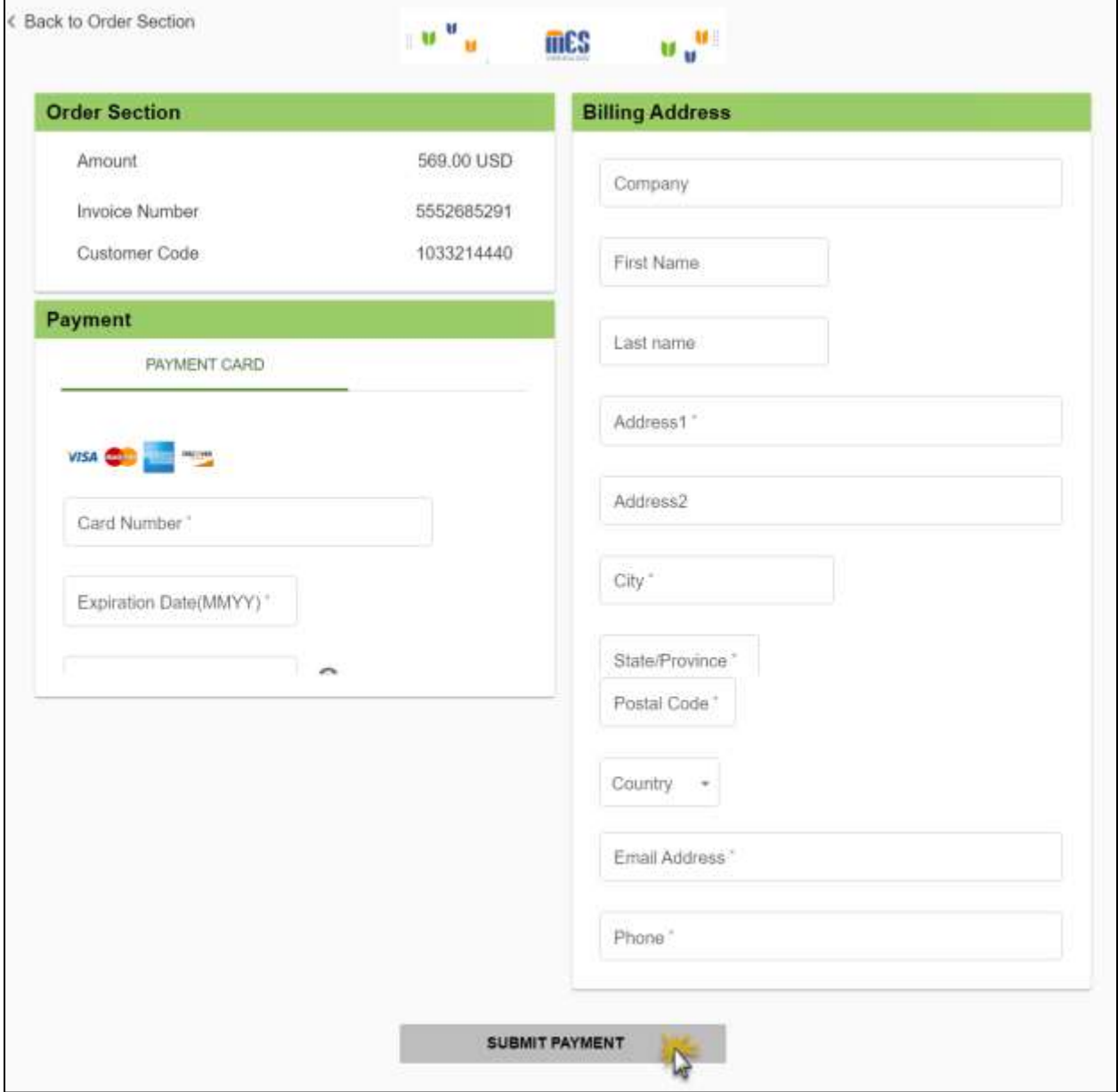

d. A confirmation page opens. Click **Return to Provider Application**. Refer t[o Figure](#page-130-0)  [20-4.](#page-130-0)

<span id="page-130-0"></span>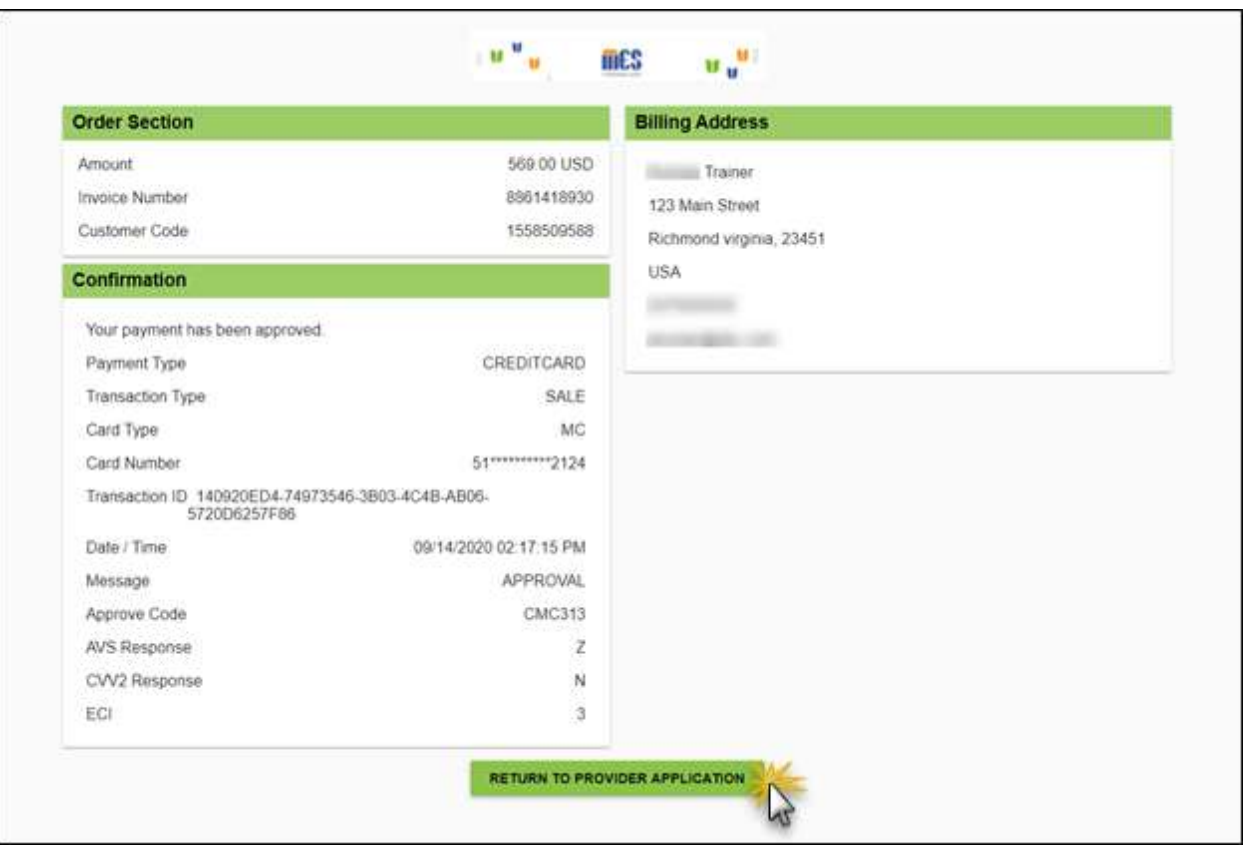

*Figure 20-4: Payment Confirmation Window*

e. A confirmation page opens. Click **Close**. Refer t[o Figure 20-5.](#page-130-1)

*Figure 20-5: Confirmation Window*

<span id="page-130-1"></span>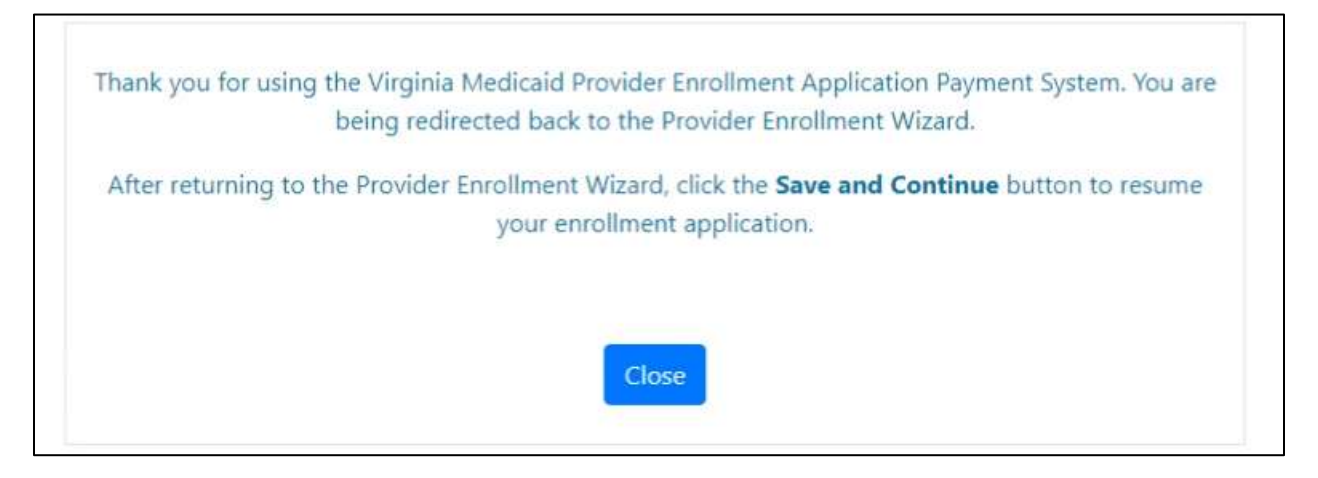

f. Return to the **Fees** module of the PE Wizard to complete your enrollment application and click **SAVE AND CONTINUE**.

# **21. Agreement/Submit**

The Agreement/Submit module requires you to accept the terms and conditions contained within the Provider Agreement. Information previously entered in the application displays under the Terms of Agreement. If any information is incorrect, return to the appropriate module(s) and update the information.

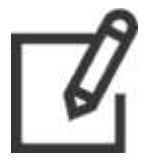

*Note: IG enrollments do not include an address page, so the Service Location field will be blank.*

1. Click **PROCEED** to accept the terms and conditions. Refer to [Figure 21-1.](#page-131-0)

### *Figure 21-1: Agreement Submit*

<span id="page-131-0"></span>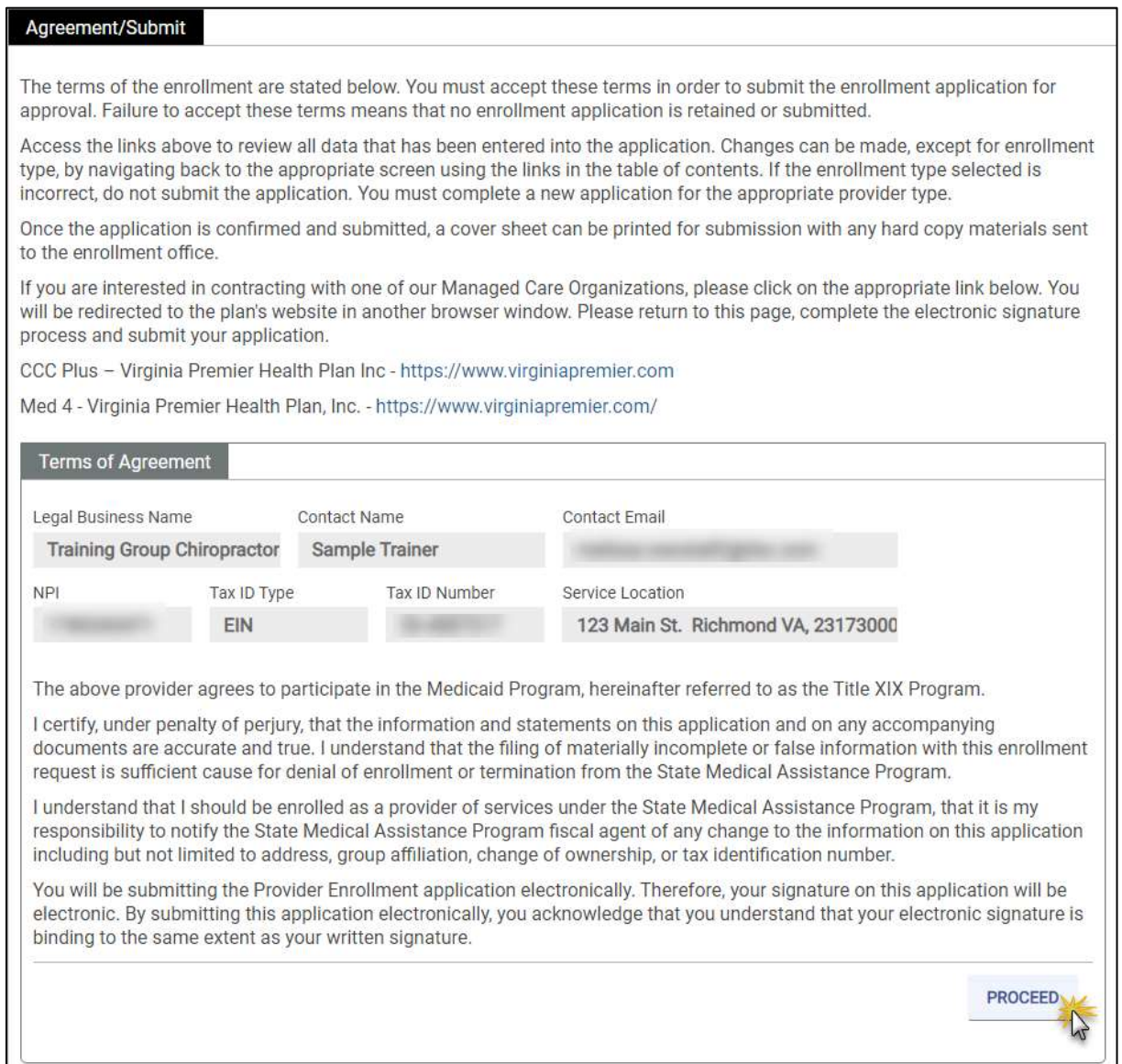

2. The Provider Agreement appears in the **Form** section. Optionally download or print the agreement. After reviewing the agreement, select the **I Accept** check box. Refer t[o Figure](#page-132-0)  [21-2.](#page-132-0)

<span id="page-132-0"></span>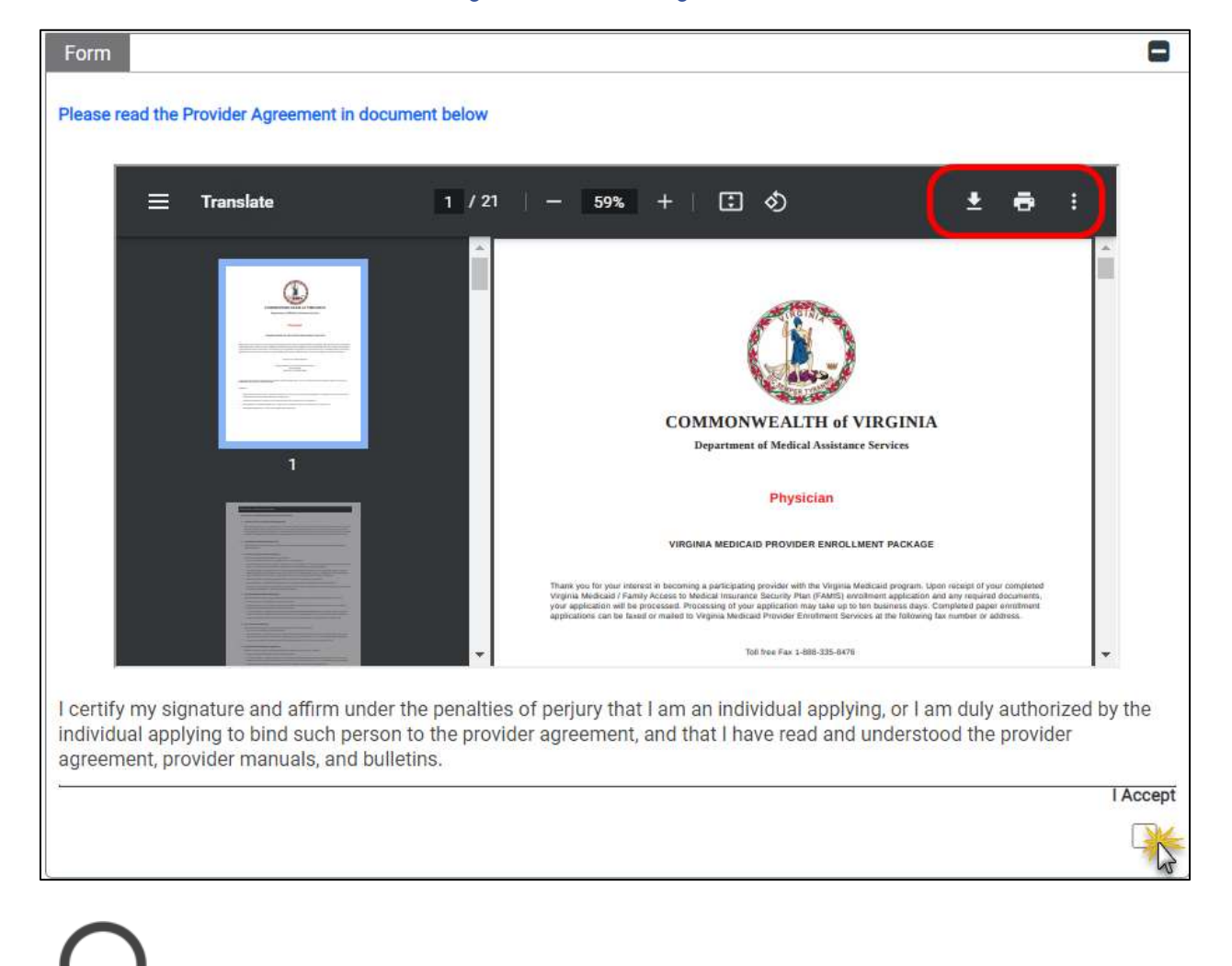

*Figure 21-2: Provider Agreement*

*Note: If you do not see the print or save icons. Right-click on the Provider Agreement for options.*

3. The **Agreement Confirmation** window displays. Click **Yes**. Refer to [Figure 21-3.](#page-133-0)

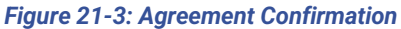

<span id="page-133-0"></span>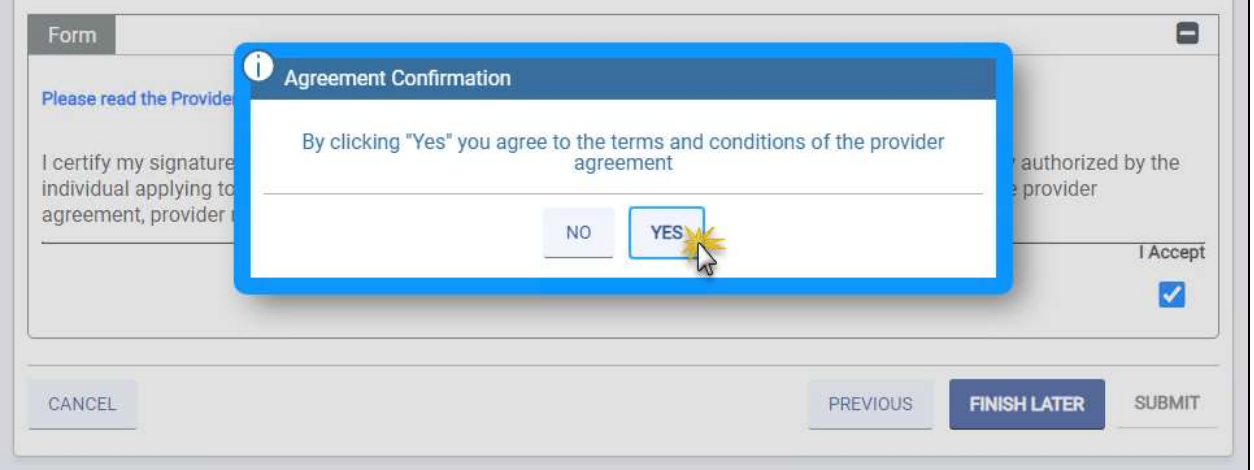

4. The **Portal Registration Details** section appears. Complete all the required fields. Refer to [Figure 21-4.](#page-133-1)

> *Note: IG Providers who assigned an AA in the Associations module have the option decide whether they want their own credentials for Provider Portal. Creating your own credentials allows you and the Authorized Administrator to maintain your provider information.*

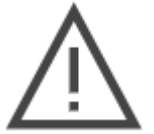

*Select Yes to create credentials for yourself. Select No to forego your access and instead notify your Authorized Administrator to make all changes on your behalf. Refer to [Figure 21-4.](#page-133-1)*

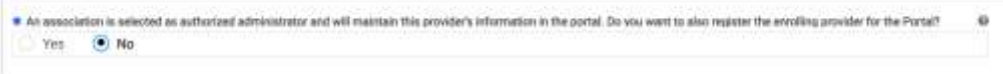

#### *Figure 21-4: Portal Registration Details*

<span id="page-133-1"></span>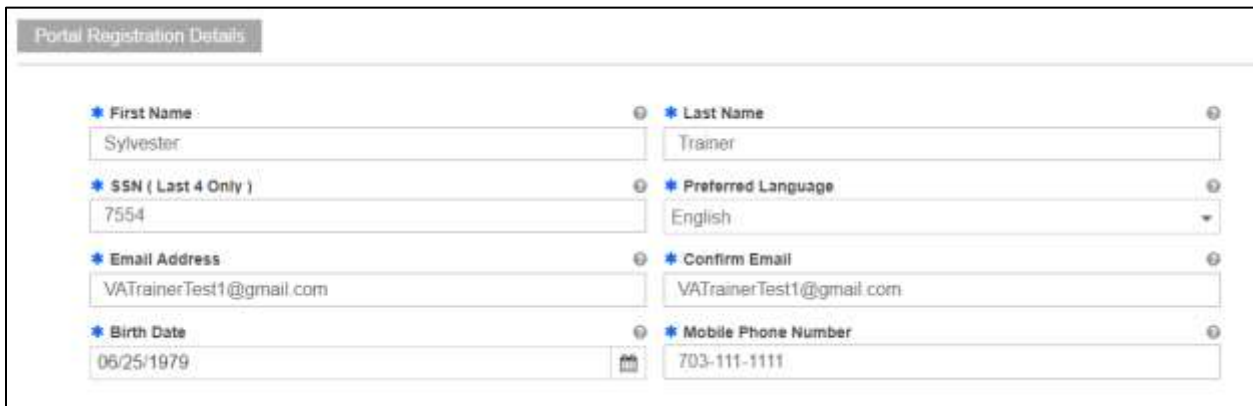

*Note: MES Credentials to access Provider Portal are created upon approval of your enrollment application. After you are approved, you will receive two welcome emails – one with your username and one with your password.*

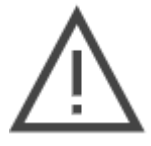

*If you have multiple Service Locations, you will only receive one set of credentials and will be able to access all Service Locations for your NPI or API with the same credentials.*

*Email addresses may only be associated with one provider. If the email address was previously used, credentials will not be generated.*

*Refer to the Virginia Provider Portal User Guide for additional functionality available after enrollment approval.* 

5. In the **Signature** section, click the **I Accept** check box and complete the required fields. Refer to [Figure 21-5.](#page-134-0)

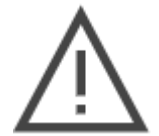

*Note: Enter a Verification Email ID that you have immediate access to as you will need to retrieve an access code in the next step.*

## *Figure 21-5: Signature*

<span id="page-134-0"></span>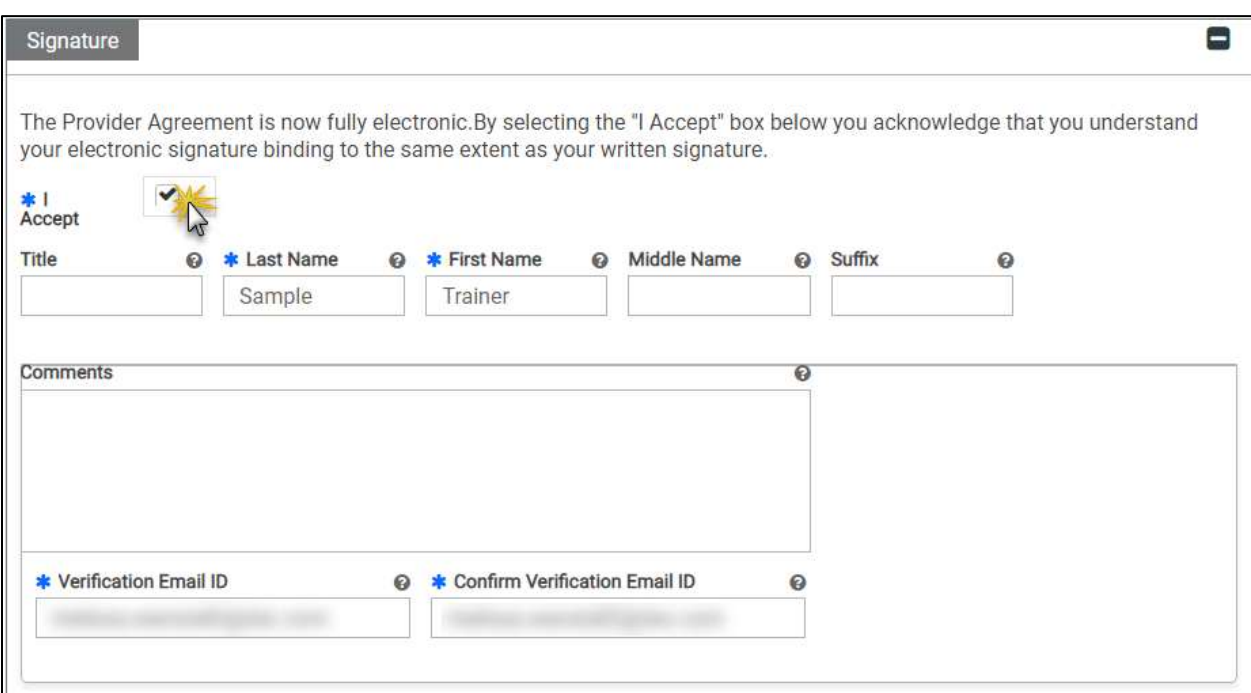

## 6. Click **REQUEST VERIFICATION CODE**. Refer to [Figure 21-6.](#page-135-0)

<span id="page-135-0"></span>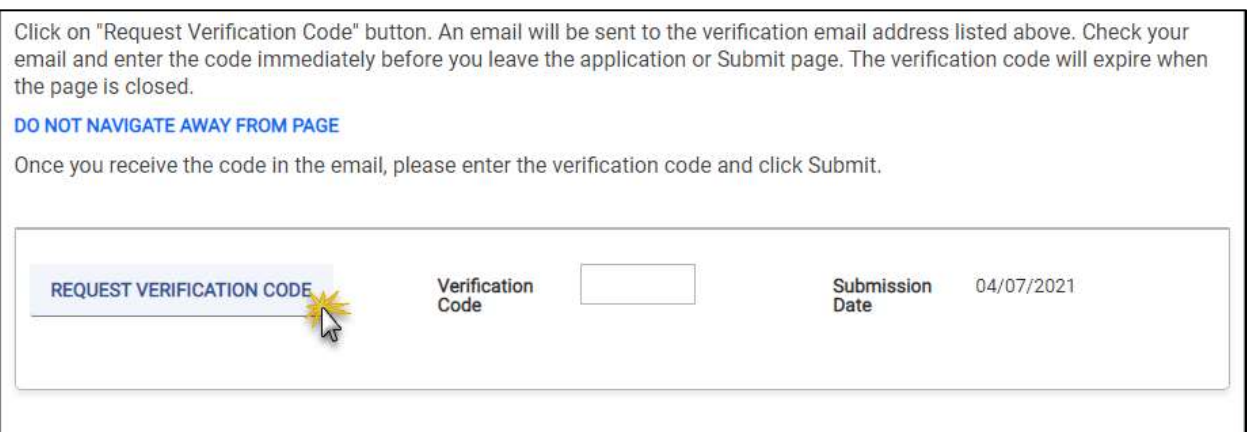

*Figure 21-6: Request Verification Code*

7. The **Email Verification Code** message window appears. Click **OK**. Refer to [Figure 21-7.](#page-135-1)

## *Figure 21-7: Email Verification Code*

<span id="page-135-1"></span>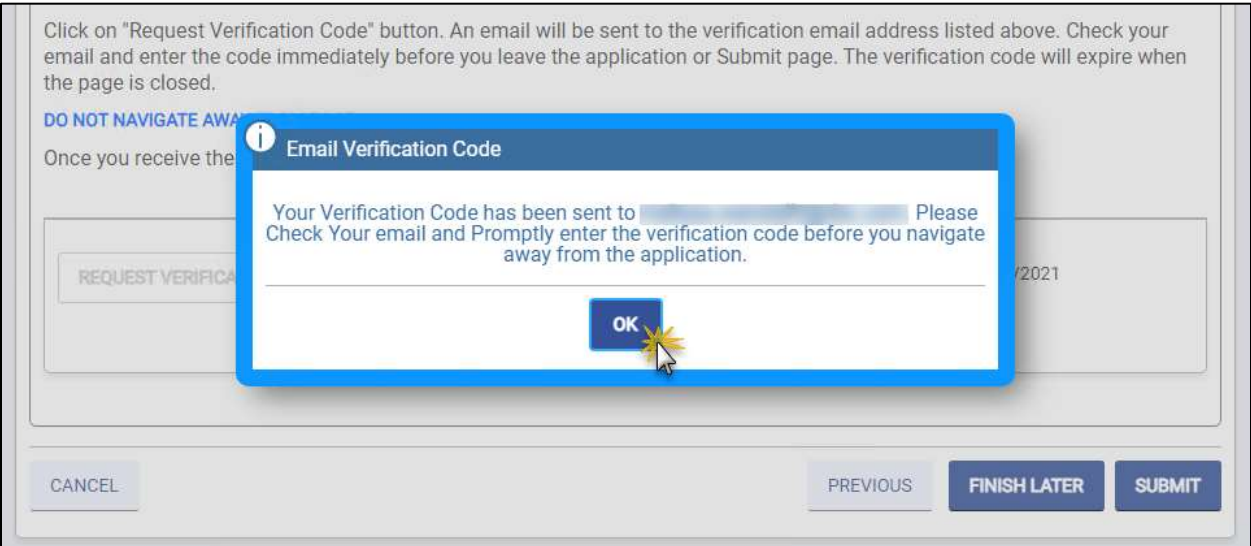

8. Access the email that you entered in the **Signature** section and locate your **New Enrollment Verification Code** email. Refer to [Figure 21-8.](#page-136-0)

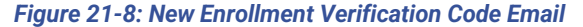

<span id="page-136-0"></span>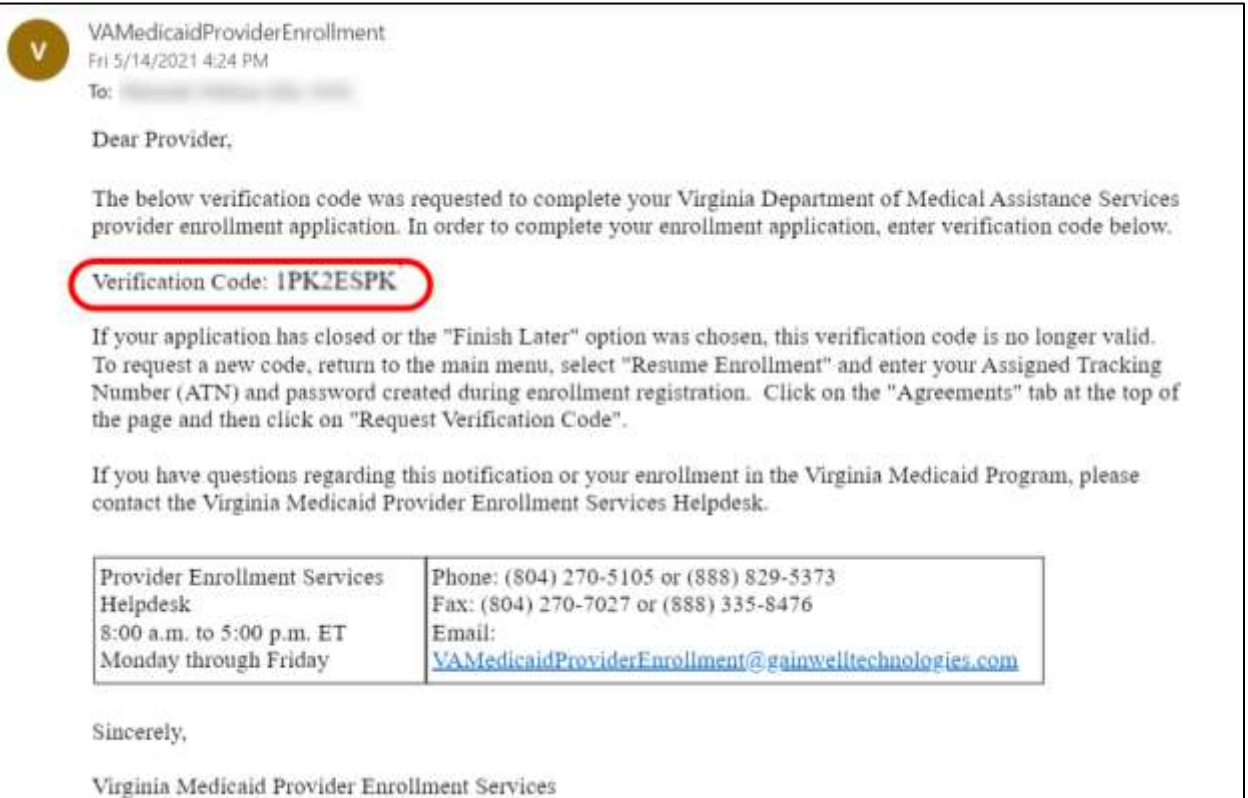

9. Return to the Agreement/Submit module of the PE Wizard and enter the identifier in the **Verification Code** field, then click **SUBMIT**. Refer to [Figure 21-9.](#page-136-1)

### *Figure 21-9: Verification Code Entry*

<span id="page-136-1"></span>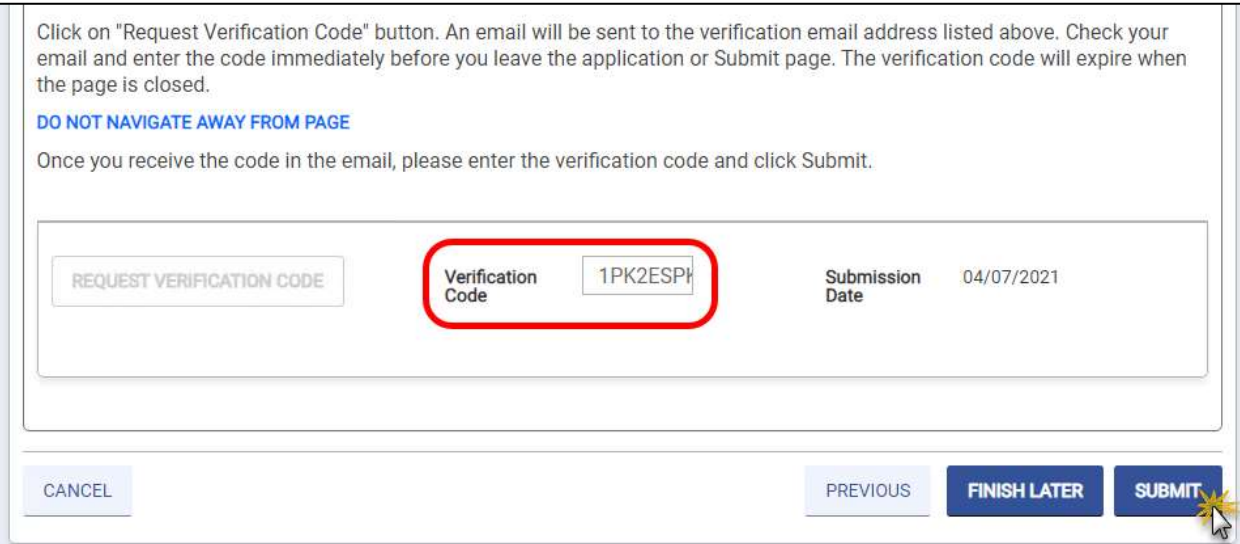

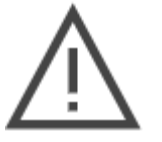

*Note: When you click SUBMIT, the PE Wizard validates whether any information is missing or needs to be corrected and notifies you to make corrections as needed.*

<span id="page-137-0"></span>10. The **Alert Confirmation** message window appears. Click **Yes** to submit your completed enrollment application for the Virginia Medicaid program. Refer t[o Figure 21-10.](#page-137-0)

## *Figure 21-10: Alert Confirmation*

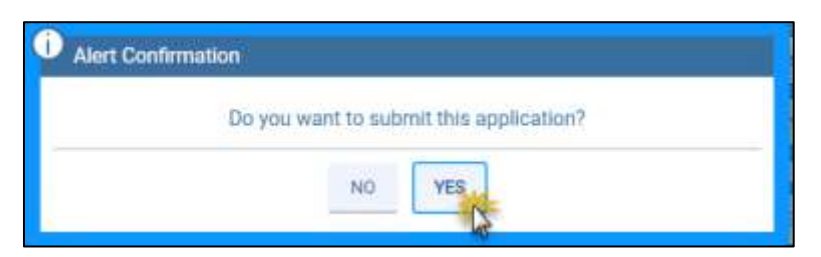

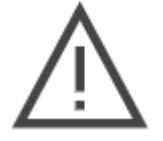

*Note: After submission, applications cannot be viewed or modified unless a PRSS Enrollment and Management Clerk returns it for corrections.*

# **22. Steps After Submission**

Once you submit your application, you are redirected to the Submit page for confirmation. To generate a copy of your complete application for your records, click Print Preview. Refer to [Figure 22-1.](#page-138-0)

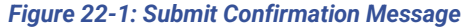

<span id="page-138-0"></span>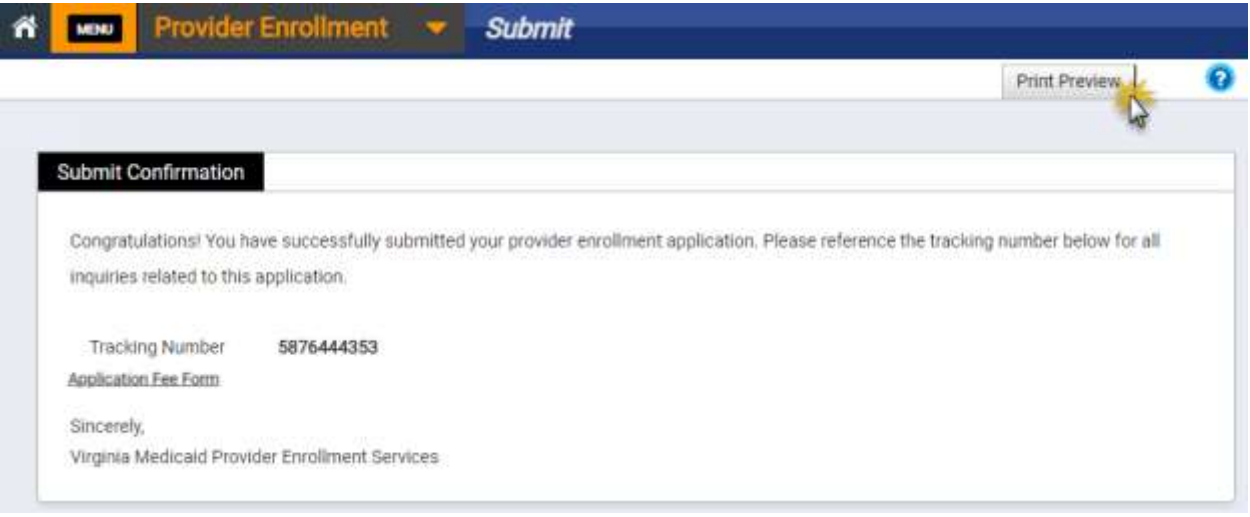

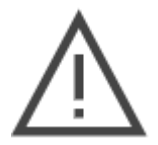

*Note: If a fee is due with your application and you selected the check payment method, click the Application Fee Form hyperlink for additional instructions.*

You also receive a notification with your ATN and link to view the status of your application. Refer to [Figure 22-2.](#page-139-0)

*Figure 22-2: New Enrollment Complete Notification*

<span id="page-139-0"></span>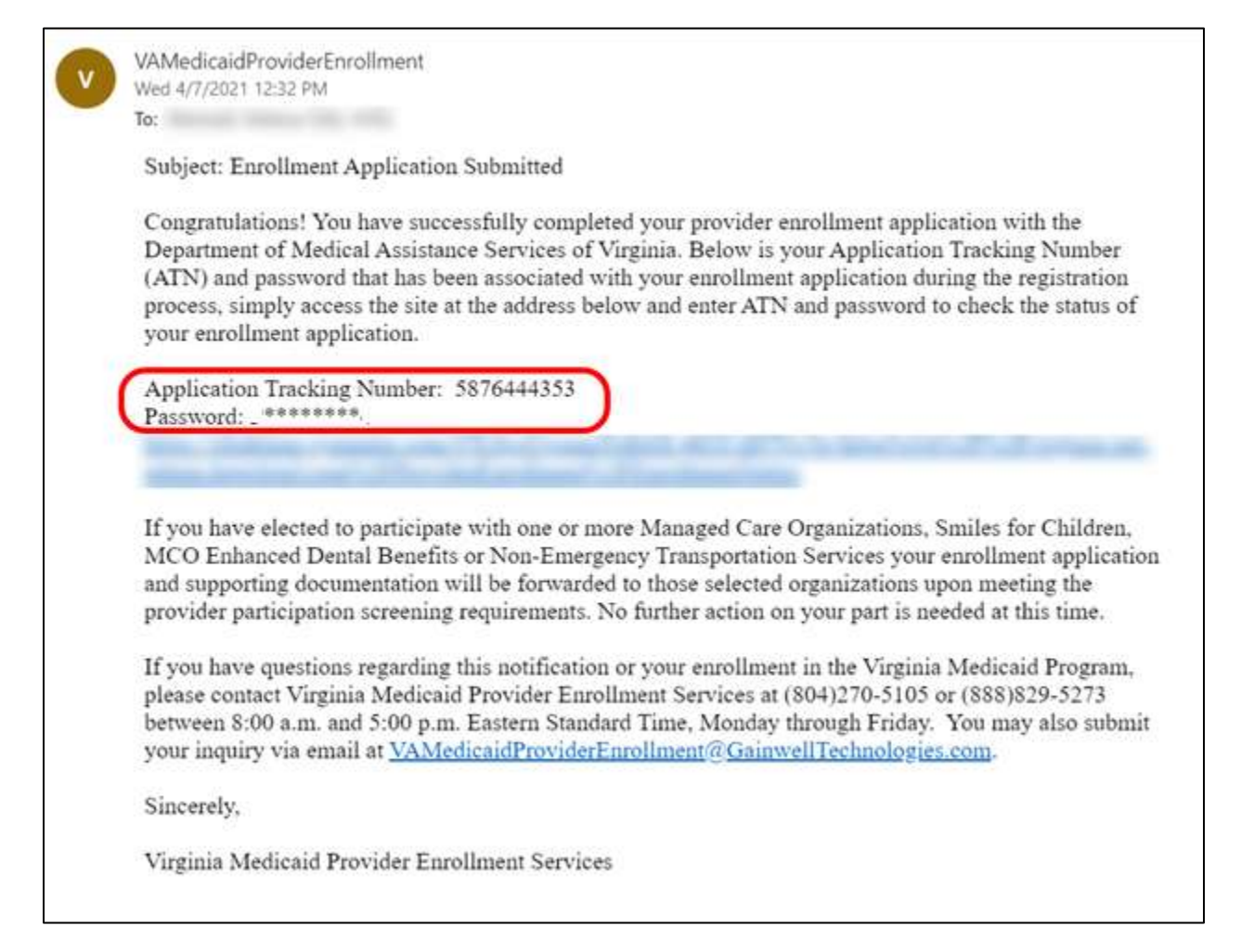

Once your application is submitted, it will be screened through a variety of services then reviewed by the PRSS Enrollment and Management Clerks who will approve, deny, or return your application for corrections.

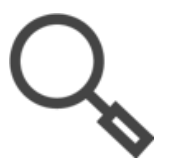

*Note: Refer to Section [5.5](#page-40-0) - [Check Enrollment Status](#page-40-0)Error! Reference source not f ound. for instructions to review your enrollment application status.*

**If your application is returned for corrections**, you will receive a notification with changes that need to be made. This includes providing an additional attachment or editing responses. You have 30 days to make the corrections and resubmit your application: if not completed by the deadline, your application will be denied.

**If your application is denied**, you will receive a notification with reasons that your application was denied. You are not enrolled in the Virginia Medicaid program. If you are able to address the denial reasons, you may submit a new enrollment application.

© Gainwell Technologies. All rights reserved. Proprietary and confidential. Release 20.14 129 **If your application is approved**, you will receive notification of your approval and ongoing provider maintenance will conducted in Provider Portal. Refer to the Virginia Provider Portal User Guide for functionally.

- If you do not already have Provider Portal credentials for your NPI, you will receive two emails: one with your username and one with your password.
- If you already have Provider Portal credentials (i.e., you completed an application for a new Service Location) for your NPI, you will NOT receive additional credential information. Instead, the new Service Location will be matched based on your NPI and both locations will display in Provider Portal. If you need to assign delegates for the new location, complete the steps in Provider Portal as delegate access is not automatically applied.
- If you selected to apply for any MCO program(s) in the General Information section of your application, your application and participation request is submitted to the MCO(s).

# **23. Revalidate Enrollment**

In accordance with the ACA Provider Enrollment and Screening Regulations, all Virginia Medicaid Providers are required to revalidate their enrollment information at least every 5 years. 90 days prior to a provider's service location's revalidation due date, a revalidation notification is sent via email or mail, depending on the provider's preference. Refer to Section **[5.2](#page-29-0) - [Start](#page-29-0)  [Revalidation](#page-29-0)**.

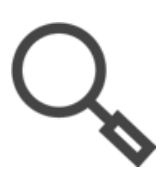

*Note: You can check your revalidation due date at any time from the Provider Portal. Navigate from Maintenance to Revalidation.*

*Once your revalidation application is generated, changes made through Provider Portal or requested by a PRSS Clerk will NOT be reflected on your revalidation application. During revalidation, make all updates on your Provider Enrollment Wizard revalidation application.*

Reminder notifications are also sent 60 days and 30 days prior to your contract expiring. Failure to complete the revalidation may result in termination from the Virginia Medicaid program.

Key Factors for a successful revalidation:

- 1. Begin the revalidation process upon receipt of your notification. The application must be received and approved before the revalidation due date.
- 2. Verify that the pre-populated information is correct.
- 3. Complete all required information that was not pre-populated.
- 4. Make sure all required attachments are current, legible, and successfully uploaded for faster processing.
- 5. Send the application fee immediately, if one is required.
- 6. Respond promptly if the application is returned for corrections.

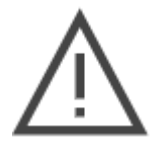

*Note: DO NOT RISK TERMINATION; revalidate as soon as possible. The timeframe in which to complete the revalidation process, including submitting any required corrections, is limited.*

Like a new enrollment application, the modules displayed are determined by your Enrollment Type, Provider Type, Specialty, and responses throughout your application. Refer to Section **[6.1](#page-46-0) - [Provider Enrollment Wizard](#page-46-0) Navigation** for an explanation of how to navigate the system or make updates and Section **[6.2](#page-51-0) - [Enrollment Process Overview](#page-51-0)** to understand how the modules in your revalidation application may vary. For more information about a particular module, refer to the appropriate section of this guide.

When you begin your revalidation, a significant portion of information is pre-populated based on your current contract information.

• Certain fields are only applicable to certain revalidations; if a field does not display in your application then it is not relevant to your revalidation.

© Gainwell Technologies. All rights reserved. Proprietary and confidential. The Release 20.9 131 • If a field is grayed-out, then it cannot be modified as part of revalidation. Contact the PRSS Enrollment and Management Clerks if read-only information requires updating.

As you complete your revalidation, in addition to the pre-populated fields, you may notice a few differences in comparison to a new enrollment application. Refer to [Table 23-1.](#page-142-0)

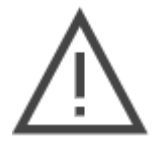

*Note: It is your responsibility to review all information for accuracy, update information, and provide any attachments requested.*

## *Table 23-1: Revalidation Modules*

<span id="page-142-0"></span>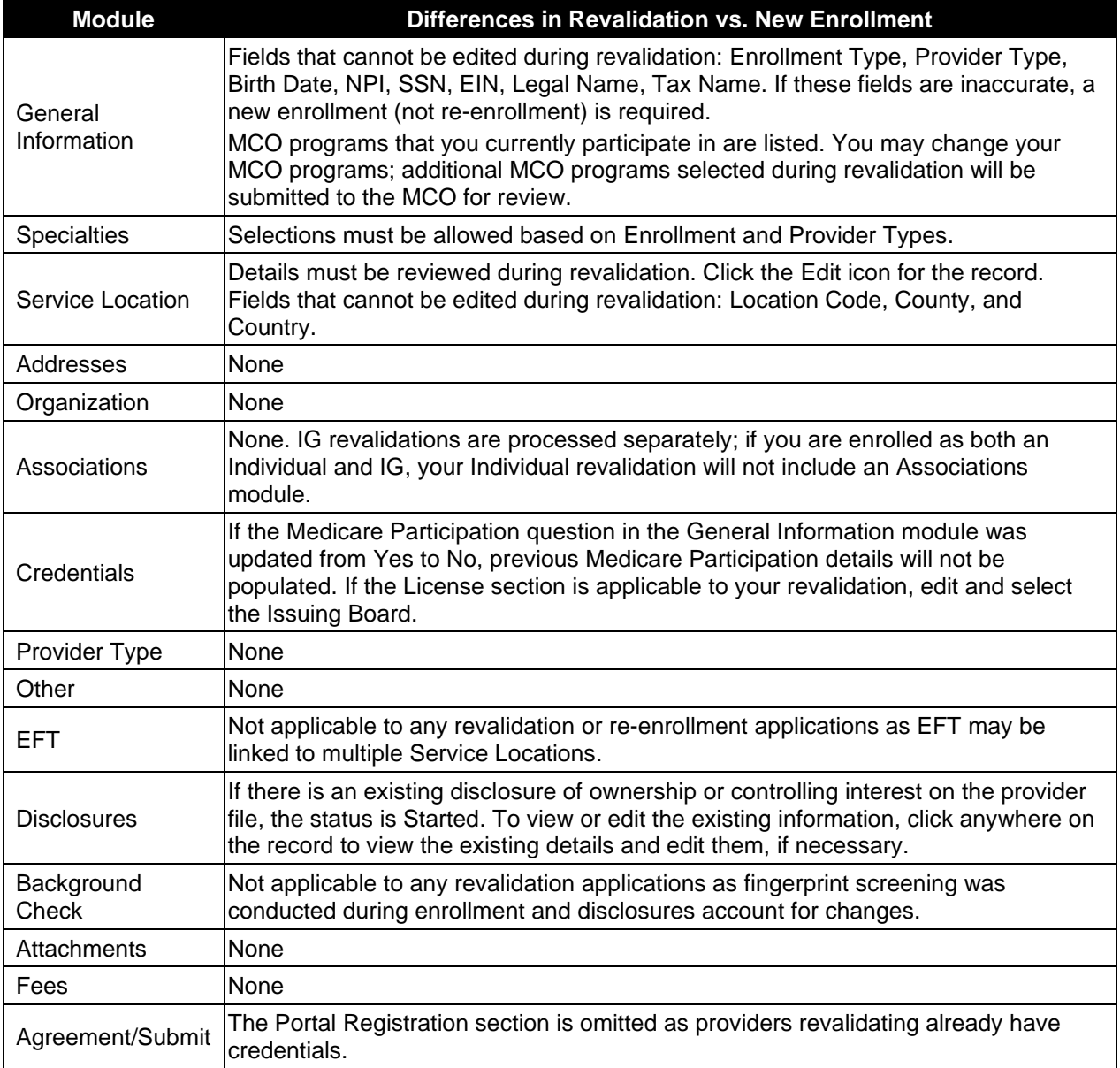

## After submission, the PE Wizard generates a notification specific to revalidation. Refer to [Figure](#page-143-0)  [23-1.](#page-143-0)

#### *Figure 23-1: Revalidation Complete Notification*

<span id="page-143-0"></span>Subject: Revalidation Complete Notification

Subject: Enrollment Complete Notification

Congratulations! You have successfully completed your provider enrollment application with the Department of Medical Assistance Services of Virginia. Below is your tracking number that has been associated with your enrollment application.

Tracking Number: 3560340920 Password: P\*\*\*\*\*\*\*\*!

If you were unable to attach required supporting documentation along with your completed enrollment application, please download the coversheet and submit it with the following, as appropriate:

- Required documentation that you indicated would be submitted by mail

- If you are required to submit an application fee, if one is owed. If check is not received within 30 days of application submission your application will be denied.

- To Pay by Check:

- . Make the check payable to Department of Medical Assistance Services.
- The amount of the payment is \$5xx.00.

. Write your Application Tracking Number on the Memo line of the check to ensure it will be credited to the correct enrollment application.

We cannot approve your application until all documentation and fee payment (if required) has been received.

Once your revalidation application is submitted, it will be screened through a variety of services then reviewed by the PRSS Enrollment and Management Clerks who will approve, deny, or return your application for corrections.

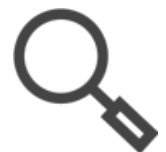

*Note: Refer to Section [5.5](#page-40-0) - [Check Enrollment Status](#page-40-0) for instructions to review your revalidation application status.*

**If your revalidation is returned for corrections**, you will receive a notification with changes that need to be made. This includes providing an additional attachment or editing responses. You have 30 days to make the corrections and resubmit your application: if your revalidation is not resubmitted within that 30 days, your application will be denied. You will receive a reminder after 15 days to resubmit your application.

**If your revalidation is denied**, you will receive a notification with reasons that your application was denied. You are not enrolled in the Virginia Medicaid program. If you are able to address the denial reasons, contact the PRSS Enrollment and Management Clerks.

**If your revalidation is approved**, you will receive notification of your approval and any changes will be reflected in the Provider Portal for ongoing provider. Refer to the Virginia Provider Portal User Guide for functionally. If you selected to apply for new MCO program(s) in the General Information section of your revalidation, your application is submitted to the MCO(s).
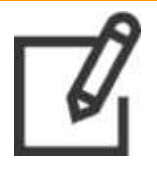

*Note: For IG revalidations, your Revalidation Approved Notification is sent to your Authorized Administrator, if you assigned one.*

## **Appendix A. Frequently Asked Questions**

## **A-1. What Enrollment Notifications Will I Receive?**

The Contact Information section of the General Information module is the primary driver for all notifications. Once that section is completed and saved, future notifications are emailed or mailed according to the preference.

Notifications prior to saving that section such as application registration are only sent via email.

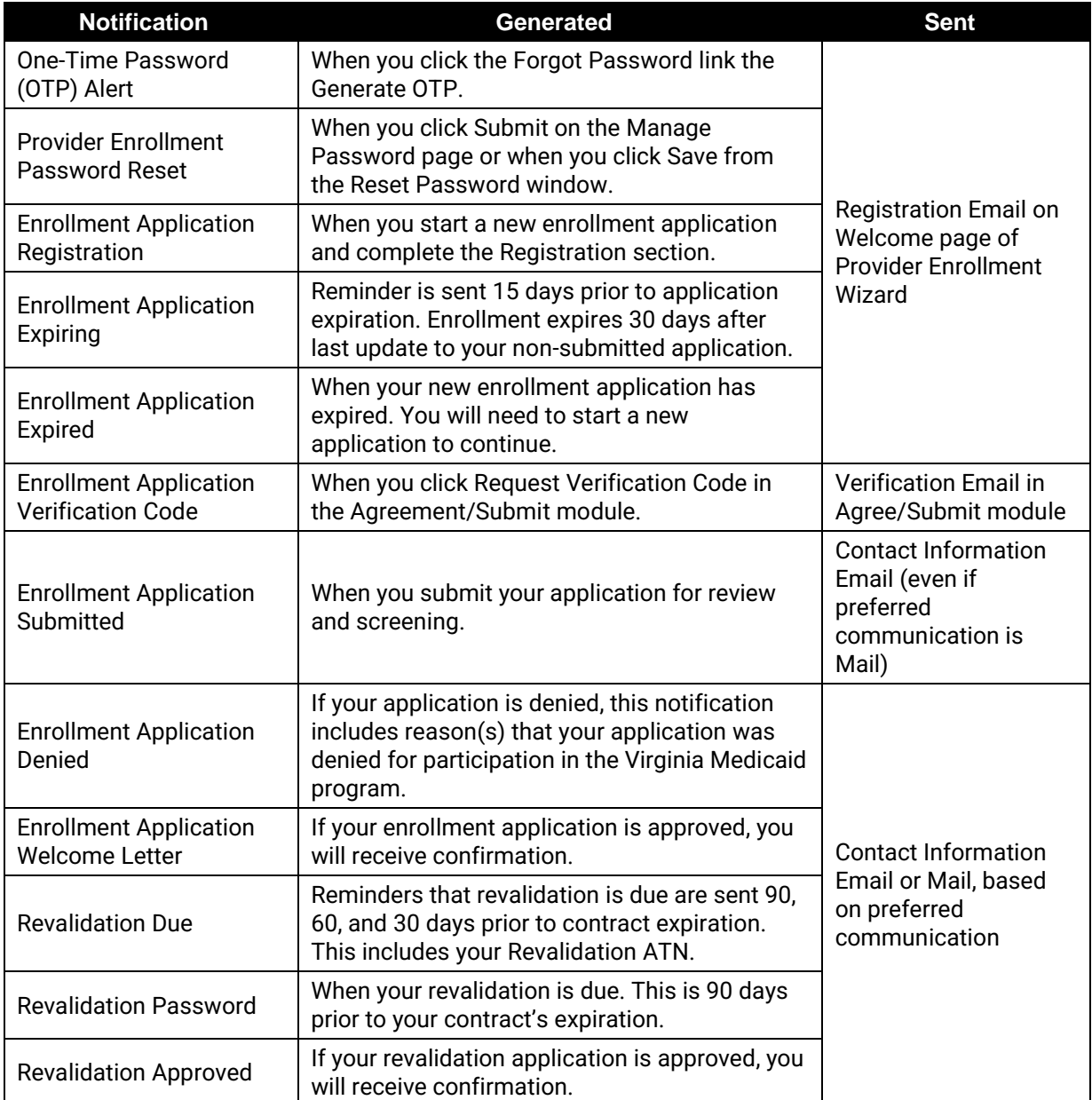

#### *Table A-1: Provider Enrollment Notifications*

#### **VIRGINIA PROVIDER ENROLLMENT (PE) WIZARD USER GUIDE**

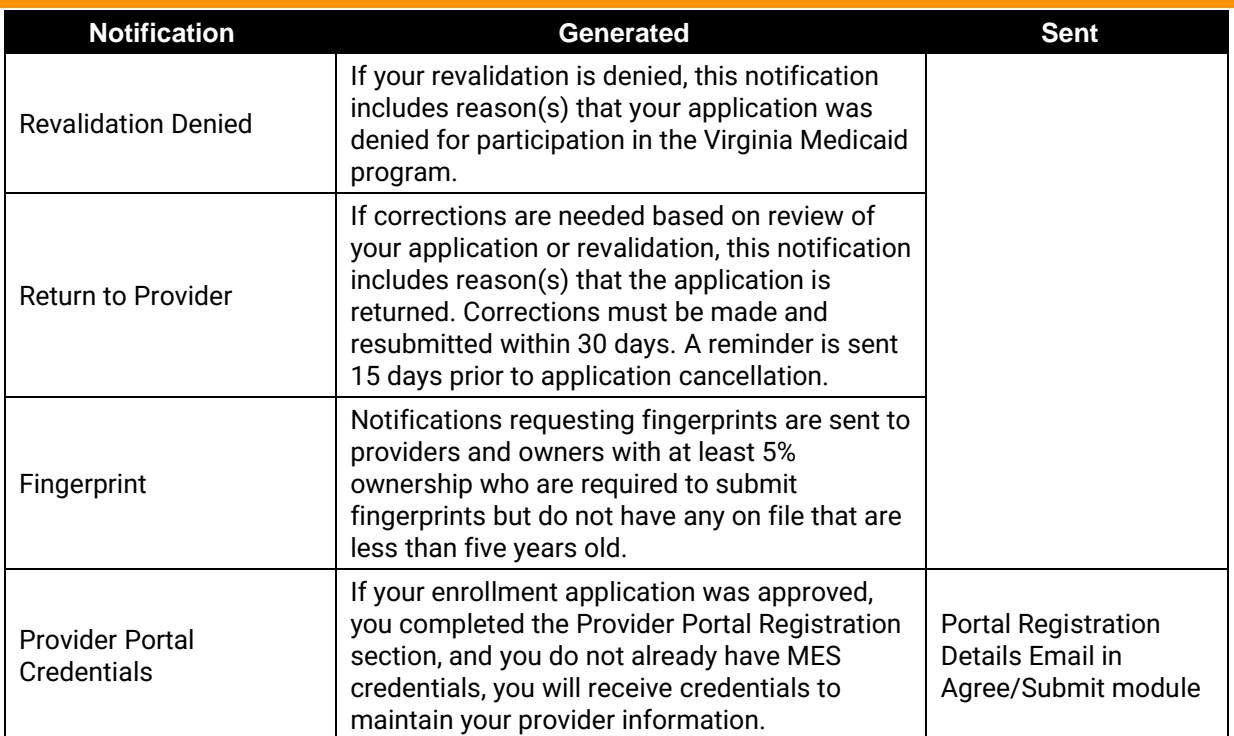

## **A-2. When can I revalidate?**

You will receive notification 90 days prior to your contract's expiration to revalidate your enrollment. It is suggested you submit your revalidation as soon as you receive notification to allow for processing time and time to submit any corrections, if needed, prior to your contract's expiration date.

If you miss your revalidation date, your contract will be terminated and you will need to complete re-enrollment. Re-enrollment requires additional screening and review compared to revalidation and will therefore likely take additional time to process before your contract can be reactivated.

To avoid interruptions in your contract status, be sure to complete your revalidation within the 90 days prior to your contract expiration.

Note that if your contract was terminated for cause such as a sanction, you will not have the option to revalidate.

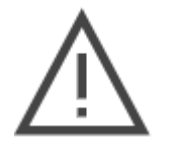

*Note: Once your revalidation application is generated, changes made through Provider Portal or requested by a PRSS Clerk will NOT be reflected on your revalidation application. During revalidation, make all updates on your Provider Enrollment Wizard revalidation application.*

# **Appendix B. Acronyms**

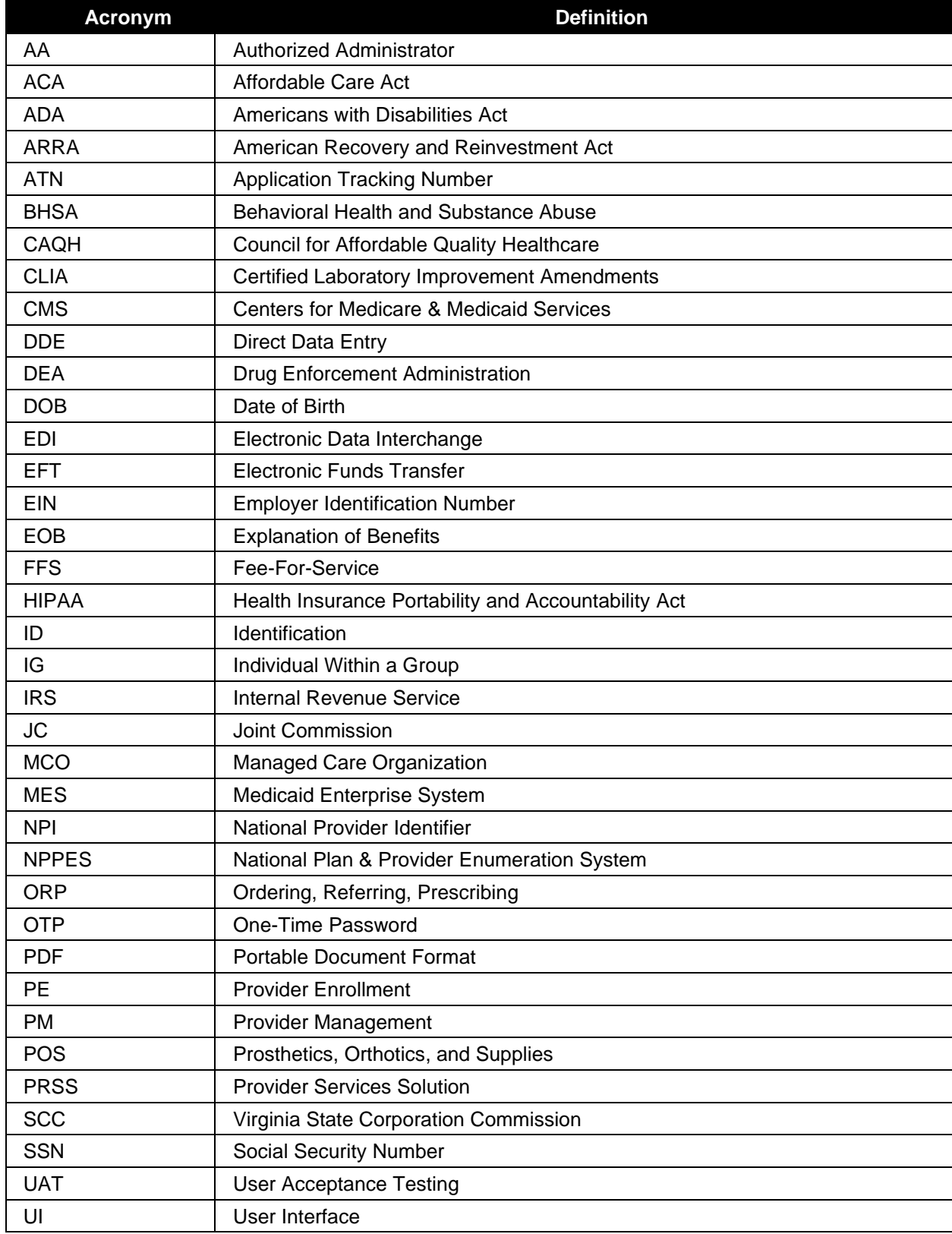

### **VIRGINIA PROVIDER ENROLLMENT (PE) WIZARD USER GUIDE**

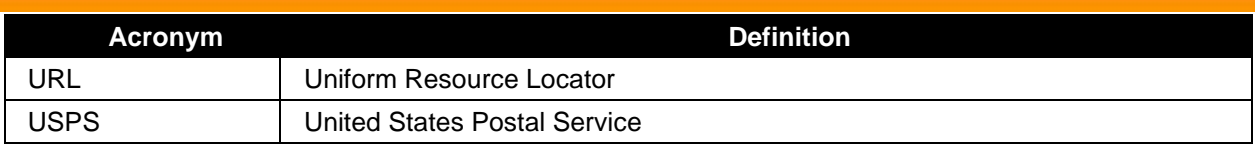